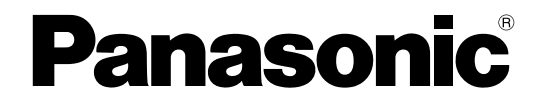

# 使用说明书 操作设置篇

网络摄像机

型号 **WV-SW598H WV-SC588H WV-SW397H WV-SW397AH WV-SC387H**

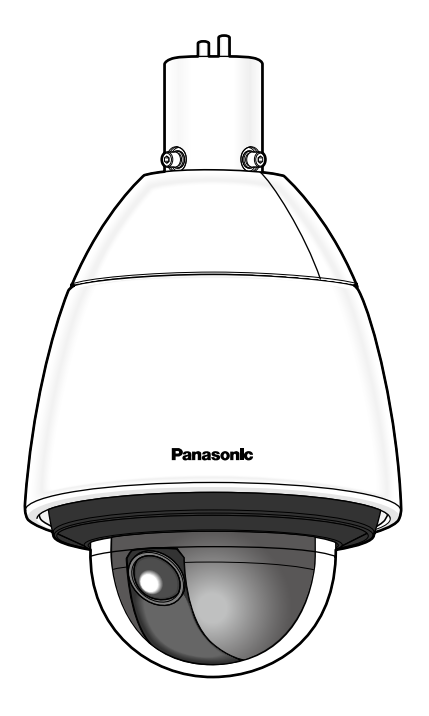

WV-SW598H WV-SC588H

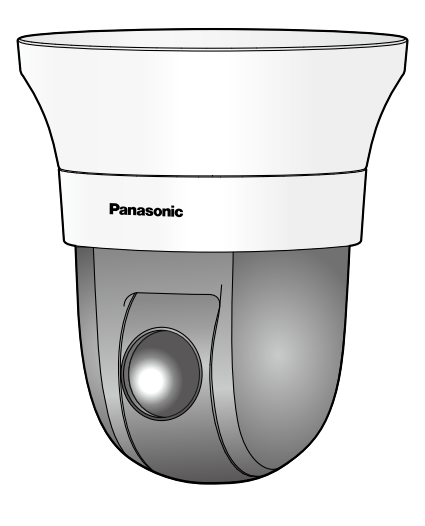

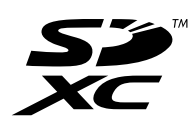

# 前言

前言

## 关于使用说明书

有如下两套使用说明书:

- 使用说明书 操作设置篇:告知如何设置和操作本产品。
- 使用说明书 安装篇:告知如何安装和连接本产品。

本说明书中显示的图片为WV-SW598H的图片。根据所使用型号,说明中所示的图片可能会与实际摄像机画面 有所不同。

## 关于标记

下述标记用于特定机种的功能描述。

没有标记则表示这些功能适用于本说明书中的所有机种。

- SW598 :WV-SW598H能使用的功能。
- SC588 :WV-SC588H能使用的功能。
- SW397 :WV-SW397H能使用的功能。
- SC387 :WV-SC387H能使用的功能。

## 商标和注册商标

- Microsoft、Windows、Windows Vista、Windows Media、Internet Explorer、ActiveX和DirectX是Microsoft Corporation在美国和/或其他国家(或地区)的注册商标或商标。
- 屏幕快照的转印已得到Microsoft公司的许可。
- iPad、iPhone、iPod touch和QuickTime是在美国及其他国家注册的Apple Inc.的商标。
- Android是Google Inc.的商标或注册商标。
- Firefox是Mozilla Foundation的注册商标。
- SDXC徽标是SD-3C,LLC的商标。
- 本说明书中的其它公司或产品的名称可能是相应公司的商标或者注册商标。

# 关于简称

使用说明书 操作设置篇中所使用的简称如下所示: 将Microsoft® Windows® 8 记载为Windows 8; 将Microsoft® Windows® 7 记载为Windows 7; 将Microsoft® Windows Vista® 记载为Windows Vista; 将Microsoft® Windows® XP SP3记载为Windows XP; 将Windows® Internet Explorer® 10.0、Windows® Internet Explorer® 9.0、Windows® Internet Explorer® 8.0以及 Windows® Internet Explorer® 7.0记载为Internet Explorer; 将SD记忆卡、SDHC记忆卡和SDXC记忆卡记载为SD记忆卡; Universal Plug and Play记载为UPnP或UPnP™。

## 播放器软件

电脑上未安装"Network Camera View 4S"播放器软件(ActiveX®)时不能显示图像。此软件可以从摄像机直接 安装或者点击光盘(附件)菜单中[播放器软件]旁边的[安装]按钮,然后按照安装向导的指示进行安装。

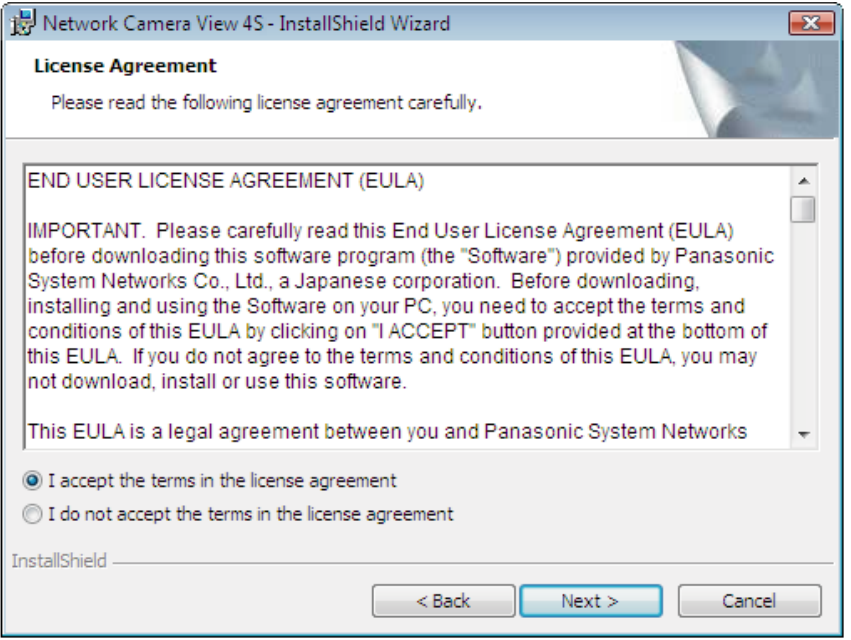

### 重要事项

- 摄像机内的"播放器软件自动安装"的初始值为"开"。当浏览器的信息栏显示信息时,按照[202](#page-201-0) 页的指示 进行。
- 第一次显示"实时"页面时,将会显示用于浏览摄像机图像的ActiveX控件的安装向导。请按照向导的指 示进行安装。
- ActiveX安装完成后,每次切换图像都显示安装画面时,请重启电脑。
- 每台电脑上安装的播放器软件应当分别同意安装许可内容。可以在"维护"页面的 [升级] 标签页中确认播 放器软件的安装次数(请参见[180](#page-179-0) 页)。关于安装许可的情况,请向经销商咨询。

# 目录表

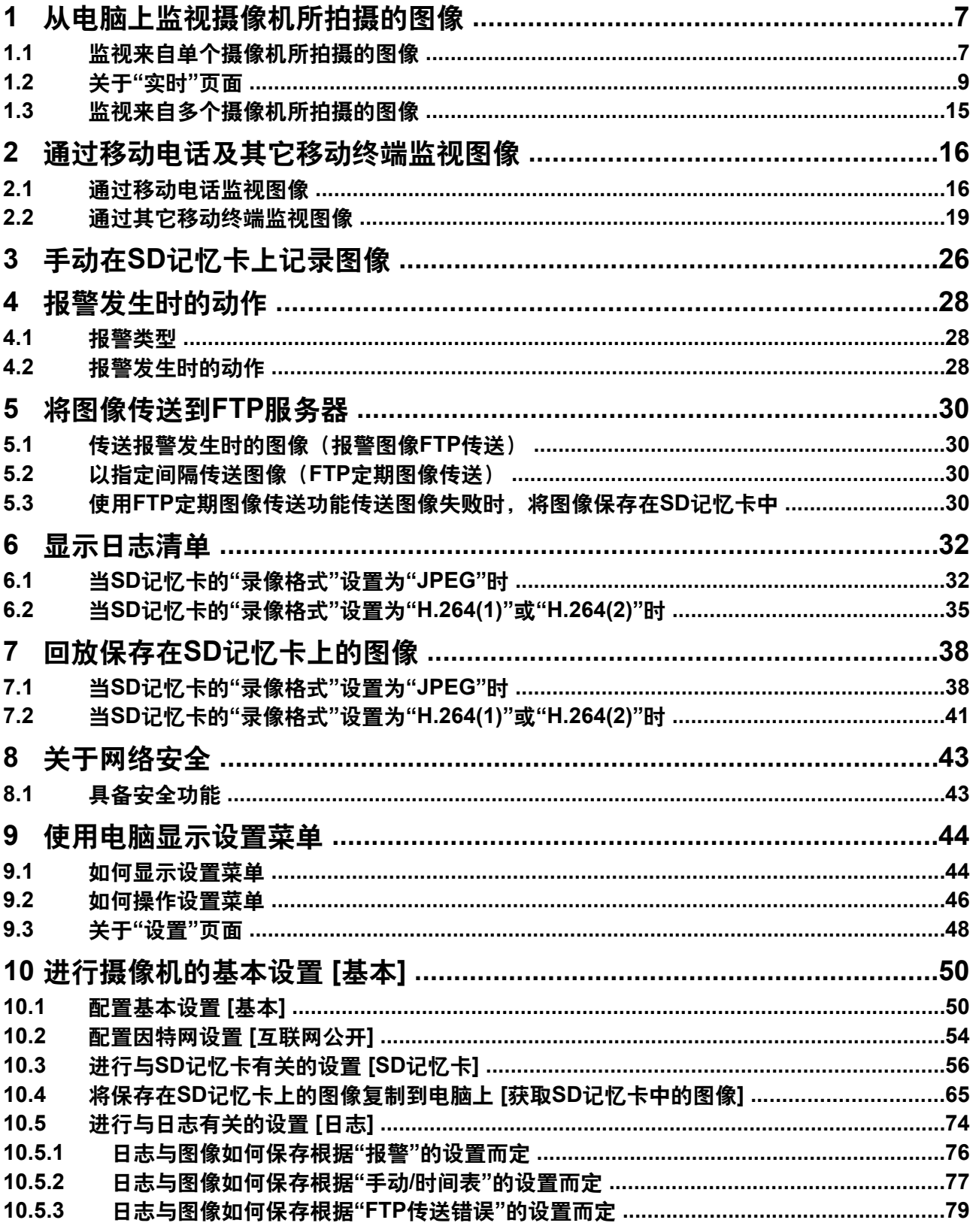

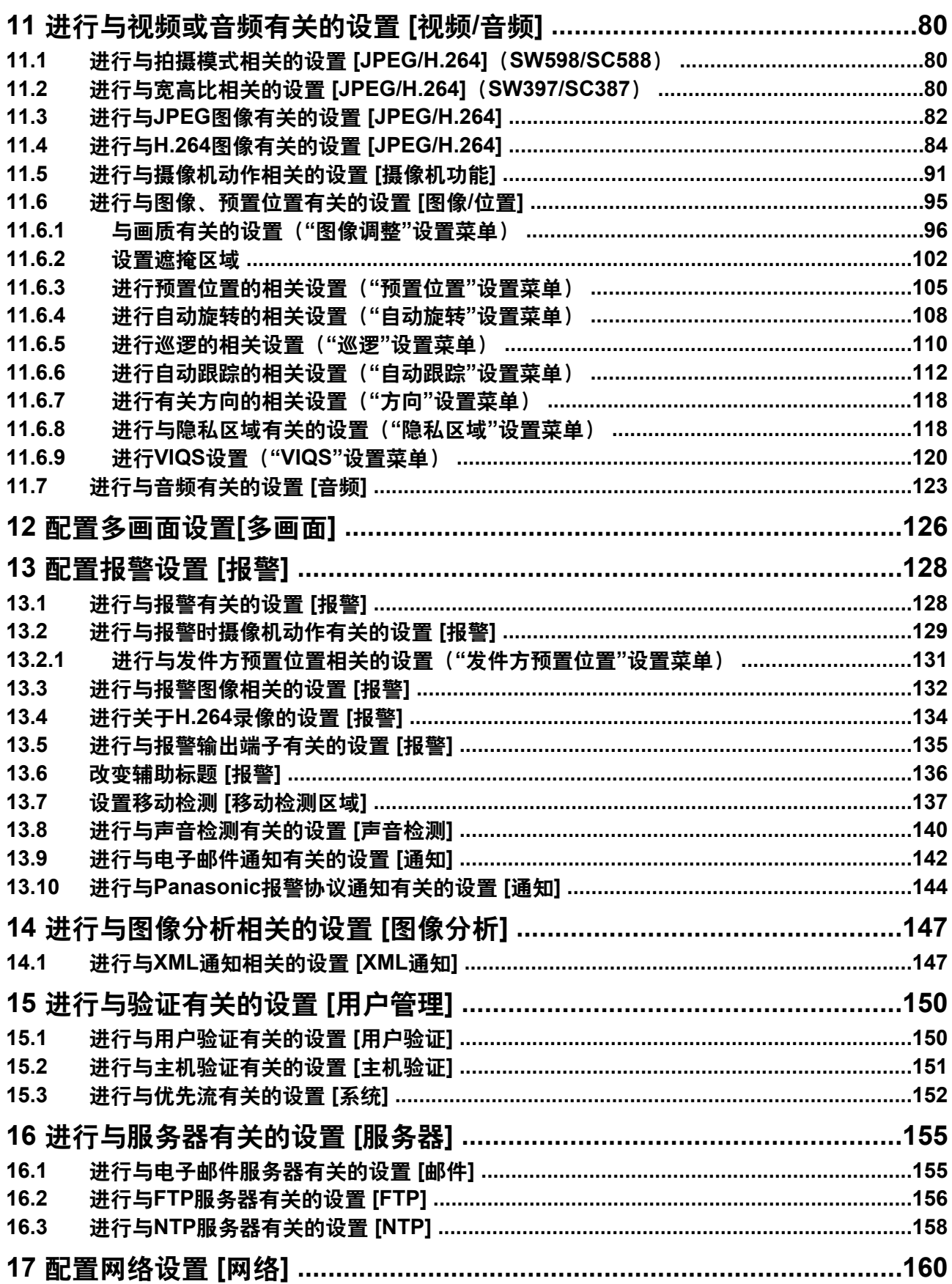

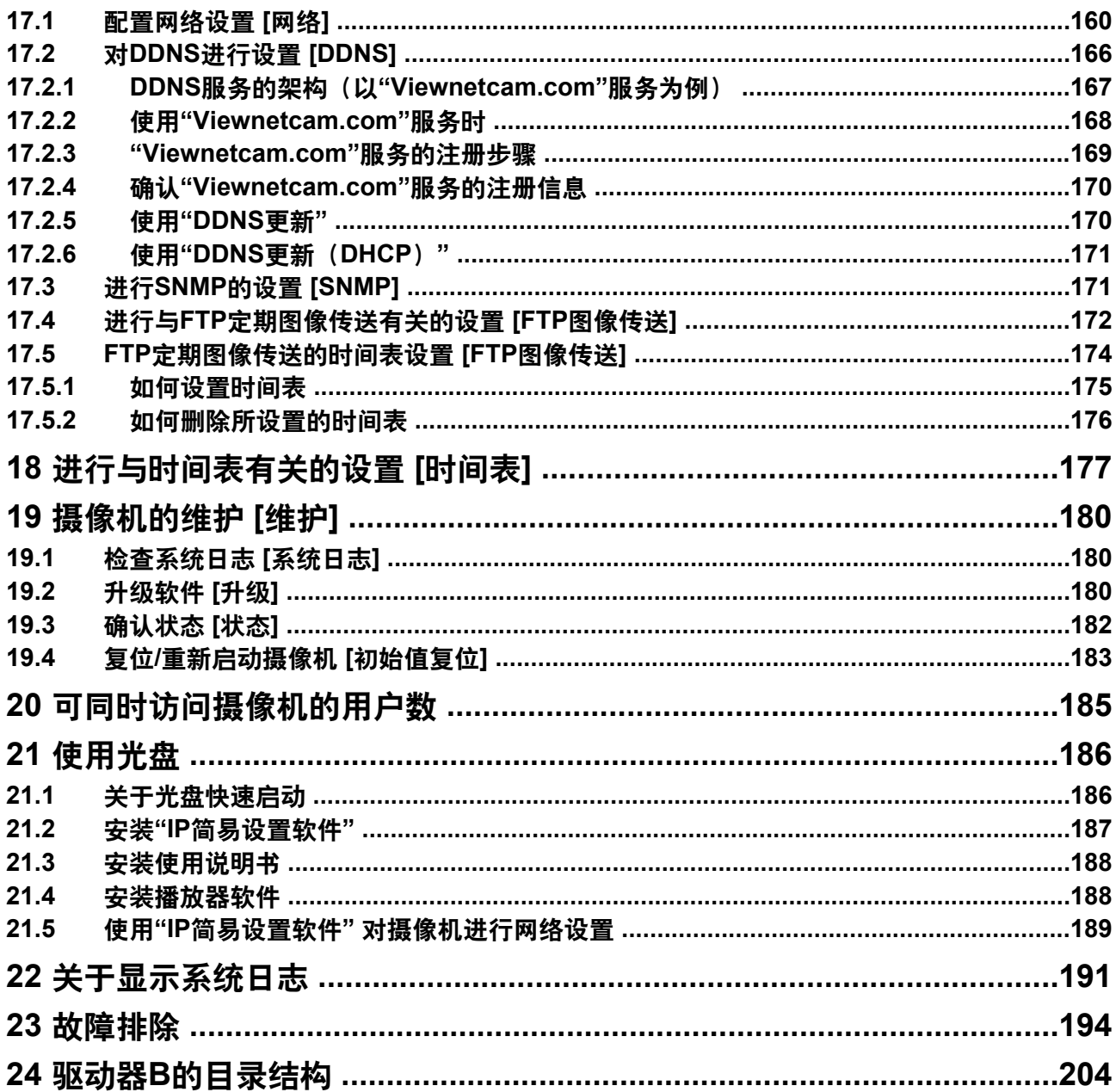

# <span id="page-6-0"></span>**1** 从电脑上监视摄像机所拍摄的图像

下述为通过电脑查看摄像机所拍摄的图像的说明。

# <span id="page-6-1"></span>**1.1** 监视来自单个摄像机所拍摄的图像

- **1.** 启动网络浏览器。
- **2.** 在浏览器的地址栏中输入指定的IP地址。
	- 输入**IPv4**地址的例子: http://以IPv4地址注册的URL **http://192.168.0.10/**
	- 输入**IPv6**地址的例子: http://[以IPv6地址注册的URL] **http://[2001:db8::10]/**

### **<IPv4**访问示例**>**

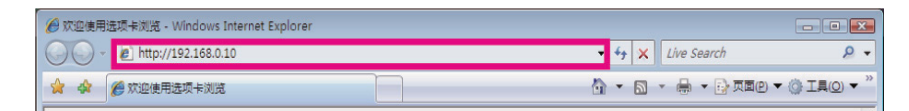

### **<IPv6**访问示例**>**

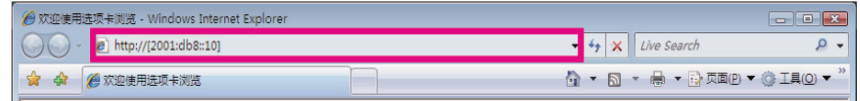

### 重要事项

- 如果HTTP端口号要设定为"80"以外的值,在浏览器的地址栏中输入"http://摄像机的IP地址+:(冒 号) +端口号", (例如: http://192.168.0.11:8080)。
- 电脑在局域网中时,对于本地地址,如果不使用代理服务器,可以通过网页浏览器对代理服务器进 行设置(在菜单栏的[工具]中[Internet选项...])。
- **3.** 在键盘上按 [Enter](输入)键。
	- $\rightarrow$  显示"实时"[页](#page-8-0)面。关于"实时"页的相关信息,请参见9页。

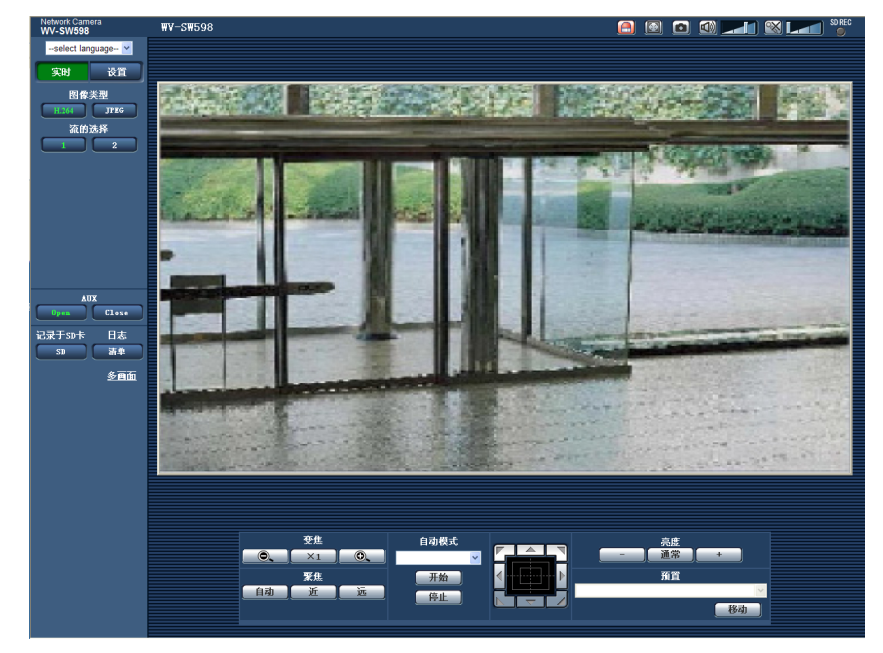

如果设置菜单的"用户管理"页面[用户验证]标签页中的"用户验证"为"开",显示实时图像前显示输入用户名和 密码的窗口。用户名和密码的初始值如下:

用户名: admin

密码: 12345

### 重要事项

- 为了提高安全性,请更改"admin"用户的密码。建议定期更改该密码。
- 要在单个电脑上显示多幅H.264图像时,可能会由于电脑配置的原因,造成图像无法显示。

注

- 不论当前访问的用户正在接收什么类型(H.264或JPEG)的图像,最多可有14个用户同时访问摄像机。 由于"带宽控制"和"带宽(每个客户端)\*"的不同设置值,最多同时访问用户数可能为14个用户或以下。 如果已有14个用户同时访问摄像机,后面访问的用户将会见到访问极限信息。将"H.264"的"传送类型" 选择为"多播"时,浏览H.264图像的用户的访问数没有限制。用户访问数不包含监视H.264图像的第二个 和后续用户。
- 当"H.264传送"(请参见[86](#page-85-0) 页)选择为"开"时,将显示H.264图像。当选择为"关"时,将显示JPEG图 像。另外,即使将"H.264传送"选择为"开",仍可以显示JPEG图像,但是此时,JPEG图像的刷新间隔 将会被限制为最高5 fps。

• 刷新间隔可能会因网络环境、电脑配置、拍摄对象、网络繁忙程度等而延长。 **<**刷新间隔(**JPEG**)**>** 当**"H.264**传送**"**设置为**"**开**"**时: 最高5fps 当**"H.264**传送**"**设置为**"**关**"**时: 最高30fps

### <span id="page-8-0"></span>**1.2** 关于**"**实时**"**页面

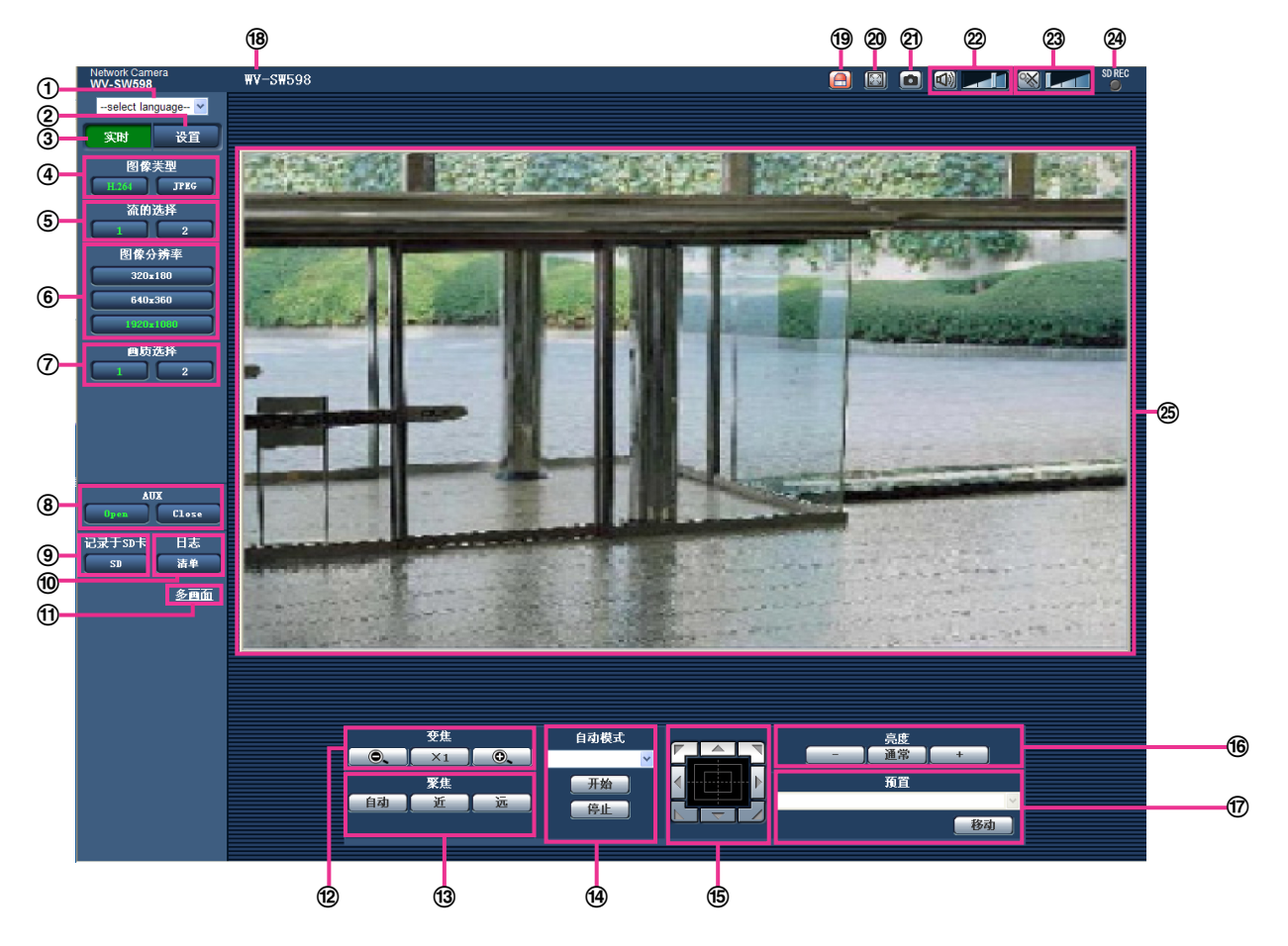

**[select language]**下拉菜单

可切换显示画面语言。此外,可在基本页面的[基本]标签页的"表示语言"选项中设置访问摄像机时显示的初 始语言。 (请参见[50](#page-49-1) 页)

**[**设置**]**按钮**[\\*1](#page-13-0)**

单击此按钮可以显示设置菜单,且按钮将会变为绿色。

**[**实时**]**按钮

单击此按钮可以显示"实时"页面,且按钮将会变为绿色。

- **[**图像类型**]**按钮
	- **[H.264]**按钮: 单击此按钮可以显示H.264图像,且按钮上的"H.264"字样将会变为绿色。如果在设置菜 单中将"H.264(1)"、"H.264(2)"的"H.264传送"设置为"开",将显示 [H.264] 按钮。 (请参见[86](#page-85-0) 页)
	- **[JPEG]**按钮: 单击此按钮可以显示JPEG图像,且按钮上的"JPEG"字样将会变为绿色。
- **[**流的选择**]**按钮

仅在显示H.264图像时显示。

- **[1]**按钮: 按钮上的"1"变为绿色,将按照在"H.264(1)"中设置的内容在主区显示图像。 (请参见[86](#page-85-0) 页)
- **[2]**按钮: 按钮上的"2"变为绿色,将按照在"H.264(2)"中设置的内容在主区显示图像。 (请参见[86](#page-85-0) 页)
- **[**图像分辨率**]**按钮

仅当显示JPEG图像时显示。

**[VGA]** 主区图像会以VGA大小显示,且"VGA"字样将会变为绿色。

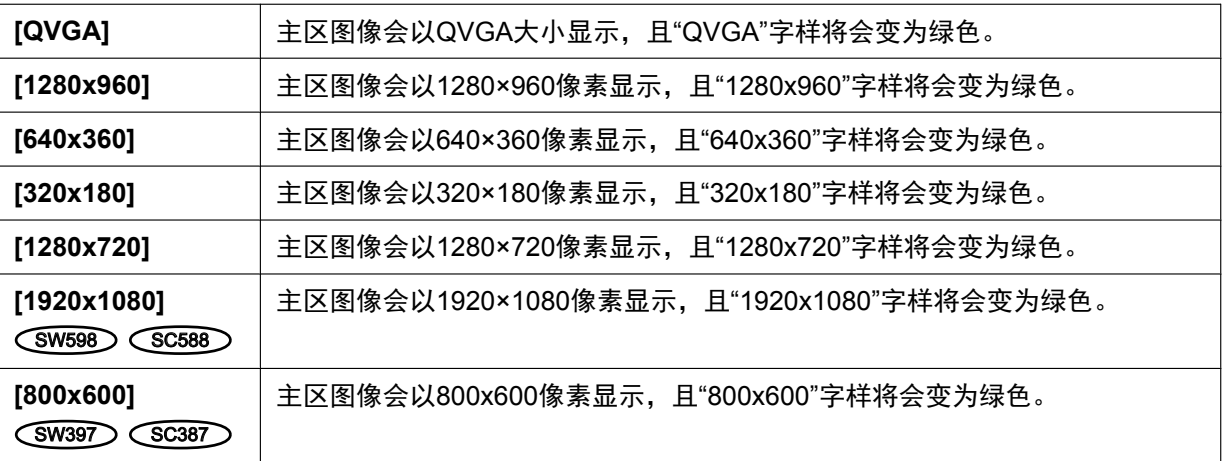

#### 注

### (SW598) (SC588)

- 只有当"拍摄模式"选择为"130万像素 [4:3]"时才显示 [VGA]、[QVGA]、[1280x960] 按钮。
- 只有当"拍摄模式"选择为"200万像素 [16:9]"或"130万像素 [16:9]"时才显示 [640x360]和[320x180] 按 钮。
- 只有当"拍摄模式"选择为"130万像素 [16:9]"时才显示 [1280x720] 按钮。
- 只有当"拍摄模式"选择为"200万像素 [16:9]"时才显示 [1920x1080] 按钮。
- 图像分辨率为"1920x1080"、"1280x960"或"1280x720"时,根据网络浏览器窗口的大小,实际图像 的尺寸可能缩小。

 $(SW397)$   $(SC387)$ 

- 只有当"宽高比"选择为"[4:3] (VGA)"或"[4:3] (800x600)"时才显示[QVGA]和[1280x960]按钮。
- 只有当"宽高比"选择为"[4:3] (VGA)"时才显示[VGA]按钮。
- 只有当"宽高比"选择为"[4:3] (800x600)"时才显示[800x600]按钮。
- 只有当"宽高比"选择为"[16:9]"时才显示[1280x720]、[640x360]和[320x180]按钮。
- 图像分辨率为"1280x960"或"1280x720"时,根据网络浏览器窗口的大小,实际图像的尺寸可能缩 小。

#### **[**画质选择**]**按钮

仅当显示JPEG图像时才会显示。

- **[1]**按钮: 按照"画质设置"选择为"画质 1"时的设置在主区显示图像。 (请参见[82](#page-81-0) 页)
- **[2]**按钮: 按照"画质设置"选择为"画质 2"时的设置在主区显示图像。 (请参见[82](#page-81-0) 页)
- **[AUX]**按钮**[\\*2](#page-13-1)**

仅当将设置菜单中的"报警"的"端子 3"设置为"辅助输出"时,才会显示。

- **[Open]**按钮: AUX插孔的状态将会变为打开,且按钮上的"Open"字样将会变为绿色。
- **[Close]**按钮: AUX插孔的状态将会变为关闭,且按钮上的"Close"字样将会变为绿色。

注

• 可以变更"AUX"、"Open"和"Close"的名称。 (请参见[136](#page-135-0) 页)

### **[**记录于**SD**卡**]**按钮**[\\*2](#page-13-1)**

仅当将设置菜单的"保存模式"设置为"手动"时才会显示。 (请参见[59](#page-58-0) 页)

单击[SD]按钮可以在SD记忆卡上手动记录图像。关于如何在SD记忆卡上手动记录图像,请参见[26](#page-25-0) 页。 **[**日志**]**按钮**[\\*1](#page-13-0)**

#### 仅当在设置菜单中将"保存日志"选择为"开"时才会显示。 (请参见[74](#page-73-1) 页)

单击[清单]按钮时,将会显示日志清单,并且可显示SD记忆卡上记录的图像。关于日志清单和如何显示SD 记忆卡上记录的图像,请参见[32](#page-31-0) 页。

**[**多画面**]**

在设置菜单中注册了要进行多画面显示的摄像机后,就可以在多画面中显示多个摄像机所拍摄的图像。 (请 参见[15](#page-14-0) 页)

### **[**变焦**]**按钮**[\\*2](#page-13-1)**

- **| © |**: 调节至"WIDE"方向。
- **[ x1 ]: 以1倍显示。**
- **(a)**: 调节至"TELE"方向。

#### **[**聚焦**]**按钮**[\\*2](#page-13-1)**

- **:** 自动调节聚焦。
- **:** 将聚焦调节至近侧。
- **:** 将聚焦调节至远侧。

注

- 在对以下情况进行拍摄时,将无法自动聚焦,因此请进行手动聚焦。
	- 高亮或者反光的拍摄对象
	- 有脏污和水渍的窗户隔着的拍摄对象
	- 距离远的拍摄对象和距离近的拍摄对象同时存在时
	- 没有明暗对比的物体(白色墙壁等)
	- 百叶窗等有水平平行线的拍摄对象
	- 倾斜的拍摄对象
	- 光线较暗的物体

### **[**自动模式**] [\\*2](#page-13-1)**

通过下拉菜单选择动作,点击[开始]按钮后,开始所选择的动作。

选择[停止]按钮结束动作。

并且,在进行旋转、俯仰、变焦操作时以及开始在"自返回"(请参见[91](#page-90-1) 页)、"报警时摄像机动作"(请参 见[129](#page-128-0) 页)中所设置的操作时也会停止动作。

• 自动跟踪**:** 在拍摄区域对移动的物体进行自动跟踪。

注

- 使用自动跟踪功能将会识别出移动的物体并自动进行跟踪。
- 在以下情况中,物体可能无法被检测到或者可能出现检测错误的现象。
	- 被拍摄对象和背景的对比度较低时
	- 球形罩上附着水滴或有脏污时
	- 照明强度有很大改变时
	- 除拍摄对象外有许多移动物体时
	- 当在摄像机的光轴上(纵向)移动时
	- 当物体直接在摄像机下方移动时
	- 有刺眼的闪烁时
	- 窗户、马路或背光的反射进入球形罩时
	- 当拍摄物体在电线杆或其他物体后面时
	- 当有其他移动物体经过拍摄对象时
	- 当拍摄物体移动过快或过慢时

– 当摄像机晃动时

- 变焦倍率设置在"TELE"侧时,自动跟踪的准确度将降低。建议在"WIDE"侧使用。
- 自动跟踪过程中,通过控制盘/按钮等进行的摄像机操作及端子警报等发生警报时,自动跟踪会 中止。
- 自动旋转**:** 在事先设置好的旋转开始位置到结束位置的范围内旋转。(请参见[108](#page-107-0) 页) 在进行变焦操作时,也会继续旋转。 (点击 [变焦]按钮的 [x1] 按钮, 将会停止旋转。)
- 预置位置序列**:** 摄像机朝向将按照事先注册的预置位置编号从小到大的顺序移动。(请参见[105](#page-104-0) 页)
- **360**度地图拍摄**:** 在水平方向进行8次45度的旋转(45°×8 = 360°),每一次45度旋转都拍摄一张图片, 8张图片将会在新的窗口显示为缩略图。点击缩略图,摄像机朝向将移动至缩略图所显示位置,图像将 显示在"实时"页面。
- **预置位置地图拍摄:** 按照事先注册(请参见[105](#page-104-0) 页)的预置位置1至8的顺序在新的窗口显示8张图片的 缩略图,点击缩略图,摄像机朝向将移动至缩略图所显示位置,图像将显示在"实时"页面。
- 注
- 缩略图显示完成后到摄像机朝向复位至原来位置期间,不要操作浏览器。
- 摄像机在旋转俯仰过程中进行"360度地图拍摄"时,有可能将旋转俯仰中拍摄的图片显示为缩略图。 此时,请再次进行"360度地图拍摄"。
- 进行"预置位置地图拍摄"时,如果有未被注册的位置(在1至8之中),此位置的缩略图将和前一幅相 同。

并且,点击此位置的缩略图,摄像机朝向将不发生变化。

- 进行"360度地图拍摄"、"预置位置地图拍摄"后,摄像机朝向返回位置可能会偏移原始位置。(有时 可能稍有不同。)
- 进行重新读取图像或画面切换操作(点击[实时]、[多画面]、[H.264]、[JPEG]、[流的选择]、[图像 分辨率]、[画质选择]、[设置]按钮的操作)以及关闭实时页面时,正在显示的缩略图将被关闭。 需要再次显示缩略图时,请重新进行"360度地图拍摄"或"预置位置地图拍摄"的操作。
- 巡逻 **1**至**4**: 执行事先设置的巡逻动作1至4。 (请参见[110](#page-109-0) 页)
- 控制盘**/**按钮**[\\*2](#page-13-1)**

点击控制盘/按钮可以调整摄像机的水平/垂直位置(旋转/俯仰)。如果点击的位置离控制盘中心较远,则旋 转/俯仰的速度较快。当倾斜达到一定角度时,图像将自动被上下颠倒(数字翻转功能)。 还可以通过拖动鼠标旋转/俯仰摄像机。

右击可以调整变焦和聚焦。当右击控制盘的上/下区时,所显示的图像将会拉近/推远。当右击左/右区时, 聚焦将会调整到近/远侧。

还可以使用鼠标滚轮调整变焦。

### **[**亮度**]**按钮**[\\*2](#page-13-1)**

可以在0至255之间调节亮度。

- [ The Posterned The Reform The Posterned Section The Posterned Section The Postern Section The Postern Section
- **[ 通常 ]按钮:** 所调整的亮度将会返回初始亮度 (64)。
- + 按钮: 显示的图像将会变亮。
- **[**预置**] [\\*2](#page-13-1)**

通过下拉菜单选择预置位置,点击 [移动] 按钮,摄像机的朝向将移动至事先注册的预置位置(请参见 [105](#page-104-0) 页)。预置位置编号旁边的"H"表示起始位置。如果选择了"起始位置",摄像机朝向将移动至起始位 置。 (请参见[91](#page-90-2) 页)

如果注册了"显示预置位置标题",序号旁边将显示预置位置标题。

#### 摄像机标题

将会显示"基本"页面的[基本]标签页的"摄像机标题"选项中输入的摄像机标题。 (请参见[50](#page-49-1) 页)

报警发生指示按钮 **[\\*2](#page-13-1)**

发生报警时此按钮将会显示,并且闪烁,单击该按钮时,报警输出端子将会复位,并且此按钮消失。 (请参 见[28](#page-27-0) 页)

全屏幕按钮

图像将会以全屏幕显示。按电脑键盘上[Esc]键可以回到"实时"页面。能够根据监视器自动调整所显示的画 面的宽高比。

#### ② 快照按钮

单击此按钮可以拍摄一张照片(静态图像),图像将会显示在新打开的窗口中。右击所显示的图像时将会显 示弹出菜单,在弹出菜单上选择"保存"可以将所显示的图像保存在电脑中。 选择"打印"后,可以打印输出。

注

• 当使用Windows 8、Windows 7或者Windows Vista等操作系统时,需要进行以下设置: 打开Internet Explorer, 依次单击[工具] → [Internet选项] → [安全] → [受信任的站点] → [站点], 在 所显示的"可信站点"窗口的"将该网站添加到区域"中注册摄像机的IP地址。

### 麦克风输入按钮**[\\*3](#page-13-2)**

接通或关闭音频接收功能(接通时,在电脑上听到由摄像机麦克风采集的声音)。仅当在设置菜单中将"音 频模式"选择为"麦克风输入"、"双向(全双工)"或者"双向(半双工)"时才会显示此按钮。 (请参见[123](#page-122-0) 页) 单击 的财时,此按钮将会变为 欧 按钮,并且将会听不到从摄像机麦克风采集的声音。

音量可以通过移动音量光标 | 不同来调整(低、中、高)。

注

• 使用"录音"或"声音检测"时不会显示音量光标。

#### 音频输出按钮**[\\*3](#page-13-2)**

接通或关闭音频传送功能(接通时,在摄像机的扬声器上回放来自电脑的麦克风所采集的声音)。仅当在设 置菜单中将"音频模式"选择为"音频输出"、"双向(全双工)"或者"双向(半双工)"时才会显示此按钮。 (请 参见[123](#page-122-0) 页)

音频传送时此按钮闪烁。

单击 <mark>%,</mark>时,此按钮将会变为 ※ 按钮,并且将会听不到电脑的声音。

音量可以通过移动音量光标 ▶ 天调整(低、中、高)。

注

- 用户在选择"双向(半双工)"后使用音频传送功能时,其他用户不能操作音频输出按钮和麦克风输 入按钮。如果选择了"双向(全双工)",其他用户不能操作音频输出按钮。
- 每次允许音频传送的时间最多为5分钟。5分钟之后,将停止音频的传送。再次传送音频时,需重新 点击音频输出按钮。
- 摄像机重新启动后,用音量光标调整后的音量(音频传送和接收)将会回到在设置菜单中 [音频] 标 签页中设置的音量。 (请参见[123](#page-122-0) 页)
- 虽然音量光标可以微调,实际音量只按照三个等级改变。

### **SD**记录状态指示灯

SD记录的状态可以用此指示灯检查。 SD记录存储开始后,此指示灯将会以红色常亮。SD记录存储停止后,此指示灯将会熄灭。 仅当在设置菜单中将"保存模式"选择为"手动"或者"时间表"时才会显示此按钮。 (请参见[56](#page-55-0) 页)

主区

摄像机所拍摄的将会显示在此区域。

当前时间和日期将会按照所设置的"时间显示格式"和"日期/时间显示格式"显示在所设置的位置。 (请参见 [51](#page-50-0) 页)

并且会显示所设置的"屏幕上的摄像机标题"(请参见[51](#page-50-1) 页)、亮度状态显示(请参见[52](#page-51-0) 页)、摄像机位 置显示(请参见[93](#page-92-0) 页)以及预置位置标题(请参见[107](#page-106-0) 页)。显示行数为3行。

在"实时"页面的主区单击要作为视角中心的位置,摄像机朝向将移动至视角中心位置。[\\*4](#page-13-3)

可以通过拖动鼠标选择需要显示的范围,摄像机朝向将移动至以所选区域为中心的位置,变焦倍数将自动 被调节。[\\*4](#page-13-3)

也可以使用鼠标滚轮调节变焦。

右击"实时"页面的主区,对于点击的对象开始进行"自动跟踪"。由于拍摄对象或环境不同,有可能不能进行 "自动跟踪"。

注

- 当级别较低的用户操作某些按钮时,有可能操作画面上显示的按钮状态会有变化,但对摄像机并不 起作用。
- 显示30倍以上变焦倍数的图像时,所点击位置可能不位于图像中心。
- 当鼠标拖至摄像机旋转范围以外的角度时,在摄像机转至最大可运行位置之后,变焦倍数将自动调 节。
- 根据电脑配置不同,拍摄场景发生很大变化时,由于操作系统的图像处理(GDI)的限制可能会出 现部分图像显示位置偏移\*的现象。 \*部分屏幕显示发生偏移的现象。
- <span id="page-13-0"></span>\*1 仅能由访问级别为"1.管理员"的用户操作。
- <span id="page-13-1"></span>\*2 当"用户验证"选择为"开"时(请参见[150](#page-149-1) 页),仅能由访问级别为"1.管理员"或者"2.摄像机控制"的用户操作。
- <span id="page-13-2"></span>\*3 可以由"视频/音频"页面的 [音频] 标签页中"传送或接收音频的允许等级"中所选择的用户操作。关于音频许可级别的说 明,请参见[123](#page-122-0) 页。
- <span id="page-13-3"></span>\*4 随着俯仰角度接近90°,由于指定位置和实际方向之间的差异,摄像机移动加快,摄像机可能不会移动到指定的视角。

### <span id="page-14-0"></span>**1.3** 监视来自多个摄像机所拍摄的图像

可以在多画面上显示来自多个摄像机所拍摄的图像。可以同时显示来自4台摄像机(最多16台摄像机)的图像, 但需要事先注册摄像机才能在多画面上显示图像。4台摄像机可以注册为1组,最多可以注册4组(16台摄像 机)。 (请参见[126](#page-125-0) 页)

### 重要事项

- 当16分割画面显示时,来自复合摄像机(具有旋转、俯仰、变焦功能)所拍摄的图像不能进行旋转、 俯仰和变焦。
- 如果显示图像时电源被切断或者局域网电缆断开,将无法由"实时"页面转换为多画面。

注

- 当4分割画面显示时,只有具有旋转、俯仰、变焦功能的摄像机的图像才能进行旋转、俯仰和变焦。关 于兼容的摄像机及其版本,请参见本公司的网站 <http://security.panasonic.com/pss/security/support/info.html> (英文网站)。
- 仅JPEG图像能够显示在多画面上,但不会传送音频。
- 当宽高比设置为"16:9"时,如果进行多画面显示,宽高比"4:3"的显示框中图像显示为纵向拉伸的图像。
- 可使用带浏览器软件精简版的网络摄像机画面录制程序,此程序可支持多台摄像机实时监控并具有记录 图像的功能。关于相关信息,请参见本公司的网站 <http://security.panasonic.com/pss/security/support/info.html> (英文网站)。
- **1.** 单击[多画面] 按钮。
	- → 注册摄像机所拍摄的图像将会显示在所选择的多画面屏幕上(屏幕最多可划分为16个区)。以下是以4 分割画面为例的说明。

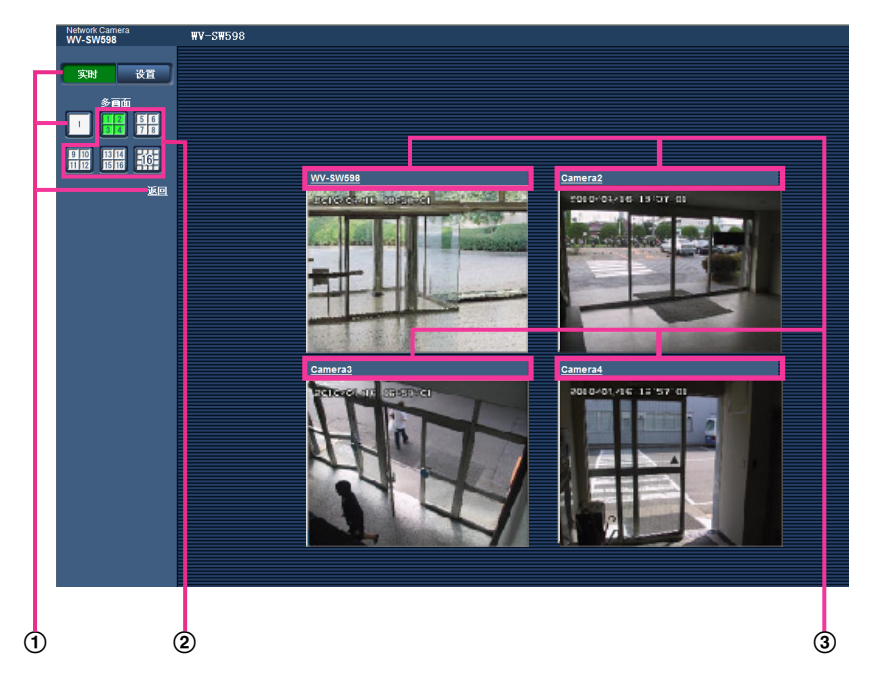

- 单击 **[**实时**]** 按钮,可显示单摄像机画面。 也可单击"多画面"下的"1"或"返回"来显示摄像机的单画面。
- 单击**[**多画面**]**按钮能以**4**至**16**个画面显示摄像机所拍摄的图像。
- 单击摄像机标题,来自对应单击的摄像机标题的摄像机所拍摄的图像将会显示在新窗口的**"**实时**"**页面 中。

## <span id="page-15-0"></span>**2** 通过移动电话及其它移动终端监视图像

### <span id="page-15-1"></span>**2.1** 通过移动电话监视图像

通过因特网将移动电话连接到摄像机,可以在移动电话上显示摄像机图像(只显示JPEG图像)。图像也可以自 动刷新以显示最新图像。

### 重要事项

- 如显示验证对话框,请输入用户名和密码。用户名和密码的初始值如下: 用户名: admin 密码: 12345 为了提高安全性,请务必更改密码。 (请参见[150](#page-149-1) 页)
- 当移动电话的文字编码不支持文字编码UTF-8,有可能不能正常显示。

注

• 通过移动电话监视摄像机图像时,需要事先进行连接到因特网的网络设置。 (请参见[160](#page-159-0) 页)

**1.** 在移动电话中输入"http://摄像机的IP地址/mobile"[\\*1](#page-17-0)或者"http://DDNS服务器中注册的主机名/mobile"。 → 将显示摄像机图像。

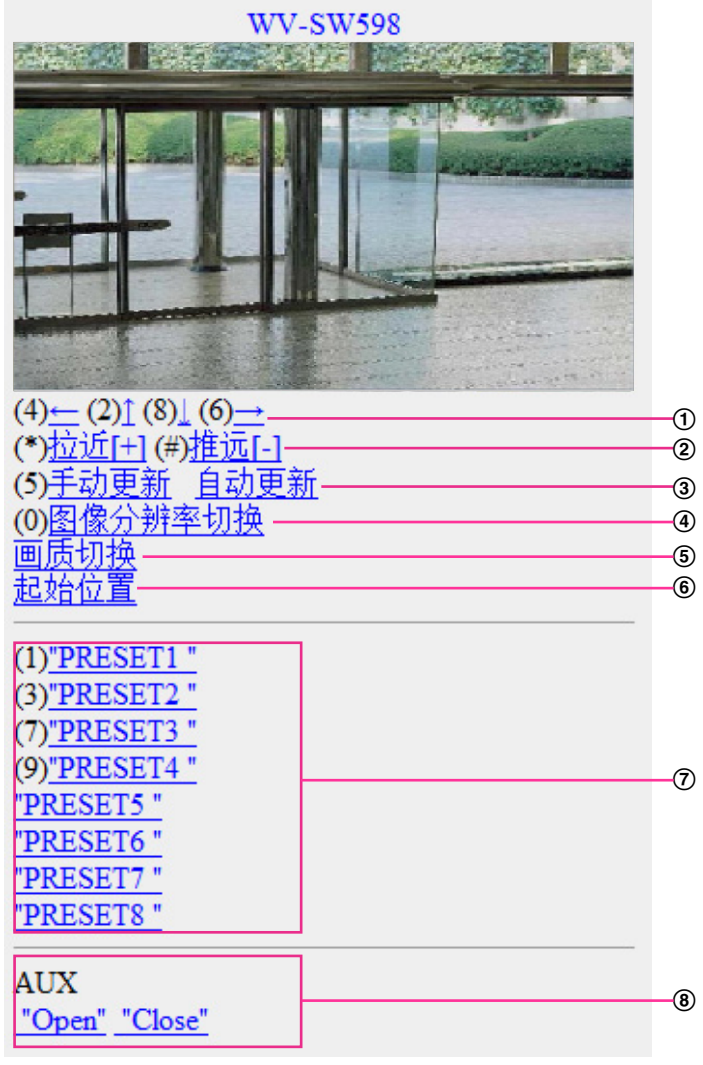

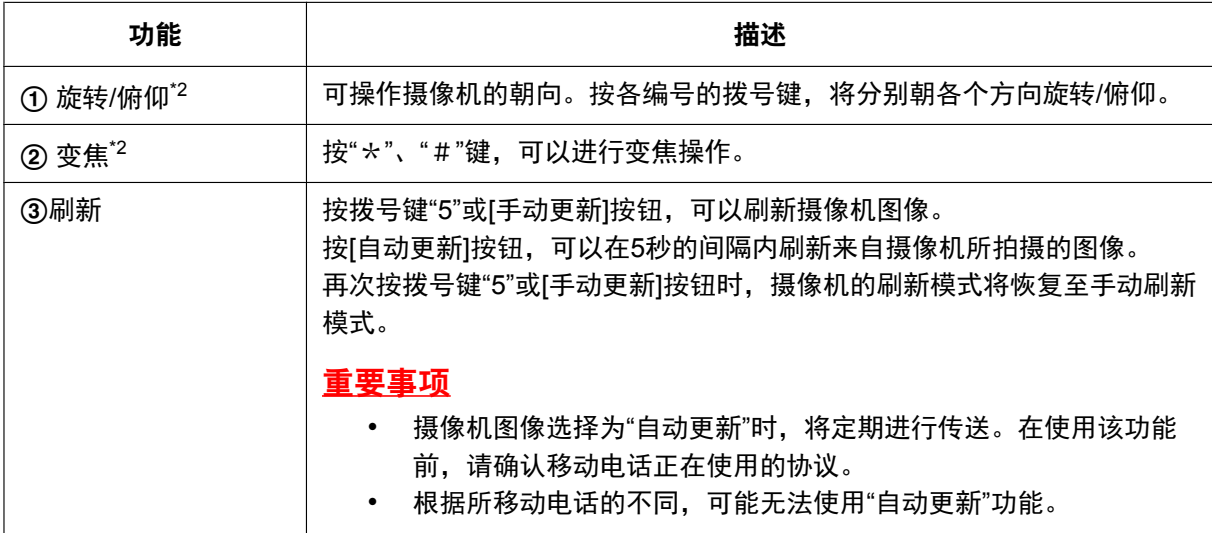

#### **2** 通过移动电话及其它移动终端监视图像

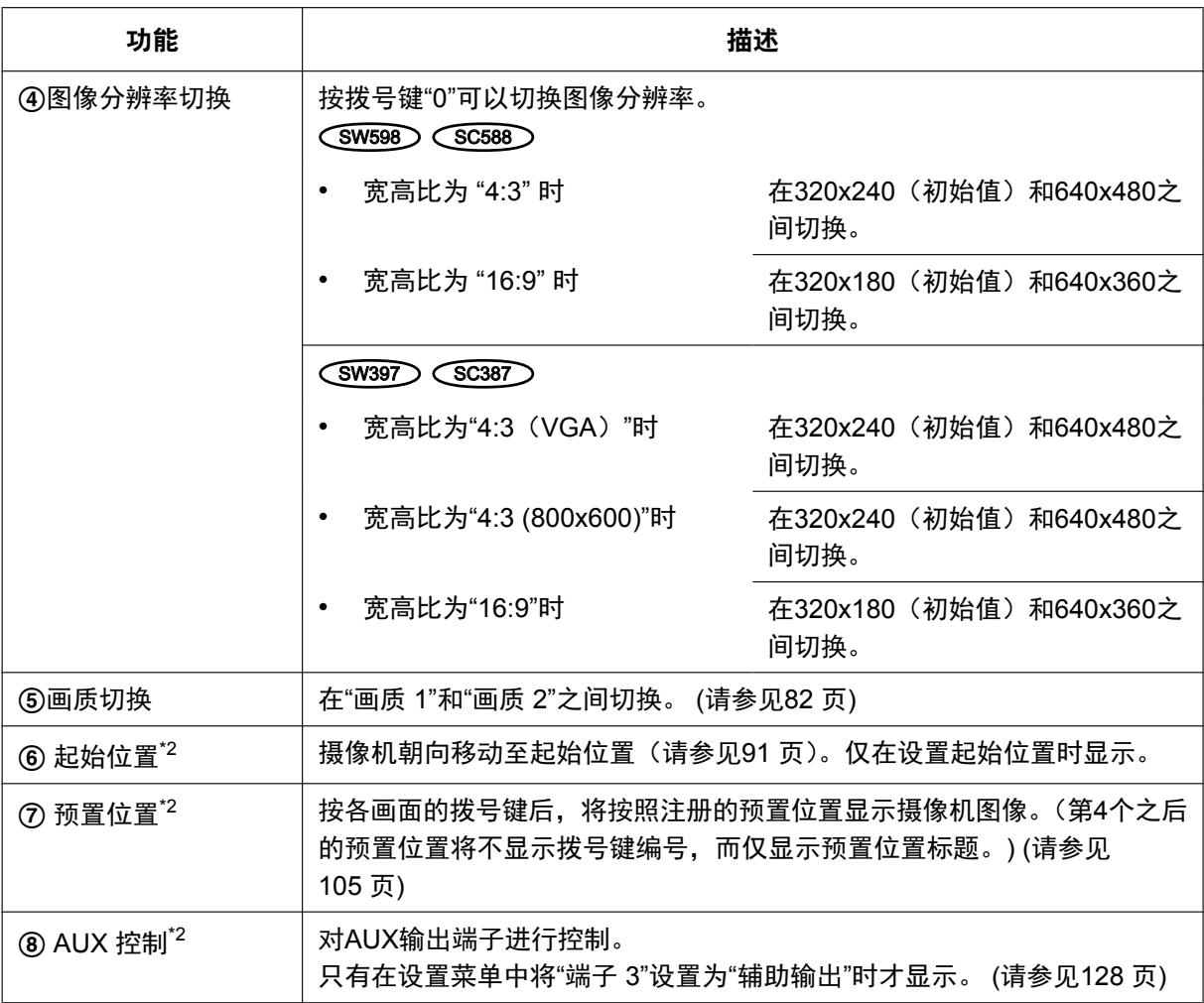

注

- 进行了"图像分辨率切换"后,所显示的图像分辨率会改变,但是根据所使用的移动电话的型号不同,实 际的图像分辨率有可能不会发生变化。
- 如果HTTP端口号要设定为"80"以外的值,在浏览器的地址栏中输入"http://摄像机的IP地址 + :(冒号) + 端口号/mobile"<sup>[\\*1](#page-17-0)</sup>。使用DDNS功能时,请输入"http://DDNS服务器中注册的主机名: (冒号) + 端口 号/mobile"。
- 显示验证对话框时,请输入管理员或一般用户的用户名与密码。根据不同移动电话,可能每次切换页面 都需要输入密码。
- 移动电话无法收发音频。
- 根据不同移动电话,可能在图像尺寸较大时无法显示图像。此时,将"JPEG"(请参见[82](#page-81-0) 页)的"画质设 置"选择为"9 低"可能可以解决此问题。
- 根据所使用移动终端及协议的不同,有时可能无法访问摄像机。

<span id="page-17-0"></span>\*1 此处所指的IP地址为:可以通过因特网访问、路由器广域网端口所对应的全球IP地址。

<span id="page-17-1"></span>\*2 当"用户验证"设置为"开"(请参见[150](#page-149-1) 页)时,只有访问级别设置为"1.管理员"或者"2.摄像机控制"的用户会显示。

### <span id="page-18-0"></span>**2.2** 通过其它移动终端监视图像

使用移动终端通过因特网连接到摄像机,可以在移动终端上显示摄像机图像(只显示MJPEG图像)。图像将自 动刷新以显示最新图像。

兼容的移动终端如下:(截至2013年2月)

- iPad, iPhone, iPod touch (iOS 4.2.1或以后的版本)
- Android™移动终端

使用Android移动终端时,Firefox®浏览器上会显示MJPEG格式图像,而标准的浏览器上会显示JPEG格式图 像。

关于兼容设备的相关信息,请参见本公司的网站<http://security.panasonic.com/pss/security/support/info.html> (英文网站)。

### 重要事项

• 如显示验证对话框,请输入用户名和密码。用户名和密码的初始值如下: 用户名: admin 密码: 12345 为了提高安全性,请务必更改密码。 (请参见[150](#page-149-1) 页)

 $(SW598)$  $(SC588)$ 

• 当"拍摄模式"选择为"200万像素 [16:9]"时,图像最大分辨率为640x360。

注

- 通过移动终端监视摄像机图像时,需要事先进行连接到因特网的网络设置。 (请参见160页)
- **1.** 在移动终端中输入"http://摄像机的IP地址/cam"[\\*1](#page-24-0)或者"http://DDNS服务器中注册的主机名/cam"[\\*2](#page-24-1),按"确定" 按钮。

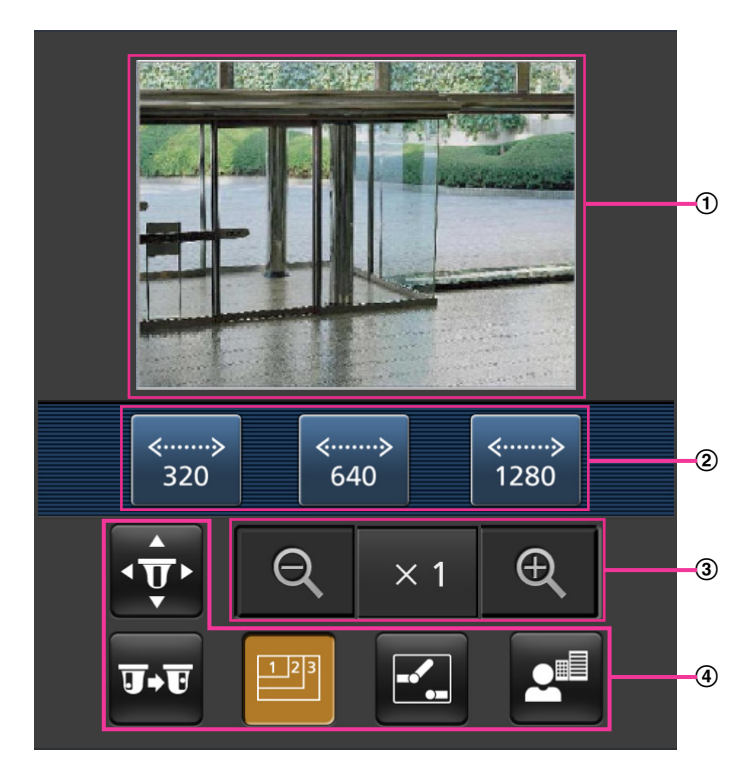

→ 将显示摄像机图像。

实时图像区 显示摄像机所拍摄的图像。

操作按钮区 在功能选择区④中选择了功能时,会在此显示操作这些功能的操作按钮。

- 变焦操作区 显示操作变焦的按钮。
- 功能选择区

显示可以操作的功能。在此选择了功能时,便会显示在操作按钮区②中。

**2.** 单击想要操作功能的按钮。

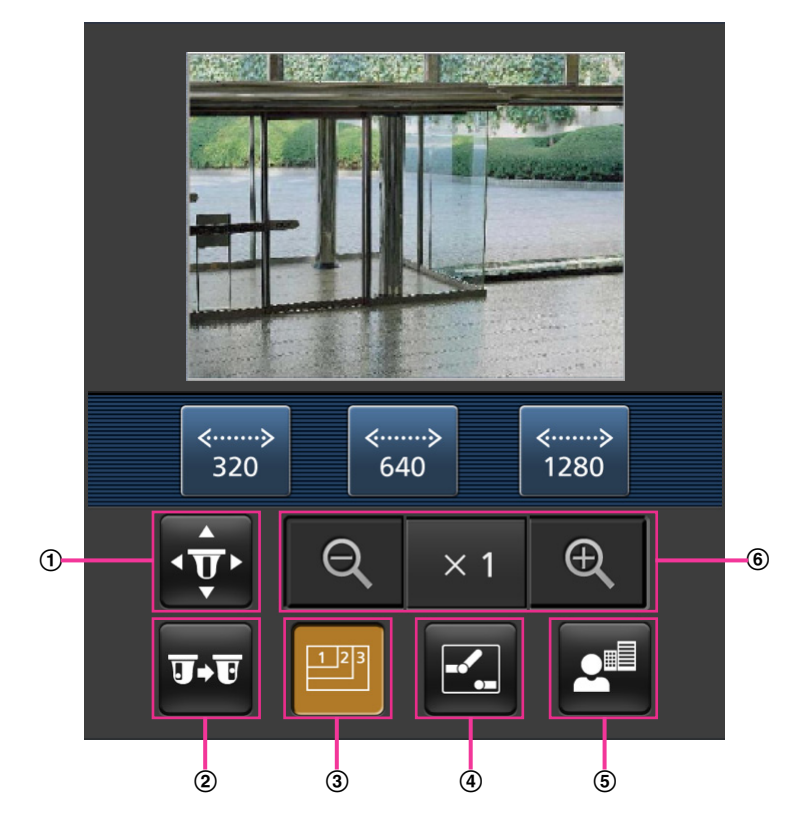

- 旋转**/**俯仰
- 预置位置
- 图像分辨率切换
- **AUX** 控制
- 聚焦显示
- 变焦显示

下面介绍了各功能。

### 旋转**/**俯仰

请按下<mark>·∲·</mark>按钮以显示在画面上用以旋转/俯仰的按钮。使用 <mark>< 、 ▲ 、 <mark>+ 和</mark> > <mark>按钮可以向任何方</mark></mark> 向调整旋转/俯仰角度。

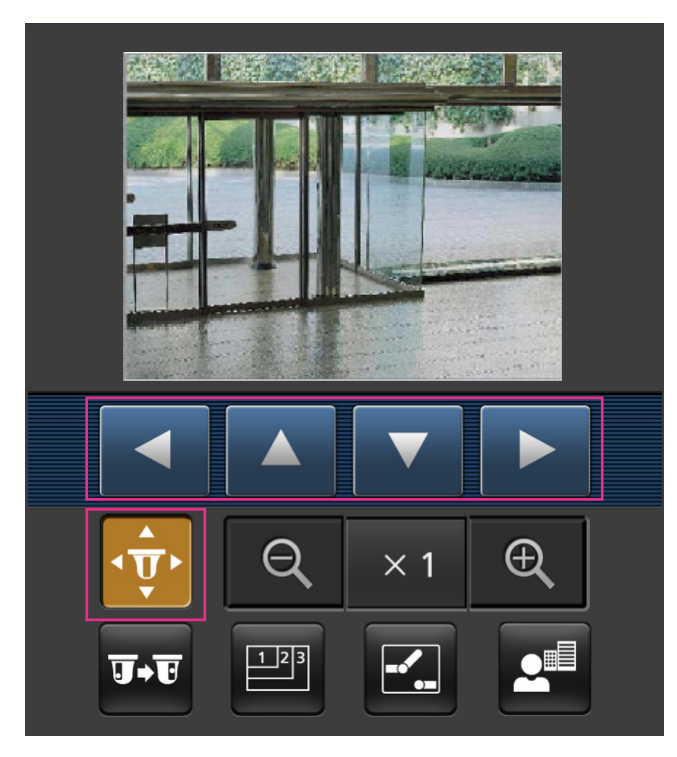

### 预置位置

请按下 + 按钮以显示在画面上用以选择预设位置的按钮。通过按钮选择预置位置编号, 将以事先注册 的摄像机方向来显示图像。

- 仅会显示预设位置编号1至4。
- 仅会显示注册的预置位置。未注册的预设位置不会显示。

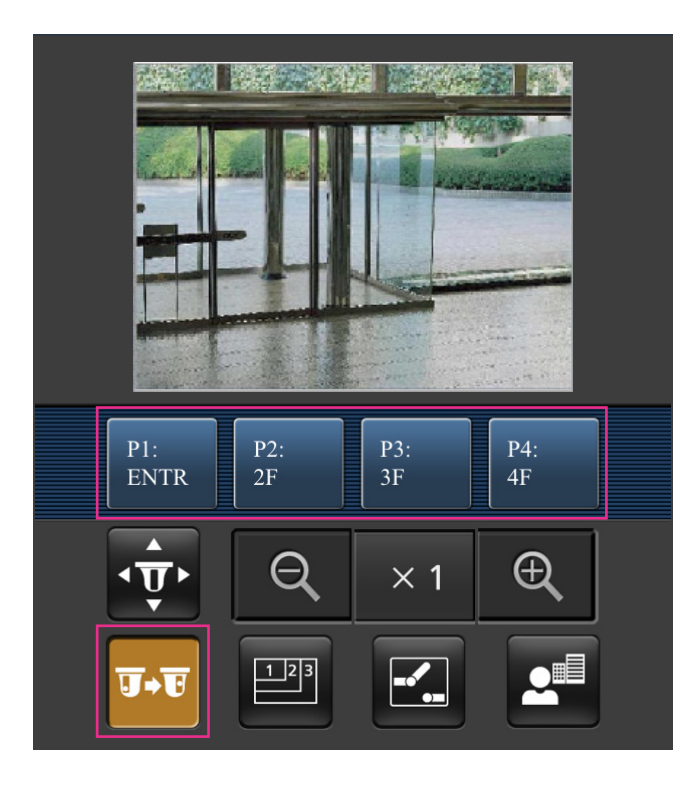

### 图像分辨率切换

请按下 四 按钮以显示在画面上用以选择分辨率的按钮。可以使用按钮来更改图像分辨率。 根据拍摄模式的不同,可以选择以下图像分辨率

**SW598** (SC588)

- "200万像素 [16:9]"图像: 在320x180和640x360(初始值)之间切换。
- "130万像素 [16:9]"图像:在320x180、640x360(初始值)和1280x720之间切换。
- "130万像素 [4:3]"图像:在320x240、640x480(初始值)和1280x960之间切换。

#### $(SW397)$   $(SC387)$

- 宽高比为"4:3(VGA)"时:在320x240、640x480(初始值)和1280x960之间切换。
- 宽高比为"4:3(800x600)"时:在320x240、800x600(初始值)和1280x960之间切换。
- 宽高比为"16:9"时:在320x180、640x360(初始值)和1280x720之间切换。

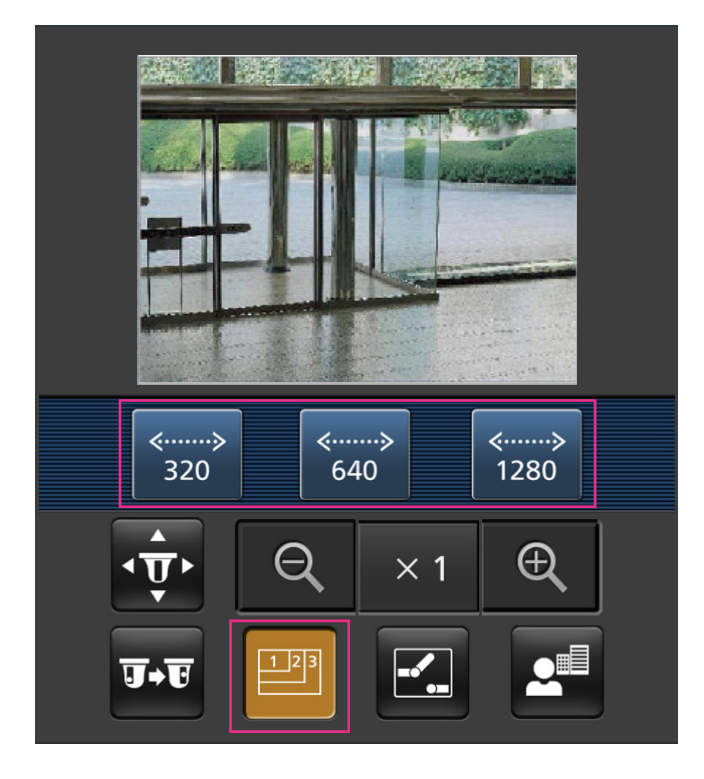

### **AUX** 控制

请按下 <mark>:</mark> 按钮在画面上显示用于AUX输出的按钮。可以使用 <mark>:</mark> 和 <mark>下 </mark>按钮控制AUX输出端子。 仅在设置菜单上将"端子 3"设置为"辅助输出"时显示此功能。 (请参见[128](#page-127-1) 页)

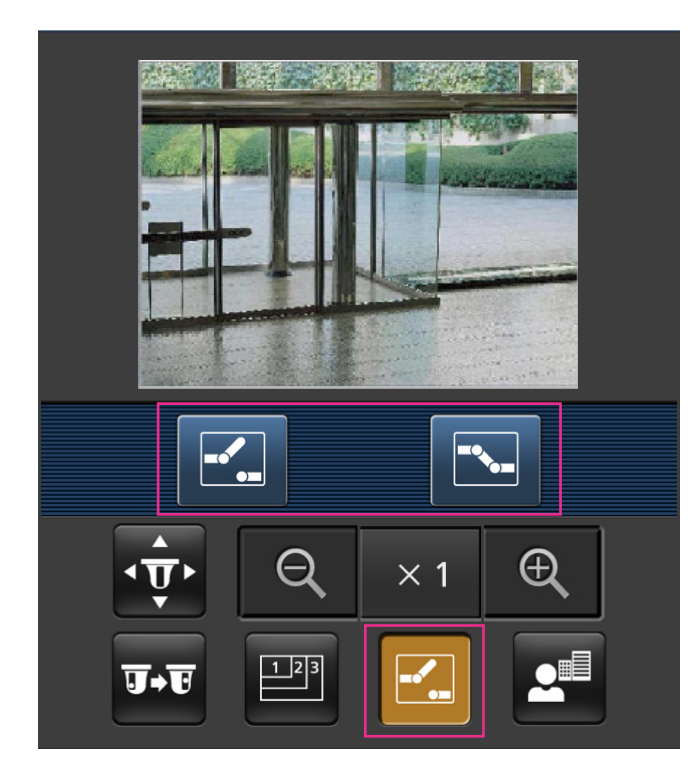

聚焦显示

请按下 <mark>҂"</mark>按钮以显示在画面上用以聚焦的按钮。使用 <mark>☎ 、 A 和</mark> ■ <mark>按钮可以进行摄像机聚焦。</mark>

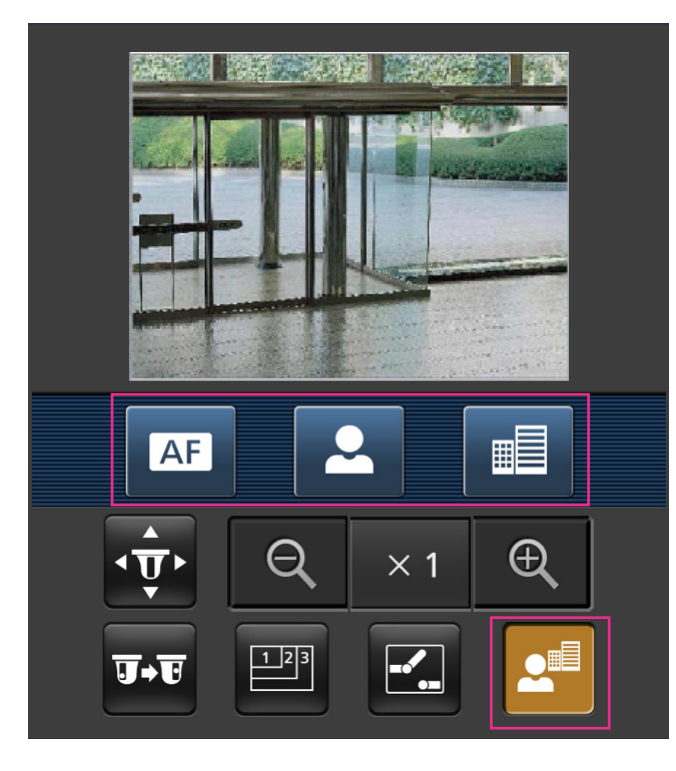

变焦显示

使用 ® 、 ×1 和 ® 按钮可以进行摄像机变焦。

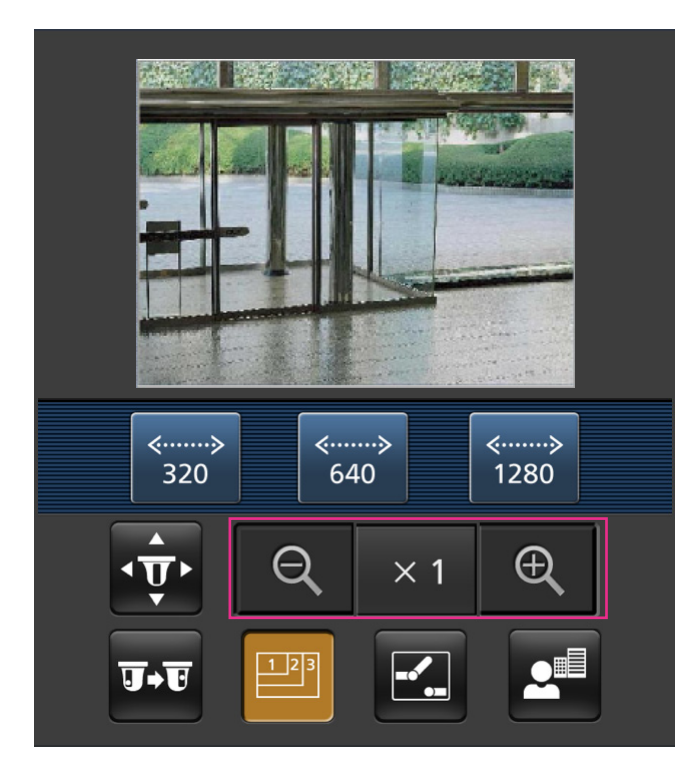

- 注
- 可以通过输入以下地址改变显示在移动终端中图像的大小。
	- 大图像显示:http://摄像机的IP地址/cam/dl
	- 中等图像显示:http://摄像机的IP地址/cam/dm
	- 小图像显示:http://摄像机的IP地址/cam/ds
- 使用分辨率切换更改分辨率时,只是更改了显示的分辨率,但没有更改图像的大小。
- 如果HTTP端口号要设定为"80"以外的值,在浏览器的地址栏中输入"http://摄像机的IP地址 + :(冒号) + 端口号/cam"<sup>[\\*1](#page-24-0)</sup>。使用DDNS功能时,请输入"http://DDNS服务器中注册的主机名: (冒号) + 端口号/ cam"[\\*2](#page-24-1)。
- 显示验证对话框时,请输入管理员或一般用户的用户名与密码。根据不同移动终端,可能每次切换页面 都需要输入密码。
- 移动终端无法收发音频。
- 根据不同移动终端,可能在图像尺寸较大时无法显示图像。此时,将"JPEG"(请参见[82](#page-81-0) 页)的"画质设 置"选择为"9 低"可能可以解决此问题。
- 根据所使用移动终端及协议,有时可能无法访问摄像机。
- <span id="page-24-0"></span>\*1 此处所指的IP地址为:可以通过因特网访问、路由器广域网端口所对应的全球IP地址。但是,通过支持无线连接的移 动终端访问同一局域网内的摄像机时,此时的IP地址为本地IP地址。
- <span id="page-24-1"></span>\*2 仅当通过因特网访问摄像机时。

## <span id="page-25-0"></span>**3** 手动在**SD**记忆卡上记录图像

在"实时"页面显示的图像可以手动记录在SD记忆卡上。在设置菜单的"基本"页面的[SD记忆卡]标签页中将"保存 模式"选择为"手动"时才可以操作。 (请参见[59](#page-58-0) 页)

可以在设置菜单的"录像格式"上选择"JPEG"、"H.264(1)"或"H.264(2)"。(请参见[58](#page-57-0) 页)当"录像格式"选择为 "JPEG"时,保存静态图像。当选择为"H.264(1)"或"H.264(2)"时,保存录像。

记录在SD记忆卡上的图像可以复制到电脑上。 (请参见[65](#page-64-0) 页)

**1.** 单击[实时]按钮可以显示"实时"页面。 (请参见7 [页](#page-6-1))

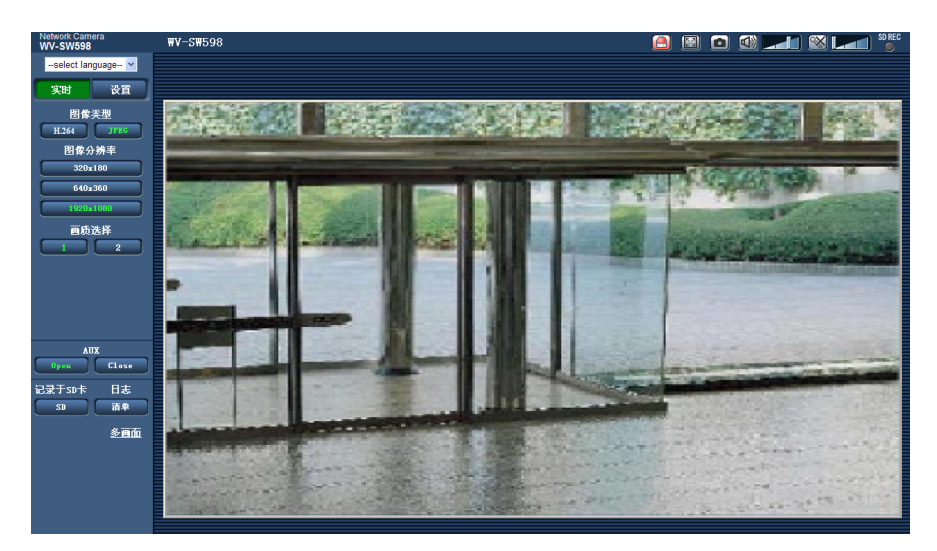

- **2.** 单击 [SD] 按钮。
	- → SD记录窗口会打开。

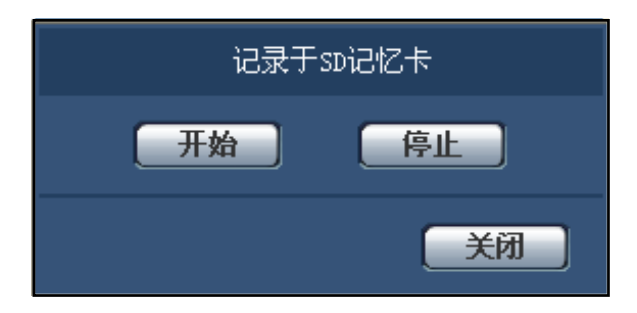

3. 单击[开始]按钮可以开始在SD记忆卡上记录图像。图像记录到SD记忆卡上时, SD记录状态指示灯将会以 红色常亮(请参见9 [页\)](#page-8-0)。

图像保存间隔可以在"基本"页面的 [SD记忆卡] 标签页中配置。 (请参见[56](#page-55-0) 页)

- **4.** 单击[停止]按钮可以停止在SD记忆卡上记录图像。 →SD记录状态指示灯将熄灭。
- **5.** 单击[关闭]按钮可以关闭窗口。

注

• 在"基本"页面的 [SD记忆卡] 标签页中,执行"获取图像",通过用户验证画面登录FTP后,从显示的FTP 目录中选择所需获取的图像数据文件名(请参见[65](#page-64-0) 页)。 下载的录像保存在驱动器B的固定的目录中。(请参见[204](#page-203-0) 页)

• 单击[停止]按钮后,再立刻单击[开始]按钮时,有可能无法开始图像的保存。此时,请再次单击[开始]按 钮。

### <span id="page-27-0"></span>**4** 报警发生时的动作

下述报警发生时,将实施报警动作(报警后的摄像机动作)。

### <span id="page-27-1"></span>**4.1** 报警类型

- 端子报警: 将传感器等报警设备连接到摄像机的报警输入端子时,报警动作将会在所连接的报警设备启动 时进行。
- 移动检测报警: 如果在VMD\*区域检测到移动物体,将会进行报警。 \* VMD表示"移动检测"。
- 命令报警: 通过网络从所连接的设备接收到Panasonic报警协议通知时,将会进行报警。
- 自动跟踪报警**:** 根据事先设置的条件,在自动跟踪时进行报警。
- 声音检测报警**:** 如果超过了配置的声音检测阈值,将会进行报警。

### <span id="page-27-2"></span>**4.2** 报警发生时的动作

### 在**"**实时**"**页面中显示**"**报警发生指示**"**按钮

发生报警时,在"实时"页面中显示"报警发生指示"按钮。 (请参见9 [页](#page-8-0))

#### 重要事项

将"报警状态更新模式"(请参见[50](#page-49-1) 页)选择为"定期(30秒)"时,"报警发生指示"按钮将会以30秒钟 的间隔刷新。因此,在报警发生的时候最多延迟30秒钟时间可使"报警发生指示"按钮显示在"实时"页面 上。

### 通知连接在报警输出端子的设备发生了报警

报警发生时,可以从摄像机的报警输出端子输出信号,并且使蜂鸣器鸣叫。报警输出的设置可以在"报警"页面 中的 [报警] 标签页的"报警输出端子设置"选项进行。 (请参见[135](#page-134-0) 页)

### 在**SD**记忆卡中保存图像

发生报警时,图像(JPEG/H.264)将被保存在SD记忆卡中。在"基本"页面的 [SD记忆卡] 标签页(请参见 [56](#page-55-0) 页)、"报警"页面的 [报警] 标签页中对保存在SD记忆卡中的图像进行设置。 (请参见[132](#page-131-0) 页)

### 自动向服务器传送图像

可以在报警发生的时候向事先指定的服务器传送报警图像。向服务器传送报警图像所需的设置可以在"报警"页 面的 [报警] 标签页中的"报警图像"选项(请参见[132](#page-131-0) 页)和"服务器"页面的 [FTP]] 标签页中(请参见[156](#page-155-0) 页) 进行。

### 重要事项

• 使用SD记忆卡时,请在 [SD记忆卡] 标签页中将"保存模式"选择为"FTP传送错误",如果将"保存模式"选 择为"报警输入"或者"手动",报警图像将不会在报警发生时传送到FTP服务器。

### 通过电子邮件通知报警

可以在发生报警时将报警电子邮件(报警发生通知)发送到事先注册的电子邮件地址,最多可将4个地址注册 为报警电子邮件的接收者,报警图像(静态图像)可以作为报警电子邮件的附件发送。报警电子邮件的设置可 以在 [报警] 页面的 [通知] 标签页中的"邮件通知"部分(请参见[142](#page-141-0) 页)和"服务器"页面的 [邮件] 标签页中(请 参见[155](#page-154-1) 页)进行。

### 将发生的报警通知给指定的**IP**地址(**Panasonic**报警协议通知)

仅当网络硬盘录像机等Panasonic设备连接在系统中时才能使用此功能。如果将"Panasonic报警协议通知"选择 为"开",则通知所连接的Panasonic设备摄像机处于报警状态。"Panasonic报警协议通知"的设置可以在 [报警] 页面的 [通知] 标签页中的Panasonic报警协议通知选项进行。 (请参见[144](#page-143-0) 页)

## <span id="page-29-0"></span>**5** 将图像传送到**FTP**服务器

图像可以传送到FTP服务器。通过以下设置可以将报警发生时采集的图像,或者按照指定间隔采集的图像传送 到FTP服务器。

### 重要事项

- 使用此功能时,设置访问FTP服务器的用户名和密码以限制登录FTP服务器的用户。
- 在"基本"页面的[SD记忆卡]标签页面中将"SD记忆卡"选择为"不使用",或者当[录像格式]选择为"JPEG" 时,将"保存模式"设置为"FTP传送错误",可以将图像传送到FTP服务器。 (请参见[58](#page-57-0) 页)

### <span id="page-29-1"></span>**5.1** 传送报警发生时的图像(报警图像**FTP**传送)

可以在报警发生时将报警图像传送到FTP服务器。需要事先设置才能向FTP服务器传送报警图像。 FTP服务器的设置可以在"服务器"页面的 [FTP] 标签页中进行。 (请参见[156](#page-155-0) 页) 报警图像FTP传送功能可以在"报警"页面的 [报警] 标签页中的"报警图像"部分进行设置。 (请参见[132](#page-131-0) 页)

注

- 根据网络速度或者网络繁忙情况,传送图像的数目可能达不到设置的数目。
- 报警发生时未成功传送到FTP服务器上的图像不能保存在SD记忆卡上,但是FTP定期图像传送失败的 图片将会被保存。

### <span id="page-29-2"></span>**5.2** 以指定间隔传送图像(**FTP**定期图像传送)

可以以指定间隔定期传送图像,需要事先设置才能以指定间隔或者定期传送图像。 FTP服务器的设置可以在"服务器"页面的 [FTP] 标签页中进行。 (请参见[156](#page-155-0) 页) 在"网络"页面的 [FTP图像传送] 标签页中可以设置FTP定期图像传送功能, 还可以进行与时间表相关的配置。 (请参见[172](#page-171-0) 页)

### 注

- 根据网络速度或者网络繁忙情况,图像可能无法严格按照指定的间隔或者定期传送。
- 如果将报警图像FTP传送功能和FTP定期图像传送功能都选择为"开",报警图像FTP传送功能的优先权 高于FTP定期图像传送功能。因此,图像可能不能按照指定的间隔传送。

## <span id="page-29-3"></span>**5.3** 使用**FTP**定期图像传送功能传送图像失败时,将图像 保存在**SD**记忆卡中

使用FTP定期图像传送功能传送失败的图像可以自动保存在SD记忆卡中。可以在"基本"页面的 [SD记忆卡] 标 签页中选择一种保存模式将图像保存在SD记忆卡中。 (请参见[56](#page-55-0) 页) 如需使用本公司制网络硬盘录像机的SD记录功能,请将"FTP定期图像传送"(请参见[173](#page-172-0) 页)选择为"关",并 且将"保存模式"(请参见[59](#page-58-0) 页)选择为"FTP传送错误"。

### 重要事项

• 对于任何原因导致的SD记忆卡上的文件损坏或错误,本公司不予以保证。

注

• 要从日志清单中查看"FTP传送错误"时的图片时,需要将"保存日志"设置为"开"(请参见[74](#page-73-0) 页)。

# <span id="page-31-0"></span>**6** 显示日志清单

各种日志的历史记录将以清单形式显示出来: 显示格式因[SD记忆卡]标签页上的"录像格式"而异。

### <span id="page-31-1"></span>**6.1** 当**SD**记忆卡的**"**录像格式**"**设置为**"JPEG"**时

下列日志的历史记录将以清单形式显示出来:

- 报警日志**:** 将会显示报警发生的时间、日期以及事件的日志。
- 手动**/**时间表日志**:** 将会显示通过手动或时间表设置将图像记录到SD记忆卡时的日志。
- **FTP**传送错误日志**:** 将会显示FTP定期图像传送功能失败时记录的日志。

在"基本"页面的 [日志] 标签页(请参见[74](#page-73-0) 页)中将"保存日志"选择为"开""可分别显示各个日志清单。

**1.** 单击[实时]按钮可以显示"实时"页面。 (请参见7 [页](#page-6-1))

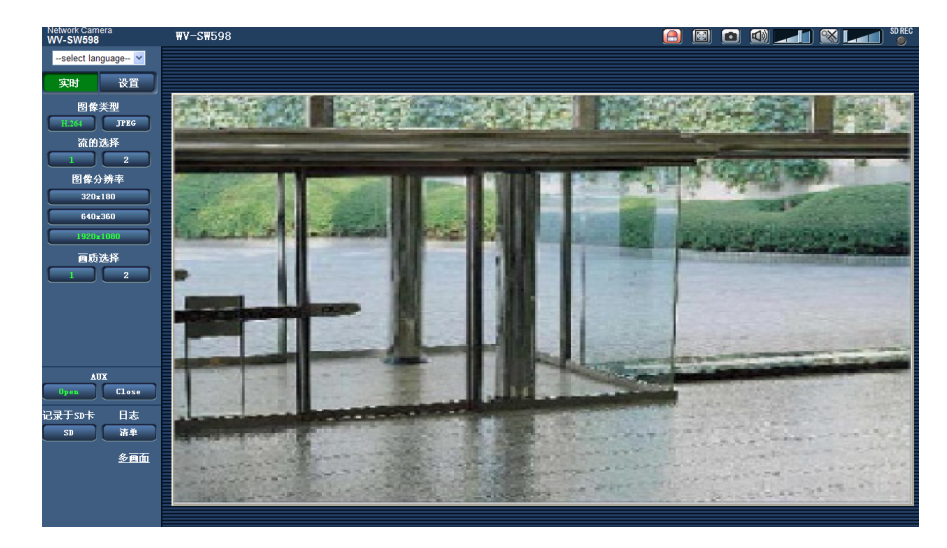

- **2.** 单击 [清单] 按钮。
	- → 日志清单将会显示在一个新打开的窗口中 (日志清单窗口)。

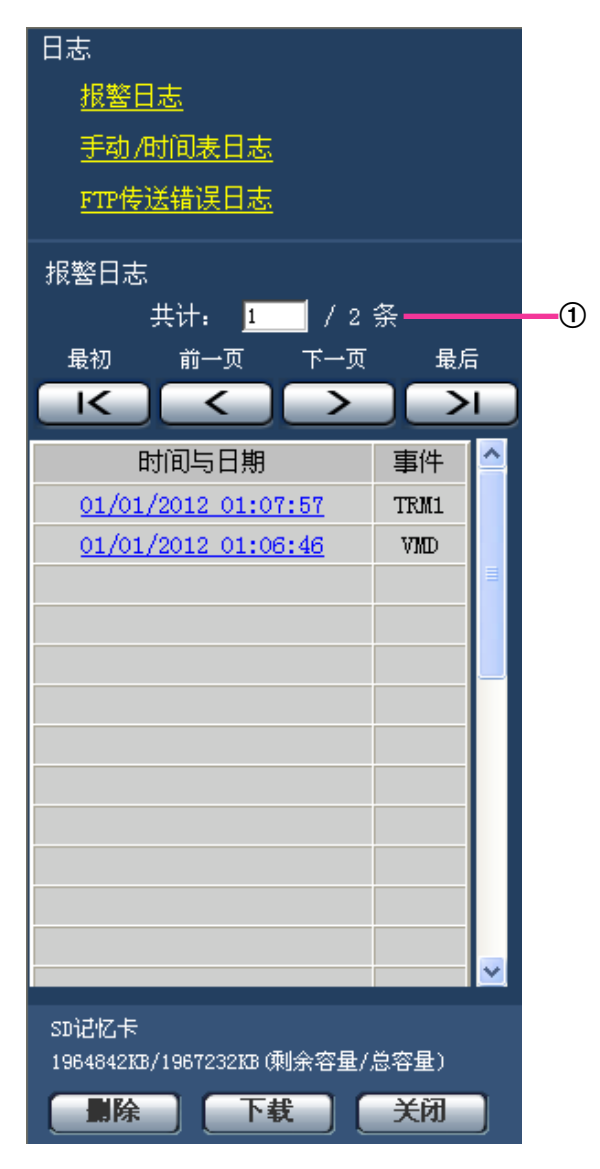

日志清单的数目

### 重要事项

• 同一时间内只有一个用户可以操作日志清单窗口, 其他用户不能访问日志清单窗口。

注

• 当"SD记忆卡"选择为"不使用"时, "手动/时间表日志"和"FTP传送错误日志"将不显示。

**3.** 单击日志类型可以显示日志清单。

→ 将会显示所选择类型的日志清单。

注

• 多个图像保存在SD记忆卡上时,单击"时间与日期"即可显示图像。 (请参见[56](#page-55-0) 页)

### 日志清单显示在日志清单窗口中

### 日志清单的数目

将会显示所选择日志类型的日志总数和显示在日志清单第一页的日志数目。

注

• 输入所需要的日志序号并且按键盘上的 [Enter] 键,所指定的序号的日志将会显示在日志清单的顶端。

### **[**最初**]**按钮

可以显示第一页日志。

### **[**前一页**]**按钮

可以显示日志清单的前一页。

注

• 按住 [前一页] 按钮,所显示的日志数将会快退。松开鼠标按钮时,显示的日志数将在当前显示页的顶 部。

### **[**下一页**]**按钮

可以显示日志清单的下一页。

注

• 按住 [下一页] 按钮, 所显示的日志数将会快进。松开鼠标按钮时, 显示的日志数将在当前显示页的顶 部。

#### **[**最后**]**按钮

可以显示日志清单的最后一页。

#### **[**时间与日期**]**

将会显示各个日志记录的时间和日期。

注

- 将"时间显示格式"(请参见[50](#page-49-1) 页)选择为"关"时,报警发生的时间和日期将会以24小时格式显示。
- 记录日志如下:
	- 报警日志**:** 报警发生的时间和日期将会作为日志记录在文件中。
	- 手动**/**时间表日志**:** 把开始通过手动或时间表设置将图像记录到SD记忆卡的时间和日期作为日志记录 到文件中,连续进行录像时日志将会每隔1小时记录一次(12:00、1:00、2:00等)。但是由于拍摄 对象和使用设置的不同,日志可能会超过1小时记录一次。
	- **FTP**传送错误日志**:** 日志将会每隔1小时记录一次。

### **[**事件**]**

将会显示事件类型。仅当显示报警日志清单时才会显示事件类型。

- **TRM1:** 通过端子1进行报警
- **TRM2:** 通过端子2进行报警
- **TRM3:** 通过端子3进行报警
- **VMD:** 通过移动检测报警进行报警
- **COM:** 通过命令报警进行报警
- **AT:** 通过自动跟踪报警进行报警
- **AUD:** 通过声音检测报警进行报警

### **[SD记忆卡]**

将会显示SD记忆卡的总容量和剩余容量。 此项目与 [SD记忆卡] 标签页中的"剩余容量"没有区别。 (将会显示相同的内容。) (请参见[63](#page-62-0) 页)

### **[**删除**]**按钮

单击此按钮可以删除当前显示的日志清单。 使用SD记忆卡时与日志清单相关的图像也将被删除。

### 重要事项

- SD记忆卡上保存了多个图像时,完成删除需要一定的时间。(例如,要删除2GB数据,可能需要大约2 个小时。)在这种情况下,请将SD记忆卡格式化。但是,格式化之后,所有的图像将都被删除 (请参见 [63](#page-62-0) 页)
- 如果删除过程中发生报警,则只将报警信息保存在日志中,而不保存报警图像。
- 在删除完成前不要切断摄像机的电源。如果在删除过程中切断摄像机的电源,部分图像将会保留在SD 记忆卡上。在这种情况下,再次单击 [删除] 按钮可以删除日志。

### **[**下载**]**按钮

单击此按钮可以将所选择的日志清单中的全部日志作为1个文件下载到电脑上。

### **[**关闭**]**按钮

单击此按钮可以关闭日志清单窗口。

### <span id="page-34-0"></span>**6.2** 当**SD**记忆卡的**"**录像格式**"**设置为**"H.264(1)"**或**"H. 264(2)"**时

各种日志的历史记录将以清单形式显示出来:

- 报警日志**:** 将会显示报警发生的时间、日期、录像持续时间以及事件类型等日志。
- 手动**/**时间表日志**:** 将会显示通过手动或时间表设置将图像记录到SD记忆卡时的日志,以及录像持续时间 。
	- **A 5 8 3 4 3 L** 图像类型  $C = -\frac{1}{2}$ 图像分辨率 画质选择 コンデルスト<br>アラフィング<br>アラフィング  $5.4$ 多画
- **1.** 单击[实时]按钮可以显示"实时"页面。
- **2.** 单击 [清单] 按钮。
	- → 日志清单将会显示在一个新打开的窗口中 (日志清单窗口)。

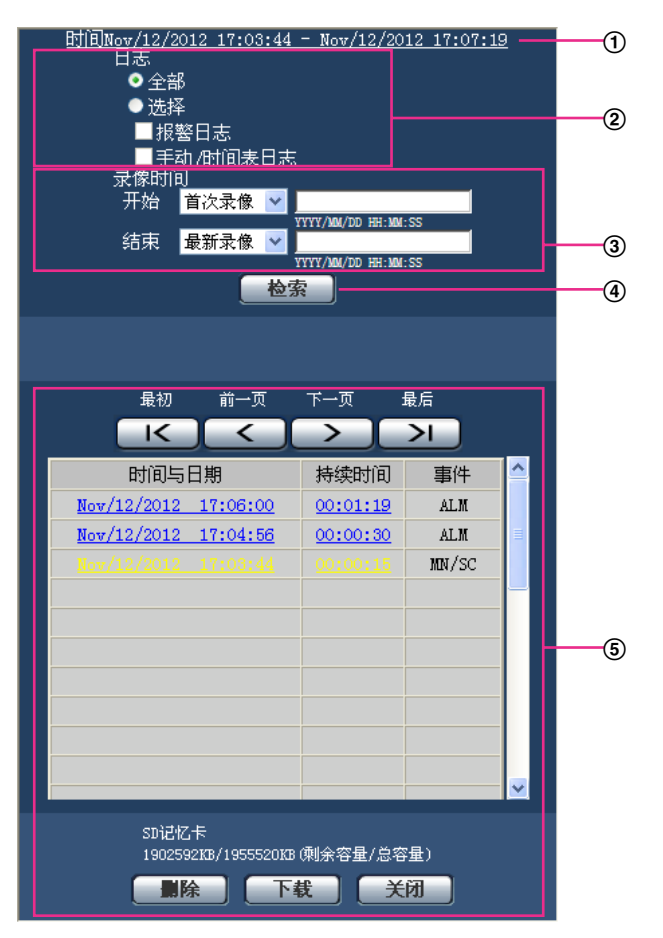

### 重要事项

- 同一时间内只有一个用户可以操作日志清单窗口,其他用户不能访问日志清单窗口。
- 时间

显示在SD记忆卡上所记录数据的时间。

日志

选择在日志清单上显示的日志类型。

- 全部**:** 显示所有日志。
- 选择**:** 仅会显示所选择类型的日志。
	- 报警日志**:** 显示检测到报警时的日志。
	- 手动**/**时间表日志**:** 显示手动和时间表日志。
- 初始值: 全部
- 录像时间

配置在日志清单上所显示日志的时间。

- 开始**:** 配置在日志清单上所显示日志的起始时间。
	- 首次录像**:** 显示记录在SD记录卡上的第一个日志。
	- 今天**:** 显示今天记录的日志。
	- 昨天**:** 显示从昨天到今天所记录的日志。
- 36 使用说明书 操作设置篇
- 最近**7**天**:** 显示从6天前到今天所记录的日志。
- 最近**30**天**:** 显示从29天前到今天所记录的日志。
- 日期**/**时间**:** 显示在"日期/时间"选项上从所输入日期和时间记录的日志。
- 结束**:** 配置将"开始"选择为"首次录像"或"日期/时间"时在日志清单上所显示日志的结束时间。
	- 最新录像**:** 显示直到记录在SD记录卡上的最后一个日志。
	- 日期**/**时间**:** 显示直到在"日期/时间"选项上从所输入日期和时间记录的日志。
- **[**检索**]**按钮

按照在"日志"和"录像时间"中指定的条件搜索日志。 搜索结果将显示在日志清单上。

(5) 日志清单

显示日志搜索结果。

单击[时间与日期]和[持续时间]下所显示记录数据的时间或持续时间,便可回放记录数据。

- **[**最初**]**按钮: 可以显示第一页日志。
- **[**前一页**]**按钮: 可以显示日志清单的前一页。
- **[**下一页**]**按钮: 可以显示日志清单的下一页。
- **[**最后**]**按钮: 可以显示日志清单的最后一页。
- **[**时间与日期**]:** 将会显示各个日志记录的时间和日期。

注

- 将"时间显示格式"(请参见[51](#page-50-0) 页)选择为"关"时,报警发生的时间将会以24小时格式显示。
- 记录日志如下:
	- 报警日志**:** 将"保存模式"选择为"报警输入"时,报警发生的时间、日期和录像持续时间都会 作为日志记录。
	- 手动**/**时间表日志**:** 把开始通过手动或时间表设置将图像记录到SD记忆卡的时间和日期作为 日志记录到文件中,连续进行录像时日志将会每隔1小时记录一次(12:00、1:00、2:00 等)。但是由于不同的拍摄对象和使用设置,日志可能会超过1小时记录一次。
- **[**持续时间**]:** 显示在SD记忆卡上所记录数据的持续时间。
- **[**事件**]:** 将会显示事件类型。
	- **ALM:** 按"报警"记录
	- **MN/SC:** 按"手动/时间表"记录
- **[SD**记忆卡**]:** 将会显示SD记忆卡的总容量和剩余容量。
- **[**删除**]**按钮: 单击此按钮可以删除当前显示的日志清单。使用SD记忆卡时与日志清单相关的图像也将 被删除。

#### 重要事项

- 如果SD记忆卡上保存了许多图像,完成删除需要一定的时间。(例如,要删除2GB数据,可能 需要大约2个小时。)此时,请格式化SD记忆卡,但是,格式化之后,所有的图像将都被删除。
- 删除的过程中,无法操作"报警"和"手动/时间表"。
- 在删除完成前不要切断摄像机的电源。如果在删除过程中切断摄像机的电源,部分图像将会保 留在SD记忆卡上。在这种情况下,再次单击 [删除] 按钮可以删除日志。
- **[**下载**]**按钮:单击此按钮可以将所选择的日志清单中的全部日志下载到电脑上。
- **[**关闭**]**按钮:单击这个按钮可以关闭日志清单窗口。

# **7** 回放保存在**SD**记忆卡上的图像

单击日志清单窗口中的时间和日期时,"实时"页面将会转变为"回放"页面。 与所单击的时间和日期相关的图像在SD记忆卡上时,将会显示其中的第一幅图像。 显示格式因[SD记忆卡]标签页上的"录像格式"而异。

## 重要事项

- 回放或者下载时,实时图像的刷新间隔会变长。
- 多图像保存在SD记忆卡上时,在"回放"页面显示图像要用一定的时间。
- 即使保存在SD记忆卡中的图像大小为"QVGA"、"800x600"或者"1280x960",在"回放"页面中图像也将 会以VGA大小显示。另外,如果"宽高比"设置为"16:9",即使选择了"320x180"、"1280x720"或 "1920x1080"时,图像也会以"640x360"的大小显示。所以,图像在"回放"页上有可能会变得粗糙。
- 在日志清单中选择"FTP传送错误日志"来显示图像时,如果图像是在"网络"页面的 [FTP图像传送] 标签 页中将"传送间隔"设置为"1分钟"或者更小的条件下记录到SD记忆卡上的,图像可能不以记录到SD记忆 卡上的顺序回放。

## **7.1** 当**SD**记忆卡的**"**录像格式**"**设置为**"JPEG"**时

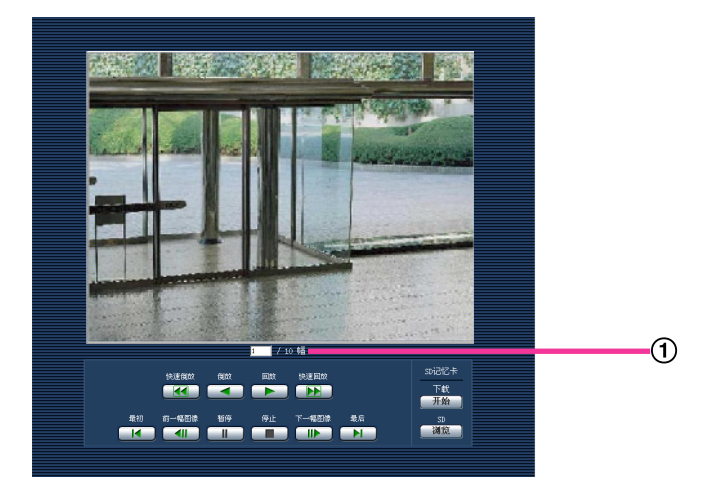

#### 图像的数目

单击日志清单窗口中的时间和日期时,将会在"回放"页面显示与所单击的时间和日期相关的图像总数和当前 显示图像的序号。

注

• 输入所需的图像序号并在键盘上按[Enter] (输入)键。将显示指定序号的图像。

#### **[**快速倒放**]**按钮

每次点击,倒放速度将会改变。

在快速倒放中,单击 [回放] 按钮或 [倒放] 按钮时,回放速度将恢复到标准速度。

#### **[**倒放**]**按钮

图像将会按逆序显示。

## **[**回放**]**按钮

图像将会按顺序显示。

### **[**快速回放**]**按钮

每次点击,回放速度将会改变。 在快速回放中,单击 [回放] 按钮或 [倒放] 按钮时,回放速度将恢复到标准速度。

#### **[**最初**]**按钮

将显示最初图像。

#### **[**前一幅图像**]**按钮

回放时单击,将会暂停并且显示前一帧。 暂停时每次按下,将会显示当前显示帧的前一帧。

#### 注

• 按住[前一幅图像]按钮,所显示的图像数目将会快退。 松开[前一幅图像]按钮,显示松开时显示的图像。

#### **[**暂停**]**按钮

回放时单击,将会暂停回放。 暂停时单击,将会恢复回放。

#### **[**停止**]**按钮

回放将会停止,而"回放"页面将会转为"实时"页面。

#### **[**下一幅图像**]**按钮

回放时单击,将会暂停并且显示下一帧。 暂停时每次按下,将会显示当前显示帧的下一帧。

### 注

• 按住[下一幅图像]按钮,所显示的图像数目将会快进。 松开[下一幅图像]按钮,显示松开时显示的图像。

#### **[**最后**]**按钮

将显示最后图像。

## **SD**记忆卡

### **[**开始**]**按钮

所选择的图像将会下载到电脑上。下载录像前,事先指定目标文件夹。 (请参见[74](#page-73-0) 页) 单击 [开始] 按钮后显示以下窗口。

选择下载的图像,然后按 [确定] 按钮。

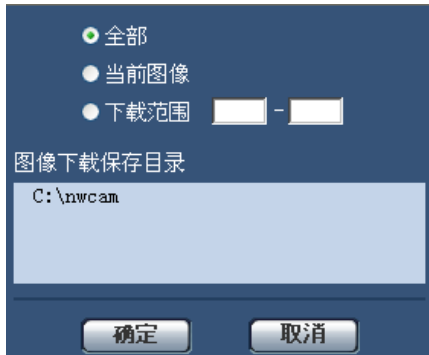

- 全部**:** 将会下载所选择的时间与日期的全部图像。
- 当前图像**:** 将仅下载当前显示的图像。
- 下载范围**:** 将会下载指定图像数范围的图像。

注

- 如果在下载过程中单击 [取消] 按钮,下载将会取消。在这种情况下,单击 [取消] 按钮前已经下载的图 像将会保存到指定的文件夹中。
- 下载期间,回放的操作是无效的。

## **[**浏览**]**按钮

经过用户验证成功登录以后,将会显示SD记忆卡中保存图像的文件夹。 (请参见[65](#page-64-0) 页)

# <span id="page-40-0"></span>**7.2** 当**SD**记忆卡的**"**录像格式**"**设置为**"H.264(1)"**或**"H. 264(2)"**时

## 重要事项

• 根据所使用的网络环境,下载录像有可能失败。

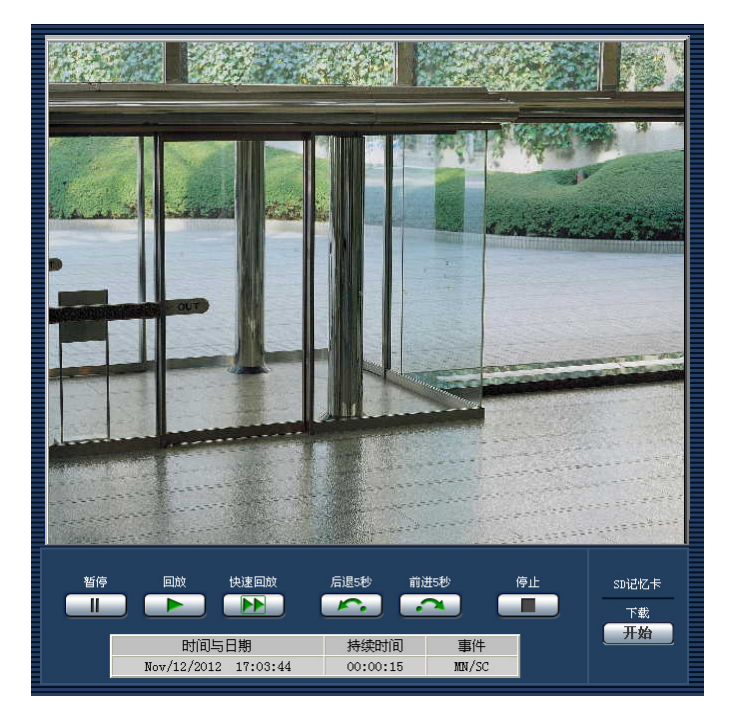

## **[**暂停**]**按钮

回放时单击,将会暂停回放。

## **[**回放**]**按钮

单击时将回放记录的数据。

注

• 不能回放声音。必须将记录的音频下载才能进行回放。

## **[**快速回放**]**按钮

每次点击时,回放速度将会改变。在快速回放或快速倒放中,单击 [回放] 按钮时,回放速度将恢复到标准速 度。

注

• 快速回放的最大速度因[SD记忆卡]标签页上的的"带宽"-"H.264录像"设置而异。

## **[**后退**5**秒**]**按钮

每次单击按钮时,记录的数据快退5秒并开始回放。

## **[**前进**5**秒**]**按钮

每次单击按钮时,记录的数据快进5秒并开始回放。

## **[**停止**]**按钮

回放将会停止,而"回放"页面将会转为"实时"页面。

#### **[**时间与日期**]**

将会显示各个日志记录的时间和日期。

#### **[**持续时间**]**

显示在SD记忆卡上所记录数据的持续时间。

## **[**事件**]**

将会显示事件类型。

- **ALM:** 按"报警"记录
- **MN/SC:** 按"手动/时间表"记录

## **SD**记忆卡

## **[**开始**]**按钮

所选择的图像将会下载到电脑上。 下载录像前,事先指定目标文件夹。 (请参见[74](#page-73-0) 页) 将显示信息窗口,询问当单击[开始]按钮时是否可以开始下载。单击 [确定] 按钮。

注

- 如果在下载过程中单击 [取消] 按钮,下载将会取消。在这种情况下,单击 [取消] 按钮前已经下载的录 像数据将会保存到指定的文件夹中。
- 录像数据的文件大小取决于设置,录像数据以约2MB或20MB为单位保存在文件中,因此,如果录像数 据的文件大小超过配置的数值,将被分多个文件后下载。
- 使用QuickTime Player或Windows Media® Player<sup>[\\*1](#page-41-0)</sup>等能回放电脑中保存的录像。但是,关于这些软件 的运用,本公司不做任何保证。
- 根据SD记忆卡或QuickTime Player、Windows Media Player的状态,有可能无法回放录像。
- 当"录音"为"开"时,将进行录音。如果进行了录音,下载录像后便可随录像回放。
- 下载期间,回放的操作是无效的。

<span id="page-41-0"></span>\*1 可用的操作系统仅为Windows 8和Windows 7。

# **8** 关于网络安全

## **8.1** 具备安全功能

本产品具有以下安全功能:

- 通过用户验证或主机验证进行访问限制 将主机验证或用户验证设置为"开",可以限制用户的访问。 (请参见[150](#page-149-0) 页, [151](#page-150-0) 页)
- 通过改变**HTTP**端口进行访问限制 通过改变HTTP端口可以防止非法访问。 (请参见[163](#page-162-0) 页)

## 重要事项

- 通过用户验证来限制访问等安全措施有利于防止图像数据、验证信息(用户名和密码)、报警电子邮件 信息、FTP服务器信息、DDNS服务器信息等信息的泄漏。
- 以管理员身份访问本产品后,为了强化安全功能,请务必关闭所有的浏览器。
- 为了强化安全功能,请定期变更管理员密码。

注

• 如果使用相同IP地址的电脑在30秒内连续8次登录失败,在一定时间内将不能访问摄像机。

# **9** 使用电脑显示设置菜单

用设置菜单设置摄像机。

## 重要事项

• 仅能由访问级别为"1.管理员"的用户设置菜单。详情请参见[150](#page-149-0) 页。

## <span id="page-43-0"></span>**9.1** 如何显示设置菜单

- **1.** 单击[实时]按钮可以显示"实时"页面。 (请参见7 [页](#page-6-0))
- **2.** 单击"实时"页面的 [设置] 按钮。
	- → 将会显示输入用户名和密码的窗口。

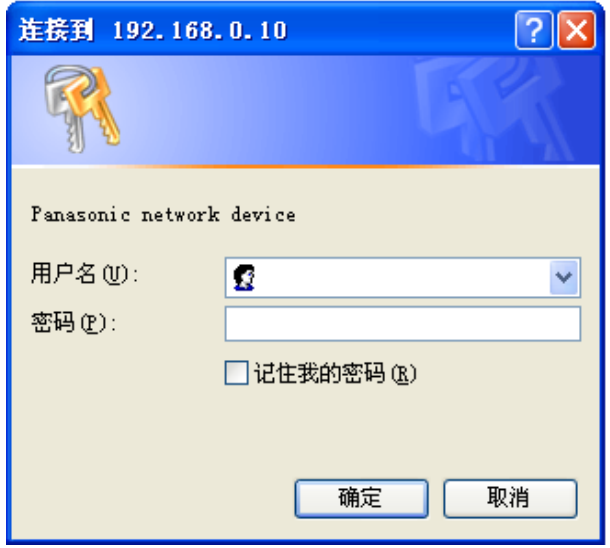

**3.** 输入用户名和密码后单击 [确定] 按钮。 用户名和密码的初始值如下: 用户名:admin 密码:12345

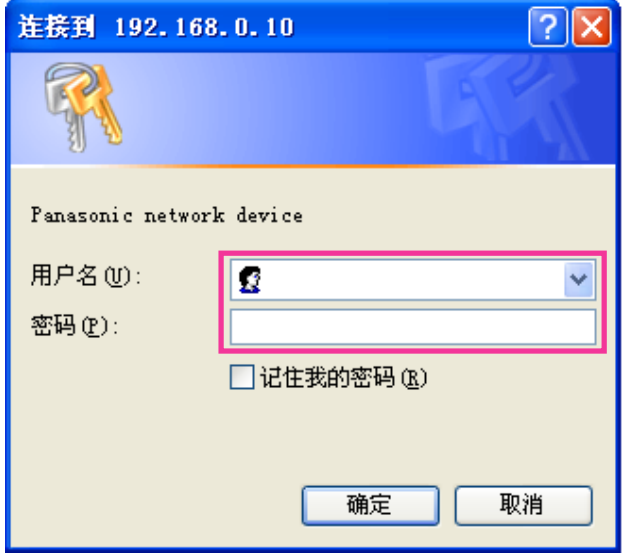

→ 显示设置菜单。详情请参见[48](#page-47-0) 页。

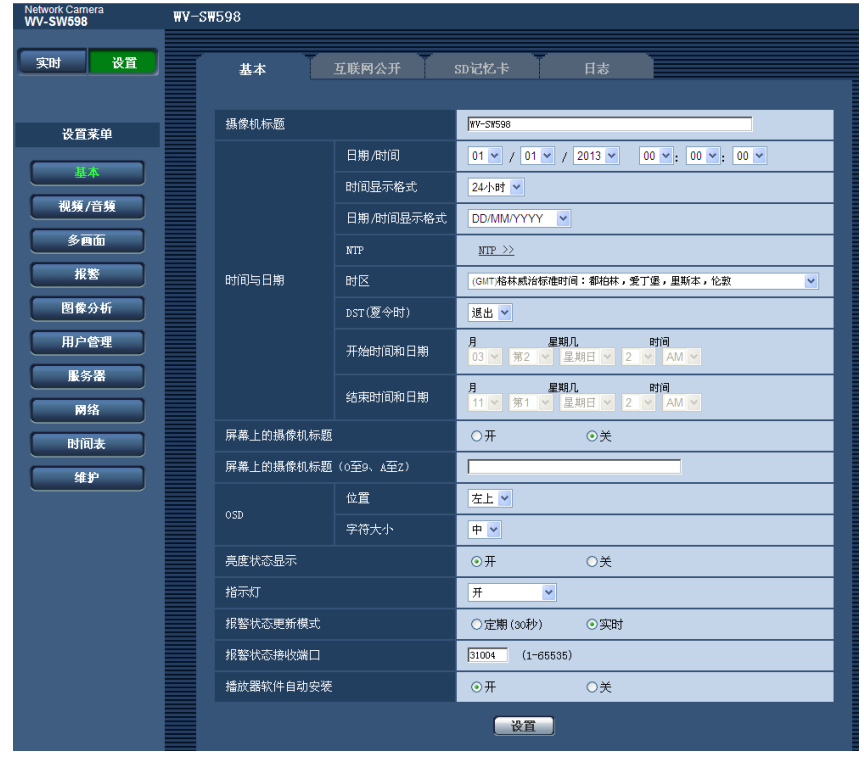

# <span id="page-45-0"></span>**9.2** 如何操作设置菜单

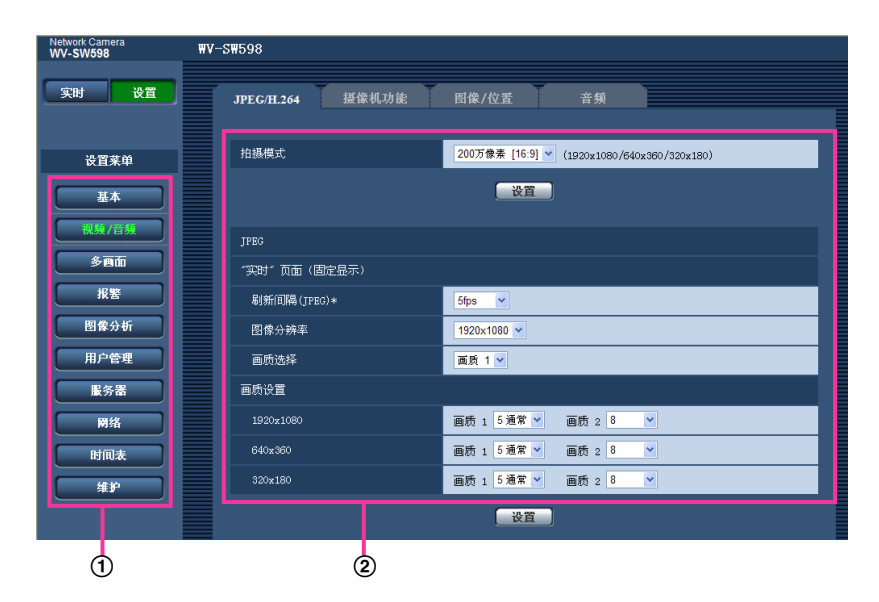

- 菜单按钮
- 设置页
- **1.** 单击窗口左面所需要的按钮可以显示相应的设置页。 在窗口右边的设置页的顶部有多个标签,单击所需要的标签可以显示并且设置与标签名称相关的项目。
- **2.** 完成窗口右边的设置页中的各个设置项目。
- **3.** 完成各个设置项目后单击 [设置] 按钮应用设置。

#### 重要事项

• 如果页面中有两个或两个以上 [设置] 和 [执行] 按钮,请务必单击每个项目的 [设置] 和 [执行] 按钮。 **<** 例 **>**

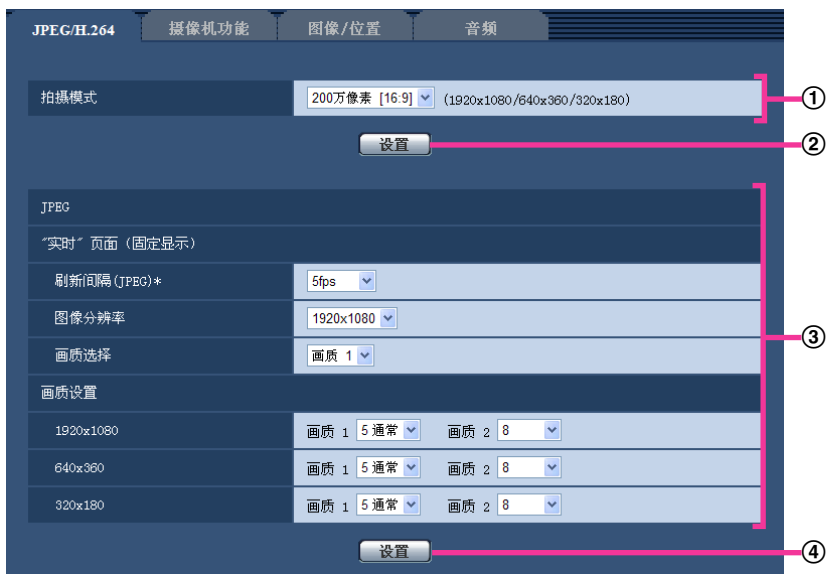

在①区完成设置项目以后,单击①区(②)处的 [设置] 按钮。 如果不按(2)处的 [设置] 按钮, 则在①区编辑的设置无法应用。 按照与上述相同的方式, 在③区完成设置项目以后, 单击(4)处的 [设置] 按钮。

## <span id="page-47-0"></span>**9.3** 关于**"**设置**"**页面

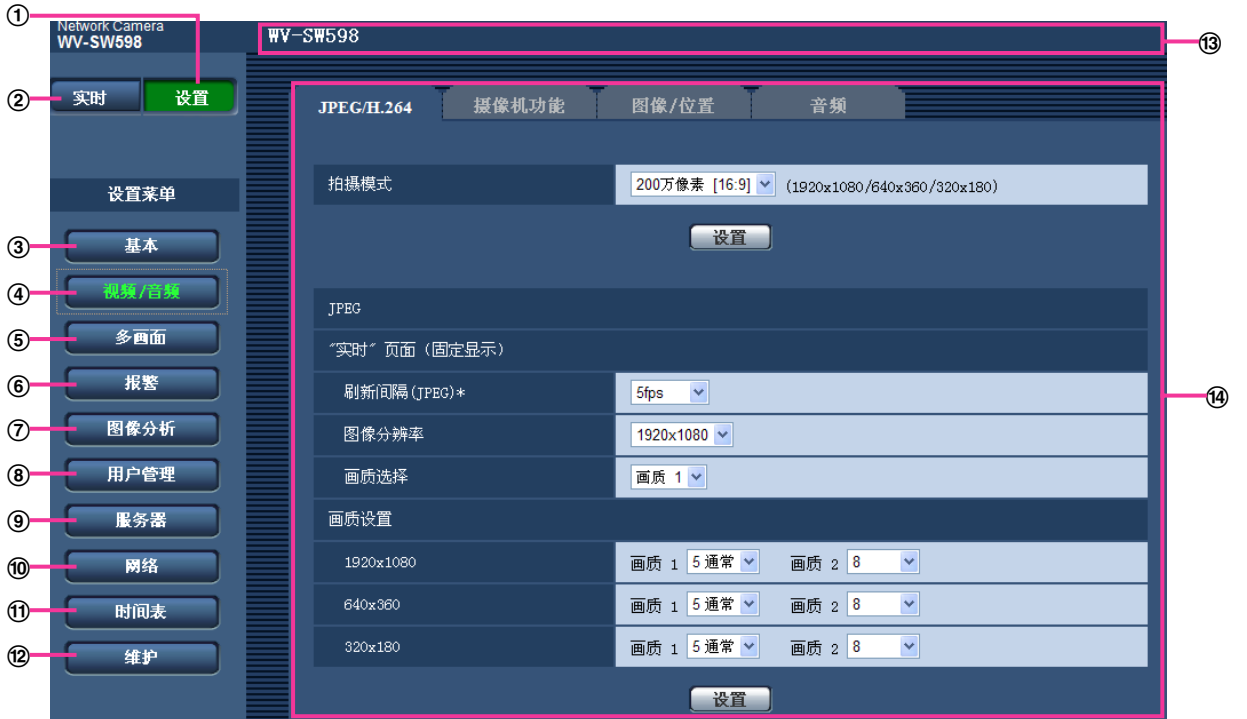

**[**设置**]**按钮

单击此按钮可以显示"设置"页面。

**[**实时**]**按钮

单击此按钮可以显示"实时"页面。

**[**基本**]**按钮

单击此按钮可以显示"基本"页面。例如时间和日期、摄像机标题等基本设置和与SD记忆卡相关的设置可以 在该页面中进行。 (请参见[50](#page-49-0) 页)

**[**视频**/**音频**]**按钮

单击此按钮可以显示"视频/音频"页面。与JPEG/H.264的图像分辨率和画质相关的设置可以在该页面配 置。 (请参见[80](#page-79-0) 页)

### **[**多画面**]**按钮

单击此按钮可以显示"多画面"页面。用于多画面显示的摄像机可以在该页面中注册。 (请参见[126](#page-125-0) 页)

**[**报警**]**按钮

单击此按钮可以显示"报警"页面。例如在报警发生时的报警动作、报警发生通知以及移动检测区域设置均可 以在该页面中进行。 (请参见[128](#page-127-0) 页)

#### **[**图像分析**]**按钮

单击此按钮可以显示"图像分析"页面。例如XML通知的设置、自动跟踪信息的通知目标、自动跟踪设置均 可以在该页面中进行。 (请参见[147](#page-146-0) 页)

#### **[**用户管理**]**按钮

单击此按钮可以显示"用户管理"页面。例如对访问摄像机的用户和主机的验证的设置可以在该页面中进 行。 (请参见[150](#page-149-1) 页)

#### **[**服务器**]**按钮

单击此按钮可以显示"服务器"页面。与摄像机访问的电子邮件服务器、FTP服务器、NTP服务器相关的设置 可以在该页面中进行。 (请参见[155](#page-154-0) 页)

#### **[**网络**]**按钮

单击此按钮可以显示"网络"页面。网络设置、DDNS(动态DNS)、SNMP(简单网络管理协议)和FTP(文 件传送协议)定期图像传送功能可以在该页面中设置。 (请参见[160](#page-159-0) 页)

#### **[**时间表**]**按钮

单击此按钮可以显示"时间表"页面。在"时间表"页面可以指定时间允许接收报警输入或者允许启动移动检测 (VMD) 功能。 (请参见[177](#page-176-0) 页)

## **[**维护**]**按钮

单击此按钮可以显示"维护"页面。系统日志检查、软件升级、状态确认和将设置复位为初始值可以在该页面 进行。 (请参见[180](#page-179-0) 页)

摄像机标题

将会显示当前正在进行设置的摄像机的标题。

## 设置页

将会显示各个设置菜单页面。部分设置菜单由多个标签页组成。

## <span id="page-49-0"></span>**10** 进行摄像机的基本设置 **[**基本**]**

与摄像机的标题、时间和日期、SD记忆卡、日志相关的设置可以在"基本"页面中进行。"基本"页面包括[基本] 标签页、[互联网公开] 标签页、[SD记忆卡] 标签页和 [日志] 标签页。

## **10.1** 配置基本设置 **[**基本**]**

单击"基本"页面的 [基本] 标签页。 (请参见[44](#page-43-0) 页, [46](#page-45-0) 页) 摄像机标题、时间和日期等均可以在此页中设置。

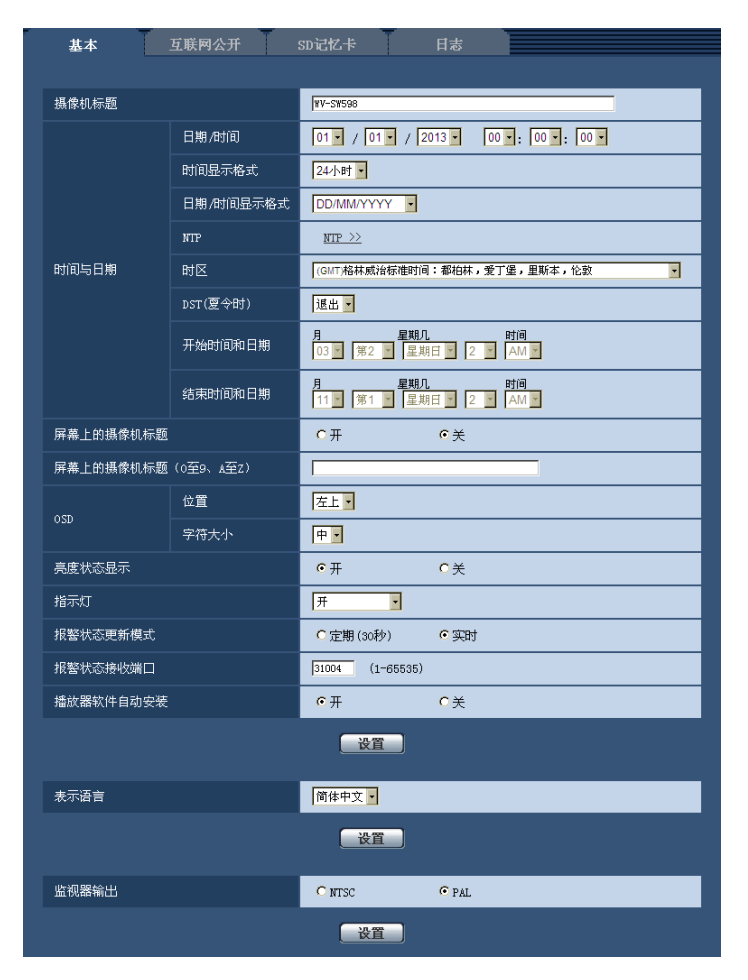

#### **[**摄像机标题**]**

输入摄像机标题。输入摄像机标题后,点击 [设置] 按钮。输入的摄像机标题将会显示在摄像机标题字段中。

- 摄像机标题的字符数: 0至20个字符
- 不允许输入的字符: " &
- 初始值: 根据机种如下显示: WV-SW598 SW598 /WV-SC588 SC588 /WV-SW397 SW397 / WV-SC387 SC387

#### **[**日期**/**时间**]**

输入当前的时间和日期。将"时间显示格式"选择为"12小时"时,可以选择"AM"或者"PM"。

• 可用范围: 1/01/2010 00:00:00 - 12/31/2035 23:59:59

#### 重要事项

• 在系统运用时,如果要设置更精确的时间,请使用NTP服务器。 (请参见[158](#page-157-0) 页)

#### <span id="page-50-0"></span>**[**时间显示格式**]**

选择时间的显示格式。 有"24小时"、"12小时"、"关"三种。请结合此处,设置"日期/时间"。选择"关"可以隐藏时 间和日期。

• 初始值: 24小时

#### **[**日期**/**时间显示格式**]**

选择日期/时间显示格式。将"日期/时间显示格式"选择为"24小时","日期/时间"设置为"2013/04/01 13:10:00", 时间和日期将对应显示如下:

- **DD/MM/YYYY:** 01/04/2013 13:10:00
- **MM/DD/YYYY:** 04/01/2013 13:10:00
- **DD/Mmm/YYYY:** 01/Apr/2013 13:10:00
- **YYYY/MM/DD:** 2013/04/01 13:10:00
- **Mmm/DD/YYYY:** Apr/01/2013 13:10:00
- 初始值: DD/MM/YYYY

#### **[NTP]**

点击"NTP >>",将显示 "服务器"页面的 [NTP] 标签页。 (请参见[158](#page-157-0) 页)

#### **[**时区**]**

根据使用摄像机的地域,选择时区。

• 初始值: (GMT)格林威治标准时间:都柏林,爱丁堡,里斯本,伦敦

#### **[DST**(夏令时)**]**

选择"进入"、"退出"或"自动"决定是否应用夏令时。如果在使用摄像机的地区实施了夏令时,请配置此设置。

- 进入**:** 实施夏令时间。星号(\*)将会显示在所显示时间和日期的左边。
- 退出**:** 不实施夏令时间。
- 自动**:** 按照所设置的"开始时间和日期","结束时间和日期"(月、周、星期几、时间)自动切换为夏令时。
- 初始值: 退出

#### **[**开始时间和日期**] [**结束时间和日期**]**

在"DST(夏令时)"中选择"自动"后,将通过月、周、星期、时刻设置夏令时的开始时间和日期以及结束时间和 日期。

#### **[**屏幕上的摄像机标题**]**

选择"开"或"关"决定是否在屏幕上显示摄像机标题。选择为"开"后,在"屏幕上的摄像机标题(0至9、A至Z)"中 输入的摄像机标题将会显示在"OSD"中所选择的位置上。

• 初始值: 关

### **[**屏幕上的摄像机标题(**0**至**9**、**A**至**Z**)**]**

输入要在图像上显示的摄像机标题。

- 摄像机标题的字符数: 0至20个字符
- 可以输入的字符: 0至9,A至Z和下述半角符号:  $! " # $ % & ( ) * + , - . / : ; = ?$

• 初始值: 无(空白)

### **[OSD] - [**位置**]**

选择在"实时"页面显示时间和日期的位置。

- 左上**:** 信息将会显示在"实时"页面主区的左上角。
- 左下**:** 信息将会显示在"实时"页面主区的左下角。
- 右上**:** 信息将会显示在"实时"页面主区的右上角。
- 右下**:** 信息将会显示在"实时"页面主区的右下角。
- 初始值: 左上

## **[OSD] - [**字符大小**]**

选择在"实时"页面的图像中显示的日期和文字的字符大小。

- 大**:** 字符变大。
- 中**:** 字符大小变成标准尺寸。
- 小**:** 字符变小。
- 初始值: 中

#### **[**亮度状态显示**]**

选择"开"或者"关"决定在调整亮度时是否在"实时"页面显示图像的亮度状态。

• 初始值: 开

## **[**指示灯**]**

选择"开"或者"关"决定是否点亮以下指示灯。

- 连接指示灯
- 访问指示灯
- 状态指示灯
- 开**:** 所有的指示灯根据状态点亮。
- 开(访问时)**:** 在浏览图片时仅状态指示灯点亮。
- 关**:** 所有的指示灯都熄灭。
- 初始值: 开

#### 注

- 连接指示灯(橙色点亮): 与所连接的设备可以通讯时点亮。
- 访问指示灯(绿色点亮): 访问网络时绿灯点亮。
- 状态指示灯(红色**/**橙色**/**绿色): 指示灯根据状态有以下变化:

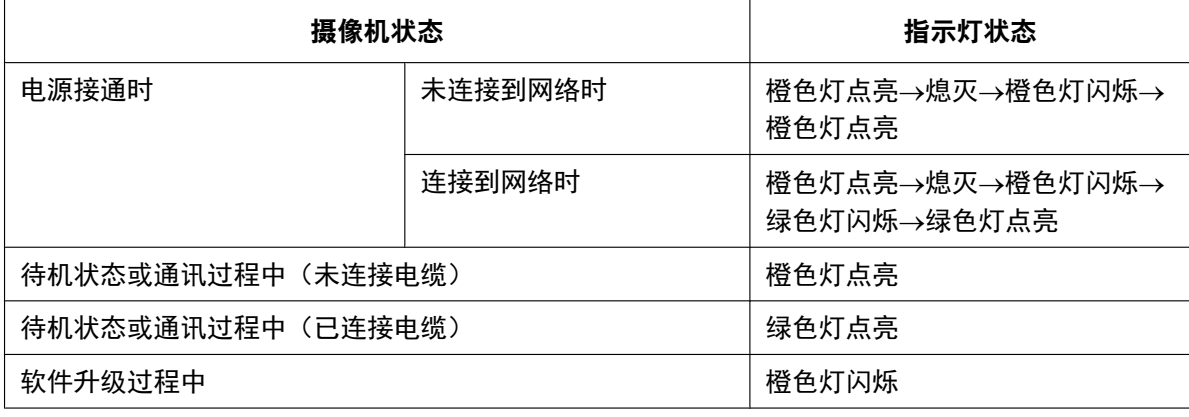

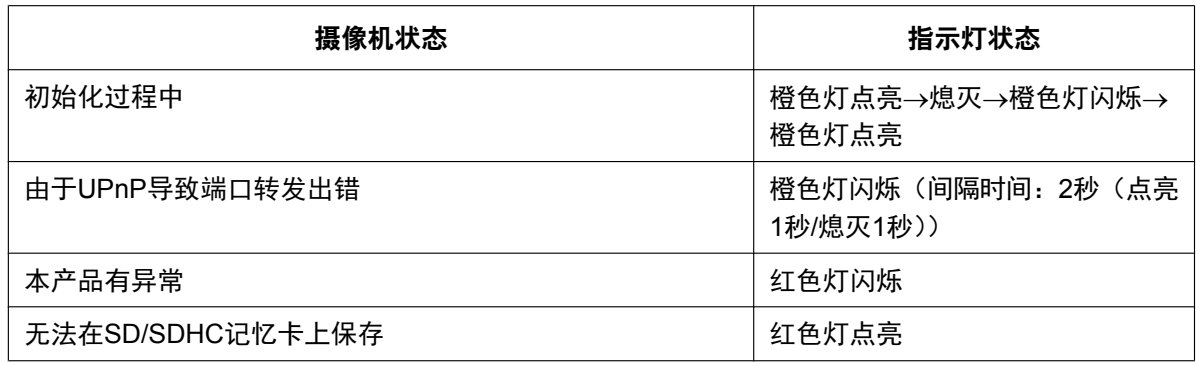

#### **[**报警状态更新模式**]**

选择摄像机状态通知间隔。

当摄像机的状态发生改变,将会在实时画面上显示报警发生指示按钮、[AUX]按钮、SD记录状态指示灯,通知 摄像机状态。

- 定期(**30**秒)**:** 每30秒更新摄像机状态。
- 实时**:** 实时更新摄像机状态。
- 初始值: 实时

#### 注

- 根据网络环境的情况,通知可能不能实时进行。
- 多台摄像机使用相同的"报警状态接收端口"时,即使将"报警状态更新模式"选择为"实时",也无法提供实 时状态通知。在这种情况下,请更改"报警状态接收端口"设置。

#### **[**报警状态接收端口**]**

将"报警状态更新模式"选择为"实时"时,输入状态通知对象的接收端口号。

- 可用端口号: 1至65535
- 初始值: 31004

因以下端口号已在本产品上使用,请选择其他端口号: 20, 21, 23, 25, 42, 53, 67, 68, 69, 80, 110, 123, 161, 162, 995, 10669, 10670

#### **[**播放器软件自动安装**]**

决定是否从摄像机安装播放器软件到电脑。

- 开**:** 自动从摄像机安装播放器软件到电脑。
- 关**:** 不能从摄像机安装播放器软件到电脑。
- 初始值: 开

## 重要事项

- 电脑上没有安装"Network Camera View 4S"播放器软件时既不能显示图像也不能接收或传送音频。
- 可以在"维护"页面的 [升级] 标签页中确认播放器软件的安装次数。 (请参见[180](#page-179-1) 页)

#### **[**表示语言**]**

从下列选项中选择访问摄像机时显示的初始语言。

自动/英语/日语/意大利语/法语/德语/西班牙语/简体中文/俄罗斯语

- 自动**:** 会自动选择浏览器使用的语言。如果摄像机上不支持浏览器使用的语言,则会选择英语。
- 初始值: 简体中文

也可以在"实时"页面切换语言。(请参见9 [页](#page-8-0))

**[**监视器输出**]** 设置监视输入方式。 NTSC/PAL 初始值: PAL

## **10.2** 配置因特网设置 **[**互联网公开**]**

单击"基本"页面的 [互联网公开] 标签页。 (请参见[44](#page-43-0) 页, [46](#page-45-0) 页)

与UPnP(自动端口转发)、DDNS(Viewnetcam.com)相关的设置,以及因特网的网络设置可以在该页上配 置。

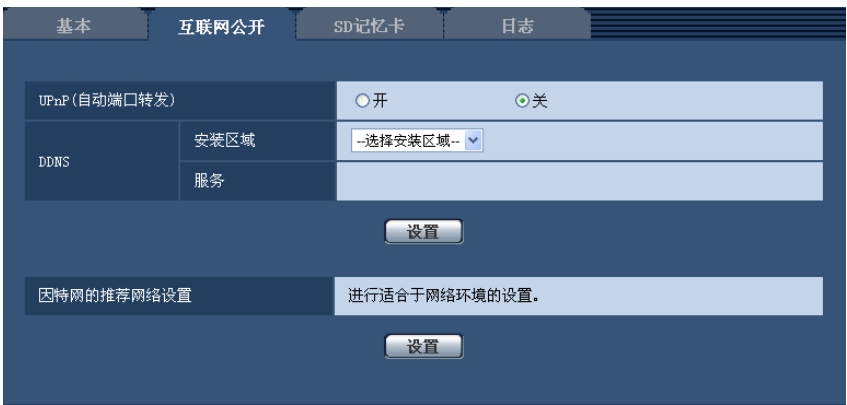

#### **[UPnP(**自动端口转发**)]**

通过"开"或"关"设置是否使用路由器的端口转发功能。

若想使用自动端口转发功能,使用的路由器必须支持UPnP,且UPnP功能有效。

• 初始值: 关

注

- 端口号可能因自动端口转发而变更。发生变更后,需对电脑或录像机等注册的摄像机端口号进行更改。
- UPnP功能可在将摄像机连接到IPv4网络时使用。该功能不支持IPv6。
- 需要确认自动端口转发是否正确设置时,可点击"维护"页面的 [状态] 标签页,确认"UPnP"的"状态"为"有 效"。 (请参见[182](#page-181-0) 页)

若未显示"有效"时,请参见23 [故障排除中](#page-193-0)的"无法通过因特网访问摄像机"。

• 更改了"UPnP(自动端口转发)"设置后,"网络"页面的[网络]标签页的"UPnP"下的"自动端口转发"设置也 会更改为相同的设置。

#### **[**安装区域**]**

选择安装摄像机的区域。如果在日本以外的其它地方使用摄像机,选择"全球",如果在日本使用的摄像机,选 择"日本"。

日本/全球

注

• 没有初始值。

## **[**服务**]**

选择"Viewnetcam.com"或"关",决定是否使用"Viewnetcam.com"。

选择"Viewnetcam.com"并单击[设置]按钮后, "Viewnetcam.com"的注册画面将在新窗口中打开。 按照屏幕提示使用"Viewnetcam.com"注册。

相关信息,请参见[169](#page-168-0) 页或"Viewnetcam.com"网站(<http://www.viewnetcam.com/>)。

• 初始值: 关

#### 注

• 更改了"DDNS"设置后,"网络"页面的[DDNS]标签页上的"DDNS"设置也会更改为相同的设置。

#### **[**因特网的推荐网络设置**]**

在此执行连接到因特网的推荐设置。 单击[设置]按钮后,会显示以下设置将如何改变的对话框。 确认设置后单击 [确定] 按钮可以将设置更改为显示的值。

– "视频/音频"页面的[JPEG/H.264]标签页

**[JPEG]** [图像分辨率] VGA/640x360 (SW598) (SC588 VGA/640x360/800x600 (SW397) (SC387 **[H.264(1)]/[H.264(2)]** [因特网模式(over HTTP)]: 开 [传送模式]: 最佳效果 [带宽 (每个客户端) \*]: 最高1024 kbps、最低128 kbps **[H.264(1)]** [图像分辨率]: VGA/640x360 (SW598) (SC588 VGA/640x360/800x600 (SW397) (SC387 **[H.264(2)]** [图像分辨率]: QVGA/320x180 – "网络"页面的[网络]标签页 **[**共通**]**

[RTP数据包最大传送容量]: 限制 (1280byte) [HTTP最大段容量]: 限制 (1280byte)

# <span id="page-55-0"></span>**10.3** 进行与**SD**记忆卡有关的设置 **[SD**记忆卡**]**

单击"基本"页面的 [SD记忆卡] 标签页。 (请参见[44](#page-43-0) 页, [46](#page-45-0) 页) SD记忆卡相关的设置可以在此页进行。

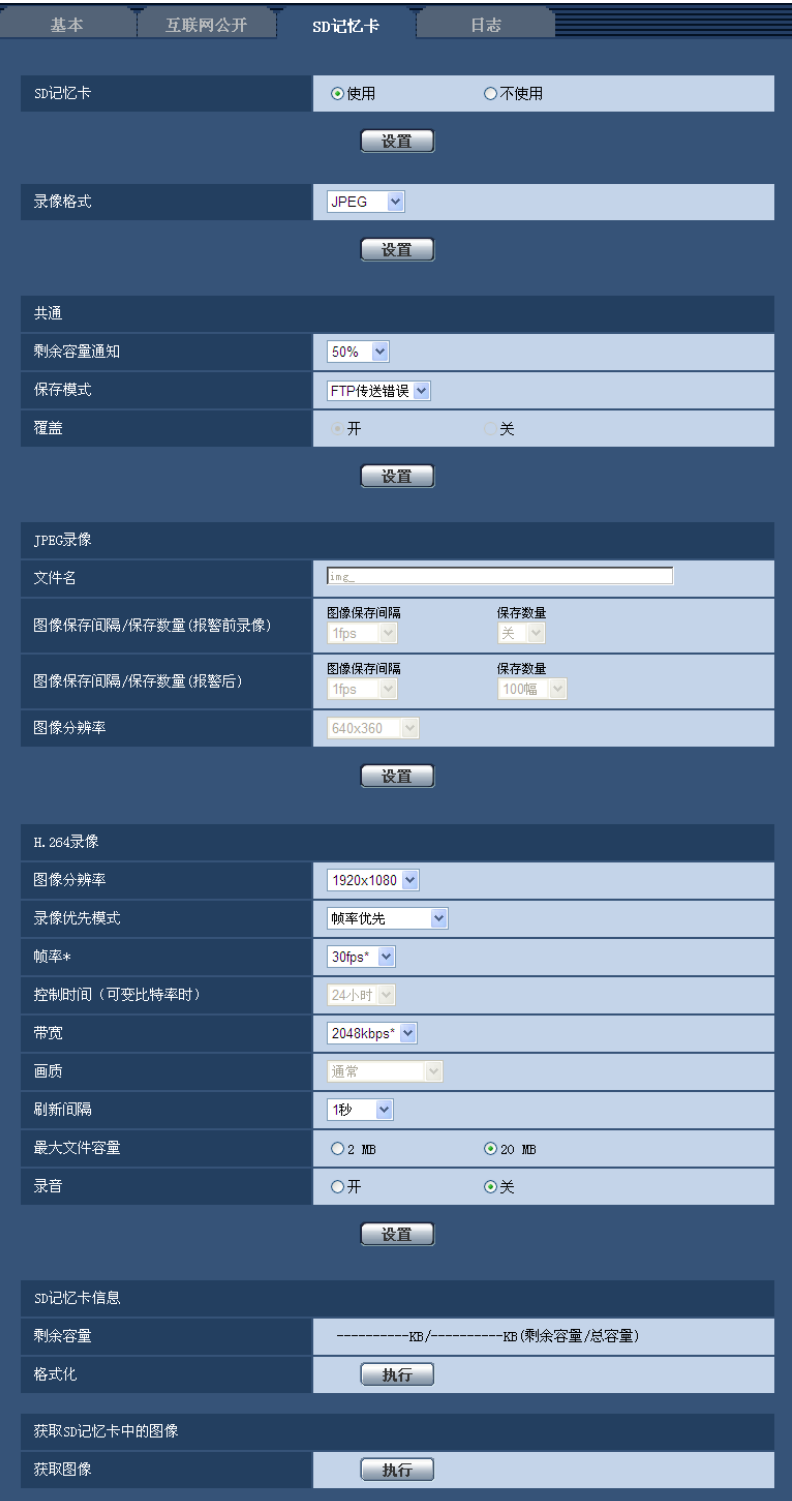

## **SD**记忆卡

## **[SD**记忆卡**]**

选择"使用"或者"不使用"决定是否使用SD记忆卡。

• 初始值: 使用

## 重要事项

- 未使用SD记忆卡进行操作时,请选择"不使用"。
- 将SD记忆卡从摄像机取出前需要先选择"不使用"。如果在选择"使用"时取出了SD记忆卡,记录的数据 可能会损坏。
- 如果选择"使用"时插入SD记忆卡, 数据将根据"保存模式"的设置保存。
- 插入SD记忆卡后需要选择"使用"才能使用SD记忆卡。
- 回放或者下载保存在SD记忆卡上的图像时,需要事先在 [日志] 标签页 (请参见[74](#page-73-0) 页) 中将"保存日 志"选择为"开"。
- 在图像刷新间隔的配置过高,且多用户接收图像时,通知和保存的时间会产生偏差。此时,请将图像刷 新间隔的配置降低。
- SD记忆卡的写入次数有限。频繁重新写入时,可能会减短SD记忆卡的寿命。 此时建议更换SD记忆卡。
- SD记忆卡的寿命受到保存在SD记忆卡中图像文件的数量以及日志写入次数的影响。在"录像格式"选择 为"H.264(1)"或"H.264(2)"后,能够减少保存在SD记忆卡中的文件数。
- SD记忆卡写入次数越多,写入速度会越慢。建议更换SD记忆卡。

### **[**录像格式**]**

选择"JPEG"、"H.264(1)"或"H.264(2)"决定SD记忆卡中保存的录像的格式。

- **JPEG:** 保存静止图像。
- **H.264(1):** 以MP4格式保存录像(H.264(1))。根据"视频/音频"页面的[JPEG/H.264]标签页上的"H.264(1)"设 置记录数据。
- **H.264(2):** 以MP4格式保存录像(H.264(2))。根据"视频/音频"页面的[JPEG/H.264]标签页上的"H.264(2)"设 置记录数据。
- 初始值: JPEG

注

- 记录与"实时"页面相同的数据时,建议将"实时"页面和"录像格式"配置为相同的设置。记录与"实时"页面 不同的数据时(例如,通过降低画质和图像分辨率来减小数据容量),请在"录像格式"中选择与"实时"页 面不同的图像数据,然后配置记录录像的设置。
- 选择为"H.264(1)"后,"视频/音频"页面的 [JPEG/H.264] 标签页的"H.264(1)"设置切换为"H.264(1) & 录 像"设置。 选择为"H.264(2)"后,"视频/音频"页面的 [JPEG/H.264] 标签页的"H.264(2)"设置切换为"H.264(2) & 录 像"设置。
- 使用本公司制网络硬盘录像机的SD记忆卡录像功能时,请将"录像格式"设置为"JPEG"。
- 当"录像格式"的设置在"JPEG"和"H.264(1)"或"H.264(2)"之间切换后,需将SD记忆卡格式化。 (请参见 [63](#page-62-0) 页)
- 将"录像格式"设置为"JPEG"时和设置为"H.264(1)"或"H.264(2)"时的文件保存形式不同,因此SD记忆卡 的剩余容量显示也不同。
- 将"录像格式"选择为"H.264(1)"或"H.264(2)"后,"H.264录像"中的下列设置:图像分辨率、帧率、控制 时间(可变比特率时)、带宽、画质、刷新间隔将会从H.264(1)"或"H.264(2)"中的设置中读取。
- 将"录像格式"设置为"H.264(1)"或"H.264(2)"时,下列功能的设置可能会被更改。
	- 将"传送模式"设置为"最佳效果"时,将被自动给改为"帧率优先"。
- 将"最大比特率(突发时)"设置为"高"或"中"时,将被自动给改为"低"。
- 将"刷新间隔"设置为"2秒"、"3秒"、"4秒"或"5秒"时,将被自动给改为"1秒"。
- 将"带宽"设置为"3072kbps"、"4096kbps"、"6144kbps"、"8192kbps"、"10240kbps"、"12288kbps" 或"14336kbps"时,将被自动给改为"2048kbps"。
- 将"录像格式"的选项更改为"H.264(1)"或"H.264(2)"时,"保存日志"的设置("基本"页面的[日志]标签页 →[74](#page-73-0) 页)也会一起被更改。
- 将"录像格式"设置为"H.264(1)"或"H.264(2)"时,按照"报警"页面的[报警]标签页的"报警前录像"和"报警后 录像时间"的设置进行报警图像的保存。
- 将"录像格式"设置为"H.264(1)"或"H.264(2)"时,自动分配所保存的文件的文件名。
- 将"录像格式"选择为"H.264(1)"或"H.264(2)"时,能够访问摄像机的用户数可能会减少。

## 共通

#### **[**剩余容量通知**]**

如果使用"邮件通知"功能或者"Panasonic报警协议通知"功能来通知SD记忆卡的剩余容量,从以下选项中选择通 知阙值:

50%/ 20%/ 10%/ 5%/ 2%

• 初始值: 50%

### 注

• 每次当SD记忆卡的剩余容量达到选择值(及以下)的时候将会发出通知。 例如,选择"50%"以后,当SD记忆卡的剩余容量达到50%、20%、10%、5%和2%的时候分别发出通 知。根据网络环境的情况,可能不能实时进行通知。

#### **[**保存模式**]**

选择将图像保存到SD记忆卡的方法。

- **FTP**传送错误**:** 在向FTP服务器定期图像传送失败时,保存图像。仅对JPEG图像有效。
- 报警输入**:** 报警发生时保存图像。
- 手动**:** 手动保存图像。
- 时间表**:** 按照"时间表"设置(请参见[177](#page-176-0) 页)保存图像。仅对H.264图像有效。
- 初始值: FTP传送错误

注

- 将"录像格式"设置为"H.264(1)"或"H.264(2)"时,不能设置"FTP传送错误"。
- 使用FTP定期传送功能时,以及发生报警后向FTP服务器传送图像时,选择"FTP传送错误"。
- 如果将"录像格式"设置为"H.264(1)"或"H.264(2)"时选择了"手动"或"时间表",即使"报警"的"保存日志"(请 参见[74](#page-73-0) 页)设置为"开",检测到的报警也无法记录在日志清单中。
- 当"录像格式"为"JPEG"时,不能设置为"时间表"。

### **[**覆盖**]**

确定SD记忆卡的剩余容量不足时是否覆盖。

仅当将"保存模式"选择为"手动"或"时间表"时此设置才生效。

- 开**:** SD记忆卡的剩余容量不足时开始覆盖。(最旧的图像最先被覆盖)
- 关**:** SD记忆卡写满后停止在SD记忆卡上保存图像。
- 初始值: 关

#### 注

- 根据"保存模式"中的设置,覆盖设置如下:
	- **FTP**传送错误**:** 不覆盖。
	- 报警输入**:** 覆盖并保存。
	- 手动**,** 时间表**:** 可由"覆盖"选择为"开"或者"关"决定。

## **JPEG**录像

只有当SD记忆卡的"录像格式"设置为"JPEG"时才能使用本功能。

#### **[**文件名**]**

输入将要保存在SD记忆卡上的图像的文件名。图像保存的文件名格式:

- 文件名**:** ["输入的文件名" + "时间和日期(年/月/日/时/分钟/秒钟)"] + "序列号"
- 能够输入的文件名的字符数: 1至8个字符
- 不允许输入的字符: "&\*/:; < > ?\|

#### 注

- 将"录像格式"设置为"H.264(1)"或"H.264(2)"时,自动分配所保存的文件的文件名。
- 将"保存模式"选择为"FTP传送错误"时,在"网络"页面 [FTP图像传送] 标签页的"文件名"中输入的文件名 将会用作保存在SD记忆卡上的图像的文件名。

#### **[**图像保存间隔**/**保存数量(报警前录像)**] - [**图像保存间隔**]**

将"保存模式"选择为"报警输入"时, 从下列选项中选择在SD记忆卡上保存图像的报警前间隔(帧率): 0.1fps/0.2fps/0.33fps/0.5fps/1fps

• 初始值: 1fps

#### 注

#### $(SW598)$   $(SC588)$

• 将要保存JPEG图像的图像分辨率选择为"1920x1080"时,无法选择"1fps"。

#### **[**图像保存间隔**/**保存数量(报警前录像)**] - [**保存数量**]**

从下列选项中选择要保存在SD记忆卡上的报警前图像的数量: 关/1幅/2幅/3幅/4幅/5幅

• 初始值: 关

注

#### $\sqrt{\text{SW598}} \ \sqrt{\text{SC588}}$

• 将要保存JPEG图像的图像分辨率选择为"1920x1080"时,无法选择"4幅"和"5幅"。

#### **[**图像保存间隔**/**保存数量(报警后)**] - [**图像保存间隔**]**

从下列选项中选择将"保存模式"选择为"报警输入"或"手动"时的图像保存间隔: 0.1fps/0.2fps/0.33fps/0.5fps/1fps

• 初始值: 1fps

注

#### **SW598 (SC588)**

• 将要保存JPEG图像的图像分辨率选择为"1920x1080"时,无法选择"1fps"。

#### **[**图像保存间隔**/**保存数量(报警后)**] - [**保存数量**]**

从下列选项中选择要保存在SD记忆卡上的图像的数量:

- 10幅/ 20幅/ 30幅/ 50幅/ 100幅/ 200幅/ 300幅/ 500幅/ 1000幅/ 2000幅/ 3000幅
- 初始值: 100幅

注

- 将"录像格式"选择为"H.264(1)"或"H.264(2)"时,可以在[报警]标签页的"H.264录像"中设置"报警前录像" 和"报警后录像时间"。
- 仅当将"保存模式"选择为"报警输入"时,才能设置"保存数量"。

#### **[**图像分辨率**]**

当"保存模式"选择为"手动",且"录像格式"选择为"JPEG"时,从以下选项中选择将要保存在SD记忆卡上的图像 的图像分辨率:

## $(SW598)$  $(SC588)$ 当**"**拍摄模式**"**设置为**"200**万像素 **[16:9]"**时: 1920x1080/640x360/320x180 当**"**拍摄模式**"**设置为**"130**万像素 **[16:9]"**时: 1280x720/640x360/320x180 当**"**拍摄模式**"**设置为**"130**万像素 **[4:3]"**时: 1280x960/VGA/QVGA  $(SW397)$   $(SC387)$ 当**"**宽高比**"**设置为**"16:9"**时: 1280x720/640x360/320x180 当**"**宽高比**"**设置为**"4:3 (VGA)"**时: 1280x960/VGA/QVGA 当**"**宽高比**"**设置为**"4:3 (800x600)"**时: 1280x960/800x600/QVGA

• 初始值: 640x360

注

- 将"保存模式"选择为"FTP传送错误"时,图像将会按照在"网络"页面 [FTP图像传送] 标签页中选择的图像 分辨率进行保存。
- 将"录像格式"选择为"H.264(1)"或"H.264(2)"时,在 [SD记忆卡] 标签页的"H.264录像" "图像分辨率"中 设置图像分辨率。
- 将"保存模式"选择为"报警输入"时,图像将会按照在"报警"页面 [报警] 标签页中选择的图像分辨率进行 保存。

## **H.264**录像

只有当SD记忆卡的"录像格式"设置为"H.264(1)"或"H.264(2)"时才能使用本功能。 在"录像格式"中选择"H.264(1)"或"H.264(2)"后单击[设置]按钮时,"H.264录像"会显示在屏幕的下方。

#### **[**图像分辨率**]**

从下列选项中选择图像分辨率:

 $(SW598)$  $(SC588)$ 

当**"**拍摄模式**"**设置为**"200**万像素 **[16:9]"**时:

– H.264(1): 1920x1080/640x360/320x180

– H.264(2): 640x360/320x180 当**"**拍摄模式**"**设置为**"130**万像素 **[16:9]"**时: 1280x720[\\*1](#page-63-0)/640x360/320x180 当**"**拍摄模式**"**设置为**"130**万像素 **[4:3]"**时: 1280x960[\\*1](#page-63-0)/VGA/QVGA **SW397 SC387** 当**"**宽高比**"**设置为**"16:9"**时: 1280x720[\\*1](#page-63-0)/640x360/320x180 当**"**宽高比**"**设置为**"4:3 (VGA)"**时: 1280x960[\\*1](#page-63-0)/VGA/QVGA 当**"**宽高比**"**设置为**"4:3 (800x600)"**时: 1280x960[\\*1](#page-63-0)/800x600/QVGA

#### **[**录像优先模式**]**

从以下选项中,为要记录的H.264图像选择记录的优先模式。

- 恒定速率**:** 将H.264图像以"带宽"中设置的带宽进行录像。
- 帧率优先**:** 将H.264图像以"帧率\*"中设置的帧率进行录像。
- 高级可变比特率**:** 将H.264图像以"帧率\*"中设置的帧率进行录像。记录图像时在"控制时间(可变比特率 时)"所指定的期间的平均传送率会变成为"带宽"选择的带宽。
- 初始值: 帧率优先

#### **[**帧率**\*]**

从下列选项中选择录像的帧率:

1fps/ 3fps/ 5fps\*/ 7.5fps\*/ 10fps\*/ 12fps\*/ 15fps\*/ 20fps\*/ 30fps\*

• 初始值: 30fps\*

#### 注

- 仅将"录像优先模式"设置为"帧率优先"或"高级可变比特率"时才可以使用。
- "帧率\*"受"带宽"限制。选择右边有星号(\*)的设置值时,帧标率可能比设置值低。

#### **[**控制时间(可变比特率时)**]**

从下列选项中选择要受所记录图像带宽控制的时间:记录图像时在所选控制时间期间的平均带宽会变成为"带 宽"选择的带宽。

1小时/6小时/24小时/1星期

初始值: 24小时

#### 注

• 仅当将"录像优先模式"选择为"高级可变比特率"时此设置才生效。

#### **[**带宽**]**

从下列选项中选择录像的带宽:

64kbps/ 128kbps/ 256kbps/ 384kbps/ 512kbps/ 768kbps/ 1024kbps/ 1536kbps/ 2048kbps

- 初始值:
	- H.264(1): 2048kbps
	- H.264(2): 1536kbps

## **[**画质**]**

从下列选项中选择H.264录像的画质: 低(移动优先权)/ 正常/ 细(画质优先权)

• 初始值: 正常

注

• 只有当"录像优先模式"选择为"恒定速率"时,才能设置此项。

#### **[**刷新间隔**]**

从下列选项中选择H.264录像的刷新间隔(I帧间隔:0.2秒至1秒): 0.2秒/ 0.25秒/ 0.33秒/ 0.5秒/ 1秒

• 初始值: 1秒

## **[**最大文件容量**]**

为记录的H.264文件选择最大文件大小(MP4格式)。 2MB/20MB 初始值: 20MB

#### **[**录音**]**

选择记录H.264图像的同时是否保存音频数据。

- 开**:** 保存音频数据。
- 关**:** 不保存音频数据。

初始值: 关

#### 注

- 录音时使用的音频数据格式为AAC。
- 只有将"最大文件容量"选择为"20MB"时,才能对[录音]进行设置。
- 只有将"视频/音频"页面的[音频]标签页的"音频模式"选择为"麦克风输入"或"双向(全双工)"时,才能对 [录音]进行设置。 (请参见[123](#page-122-0) 页)
- 即使带图像录音,只有在"回放"页面上回放数据时才会回放图像。必须将记录的音频下载后才能进行回 放。 (请参见[41](#page-40-0) 页)
- 录音的音量可以在"视频/音频"页的[音频]标签的"输入音量(至电脑)"进行变更。(请参见[123](#page-122-0) 页)

## <span id="page-62-0"></span>**SD**记忆卡信息

## **[**剩余容量**]**

将会显示SD记忆卡的剩余容量和总容量。

由于SD记忆卡状态不同,标识将会有所不同,具体如下:

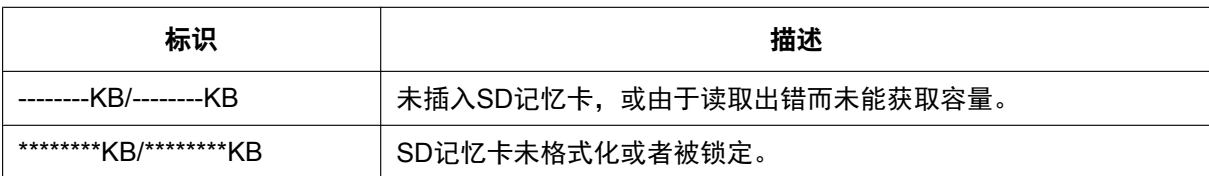

注

• 当"覆盖"选择为"关",而且SD记忆卡的可用大小达到"0 KB"时,图像将不保存到SD记忆卡上。当启动了 通知功能时,如果SD记忆卡满了,通知电子邮件将会发送到注册的地址。 (请参见[142](#page-141-0) 页, [144](#page-143-0) 页)

### **[**格式化**]**

单击 [执行] 按钮可以格式化SD记忆卡。

#### 重要事项

- 格式化SD记忆卡前,需要在"基本"页面的 [SD记忆卡] 标签页(请参见[56](#page-55-0) 页)中将"SD记忆卡"选择为 "使用",并且在"网络"页面的 [FTP图像传送] 标签页(请参见[173](#page-172-0) 页)中将"FTP定期图像传送"选择为 "关"。
- 请务必在SD记忆卡选项中单击 [格式化] 的 [执行] 按钮将SD记忆卡格式化后再使用。否则摄像机使用 SD记忆卡的以下功能时可能不正常:
	- 保存或获取FTP定期图像传送中失败的图像
	- 保存或获取报警图像
	- 保存或获取手动保存时的图像
	- 保存或获取使用时间表功能取得的图像
	- 保存或获取报警日志、手动/时间表日志、FTP出错日志和系统日志
	- 保存或获取使用本公司制网络硬盘录像机SD记录功能所记录的图像
	- 从SD记忆卡回放或获取图像
- 进行格式化时,如果其他用户在操作,有可能中断其操作。
- 进行格式化时不能将图像保存在SD记忆卡上。
- 格式化SD记忆卡后,SD记忆卡上所有数据都将会被删除。
- 进行格式化时不要切断摄像机的电源。
- 变更"录像格式"的设置后,建议将SD记忆卡格式化。
- 格式化SD记忆卡后,由于在SD记忆卡内已生成需要的默认目录,所以显示中的剩余容量将会比总容量 少。
- 推荐的SD记忆卡(4速或更高速度的SD卡) Panasonic制
	- SDXC记忆卡:64 GB
	- SDHC记忆卡:4 GB, 8 GB, 16 GB, 32 GB
	- SD记忆卡:2 GB(不包括miniSD卡和microSD卡)
- 使用按照SD规格格式化后的SD记忆卡。

## 获取**SD**记忆卡中的图像

#### **[**获取图像**]**

单击[执行] 按钮,可以获取SD记忆卡中的图像。关于获取图像的方法,请参见[65](#page-64-0) 页。

<span id="page-63-0"></span>\*1 将"录像格式"选择为"H.264(1)"或"H.264(2)"时,可以选择的图像分辨率取决于在"视频/音频"页面的[JPEG/H.264]标签页 中为"H.264(1)"或"H.264(2)"所选择的图像分辨率。 (请参见[84](#page-83-0) 页)

# <span id="page-64-0"></span>**10.4** 将保存在**SD**记忆卡上的图像复制到电脑上 **[**获取**SD** 记忆卡中的图像**]**

单击"基本"页面的 [SD记忆卡] 标签页。 (请参见[44](#page-43-0) 页, [46](#page-45-0) 页)

以下是关于如何将保存在SD记忆卡上的图像复制到电脑上的说明。需要事先在"网络"页面的[网络]标签页中将 "FTP访问摄像机"选择为"允许"。 (请参见[160](#page-159-1) 页)

## 重要事项

- 其他用户同时正在获取SD记忆卡中的图像时,有可能不能进行操作,在此情况下,请稍等片刻后再获 取。
- 由于代理服务器或者防火墙等的设置情况不同,有可能不能通过网络获取图像。在此情况下,请咨询网 络管理员。
- **1.** 单击"获取图像"的 [执行] 按钮。
	- → 显示用户验证窗口。

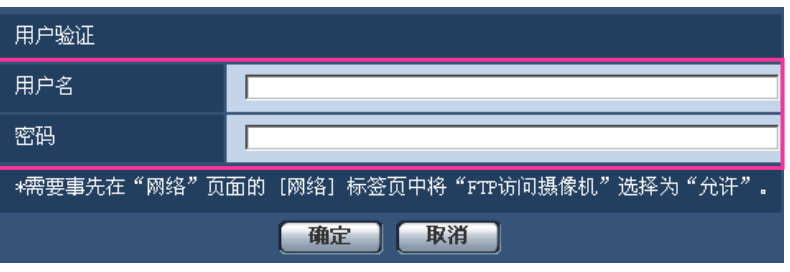

- **2.** 输入管理员的用户名和密码后,单击 [确定] 按钮。 → 将会显示SD记忆卡上保存图像的文件夹。
- 注
- 为了获取图像,登录到摄像机的FTP服务器时,SD记忆卡将被分配给驱动器B。 根据所选择的"保存模式"("基本"-"SD记忆卡"- "保存模式"), 图像将保存在不同的目录中。 根据需要进入到相应的目录中获取图像。 关于目录结构的相关信息,请参见[204](#page-203-0) 页。

## 可以保存在**SD**记忆卡中的图像数量(参考值)

## 重要事项

• 下表中的数值仅为参考值,不能保证这是实际能够保存在SD记忆卡中的图像数量。实际能够保存的图 像数目会因拍摄对象而有所不同。

注

• 所有数值均为近似值。

#### 图像分辨率: 1920x1080 (SW598) (SC588

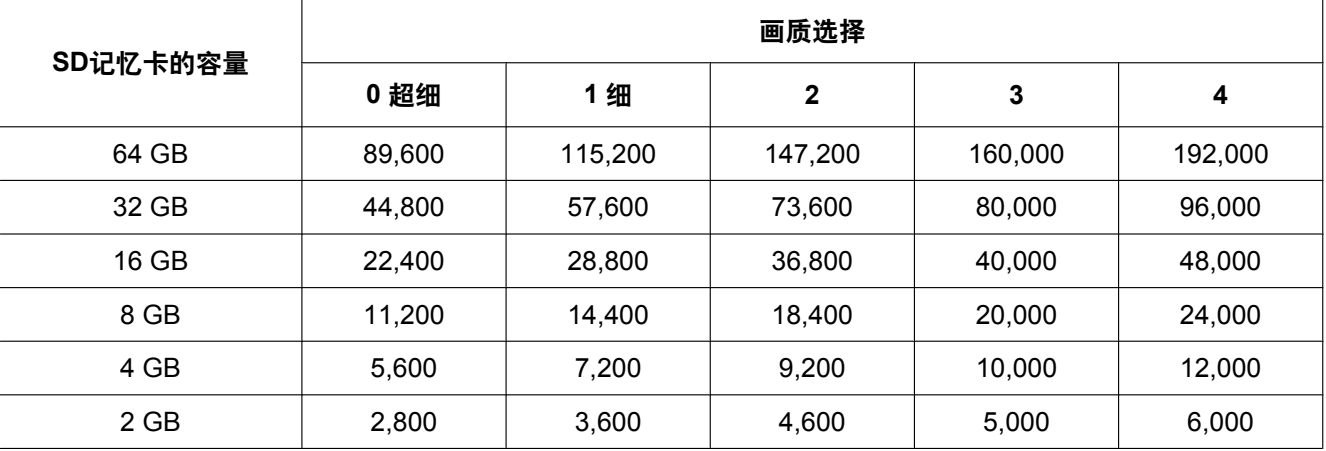

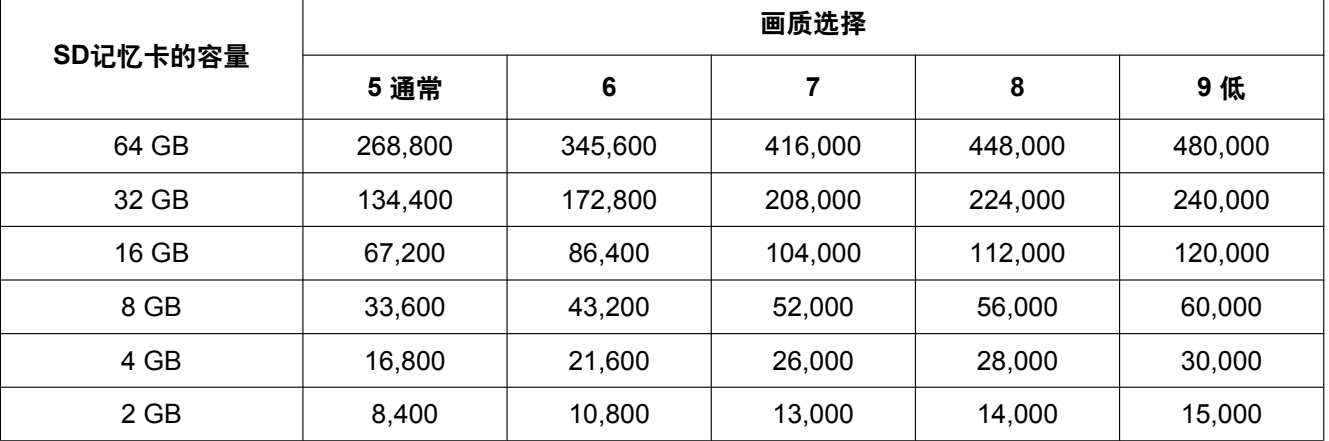

## 图像分辨率**: 1280x960**

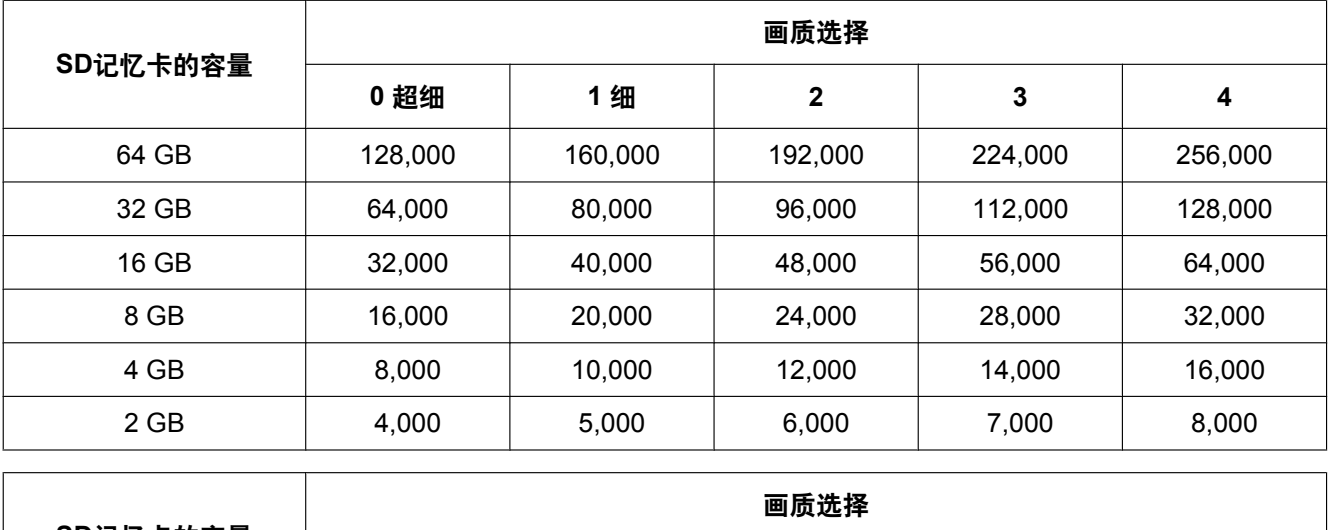

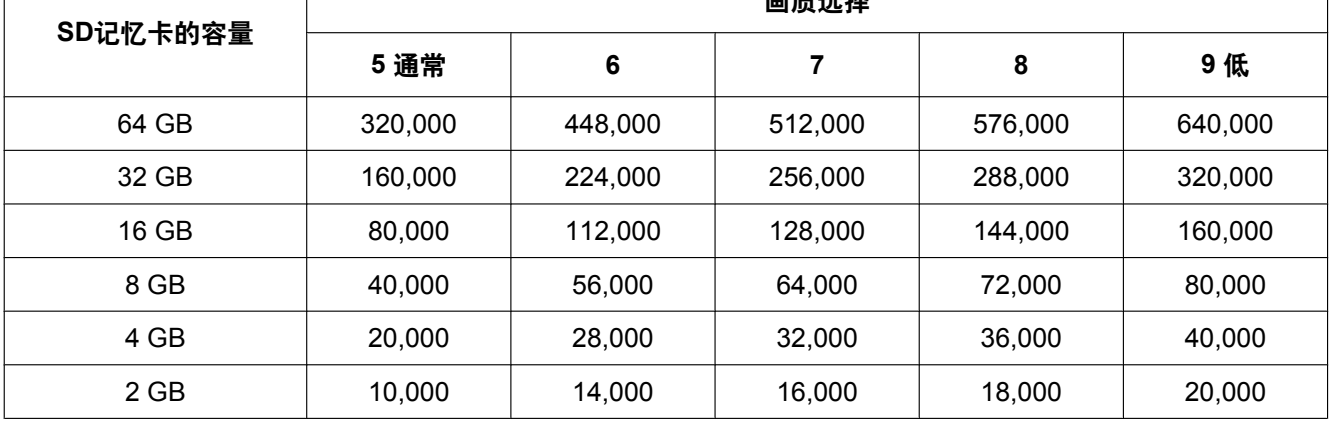

## 图像分辨率**: 1280x720**

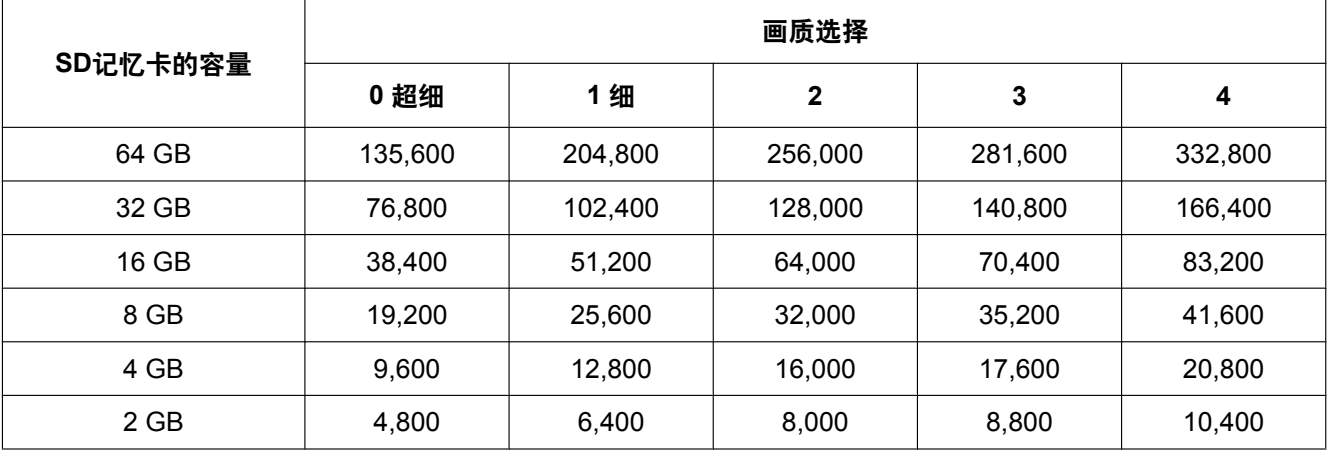

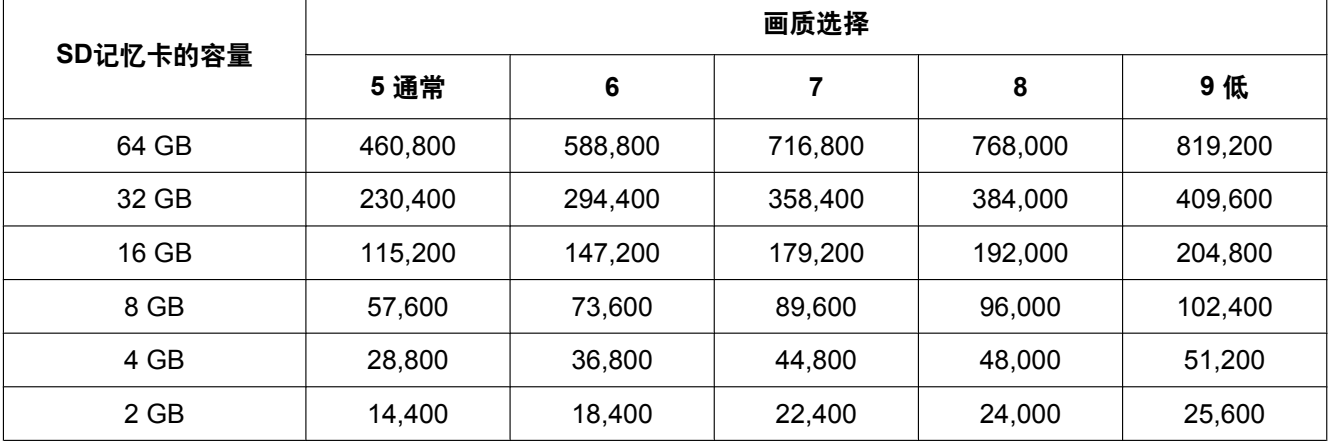

## 图像分辨率**: VGA**

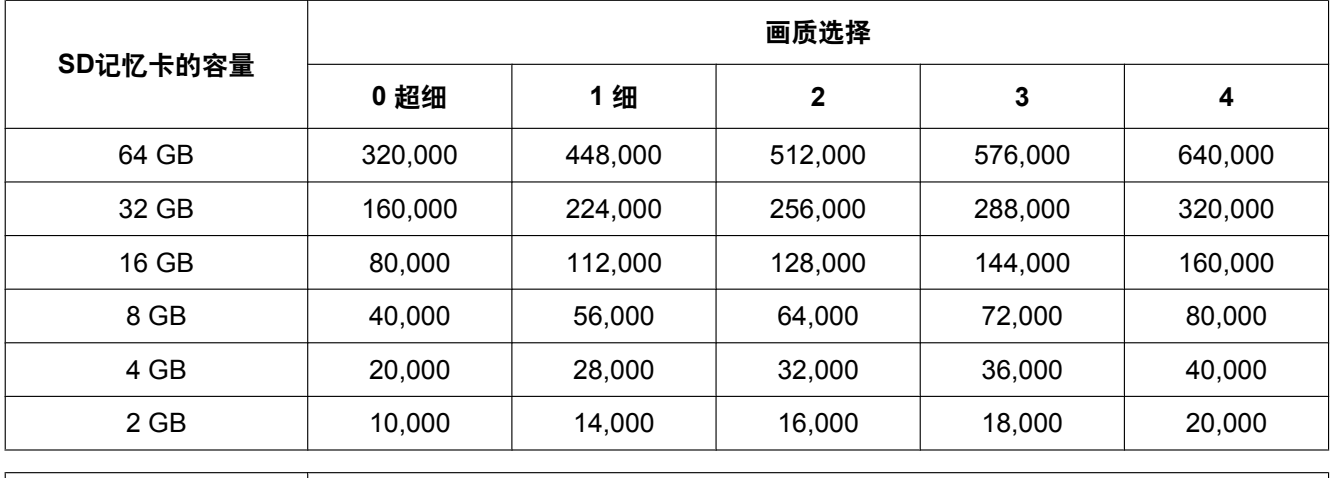

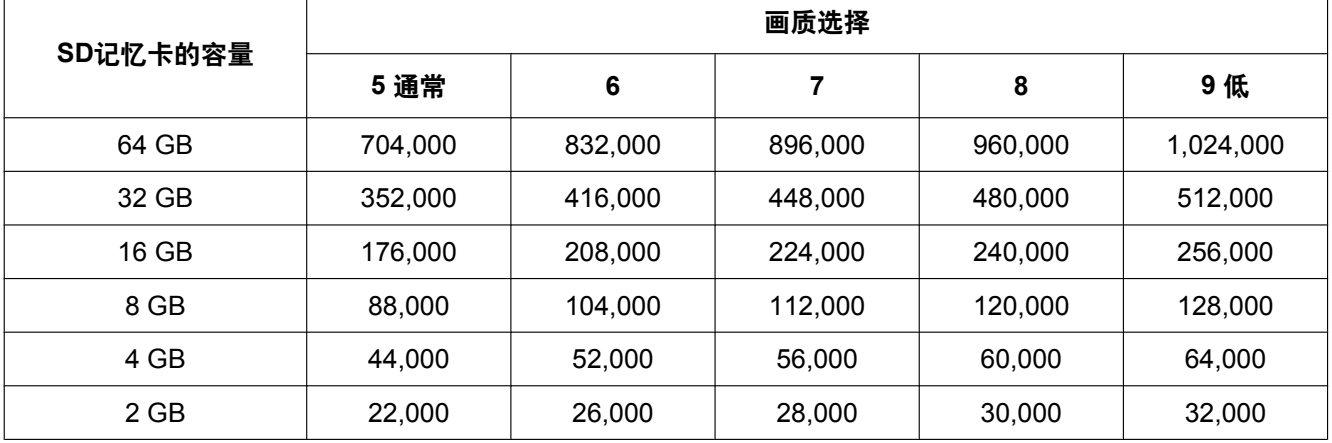

## 图像分辨率**: 640x360**

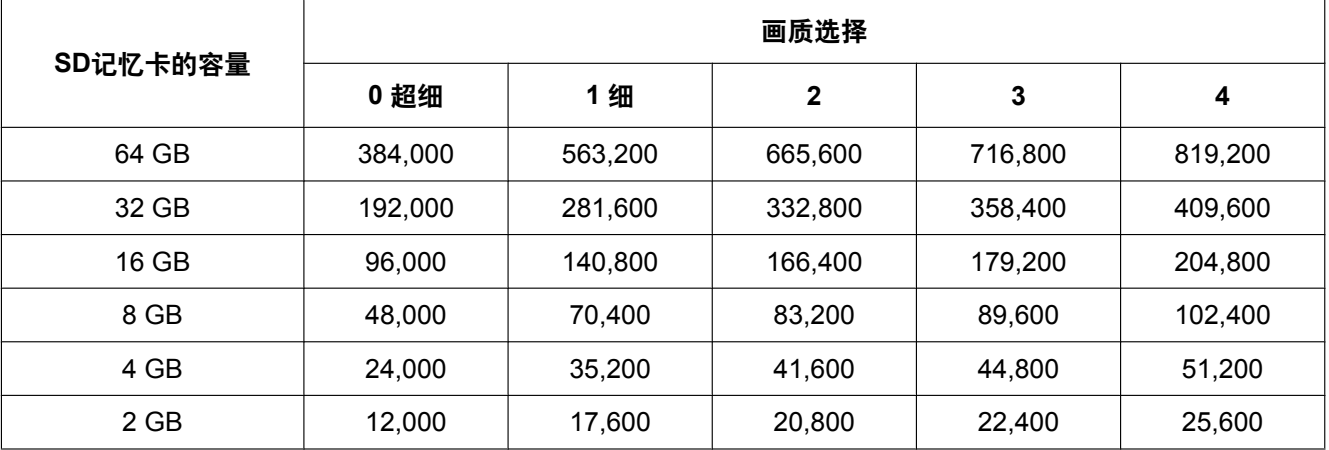

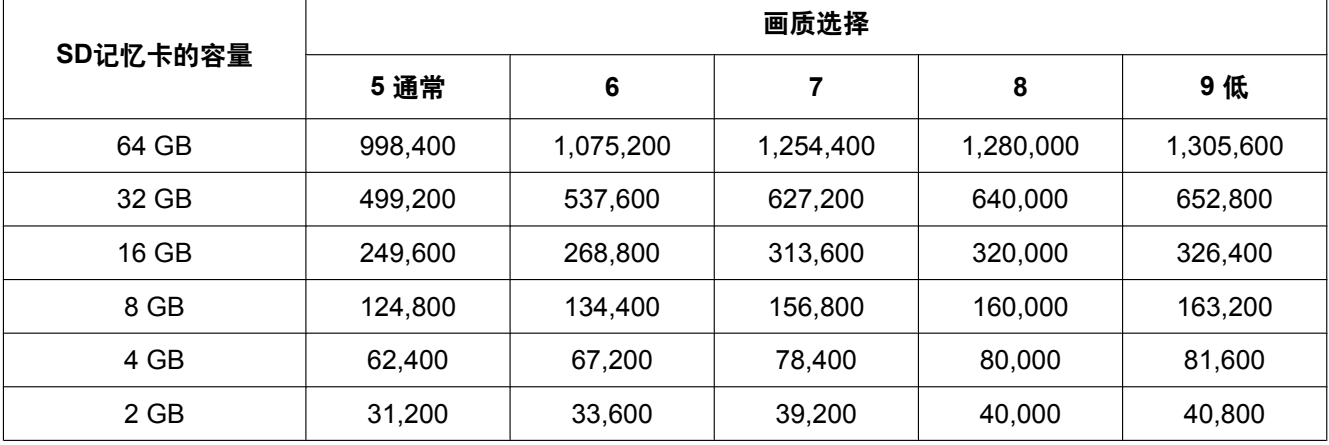

## 图像分辨率**: QVGA**

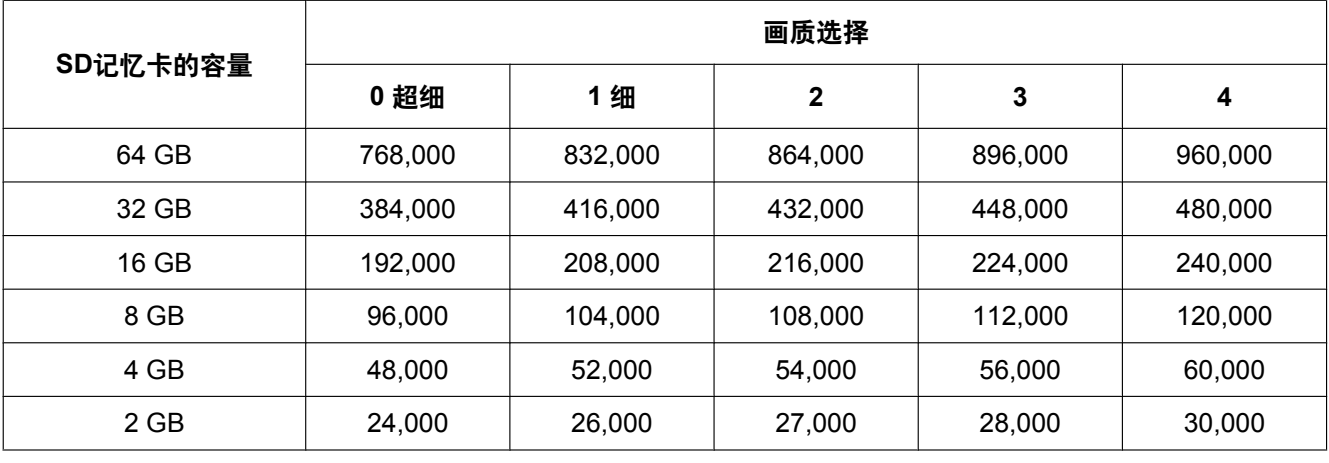

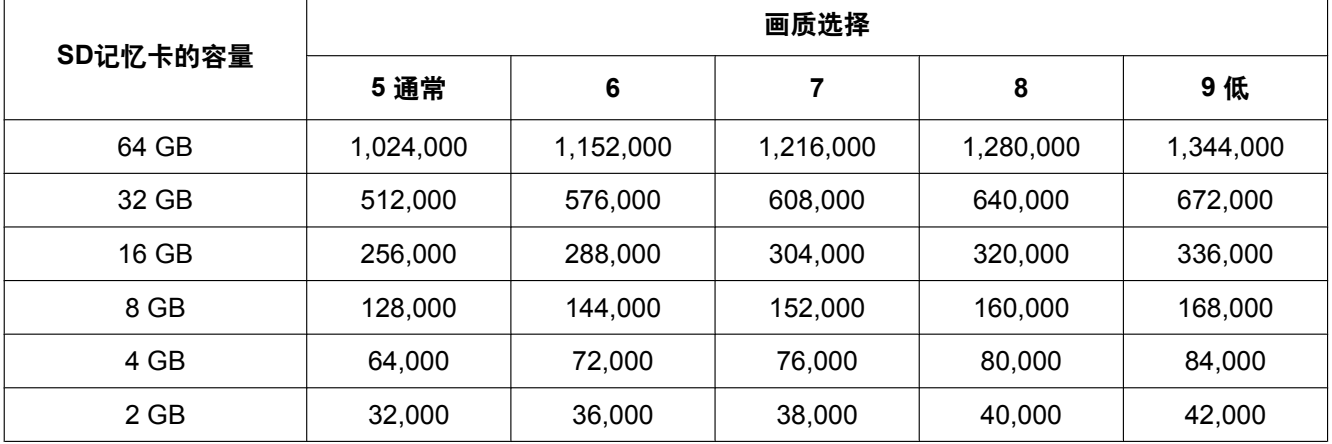

## 图像分辨率**: 320x180**

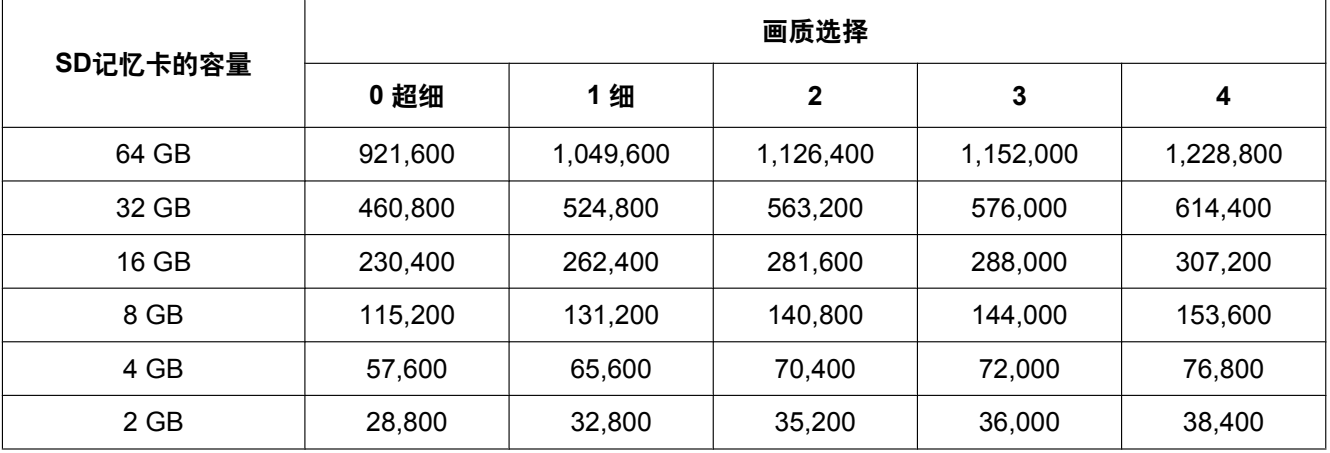

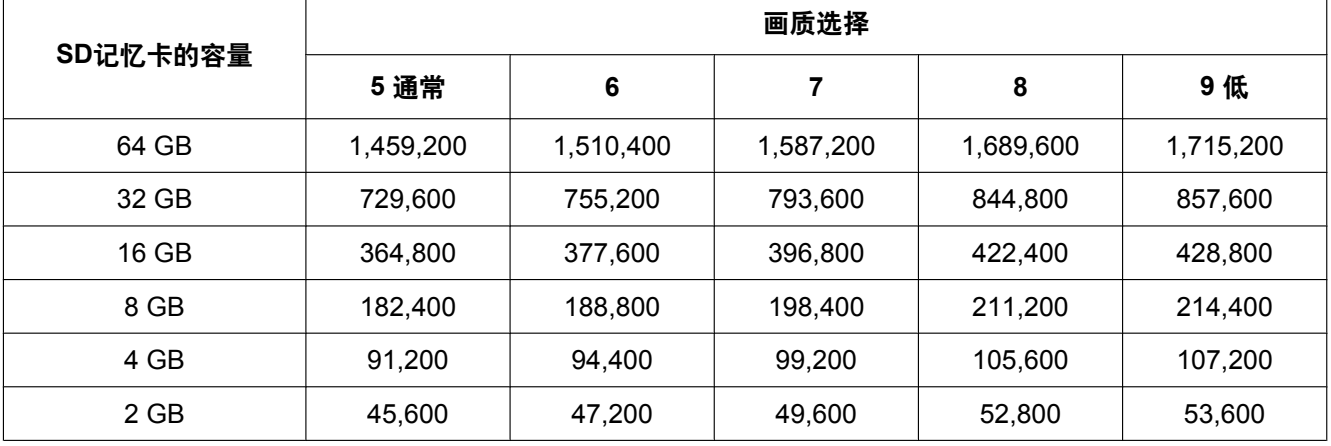
#### 图像分辨率: 800x600 (SW397) (SC387

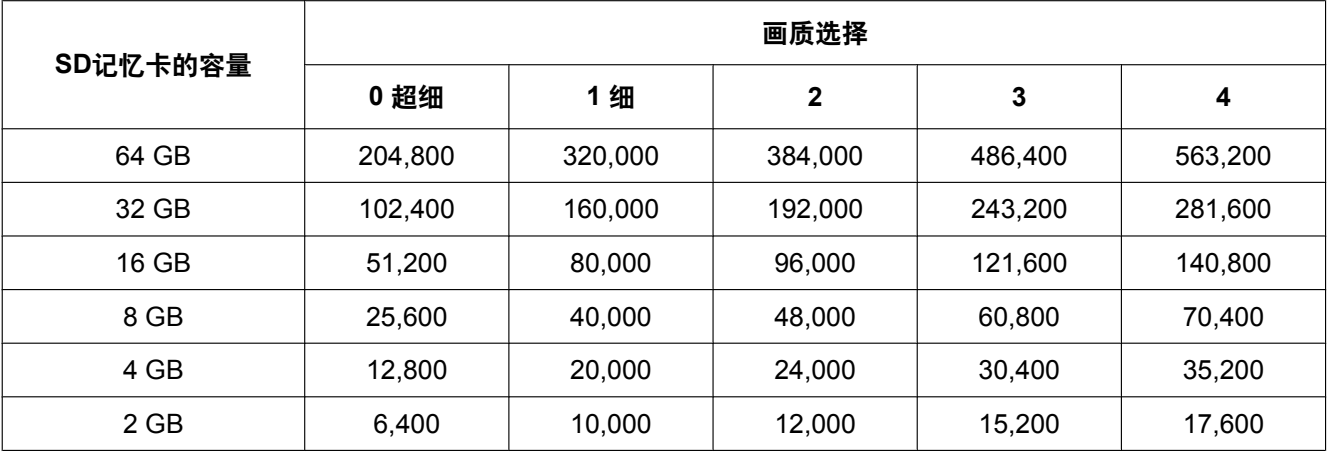

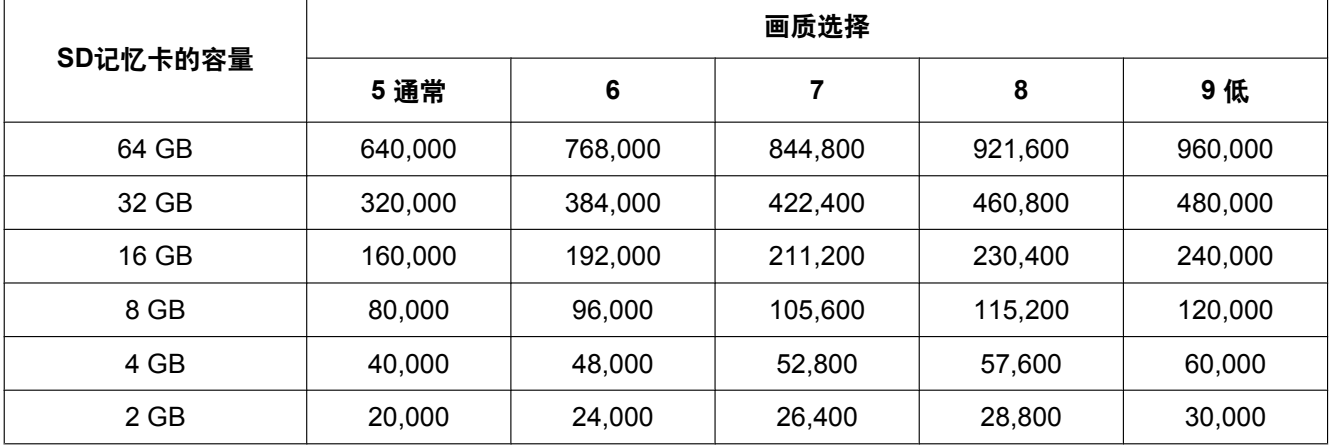

# **10.5** 进行与日志有关的设置 **[**日志**]**

单击"基本"页面的 [日志] 标签页。 (请参见[44](#page-43-0) 页, [46](#page-45-0) 页) 与日志清单相关的设置可以在此页进行。

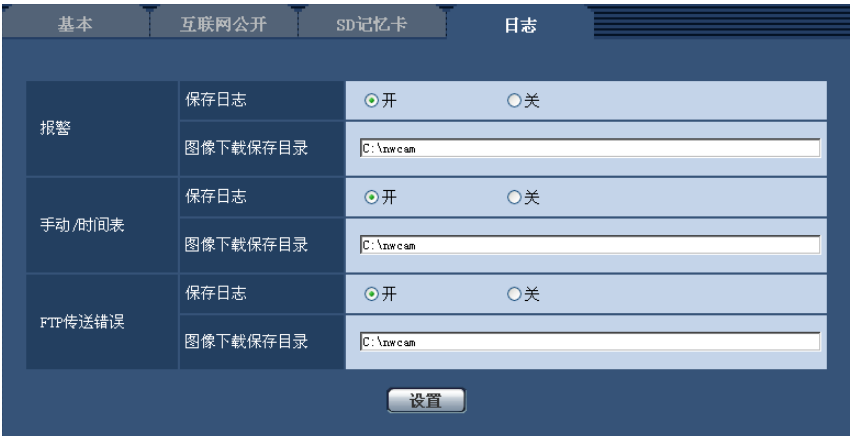

## 报警

进行报警日志清单的设置。

### **[**保存日志**]**

选择"开"或者"关"决定是否保存报警日志。

- 开**:** 保存报警日志。
- 关**:** 不保存报警日志。
- 初始值: 开

注

- 将"录像格式"设置为"H.264(1)"或"H.264(2)"时,根据"保存模式"的设置,"保存日志"将被设置为"开"或 "关"。
- 将"录像格式"选择为"H.264(1)"或"H.264(2)"时,并且"保存模式"选择为"报警输入"时,仅保存报警日志。

#### **[**图像下载保存目录**]**

输入保存目录的路径名。例如,输入"C:\ alarm"指定C驱动器下的"alarm"文件夹。

- 可以输入的字符数: 3至128个字符
- 可以输入的字符: 字母、数字和字符 / : \\_。

## 手动**/**时间表

进行与手动/时间表保存日志相关的设置。 按照与"报警"相同的方式选择"开"或者"关"并且指定目标文件夹。

• 初始值: 开

注

- 将"录像格式"设置为"H.264(1)"或"H.264(2)"时,根据"保存模式"的设置,"保存日志"将被设置为"开"或 "关"。
- 只有将"录像格式"选择为"H.264(1)"或"H.264(2)"时,才可以进行时间表保存。

## **FTP**传送错误

进行FTP传送错误日志的设置。 按照与"报警"相同的方式选择"开"或者"关"并且指定目标文件夹。

• 初始值: 开

## 重要事项

• 如果在"网络"页面的 [FTP图像传送] 标签页中将"文件名"选择为"不包括日期和时间",将不保存FTP出错 日志及相关图像。需保存时,请选择"包括日期和时间"。 (请参见[172](#page-171-0) 页)

注

• 将"录像格式"设置为"H.264(1)"或"H.264(2)"时,不能设置"FTP传送错误"。

## **10.5.1** 日志与图像如何保存根据**"**报警**"**的设置而定

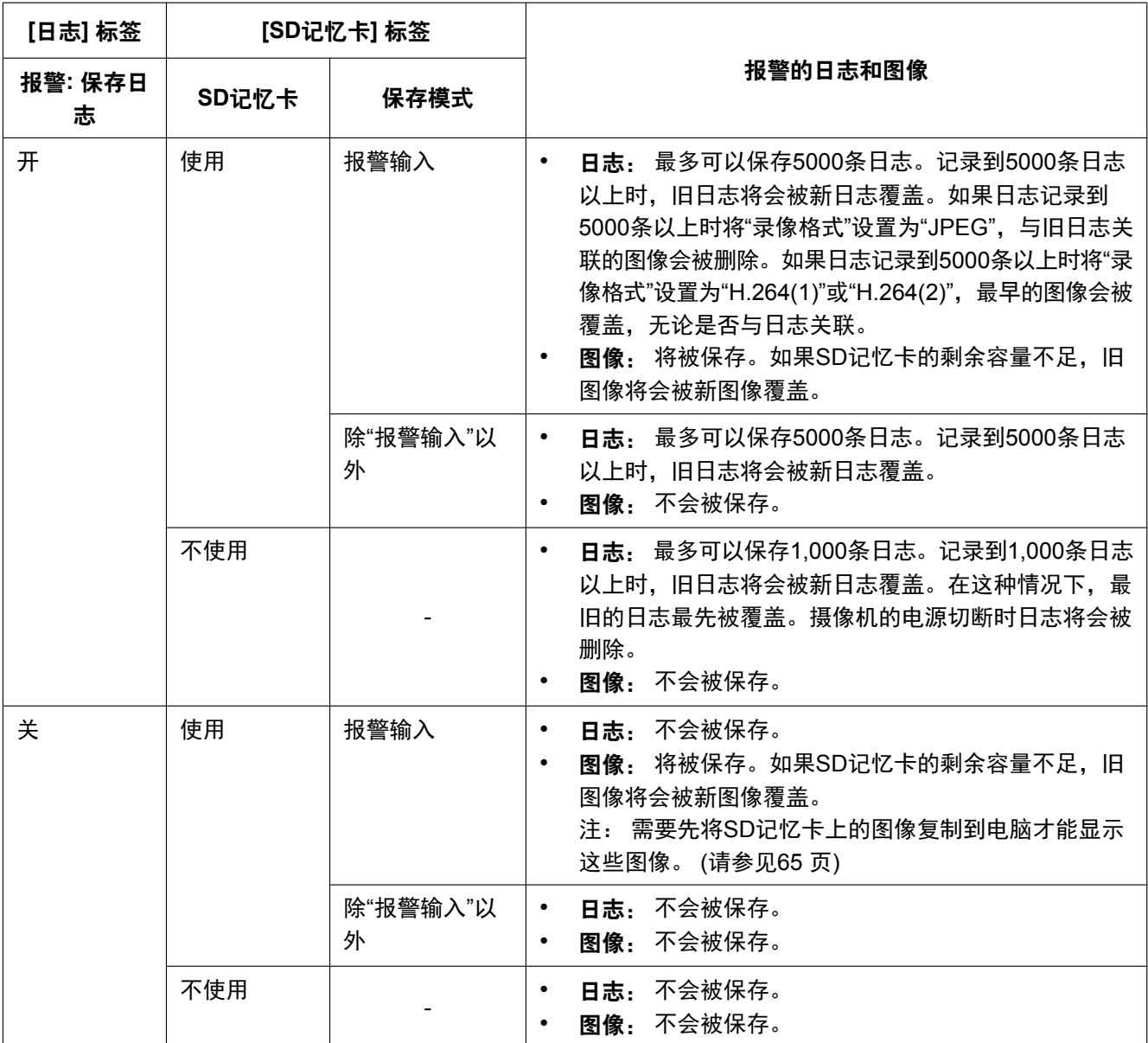

注

• 如果将"录像格式"选择为"H.264(1)"或"H.264(2)",并且将"保存模式"选择为"报警输入",在[日志]标签页 上"报警"-"保存日志"将自动设置为"开"。在这种情况下,在[日志]标签页上会将"手动/时间表"-"保存日志" 自动设置为"关"。

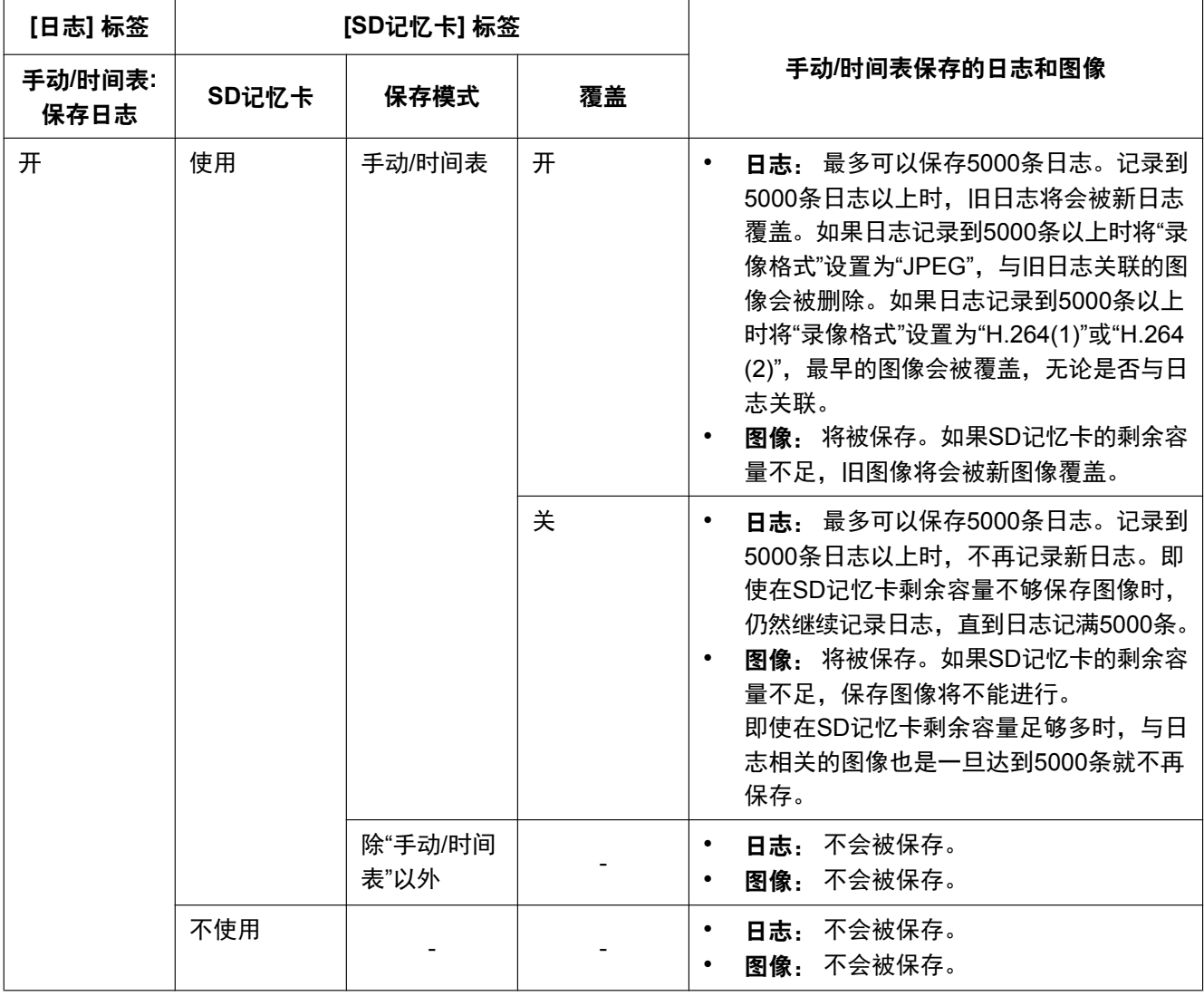

## **10.5.2** 日志与图像如何保存根据**"**手动**/**时间表**"**的设置而定

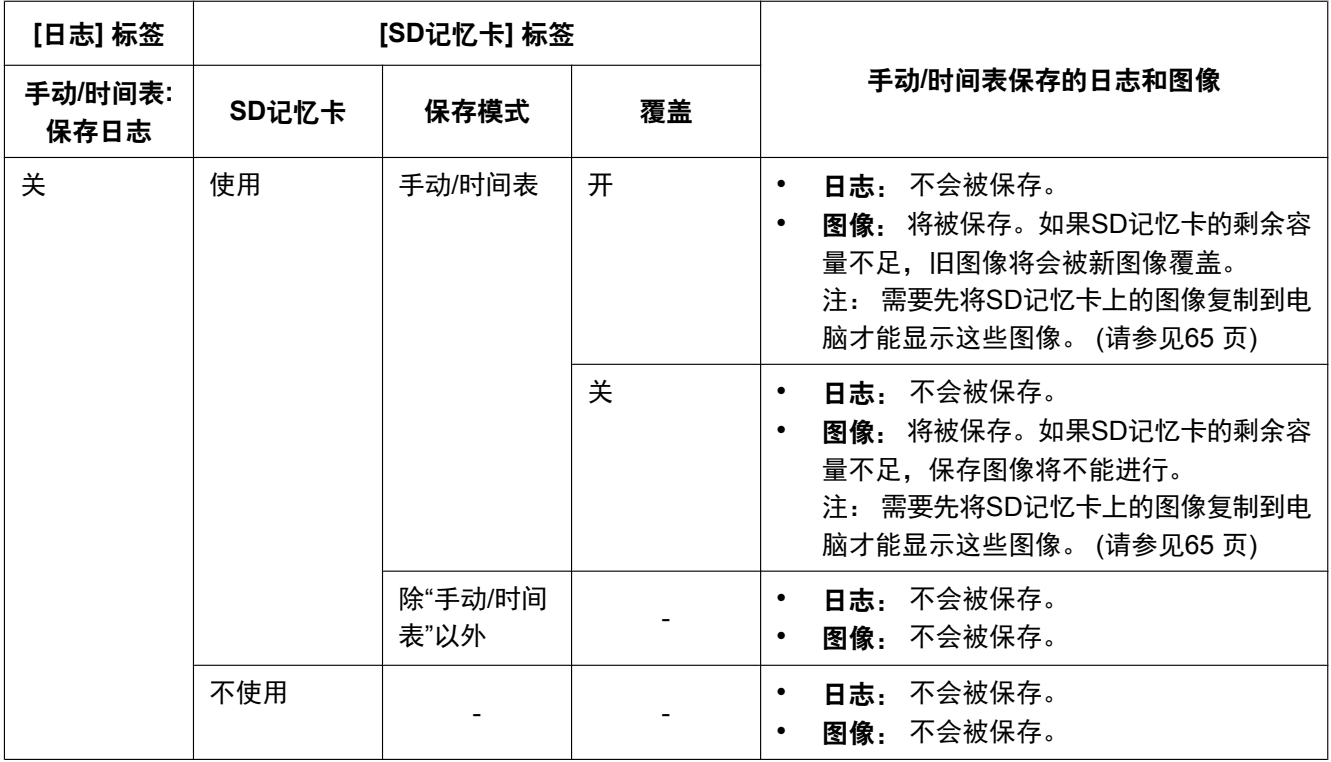

注

• 如果将"录像格式"选择为"H.264(1)"或"H.264(2)",并且将"保存模式"选择为"手动"或"时间表",在[日志] 标签页上"手动/时间表"-"保存日志"将自动设置为"开"。在这种情况下,在[日志]标签页上会将"报警"-"保 存日志"自动设置为"关"。

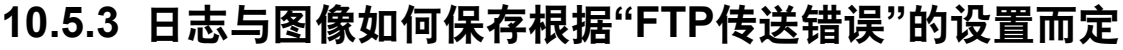

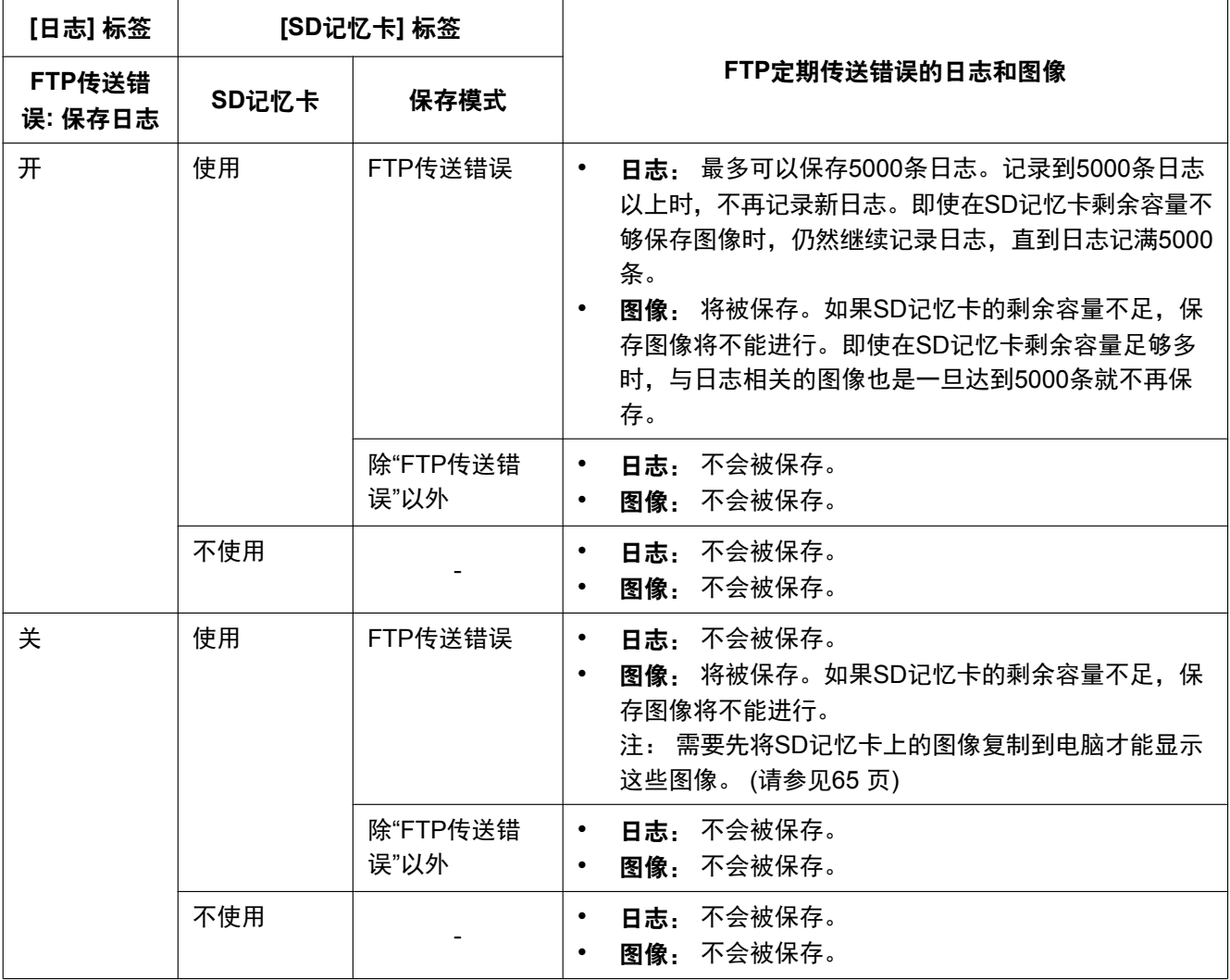

注

• FTP传送错误日志仅在将"录像格式"选择为"JPEG""时才会被保存。

# **11** 进行与视频或音频有关的设置 **[**视频**/**音频**]**

画质、音频等设置以及与JPEG和H.264图像有关的设置可以在本页面中配置。 "视频/音频"页面包括[JPEG/H.264] 标签页、[摄像机功能] 标签页、[图像/位置] 标签页和 [音频] 标签页。

# **11.1** 进行与拍摄模式相关的设置 **[JPEG/H.264]**(**SW598/ SC588**)

单击"视频/音频"页面的 [JPEG/H.264] 标签页。 (请参见[44](#page-43-0) 页, [46](#page-45-0) 页)

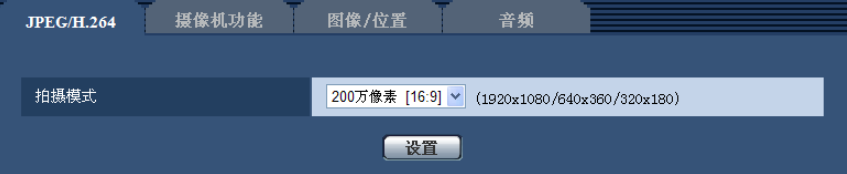

## **[**拍摄模式**]**

从下列选项中选择拍摄模式:

200万像素 [16:9]/130万像素 [16:9]/130万像素 [4:3]

• 初始值: 200万像素 [16:9]

#### 重要事项

• 如果进行遮掩区域设置(请参见[102](#page-101-0) 页)后"拍摄模式"设置发生了变化,遮掩区域的位置则可能会偏 移。因此,建议配置"拍摄模式"后进行遮掩区域设置。

注

• 将"VIQS"选择为"开"并且宽高比的设置值从"4:3"更改为"16:9"时,请确认VIQS的设置值不超过指定范 围。

# **11.2** 进行与宽高比相关的设置 **[JPEG/H.264]**(**SW397/ SC387**)

单击"视频/音频"页面的[JPEG/H.264]标签页。(请参见[44](#page-43-0) 页, [46](#page-45-0) 页)

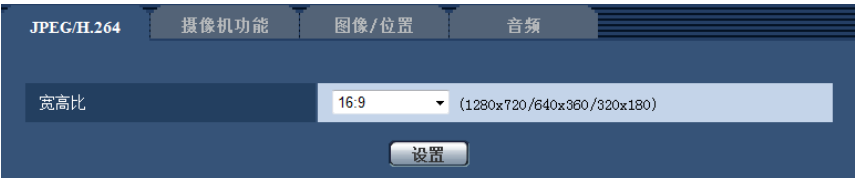

## **[**宽高比**]**

设置宽高比。当宽高比为4:3时,由于不能同时使用"VGA"和"800x600",因此设置时请使用VGA或者800x600 中的任意一个。

4:3(VGA)/4:3 (800x600)/16:9

• 初始值: 16:9

## 重要事项

• 如果进行遮掩区域设置(请参见[102](#page-101-0) 页)后改变"宽高比"设置,遮掩区域的位置则可能会偏移。因此, 建议配置"宽高比"后进行遮掩区域设置。

注

• 将"VIQS"选择为"开"并且宽高比的设置值从"4:3"更改为"16:9"时,请确认VIQS的设置值不超过指定范 围。

# <span id="page-81-0"></span>**11.3** 进行与**JPEG**图像有关的设置 **[JPEG/H.264]**

单击"视频/音频"页面的 [JPEG/H.264] 标签页。 (请参见[44](#page-43-0) 页, [46](#page-45-0) 页)

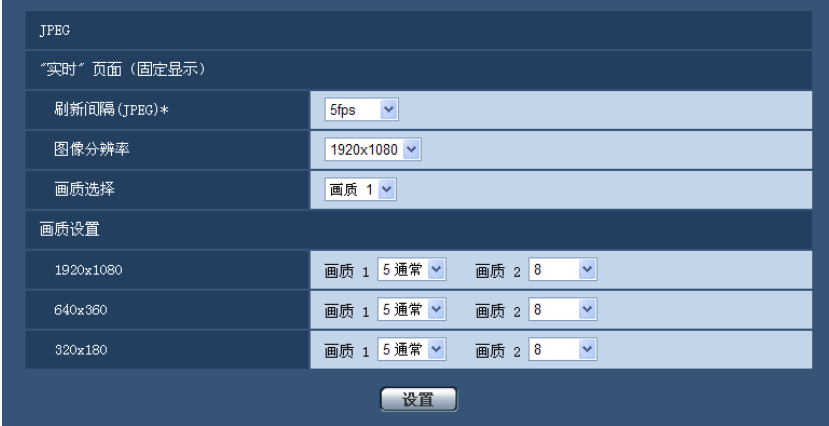

## **JPEG**

在此处配置"刷新间隔(JPEG)\*"、"图像分辨率"和"画质选择"等设置。关于与H.264图像设置的相关信息,请 参见[84](#page-83-0) 页。

## **"**实时**"**页面(固定显示)

在此处对显示在"实时"页面上的JPEG图像进行设置。

## **[**刷新间隔(**JPEG**)**\*]**

从下列选项中选择JPEG图像的刷新间隔:

0.1fps/ 0.2fps/ 0.33fps/ 0.5fps/ 1fps/ 2fps/ 3fps/ 5fps/ 6fps\*/ 10fps\*/ 12fps\*/ 15fps\*/ 30fps\*

• 初始值: 5fps

#### 注

- 当"视频/音频"页面中的 [JPEG/H.264] 标签页的"H.264传送"设为"开"时,选择了任何一个右边有星号 (\*)的值以后,刷新间隔会比设置值长。
- 根据网络环境、图像分辨率、画质或同时访问数等的不同,图像传送间隔可能会低于设置值。
- 如果在指定的传输间隔内无法传送图像,可以通过降低分辨率或画质把传送时间更接近指定时间。

### **[**图像分辨率**]**

从下列选项中选择在"实时"页面中显示JPEG图像时最先显示的图像的图像分辨率:

```
(SW598)(SC588)当"拍摄模式"设置为"200万像素 [16:9]"时:
1920x1080/640x360/320x180
当"拍摄模式"设置为"130万像素 [16:9]"时:
1280x720/640x360/320x180
当"拍摄模式"设置为"130万像素 [4:3]"时:
1280x960/VGA/QVGA
(SW397) (SC387)当"宽高比"设置为"16:9"时:
```
1280x720/640x360/320x180 当**"**宽高比**"**设置为**"4:3 (VGA)"**时: 1280x960/VGA/QVGA 当**"**宽高比**"**设置为**"4:3 (800x600)"**时: 1280x960/800x600/QVGA

- 初始值:
	- 1920x1080 (SW598) (SC588
	- 1280x720 SW397 SC387

#### **[**画质选择**]**

从下列选项中选择在"实时"页面中显示JPEG图像时最先显示的图像的画质: 画质 1/画质 2

• 初始值: 画质 1

#### **[**画质设置**]**

为每一个图像分辨率选择JPEG图像的两类画质。 0 超细/ 1 细/ 2/ 3/ 4/ 5 通常/ 6/ 7/ 8/ 9 低

- 初始值:
	- 画质 1: 5 通常
	- 画质 2: 8

FTP定期图像传送、电子邮件的附件、以及JPEG图像记录在SD记忆卡上时使用了"画质 1"的设置。

# <span id="page-83-0"></span>**11.4** 进行与**H.264**图像有关的设置 **[JPEG/H.264]**

单击"视频/音频"页面的 [JPEG/H.264] 标签页。 (请参见[44](#page-43-0) 页, [46](#page-45-0) 页)

与H.264图像相关的设置,如"带宽(每个客户端)\*"、"图像分辨率"、"画质"等,在此部分进行。关于与JPEG 图像相关设置,请参见[82](#page-81-0) 页。

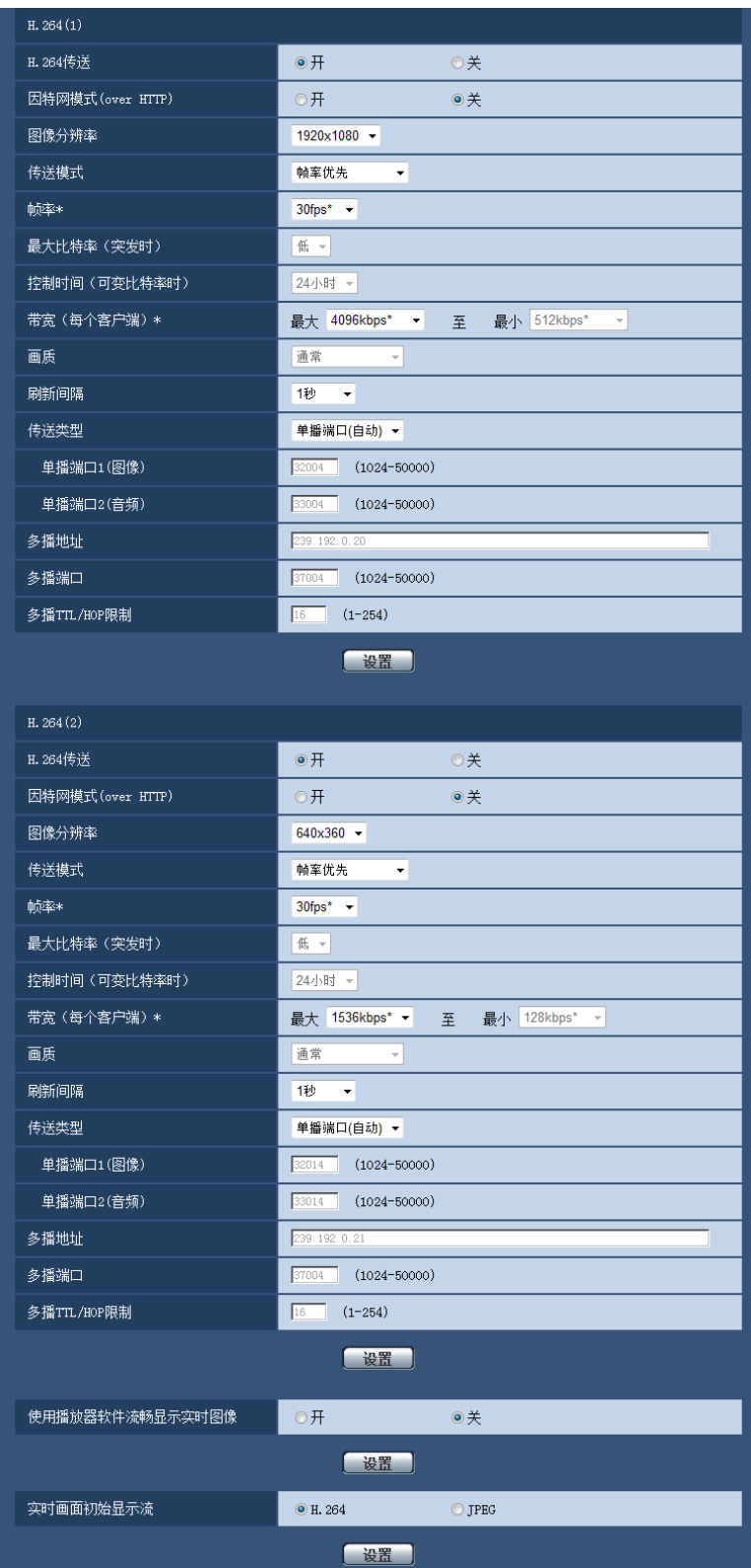

## **H.264(1)/H.264(2)**

## **[H.264**传送**]**

选择"开"或者"关",以决定是否传送H.264图像。

- 开**:** 传送H.264图像。
- 关**:** 不传送H.264图像。
- 初始值: 开

注

- 仅当"H.264(1)"或者"H.264(2)"的"H.264传送"选择为"开"时,H.264图像和JPEG图像都可以显示在"实 时"页面上。
- 当"H.264(1)"和"H.264(2)"的"H.264传送"选择为"开"时,使用其他设备时也可以显示H.264图像。
- 当将"H.264(1)"或"H.264(2)"中的"H.264传送"选择为"开",JPEG图像的传送间隔可能会变长。

#### **[**因特网模式**(over HTTP)]**

通过"开"或"关"选择用于传送H.264图像的端口。路由器的设置,与传送JPEG图像时相同。

- 开**:** 使用HTTP端口传送H.264视频和音频。关于如何配置HTTP端口的设置,请参见[163](#page-162-0) 页。
- 关**:** 使用UDP端口传送H.264视频和音频。
- 初始值: 关

注

- 当因特网模式为"开"时,"传送类型"中只有"单播端口(自动)"可以使用。
- 当因特网模式为"开"时,开始显示H.264图像可能需要一些时间。
- 当因特网模式为"开"时,根据同时访问的用户数和音频数据的有无等情况,可能不能显示H.264图像。
- 当因特网模式为"开"时,只能以IPv4进行访问。

#### **[**图像分辨率**]**

从下列选项中选择图像分辨率: **SW598** (SC588) 当**"**拍摄模式**"**设置为**"200**万像素 **[16:9]"**时: – H.264(1): 1920x1080/640x360/320x180 – H.264(2): 640x360/320x180 当**"**拍摄模式**"**设置为**"130**万像素 **[16:9]"**时: 1280x720[\\*1](#page-89-0)/640x360/320x180 当**"**拍摄模式**"**设置为**"130**万像素 **[4:3]"**时: 1280x960[\\*1](#page-89-0)/VGA/QVGA **SW397 SC387** 当**"**宽高比**"**设置为**"16:9"**时: 1280x720[\\*1](#page-89-0)/640x360/320x180

当**"**宽高比**"**设置为**"4:3 (VGA)"**时:

1280x960[\\*1](#page-89-0)/VGA/QVGA

当**"**宽高比**"**设置为**"4:3 (800x600)"**时:

1280x960[\\*1](#page-89-0)/800x600/QVGA

• 初始值:

#### **SW598** (SC588)

– H.264(1): 1920x1080

- $-$  H.264(2): 640x360
- $\widehat{\text{SW397}}$   $\widehat{\text{SC387}}$
- H.264(1): 1280x720
- H.264(2): 640x360

### **[**传送模式**]**

为H.264图像选择"恒定速率"、"帧率优先"、"最佳效果"或"高级可变比特率"。

- 恒定速率**:** 将H.264图像以"带宽(每个客户端)\*"中设置的带宽进行传送。
- 帧率优先**:** 将H.264图像以"帧率\*"中设置的帧率进行传送。
- 最佳效果**:** 根据网络带宽,可在"带宽(每个客户端)\*"中设置的最大、最小带宽之间变换带宽传送H.264图 像。
- 高级可变比特率**:** 将H.264图像以"帧率\*"中设置的帧率进行传送。传送图像时在"控制时间(可变比特率 时)"所指定的期间的平均传送率会变成为"带宽(每个客户端)\*"选择的带宽。
- 初始值: 帧率优先

注

• 将"传送模式"设置为"帧率优先"或"高级可变比特率",可以连接的用户数有可能变少。

#### **[**帧率**\*]**

从下列选项中选择H.264图像的帧率:

1fps/ 3fps/ 5fps\*/ 7.5fps\*/ 10fps\*/ 12fps\*/ 15fps\*/ 20fps\*/ 30fps\*

• 初始值: 30fps\*

#### 注

- 仅将"传送模式"设置为"帧率优先"或"高级可变比特率"时,此设置才生效。
- "帧率\*"受"带宽(每个客户端)\*"限制。选择右边有星号(\*)的设置值时,帧率可能比设置值低。

#### **[**最大比特率(突发时)**]**

从下列选项中选择带宽超过了"带宽(每个客户端)\*"多少: 高/中/低 初始值: 低

注

- 仅当将"传送模式"选择为"高级可变比特率"时此设置才生效。
- 根据使用的H.264带宽,突发带宽对于"高"最多只能更改4倍,对于"中"只能更改2.5倍,而对于"低"只能 更改1.5倍。

#### **[**控制时间(可变比特率时)**]**

从下列选项中选择可控制带宽的时间:传送图像时在所选控制时间期间的平均传送带宽会变成为"带宽(每个客 户端)\*"选择的带宽。

1小时/6小时/24小时/1星期

初始值: 24小时

#### 注

• 仅当将"传送模式"选择为"高级可变比特率"时此设置才生效。

## **[**带宽(每个客户端)**\*]**

从下列选项中选择每个客户端的H.264带宽:当"传送模式"选择为"最佳效果"时,设置最大和最小带宽。

64kbps/ 128kbps\*/ 256kbps\*/ 384kbps\*/ 512kbps\*/ 768kbps\*/ 1024kbps\*/ 1536kbps\*/ 2048kbps\*/ 3072kbps\*/ 4096kbps \*/ 6144kbps \*/ 8192kbps\*/ 10240kbps\*/ 12288kbps\*/ 14336kbps\*

- 初始值:
	- H.264(1): 4096kbps\*
	- H.264(2): 1536kbps\*

\*可为H.264带宽配置的带宽范围因"图像分辨率"而异。

QVGA、VGA、320x180、和640x360: 64kbps - 4096kbps \*

- 800x600: 128kbps\* 4096kbps\* (SW397) (SC387
- 1280x960和1280x720:256kbps\* 8192kbps \*
- 1920x1080: 512kbps\* 14336kbps\* (SW598) (SC588
- 注
- 当选择"14336kbps"时,可以访问H.264图像的用户数将被限制为"1"位。(只有1位用户能访问H.264图 像。)
- H.264带宽受"网络"页面(请参见[160](#page-159-0) 页)的 [网络] 标签页中"带宽控制"部分的限制。因此,选择右边 有星号(\*)的设置值时,带宽可能比设置值低。

#### **[**画质**]**

从下列选项中选择H.264图像的画质:

低(移动优先权)/ 通常/ 细(画质优先权)

• 初始值: 通常

#### 注

• 仅将"传送模式"设置为"恒定速率"或"最佳效果"时才可以使用。

#### **[**刷新间隔**]**

选择刷新H.264图像的间隔(I帧间隔: 0.2秒至5秒)。

如果在频繁发生错误的网络环境中使用时,缩短H.264的刷新间隔可以消除图像失真。但是,刷新间隔可能比 设置值长。

0.2秒/ 0.25秒/ 0.33秒/ 0.5秒/ 1秒/ 2秒/ 3秒/ 4秒/ 5秒

• 初始值: 1秒

### **[**传送类型**]**

选择H.264的传送类型。

- 单播端口(自动)**:** 可以有多达14个用户同时访问单个摄像机。 从摄像机传送视频和音频时会自动选择"单 播端口1(图像)"和"单播端口2(音频)"。在局域网内使用时,不需要固定H.264图像传送端口号的时候, 建议选择"单播端口(自动)"。
- 单播端口(手动)**:** 可以有多达14个用户同时访问单个摄像机。从摄像机传送视频和音频需要手动选择"单 播端口1(图像)"和"单播端口2(音频)"。 设置"单播端口(手动)"后可以固定通过因特网传送H.264图像所使用的路由器的端口号(请参见[160](#page-159-0) 页)。 详情请参见所使用的路由器的使用说明书。
- 多播**:** 对同时访问摄像机没有限制。以多播方式传送H.264图像时,完成"多播地址"、"多播端口"和"多播TTL/ HOP限制"的输入部分。关于最大同时访问数的相关信息,请参见7 [页。](#page-6-0)
- 初始值: 单播端口(自动)

**[**单播端口**1**(图像)**] [\\*2](#page-89-1)**

输入单播端口号(用于从摄像机传送图像)。

- 可用端口号: 1024至50000 (仅可用偶数)
- 初始值:
	- H.264(1): 32004
	- H.264(2): 32014

#### **[**单播端口**2**(音频)**] [\\*2](#page-89-1)**

输入单播端口号(用于从摄像机传送音频)。

- 可用端口号: 1024至50000 (仅可用偶数)
- 初始值:
	- H.264(1): 33004
	- H.264(2): 33014

#### **[**多播地址**] [\\*3](#page-89-2)**

输入多播IP地址。视频和音频将会传送到指定的IP地址。

- 可用**IPv4**地址: 224.0.0.0 239.255.255.255
- 可用**IPv6**地址: 从"快速回放"开始的多播地址
- 初始值:
	- H.264(1): 239.192.0.20
	- H.264(2): 239.192.0.21

#### 注

• 检查多播地址后输入多播IP地址。

#### **[**多播端口**] [\\*3](#page-89-2)**

输入多播端口号(用于从摄像机传送图像)。

- 可用端口号: 1024至50000 (仅可用偶数)
- 初始值: 37004

#### 注

• 从本机传送音频时,将使用被加上"1000"的多播端口。

#### **[**多播**TTL/HOP**限制**] [\\*3](#page-89-2)**

输入"多播TTL/HOP限制"限制值。

- 可用值: 1-254
- 初始值: 16

## 重要事项

- 当通过网络传送H.264图像时,根据代理服务器和防火墙设置的不同,传送图像有时会无法显示。在此 情况下,请咨询网络管理员。
- 如果所使用的电脑中安装了两块以上网卡,未用于接收图像的网卡应当在使用多播端口显示图像时禁 用。

#### **[**使用播放器软件流畅显示实时图像**]**

对使用播放器软件显示摄像机所拍摄的图像进行设置。

- 开**:** 图像暂时存放在电脑上并且显示更清晰。
- 关**:** 以实时显示图像不会保存在电脑中。
- 初始值: 关

**[**实时画面初始显示流**]** 配置在"实时"页面上初始显示图像的类型。 **H.264:** 在"实时"页面上初始显示H.264图像。 **JPEG:** 在"实时"页面上初始显示JPEG图像。 初始值: H.264

注

• 即使选择了"H.264",如果将"H.264传送"设置为"关",则只能显示JPEG图像。

- <span id="page-89-0"></span>\*1 无法同时对H.264(1)和H.264(2)进行该设置。
- <span id="page-89-1"></span>\*2 将"传送类型"选择为"单播端口(手动)"时需要指定单播端口号。
- <span id="page-89-2"></span>\*3 将"传送类型"选择为"多播"时需要指定多播IP地址。

# **11.5** 进行与摄像机动作相关的设置 **[**摄像机功能**]**

单击"视频/音频"页面的 [摄像机功能] 标签页。 (请参见[44](#page-43-0) 页, [46](#page-45-0) 页) 在此处对摄像机的动作进行设置。

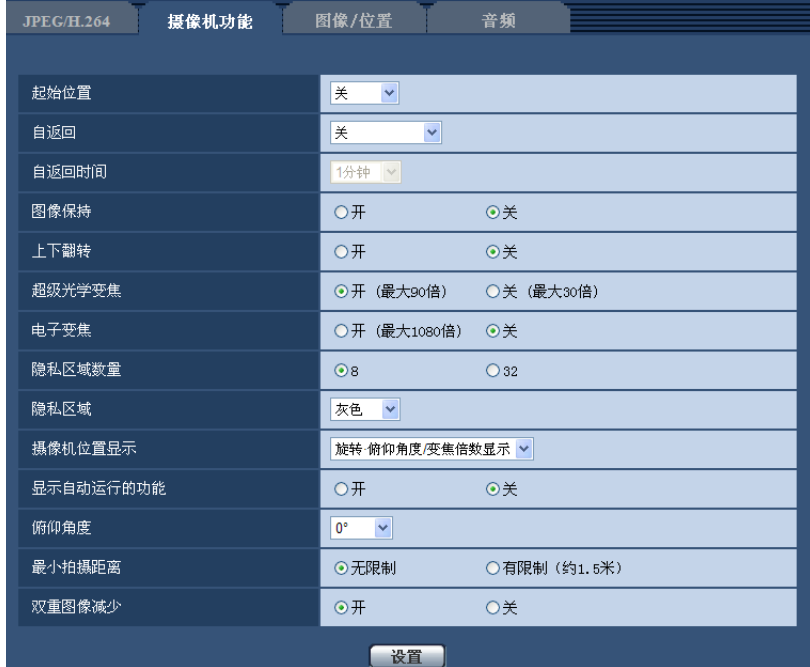

## **[**起始位置**]**

可以把事先设置好的预置位置(请参见[105](#page-104-0) 页)作为起始位置。 如果把预置位置设置为起始位置,预置位置编号旁边会显示"H"。

• 初始值: 关

注

• 如果要使摄像机在接通电源时移动到起始位置,请将"自返回"选择为"起始位置"。

## **[**自返回**]**

可设为在手动操作结束后,若经过"自返回时间"中所设置的时间,则摄像机自动返回到以下任意一个动作模式。

- 关**:** 不进行自返回。
- 起始位置**:** 经过设置的时间后,返回起始位置。
- 自动跟踪**:** 经过设置的时间后,返回起始位置并开始自动跟踪。在经过一定时间后,重复执行返回起始位置 并开始自动跟踪这一动作。
- 自动旋转**:** 经过设置的时间后,开始自动旋转。
- 预置位置序列**:** 经过设置的时间后,开始序列动作。
- 巡逻**:** 经过设置的时间后,开始巡逻。
- 初始值: 关

注

- 若想在接通电源时进行上述动作,使用自返回功能较为方便。
- 即使在显示设置菜单时,也会执行自返回功能。

#### **[**自返回时间**]**

从以下选项中选择手动操作结束后返回到在"自返回"中所设置动作时所要的时间。 10秒/ 20秒/ 30秒/ 1分钟/ 2分钟/ 3分钟/ 5分钟/ 10分钟/ 20分钟/ 30分钟/ 60分钟

• 初始值: 1分钟

## **[**图像保持**]**

在摄像机朝向完全移至预置位置之前,可通过"开"或"关"来设置是否以静止图像形式显示移动前的图像。选择 "开"后,在完全移至预置位置之前,以静止图像形式显示移动前的图像。

- 开**:** 以静止图像形式显示移动前的图像。
- 关**:** 摄像机向预置位置移动时,会显示摄像机实时拍摄的图像。
- 初始值: 关

#### **[**上下翻转**]**

选择"开"或"关",决定是否将图像上下翻转。

- 开**:** 进行上下翻转。
- 关**:** 不进行上下翻转。
- 初始值: 关

#### 重要事项

• 上下翻转功能仅用于在安装摄像机时确认图像。摄像机安装好后,将此功能设置为"关"。

#### [超级光学变焦] <SW598> <SC588

在以下选项中选择超级光学变焦的设置。

- 开(最大90倍):图像可通过光学变焦(1倍至30倍)和超级光学变焦(30倍至90倍)进行缩放。
- 关(最大**30**倍)**:** 不进行超级光学变焦。
- 初始值: 开(最大90倍)

#### 超级光学变焦

在分辨率为207万像素的MOS图像传感器中,使用中间部分的约23万像素面积来拍摄。这使得拍摄具有更高的 变焦效果。在640x360或更低的图像分辨率下,变焦系数最大可以调整至90倍。

#### [高清超级光学变焦] (SW397) (SC387

在以下选项中选择超级光学变焦(高清)的设置。

- 开(最大**45**倍)**:** 图像可通过光学变焦(1倍至30倍)和高清超级光学变焦(30倍至45倍)进行缩放。
- 关(最大**30**倍)**:** 不进行超级光学变焦。
- 初始值: 开(最大45倍)

#### 高清超级光学变焦

在分辨率为207万像素的MOS图像传感器中,使用中间部分的约92万像素面积来拍摄。这使得拍摄具有更高的 变焦效果。在1280x720或更低的图像分辨率下,变焦系数最大可以调整至45倍。

#### **[**电子变焦**]**

在以下选项中选择电子变焦的设置。

- 开(最大**1080**倍)**:** 图像可通过光学变焦(1倍至30倍),超级光学变焦(30倍至90倍)和电子变焦(90倍 至1080倍) 进行缩放。 (SW598) (SC588
- 开(最大**1080**倍)**:** 图像可通过光学变焦(1倍至30倍),高清超级光学变焦(30倍至45倍)和电子变焦 (45倍至1080倍)进行缩放。 SW397 SC387
- 关**:** 不进行电子变焦。
- 初始值: 关

注

#### **SW598** (SC588)

- 将电子变焦设置为"开(最大1080倍)"时,变焦倍数达到90倍时,电子变焦将会暂停。
- 变焦倍数大于90倍时,将无法进行预置位置的设置。

#### $\widehat{\left(\text{SW397}\right)}$   $\widehat{\left(\text{SC387}\right)}$

- 将电子变焦设置为"开(最大1080倍)"时,变焦倍数达到45倍时,电子变焦将会暂停。
- 变焦倍数大于45倍时,将无法进行预置位置的设置。

## **[**隐私区域数量**]**

从下列选项中选择可配置的隐私区域数:

- **8:** 最多可以配置8个隐私区域。
- **32:** 最多可以配置32个隐私区域。
- 初始值: 8

#### 注

• 1个屏幕上最多可以同时显示8个隐私区域。

#### **[**隐私区域**]**

选择隐私区域的显示形式。

- 灰色**:** 隐私区域显示为灰色。
- 马赛克**:** 隐私区域显示为马赛克。
- 关**:** 不显示隐私区域。
- 初始值: 灰色

#### **[**摄像机位置显示**]**

当手动操作摄像机时,选择要显示在图像中的信息。

- 关**:** 信息将不显示在图像中。
- 旋转·俯仰角度**/**变焦倍数显示**:** 显示旋转角度/俯仰角度/变焦倍数。
- 方向显示**:** 显示方向。
- 初始值: 旋转 · 俯仰角度/变焦倍数显示

#### 注

- 当选择"旋转·俯仰角度/变焦倍数显示"时,旋转·俯仰角度/变焦倍数显示在[基本]标签页的"OSD"的指 定位置。 (请参见[52](#page-51-0) 页)
- 当选择"方向显示"时,方向显示在[基本]标签页的"OSD"的指定位置。 (请参见[52](#page-51-0) 页)
- 选择"方向显示"时,在"方向设置"的"北方"中设置北方的方向。 (请参见[118](#page-117-0) 页)

#### **[**显示自动运行的功能**]**

摄像机自动运行时,会显示运行模式。

- 开**:** 显示运行模式。
- 关**:** 不显示运行模式。
- 初始值: 关

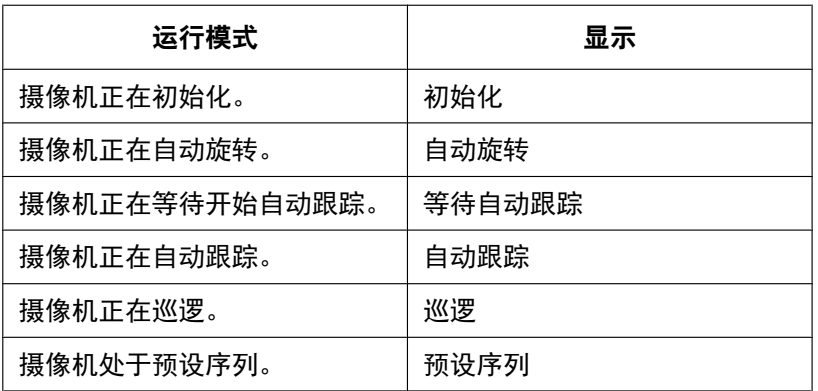

## **[**俯仰角度**]**

从以下选项中选择摄像机的最大俯仰角度。(水平 = 0°) SW598 (SW397): 10°/ 5°/ 3°/ 0°/ –3°/ –5°/ –10°/ –15° SC588 (SC387):  $10^{\circ}/5^{\circ}/3^{\circ}/0^{\circ}/ -3^{\circ}/ -5^{\circ}/ -10^{\circ}/ -15^{\circ}/ -20^{\circ}/ -25^{\circ}$ 

初始值: 0°

## 注

#### SW598 (SW397):

• 如果俯仰角度选择为"0°"、"–3°"、"–5°"、"–10°"或"–15°",当摄像机的俯仰角度达到水平或更大角度时, 被摄像机外壳遮盖的成像区域可能会增大。将"俯仰角度"选择为"–15°"后,遮盖区域会大致变为一半。

## **[**最小拍摄距离**]**

透过玻璃拍摄物体,或者在拍摄过程中拍摄对象之外的物体靠近摄像机时,可能很难对拍摄对象进行聚焦。在 这种情况下,可以限制最小聚焦距离。

- 无限制**:** 不限制最小聚焦距离。
- 有限制(约**1.5**米)**:** 限制最小聚焦距离后,不会对距离摄像机大约1.5 m内的物体聚焦。
- 初始值: 无限制

#### [双重图像减少] **(SW598)** 
(SW397

在水平拍摄时,限制投射到镜头上的光线,使拍摄图像变得清晰。

- 开: 限制投射到镜头上的光线。
- 关: 不限制投射到镜头上的光线。
- 初始值: 开

# <span id="page-94-0"></span>**11.6** 进行与图像、预置位置有关的设置 **[**图像**/**位置**]**

单击"视频/音频"页面的 [图像/位置] 标签页。 (请参见[44](#page-43-0) 页, [46](#page-45-0) 页)

如果单击各个设置项目的 [设置 >>] 按钮,将会在一个新打开的窗口显示详细的设置菜单。详细设置可以在监 视 [图像/位置] 标签页显示图像的同时进行配置。

与图像调整、预置位置、自动旋转、巡逻、自动跟踪、方向、隐私区域和VIQS相关的设置可以本页进行。

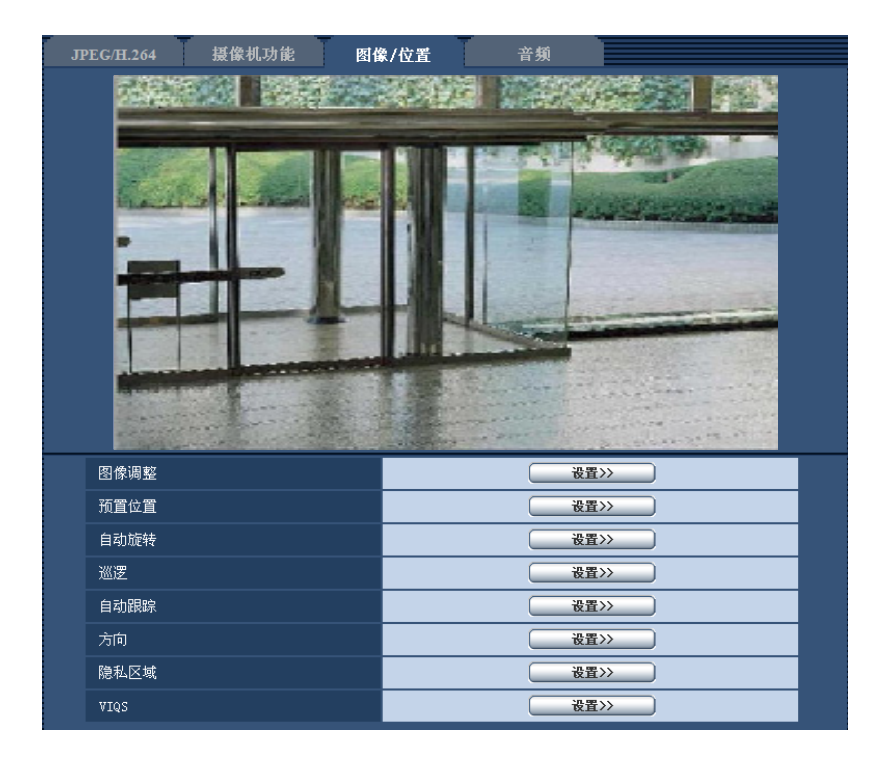

#### **[**图像调整**]**

单击 [设置 >>] 按钮可以显示与画质有关的设置菜单。设置菜单将会显示在新打开的窗口中。 (请参见[96](#page-95-0) 页)

#### **[**预置位置**]**

单击 [设置 >>] 按钮可以显示与预置位置有关的设置菜单。设置菜单将会显示在新打开的窗口中。 (请参见 [105](#page-104-0) 页)

## **[**自动旋转**]**

单击 [设置 >>] 按钮可以显示与自动旋转有关的设置菜单。设置菜单将会显示在新打开的窗口中。 (请参见 [108](#page-107-0) 页)

#### **[**巡逻**]**

单击 [设置 >>] 按钮可以显示与巡逻功能有关的设置菜单。设置菜单将会显示在新打开的窗口中。 (请参见 [110](#page-109-0) 页)

## **[**自动跟踪**]**

单击 [设置 >>] 按钮可以显示与自动跟踪功能有关的设置菜单。设置菜单将会显示在新打开的窗口中。 (请参 见[112](#page-111-0) 页)

## **[**方向**]**

单击 [设置 >>] 按钮可以显示与方向设置功能有关的设置菜单。设置菜单将会显示在新打开的窗口中。(请参 见[118](#page-117-0) 页)仅当[摄像机位置显示]设置为[方向显示]时[设置 >>]按钮才可使用。

## **[**隐私区域**]**

单击 [设置 >>] 按钮可以显示与隐私区域有关的设置菜单。设置菜单将会显示在新打开的窗口中。 (请参见 [118](#page-117-1) 页)

## **[VIQS]**

单击 [设置 >>] 按钮可以显示与VIQS有关的设置菜单。 (请参见[120](#page-119-0) 页)

VIQS是Variable Image Quality on Specified area的缩写,使用该功能可提高指定区域的图像的画质。

## <span id="page-95-0"></span>**11.6.1** 与画质有关的设置(**"**图像调整**"**设置菜单)

单击"视频/音频"页面的 [图像/位置] 标签页中"图像调整"部分的 [设置 >>] 按钮。 (请参见[95](#page-94-0) 页)

在新显示的窗口的设置菜单中对图像调整进行配置。当设置值改变时,所改变的值将会立即应用于当前 [图像/ 位置] 标签页显示的图像。

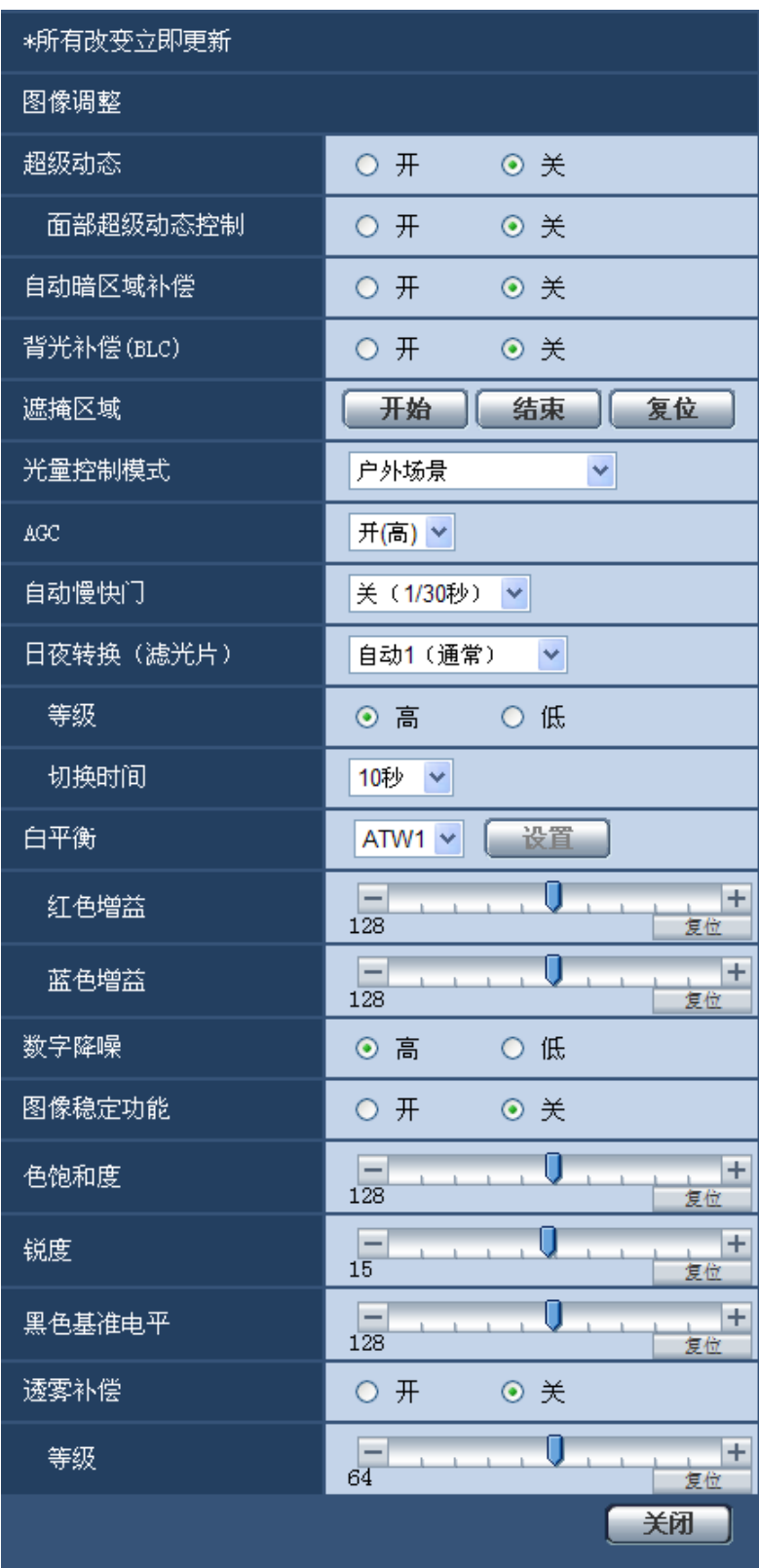

## **[**超级动态**]**

选择"开"或"关"决定是否使用超级动态功能。 关于超级动态功能,详情请参见"超级动态功能"内容。

- 开**:** 使用超级动态功能。
- 关**:** 停止超级动态功能。
- 初始值: 关

注

- 根据照明条件不同,发现以下现象时,请将"超级动态"设置成"关":
	- 画面上发生闪烁或变色时
	- 画面上的较亮部分出现噪声时
- 仅将"光量控制模式"设置为"户外场景"或"室内场景"时才可以使用。

#### 超级动态功能

如果拍摄场所的明暗差较大,摄像机会将镜头的光圈对准较亮的部分设置,从而导致看不到较暗的部分。相 反,如果镜头的光圈对准较暗的部分,就将看不见较亮的部分。

将拍摄对象的较亮部分和较暗部分中各自清晰可见的图像通过数字处理合成后,不管是较亮部分还是较暗部分 都可以如实再现,这一功能称作超级动态功能。

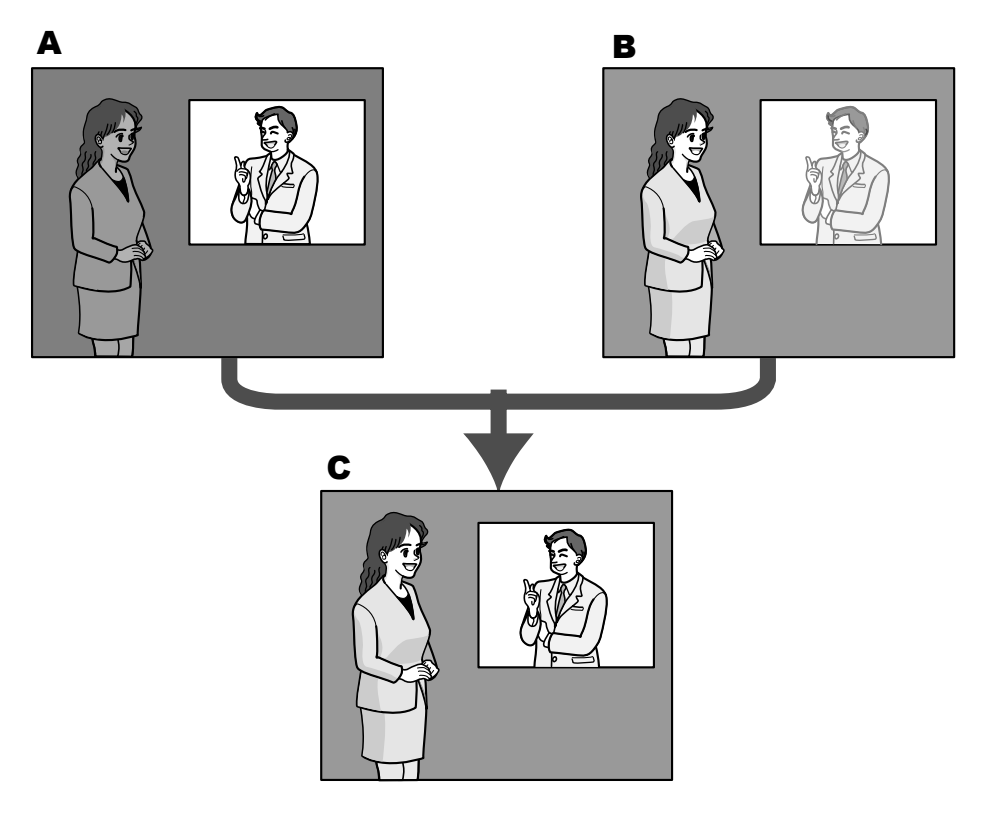

- **A.** 较暗的部分难以看清
- **B.** 较亮的部分难以看清
- **C.** 通过数字合成清晰再现

#### **[**面部超级动态控制**]**

启动"面部超级动态控制",当人物的面部较暗难以看清时,面部检测功能和超级动态功能相互联动可进行补偿, 使图像中面部变亮、变清晰。

使用超级动态功能时,选择面部超级动态控制的"开"或"关",决定超级动态功能和面部检测功能是否联动。

- 开**:** 使用面部宽动态控制。
- 关**:** 停止面部宽动态控制。

• 初始值: 关

#### 注

• 当"超级动态"设置为"关"时,无法设置面部超级动态控制。

#### **[**自动暗区域补偿**]**

选择"开"或"关"决定是否使用自动暗区域补偿功能。使用此功能可以通过数字图像处理增亮图像中较暗的部分。

- 开**:** 使用自动暗区域补偿功能。
- 关**:** 停止自动暗区域补偿功能。
- 初始值: 关

#### 重要事项

• 将"自动暗区域补偿"选择为"开"以后,可能增大物体暗部的噪点,在明暗交界处,有可能会变得更暗或 更亮。

## **[**背光补偿(**BLC**)**]**

选择"开"或者"关",决定是否使用背光补偿(BLC)功能。当"超级动态"选择为"开"时,不能设置此功能。 背光补偿功能是通过遮掩图像中的明亮部分来进行背光补偿的。

- 开**:** 自动进行背光补偿。
- 关**:** 不自动进行背光补偿。需要手动设置。
- 初始值: 关

#### **[**遮掩区域**]**

将"超级动态"和"背光补偿(BLC)"选择为"关"时,可以通过遮掩明亮区域补偿背光。 关于如何遮掩的说明,请参见[102](#page-101-0) 页。

#### **[**光量控制模式**]**

选择光量控制模式。

- 户外场景**:** 根据亮度水平,光圈将会随快门速度的调整而被自动控制以控制光量。当拍摄光亮物体,如在户 外时,选择此项。请注意在荧光灯下拍摄可能造成闪烁。
- 室内场景(**50 Hz**) **/** 室内场景(**60 Hz**)**:** 快门速度会自动调节以防止荧光灯下产生的闪烁。根据地区,区 分使用50Hz和60Hz。
- 固定快门**:** 选择以下项目以固定快门速度。 1/30 固定、3/100 固定、3/120 固定, 2/100 固定、2/120 固定、1/100 固定、1/120 固定、1/250固定、 1/500固定、1/1000固定、1/2000固定、1/4000 固定、1/10000 固定
- 初始值: 户外场景

注

- 当选择了一个较快的快门速度(最快1/10000),可以拍摄到一个较清晰的快速移动的对象。
- 当选择了一个较快的快门速度,则感度将会降低。
- 当"超级动态"为"开"时,不能设置为"固定快门"。
- 当选择"固定快门"时,在光亮条件下(照度达到或者超过60.000 lx)时,可能会发生过度曝光。此时, 加快快门速度可以减少过度曝光。

#### **[AGC]**

选择增益调整的方法。

• 开(高)**/** 开(中)**/** 开(低)**:** 当物体的亮度变暗时,增益将会自动增加并且屏幕将会变得较亮。"高"、 "中"和"低"是增益等级的指示。

- 关**:** 将会以固定增益水平采集图像。
- 初始值: 开(高)

### **[**自动慢快门**]**

自动慢快门可以调整感光器的感光时间从而提升灵敏度。 可以使用以下选择使灵敏度提升: 关(1/30秒), 最大2/30秒, 最大4/30秒, 最大6/30秒, 最大10/30秒, 最大16/30秒

• 初始值: 关(1/30秒)

#### 重要事项

• 将"自动慢快门"设置为"开"以外时,帧率可能变慢。有时会出现噪声或者白点。

#### 注

- 例如,选择"最大16/30秒"时,灵敏度将会自动提升到16倍。
- 当"AGC"选择为"关"时,不能设置此功能。

## **[**日夜转换(滤光片)**]**

选择如何在彩色模式和黑白模式之间切换。

- 关**:** 选择彩色模式。
- 开**:** 选择黑白模式。
- 自动**1**(通常)**:** 摄像机根据图像亮度自动在彩色模式和黑白模式之间切换。当亮度低时选择黑白模式,当 亮度高时选择彩色模式。
- 自动**2**(红外光)**:** 适用于当夜间使用近红外光时。
- 自动**3**(**SCC**)**:** 光源较暗也需要维持彩色图像时进行设置。利用色彩补偿功能(SCC)\*,在照度低于"自动1 (通常)"时仍维持彩色图像。
- 初始值: 自动1 (通常)
	- \* 色彩补偿功能(SCC)

是一种在低照度环境下无法真实拍摄被拍摄物时,能利用独特的色彩补偿技术获得真实的彩色图像的功能。

## 注

- 在切换到黑白模式时,有可能会听到机器运作的声音,这不是异常。
- 设置为"自动3(SCC)"时,因为使用了色彩补偿技术,所以根据环境照明条件,有可能显示的色彩和 被拍摄物体不同。

#### **[**等级**]**

从下列选项中选择切换彩色模式和黑白模式的亮度水平。 下面的亮度为关闭"超级动态"功能状态下的亮度。

**"**日夜转换(滤光片)**"**设置为**"**自动**1**(通常)**"**或**"**自动**2**(红外光)**"**时

– 高**:** 当摄像机周围的亮度水平在约6 lx以下时切换成黑白模式。

– 低**:** 当摄像机周围的亮度水平在约2 lx以下时切换成黑白模式。

**"**日夜转换(滤光片)**"**选择为**"**自动**3**(**SCC**)**"**时

- 高**:** 摄像机周围亮度水平在约6 lx以下时,切换至色彩补偿功能(SCC)。 被拍摄物的色温进一步降至约3500K以下时,切换至黑白模式。
- 低**:** 摄像机周围亮度水平在约2 lx以下时,切换至色彩补偿功能(SCC)。 被拍摄物的色温进一步降至约3500K以下时, 切换至黑白模式。
- 初始值: 高

## **[**切换时间**]**

从下列选项中选择切换到黑白模式或彩色模式的等待时间:

2秒/10秒/30秒/1分钟 • 初始值: 10秒

## **[**白平衡**]**

选择白平衡调整的方法。

可以通过"红色增益"和"蓝色增益"调整白平衡:

- **ATW1:** 选择自动跟踪白平衡模式。摄像机将会持续检查光源的色温,并且自动调整白平衡。色温的调整范 围大约为2,700 K至6,000 K。
- **ATW2:** 在钠灯下自动跟踪白平衡。自动调整最适合于钠灯下的白平衡。色温的调整范围大约为2,000 K至 6,000 K。
- **AWC:** 自动白平衡控制模式。适用于光源不发生变化的场所。色温的调整范围大约为2,000 K至10,000 K。
- 初始值: ATW1

## 注

- 以下情况时,有可能无法真实地反映物体的色彩。此时,请选择"AWC":
	- 拍摄对象的大部分色彩艳丽;
	- 场所为晴空或夕阳;
	- 环境照度低。
- 当选择了"AWC",请单击 [设置] 按钮。

#### **[**红色增益**]**

调整图像的红色。

光标向"+"方向移动时,红色将会变浓。光标向"-"方向移动时,红色将会变淡。单击 [复位] 按钮,可以将红色增 益复位为初始值。

• 初始值: 128

## **[**蓝色增益**]**

调整图像的蓝色。

光标向"+"方向移动时,蓝色将会变浓。光标向"-"方向移动时,蓝色将会变淡。单击 [复位] 按钮,可以将蓝色增 益复位为初始值。

• 初始值: 128

#### **[**数字降噪**]**

设置了数字降噪功能以后,可以在低照度的条件下自动降噪。在此设置数字降噪功能的效果级别。

- 高**:** 数字降噪效果高,拖影长。
- 低**:** 数字降噪效果低,拖影短。
- 初始值: 高

#### **[**图像稳定功能**]**

通过"开"或"关"来设置是否使用图像稳定功能。

• 初始值: 关

#### 重要事项

- 若设为"开",则视角变窄,图像分辨率降低。设为"开"后,安装摄像机时请确认视角和图像分辨率。对 于以下被拍摄物体,图像稳定功能有时可能无效:
	- 光线较暗的物体
- 没有明暗对比的物体(白色墙壁等)
- 周期性高速振动的物体
- 振动幅度大的物体
- 以下情形时,无法获得图像稳定功能的效果:
	- "自动慢快门"被设置为"关(1/30秒)"以外的模式。
- 如果想设置图像稳定而选择了"开",根据正在查看的物体,即使拍摄对象处于静止,图像也可能会因为 错误检测而轻微晃动。

#### **[**色饱和度**]**

调节色彩浓度。

光标向"+"方向移动时,颜色将会变浓。光标向"-"方向移动时,颜色将会变淡。单击 [复位] 按钮,可以将色饱和 度复位为初始值。

• 初始值: 128

### **[**锐度**]**

调整锐度(边界补偿)。

光标向"+"移动,图像清晰度增强;向"–"移动,图像清晰度减弱。单击 [复位] 按钮,可以将锐度复位为初始 值。

• 初始值: 15

### **[**黑色基准电平**]**

移动光标,调节图像的黑色基准电平。

光标向"+"方向移动时,图像将会变得更亮。光标向"-"方向移动时,图像将会变得更暗。单击 [复位] 按钮,可以 将黑色基准电平复位为初始值。

• 初始值: 128

#### **[**透雾补偿**]**

选择"开"或"关"决定是否使用透雾补偿功能。将"超级动态"或"自动暗区域补偿"设置为"开"时,该设置不可用。 透雾补偿功能可以使用数字图像处理让在云雾或其它条件下受影响的较暗图像变得更清晰。

- 开**:** 使用透雾补偿功能。
- 关**:** 不使用透雾补偿功能。
- 初始值: 关

#### **[**等级**]**

调整透雾补偿等级。

光标向"+"移动,透雾补偿的等级增大;光标向"-"移动,补偿等级下降。单击 [复位] 按钮,可复位为初始值。 初始值: 64

#### **[**关闭**]**按钮

单击此按钮可以关闭"图像调整"设置菜单。

## <span id="page-101-0"></span>**11.6.2** 设置遮掩区域

将"超级动态"和"背光补偿 (BLC) "选择为"关"时, 可以通过遮掩明亮区域进行背光补偿。

**1.** 显示"图像调整"设置菜单。 (请参见[95](#page-94-0) 页)

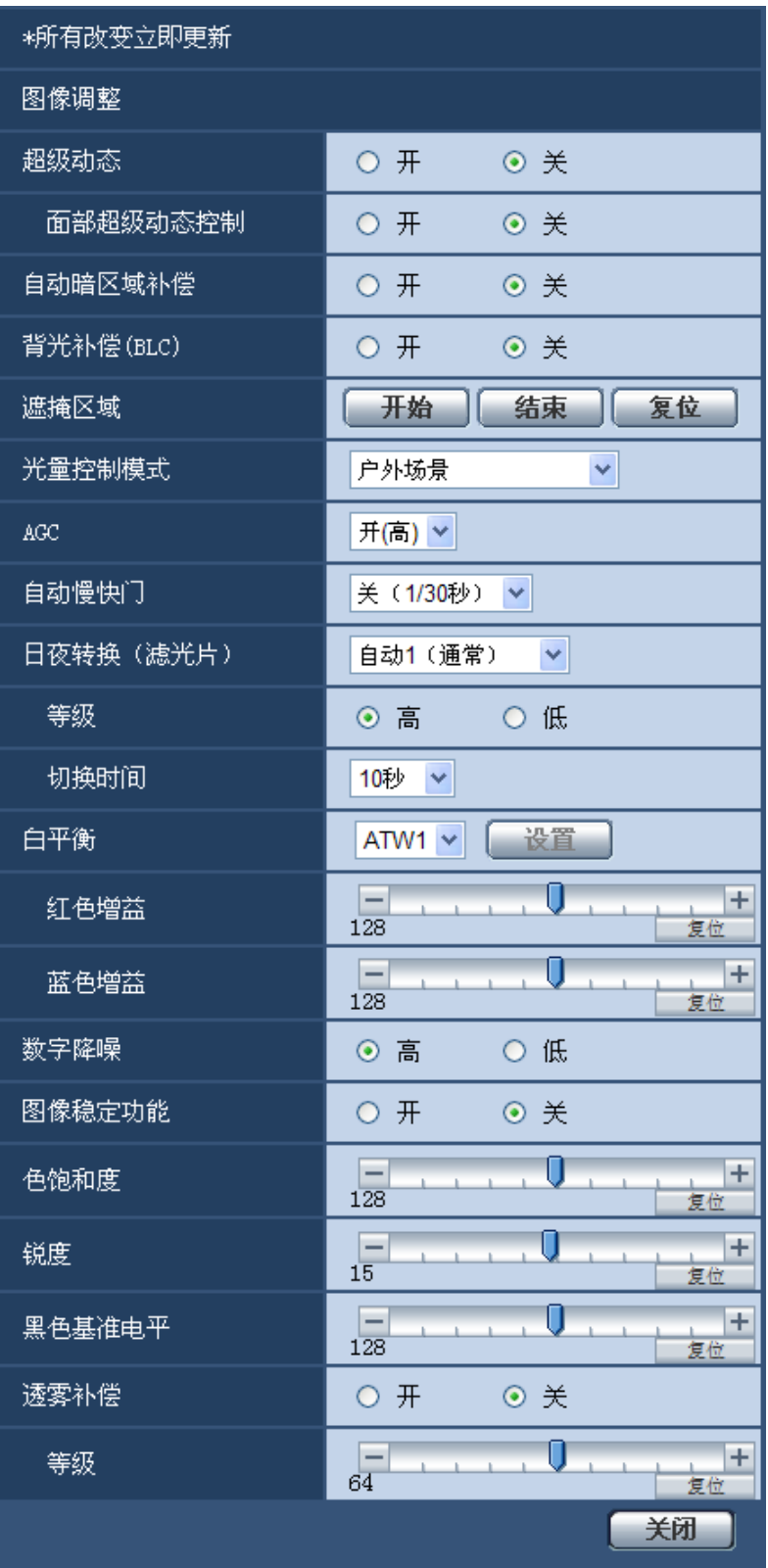

- **2.** 单击"遮掩区域"的 [开始] 按钮。
	- → 将会显示边界并且 [图像/位置] 标签页上显示的图像将会分为48 (6×8) 个区域。

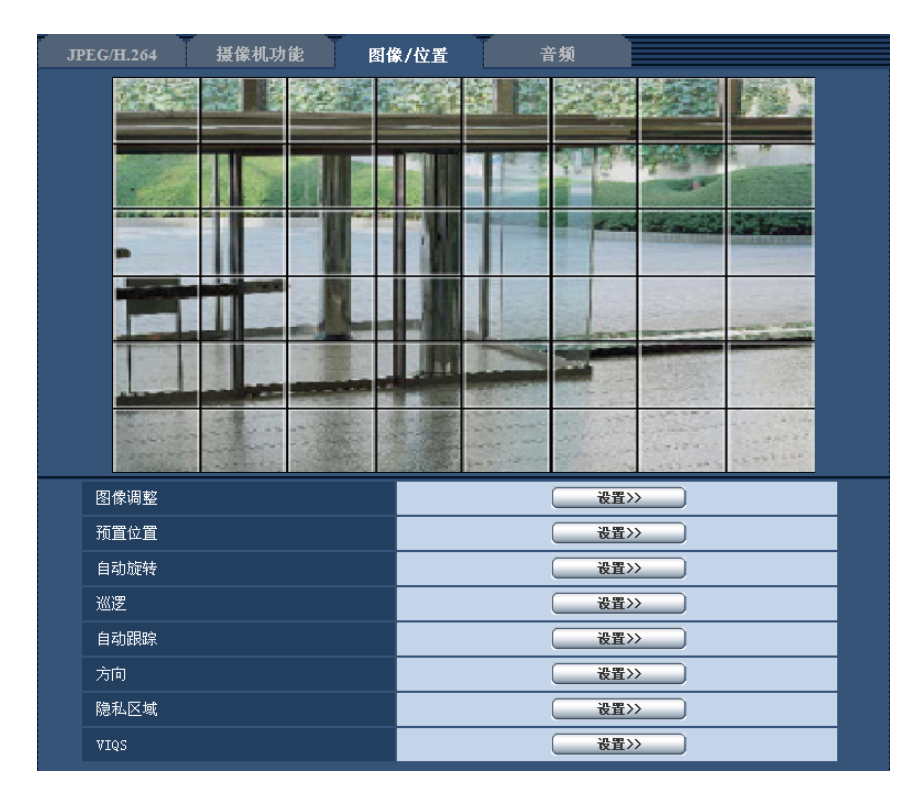

- **3.** 单击需要遮掩的区域。
	- → 被单击的区域将会被遮掩并且成为白色。再次单击该区域可以取消遮掩。

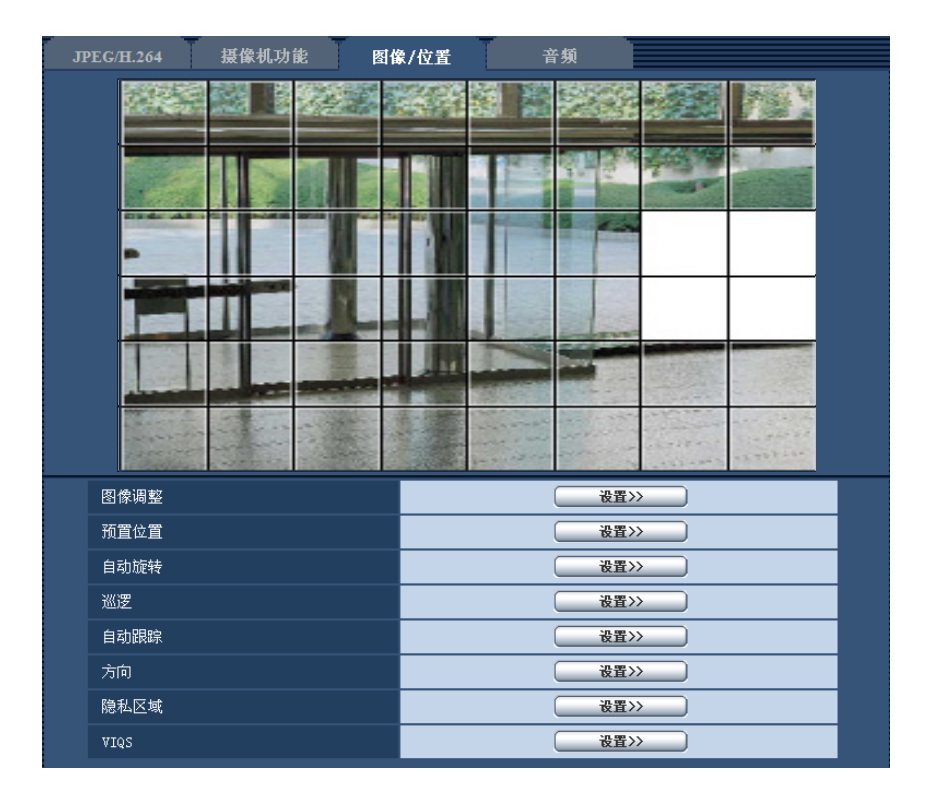

- **4.** 完成遮掩区域设置后单击 [结束] 按钮。
	- → 在 [图像/位置] 标签页上显示的图像的边界将会消失。

#### 重要事项

- 更改[JEPG/H.264]标签页的"拍摄模式"设置时,可能会出现遮掩区域位置偏移的现象。更改"拍摄模式" 设置后,请务必确认遮掩区域的设置。
- 配置"超级光学变焦"时,可能会出现遮掩区域位置偏移的现象。更改"超级光学变焦"设置后,请务必确 认遮掩区域的设置。

注

• 单击 [复位] 按钮时,将会取消该区域的遮掩。

## <span id="page-104-0"></span>**11.6.3** 进行预置位置的相关设置(**"**预置位置**"**设置菜单)

单击在"视频/音频"页面的 [图像/位置] 标签页中"预置位置"部分的 [设置 >>] 按钮。(请参见[95](#page-94-0) 页) 可以在此处进行预置位置的注册、更改、删除。 在此处进行的聚焦、亮度、变焦调整也将应用到 [图像/位置] 标签页中所显示的图像上。

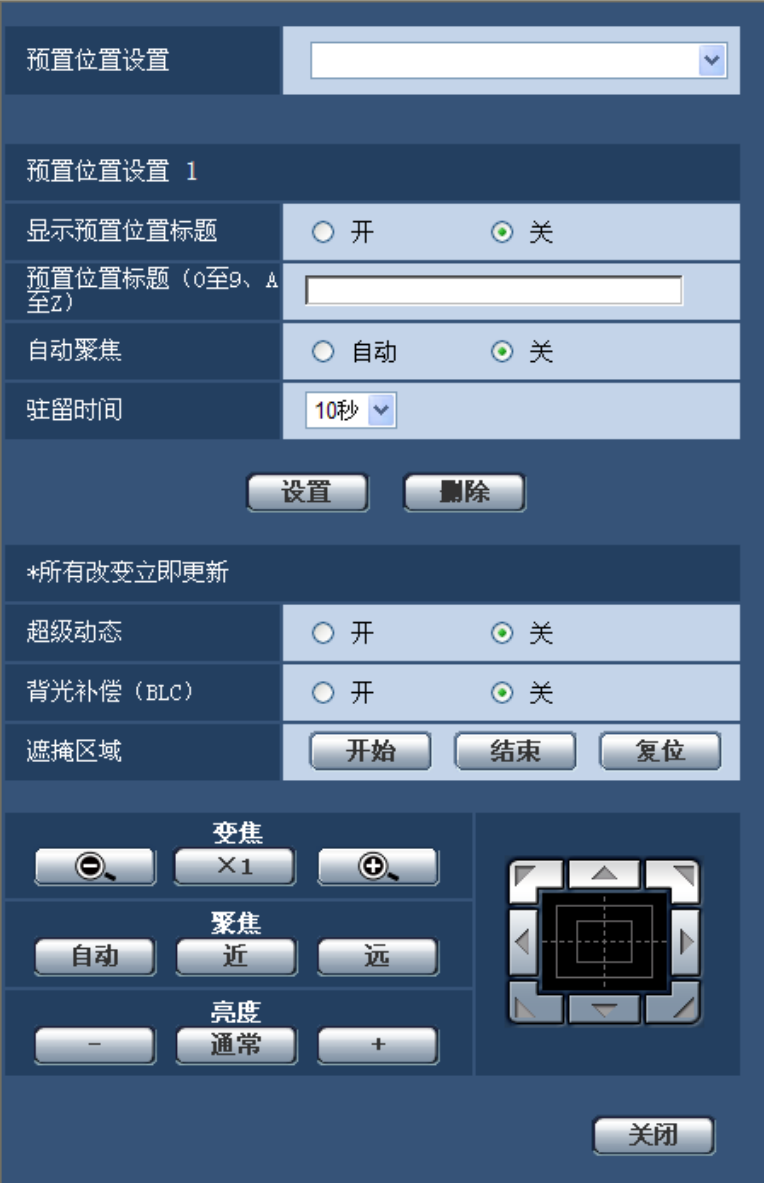

## 重要事项

- 变焦倍数大于90倍时,将无法进行预置位置的设置。 (SW598) (SC588
- 变焦倍数大于45倍时,将无法进行预置位置的设置。 (SW397) (SC387
- 预置位置最多可设置256个位置。

#### 注

• 根据使用摄像机的环境温度(低于+5 ℃),摄像机移动到预置位置的速度可能会变慢。

## 预置位置设置

## **[**显示预置位置标题**]**

通过"开"或"关"设置是否显示预置位置标题。可以对每个预置位置进行设置。

- 开**:** 显示预置位置标题。
- 关**:** 不显示预置位置标题。
- 初始值: 关

## 重要事项

• 设置了"预置位置标题 (0至9、A至Z) "和"显示预置位置标题"后,请务必点击 [设置] 按钮。

注

• 设置为"开"时,将在 [基本] 标签页的"OSD"中设置的位置显示预置位置标题。 (请参见[52](#page-51-0) 页)

#### **[**预置位置标题(**0**至**9**、**A**至**Z**)**]**

输入要在画面上显示的预置位置标题。可以对每个预置位置进行设置。

- 可以输入的字符数: 0至20个字符
- 可以输入的字符: 0至9, A至Z和下述半角符号: ! " # \$ % & ' ( ) \* + , . / ; : = ?
- 初始值: 无(空白)

#### 注

• 输入的预置位置标题将显示在下拉菜单的位置编号的旁边。并且,将"显示预置位置标题"设置为"开"时, 也将显示在画面上。

## **[**自动聚焦**]**

通过"自动"或"关"设置在预置位置移动后是否进行自动聚焦。可以对每个预置位置进行设置。

- 自动**:** 预置位置移动后进行自动聚焦。
- 关**:** 预置位置移动后不进行自动聚焦。
- 初始值: 关

#### 注

- 设置预设位置拍摄下列物体时,建议选择"关",然后在聚焦完成后注册预置位置。
	- 对比度低的被拍摄物体
	- 纵深不变的被拍摄物体
	- 聚光灯等具有高亮度的被拍摄物体

#### **[**驻留时间**]**

从以下选项中选择在进行预置位置序列拍摄时,在各个位置显示出图像的时间(摄像机停止旋转的时间)。 5秒/ 10秒/ 20秒/ 30秒

• 初始值: 10 秒

#### **[**超级动态**]**

通过"开"或"关"设置是否使用超级动态功能。可以对每个预置位置进行设置。

- 开**:** 使用超级动态功能。
- 关**:** 停止超级动态功能。
- 初始值: 关

### **[**背光补偿(**BLC**)**]**

选择"开"或者"关",决定是否使用背光补偿(BLC)功能。当"超级动态"选择为"开"时,不能设置此功能。背光 补偿功能是通过设置图像明亮部分的遮掩区域来进行背光补偿的。

- 开**:** 自动进行背光补偿。
- 关**:** 不自动进行背光补偿。需要手动设置。
- 初始值: 关

## **[**遮掩区域**]**

将"超级动态"和"背光补偿(BLC)"选择为"关"时,可以通过遮掩明亮区域补偿背光。 关于如何遮掩的说明,请参见[102](#page-101-0) 页。

**[**变焦**]** 按钮、**[**聚焦**]** 按钮、**[**亮度**]** 按钮、控制盘**/**按钮

操作方法,请参见9[页。](#page-8-0)

#### **[**设置**]**按钮

注册预置位置。

#### **[**删除**]**按钮

将所选择编号的预置位置删除。

#### **[**关闭**]**按钮

点击此按钮,关闭"预置位置"设置画面。

## 注册预置位置

- **1.** 选择预置位置编号。
	- → 显示在"预置位置设置"中所选择的预置位置编号。 如果选择了已注册好的编号,摄像机将向所选位置移动。
- **2.** 将摄像机朝向要注册的位置移动。
- **3.** 如需在"实时"画面上显示预置位置标题,请将"显示预置位置标题"选择为"开",然后输入预置位置标题。
- **4.** 设置"自动聚焦"和"驻留时间"。
- **5.** 单击 [设置] 按钮。
- **6.** 在对每个预置位置进行画质设置时,将对"超级动态"等项目进行设置。"超级动态"、"背光补偿(BLC)"和 "遮掩区域"的设置将会立即被更新。
- 注
- 注册预置位置时,可能会稍微移动摄像机的朝向。
- 图像通过数字翻转功能被上下颠倒后在预置位置进行注册,继续保持上下颠倒。

## <span id="page-107-0"></span>**11.6.4** 进行自动旋转的相关设置(**"**自动旋转**"**设置菜单)

单击在"视频/音频"页面的 [图像/位置] 标签页中"自动旋转"部分的 [设置 >>] 按钮。(请参见[95](#page-94-0) 页)
在新显示的窗口的设置菜单中对自动旋转进行设置。

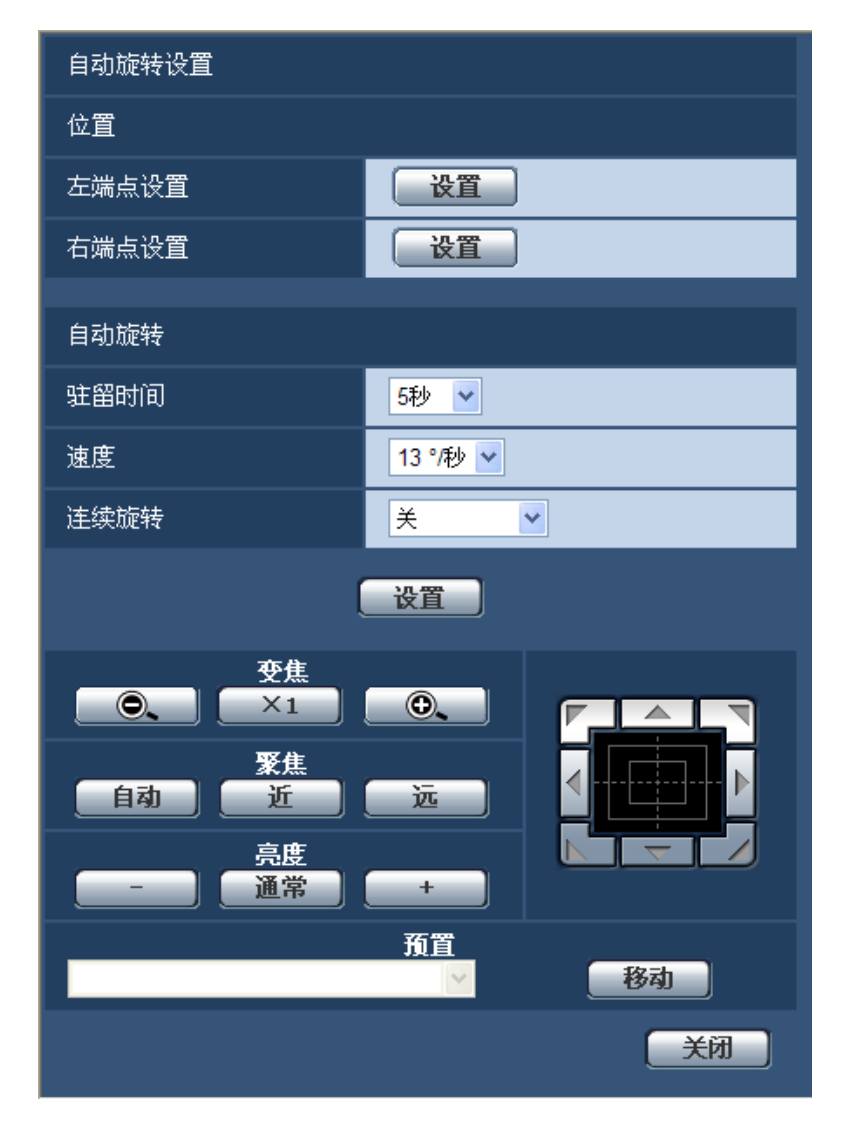

# 位置

#### **[**左端点设置**]**

通过[变焦]按钮、[聚焦]按钮、控制盘/按钮将摄像机朝向移动至需要开始自动旋转的位置,点击[设置]按钮。 变焦和聚焦将被同时设置。

# **[**右端点设置**]**

通过控制盘/按钮将摄像机朝向移动至需要停止自动旋转的位置,点击 [设置] 按钮。

注

- 旋转、俯仰、变焦的设置也可以在 [图像/位置] 标签页进行操作。
- 要进行自动旋转的变焦、聚焦位置在点击了[设置]按钮之后将会被记忆。

# 自动旋转

# **[**驻留时间**]**

从以下选项中选择在自动旋转开始或结束位置要停留的时间: 5秒/ 10秒/ 20秒/ 30秒

• 初始值: 5秒

### **[**速度**]**

从以下选项中选择自动旋转的速度: 1°/秒,2°/秒,3°/秒,4°/秒,5°/秒,7°/秒,10°/秒,13°/秒,18°/秒,24°/秒

• 初始值: 13°/秒

### 重要事项

• 在对"自动旋转"进行设置之后,请务必点击[设置]按钮。

注

- 将自动旋转设置在变焦倍数大于90倍的位置时,自动旋转将在90倍的位置进行。(SW598) (SC588
- 将自动旋转设置在变焦倍数大于45倍的位置时,自动旋转将在45倍的位置进行。 (SW397) (SC387

#### **[**连续旋转**]**

可设置以下旋转操作:

关**:** 在左右端点之间反复旋转。

- 开(右转)**:** 按顺时针方向旋转。
- 开(左转)**:** 按逆时针方向旋转。

初始值: 关

#### **[**变焦**]** 按钮、**[**聚焦**]** 按钮、**[**亮度**]** 按钮、控制盘**/**按钮和**[**移动**]**按钮

操作方法,请参见9 [页。](#page-8-0)

#### **[**关闭**]**按钮

点击此按钮,关闭"自动旋转"设置画面。

# **11.6.5** 进行巡逻的相关设置(**"**巡逻**"**设置菜单)

单击在"视频/音频"页面的 [图像/位置] 标签页中"巡逻"部分的 [设置 >>] 按钮。(请参见[95](#page-94-0) 页) 在此设置与巡逻相关的信息。

可以配置巡逻功能,记录旋转、俯仰、变焦、聚焦、以及亮度设置和操作,然后使用记录的设置和操作来控制 摄像机。

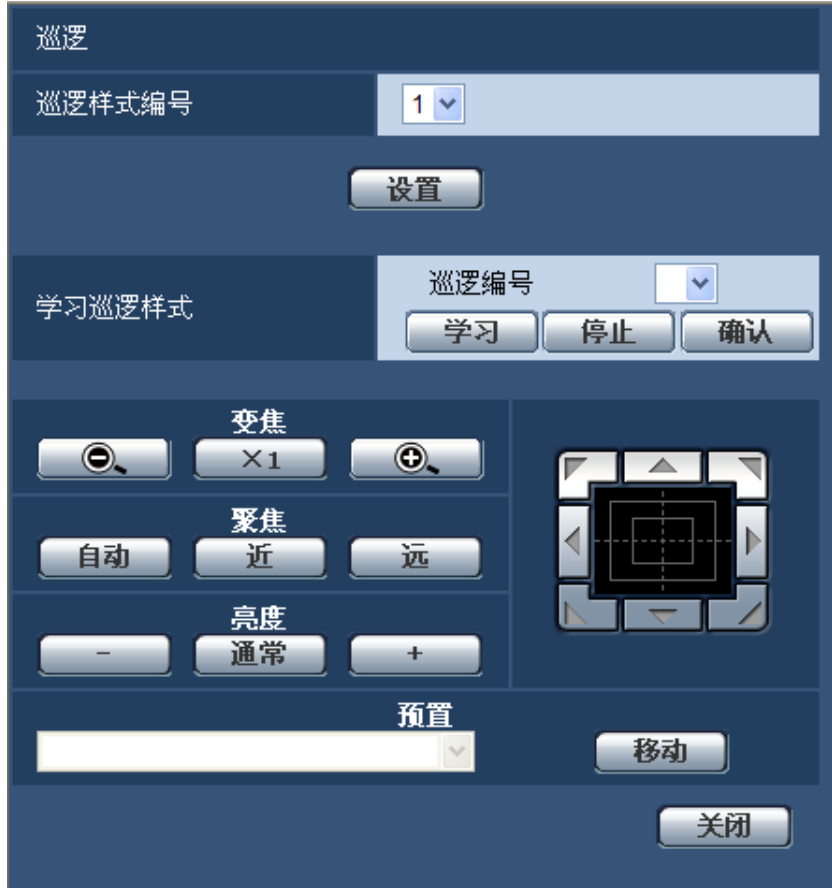

# 巡逻设置

#### **[**巡逻样式编号**]**

选择巡逻样式编号。由于不同的样式编号,记录巡逻样式的时间不同。

- **1:** 记录巡逻1的操作时间为2分钟。
- **2:** 记录巡逻1和巡逻2的操作时间分别为1分钟。
- **4:** 记录巡逻1和巡逻2、巡逻3、巡逻4的操作时间分别为30秒。
- 初始值: 1

注

• 更改巡逻样式编号时,删除所记录的巡逻操作。

### **[**学习巡逻样式**]**

点击"巡逻编号"的 [▼], 从下拉菜单选择巡逻编号(1至4)。巡逻编号右侧的"\*"图标表示已经记录了巡逻操作的 巡逻编号。

选择巡逻编号,单击[学习]按钮开始记录摄像机操作。在记录期间,"记录(\*\*\*S)"显示在屏幕上。"\*\*\*S"表示 剩余的记录时间。

选择[停止]按钮停止记录或停止摄像机动作的播放。当剩余时间为0秒(0S)时,操作将自动停止。 选择巡逻编号,单击[确认]按钮重播记录的摄像机操作。

注

- 以下是可记录的摄像机操作:
	- 起始位置操作 旋转/俯仰/变焦/聚焦位置/亮度 – 摄像机操作
		- 旋转/俯仰/变焦/聚焦位置/亮度/预置位置的移动
- 在进行巡逻操作时可能无法使用自动聚焦功能。由于变焦镜头的特点,图像从"WIDE"侧放大时可能会 变得模糊。记录变焦操作时,从"TELE"侧开始可以减少图像模糊。
- 巡逻的操作范围从水平至摄像机下方。不可使用数字翻转功能。

**[**变焦**]** 按钮、**[**聚焦**]** 按钮、**[**亮度**]** 按钮、控制盘**/**按钮和**[**移动**]**按钮

操作方法,请参见9 [页。](#page-8-0)

# **[**关闭**]**按钮

点击此按钮,关闭"巡逻"设置画面。

# <span id="page-111-0"></span>**11.6.6** 进行自动跟踪的相关设置(**"**自动跟踪**"**设置菜单)

单击在"视频/音频"页面的 [图像/位置] 标签页中"自动跟踪"部分的 [设置 >>] 按钮。(请参见[95](#page-94-0) 页) 在此设置有关自动跟踪设置的信息。

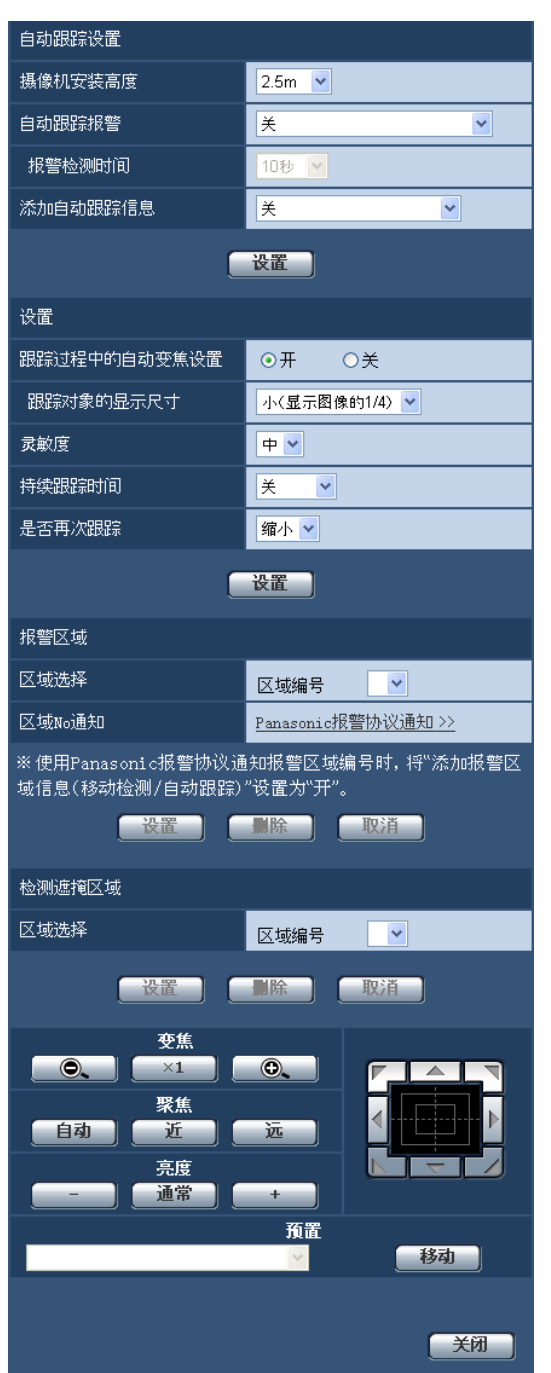

可使用自动跟踪功能检测事先设置的区域中的移动,并自动跟踪拍摄在该区域中所检测到拍摄物体的图像。

# 自动跟踪设置

# **[**摄像机安装高度**]**

从以下选项中选择摄像机安装的高度。

2.5m/2.75m/3.0m/3.25m/3.5m/3.75m/4.0m/4.25m/4.5m/4.75m/5.0m/5.5m/6.0m/6.5m/7.0m/7.5m/8.0m/8.5m/ 9.0m/9.5m/10.0m/12.0m/14.0m/16.0m/18.0m/20.0m/22.0m/24.0m/26.0m/28.0m/30.0m 初始值: 2.5m

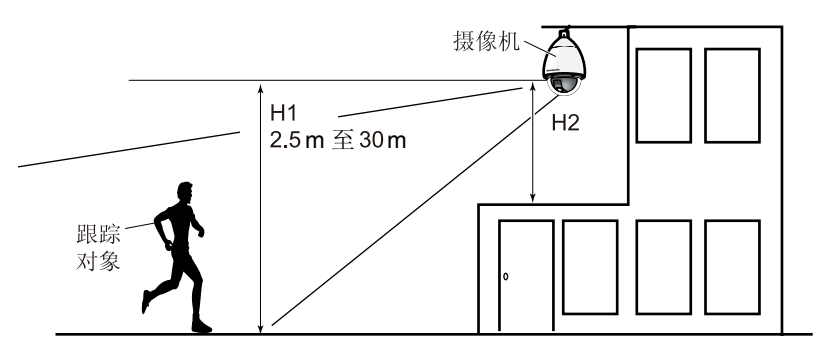

"摄像机安装高度"设置为跟踪目标及摄像机的高度。(H1: 2.5m - 30.0m),而不是H2。

#### 重要事项

• 选择正确的摄像机高度。如果输入的高度有误,摄像机检测和跟踪能力将大幅下降。

#### **[**自动跟踪报警**]**

从以下选项中选择自动跟踪时的报警设置。

关**:** 不进行报警输出。

开(开始跟踪时)**:** 在自动跟踪期间进行连续报警。(报警输出间隔为5秒。)

开(经过报警检测时间之后)**:** 在一定时间内持续进行自动跟踪时,仅输出报警一次。

开(进入报警区域): 如果在进行跟踪时, 跟踪对象进入所设的报警区域, 将输出报警一次。关于报警区域的 相关信息,请参见[115](#page-114-0) 页。

## 初始值: 关

#### **[**报警检测时间**]**

将"自动跟踪报警"设置为"开(经过报警检测时间之后)"时,从以下选项中选择报警检测时间。 1 秒/10 秒/30 秒/1 分钟/3 分钟/5 分钟

初始值: 10 秒

## **[**添加自动跟踪信息**]**

从以下选项中选择是否在视频流中添加自动跟踪信息。 关**:** 自动跟踪数据不添加至图像。 开**:** 将自动跟踪数据添加至图像,但是不在实时图像中显示跟踪对象定位框。 开(显示在实时图像上)**:** 将自动跟踪数据添加至图像,并且在实时图像中显示跟踪对象定位框。 初始值: 关

# 设置

#### **[**跟踪过程中的自动变焦设置**]**

从下列选项中选择跟踪过程中的变焦控制: 关**:** 不进行变焦控制。 开**:** 总是进行变焦控制。 初始值: 开

## **[**跟踪对象的显示尺寸**]**

从以下选项中选择物体大小。

小(显示图像的**1/4**)**:** 跟踪对象扩大到显示屏幕的1/4大小(纵向)。

中(显示图像的**1/2**)**:** 跟踪对象扩大到显示屏幕的1/2大小(纵向)。 大(显示图像的**3/4**)**:** 跟踪对象扩大到显示屏幕的3/4大小(纵向)。 初始值: 小(显示图像的1/4)

注

- 此处所描述的大小仅作参考。根据不同的环境和跟踪条件,物体所显示的大小可能与预期的不同。
- 扩大跟踪物体大小会降低跟踪能力。

#### **[**灵敏度**]**

从下列选项中选择跟踪灵敏度: 高/中/低 初始值: 中

注

• 降低灵敏度可以减少如检测到树叶摇动等的错误检测的发生,但也会降低跟踪能力。相反,增加灵敏度 将提高跟踪能力但也会增加错误检测的发生。根据摄像机的使用环境进行不同的设置。

#### **[**持续跟踪时间**]**

从以下选项中选择从跟踪开始到跟踪结束的时间。 关/ 10秒/ 20秒/ 30秒/ 40秒/ 50秒/ 1分钟/ 2分钟/ 3分钟/ 5分钟/ 10分钟 初始值: 关

注

• 一旦超过自动跟踪时间,摄像机将停在当前位置。要回到自动模式,请设置自返回,并且完成跟踪后, 会计算自返回时间并且摄像机返回自动模式。

#### **[**是否再次跟踪**]**

从以下选项中选择丢失跟踪对象时所进行的操作。 **Off:** 在丢失对象的位置停止跟踪。 查找**:** 如果丢失目标对象,摄像机将开始重新进行移动检测,如果发现移动物体将继续自动跟踪。 **缩小:** 如果丢失目标对象, 摄像机焦距变小并且开始重新进行移动检测, 如果发现移动物体将继续自动跟踪。 初始值: 缩小

## <span id="page-114-0"></span>报警区域

#### **[**区域选择**]**

点击"区域编号"的 [▼],选择区域编号(1至4)。区域编号右侧的"\*"图标表示已记录的区域。当"自动跟踪报警" 选择"开(进入报警区域)",报警区域将启动。

#### **[**区域**No**通知**]**

点击"Panasonic报警协议通知 >>",将显示 "报警"页面的 [通知] 标签页。 (请参见[144](#page-143-0) 页)

注

• 各预设位置无法单独配置报警区域。所设置的报警区域对所有预置区域都有效。

# 检测遮掩区域

### **[**区域选择**]**

点击"区域编号"的 [▼],选择区域编号(1至4)。区域编号右侧的"\*"图标表示已记录的区域。通过在图像中设置 检测遮掩区域遮住不希望被检测的部分来降低误检测的发生。

注

- 通过对在图像中可能导致误检测的物体进行遮掩,例如摇动的树木、车流穿梭的马路或水面(可能造成 反光的地方),可以降低误检测的发生。
- 不能为每个预置位置设置单独的遮掩区域。所设置的区域对所有预置位置都有效。

#### 重要事项

• 如果跟踪对象在自动跟踪期间进入遮掩区域,将会继续进行跟踪。在这种情况下,请注意遮掩区域将不 起作用。

#### **[**变焦**]** 按钮、**[**聚焦**]** 按钮、**[**亮度**]** 按钮、控制盘**/**按钮和**[**移动**]**按钮

操作方法,请参见9 [页。](#page-8-0)

#### **[**关闭**]**按钮

点击此按钮,关闭"自动跟踪"设置画面。

#### 重要事项

- 在以下情况中,物体可能无法被检测到或者可能出现检测错误的现象。
	- 被拍摄对象和背景的对比度较低时
	- 球形罩上附着水滴或有脏污时
	- 照明强度有很大改变时
	- 除拍摄对象外有许多移动物体时
	- 当在摄像机的光轴上(纵向)移动时
	- 当物体直接在摄像机下方移动时
	- 有刺眼的闪烁时
	- 窗户、马路或背光的反射进入球形罩时
	- 当拍摄对象在电线杆或其他物体后面时
	- 当有其他移动物体经过拍摄对象时
	- 当拍摄对象移动过快或过慢时
	- 当摄像机晃动时
- 在任何情况下,本公司均不对因自动跟踪系统的设置或结果所造成的衍生性不便、损失或伤害承担责 任。
- 建议使用以下设置条件中的设置以提高检测准确性。
	- 将跟踪对象的大小设置到显示屏的1/5(纵向)
	- 将俯仰角度设置在20°至55°之间(请参见[94](#page-93-0) 页)

# 自动跟踪联动设置的步骤

如果使用支持自动跟踪的两台或更多台摄像机,目标对象的跟踪可以在摄像机之间联动进行。(自动跟踪联动 功能)

以下图为例,对当跟踪对象进入报警区域1时,如何将摄像机2 (IP地址: 192.168.0.12)联动到摄像机1 (IP地 址:192.168.0.11)的设置步骤进行说明。

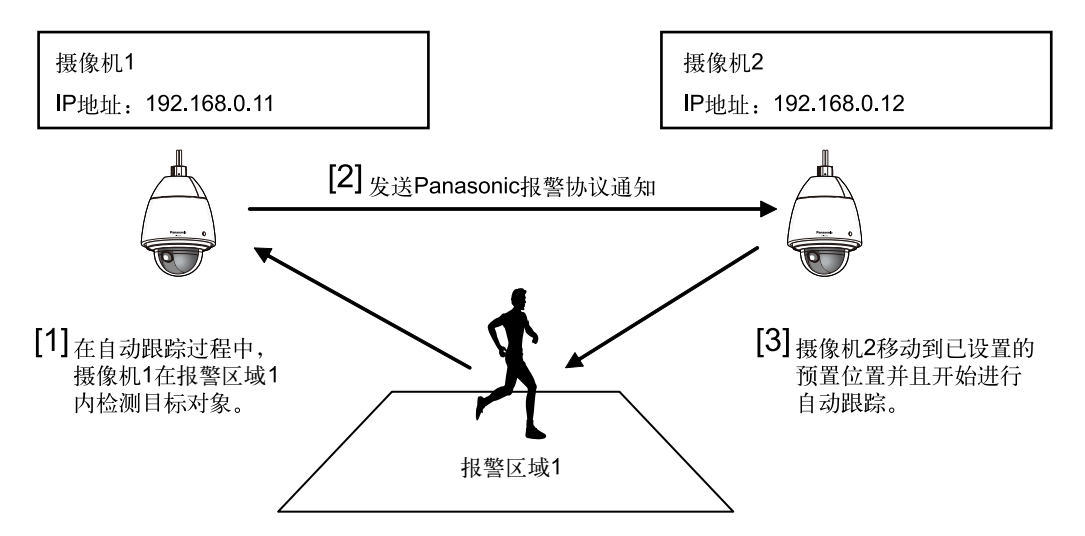

- **1.** 在摄像机1上对要进行自动跟踪联动的区域设置报警区域。
	- 显示**"**自动跟踪设置**"**画面。
	- 在**"**自动跟踪报警**"**中选择**"**开(进入报警区域时)**"**,点击**[**设置**]**按钮。
	- 在**"**报警区域**"**中,从**"**区域选择**"**的**"**区域编号**"**下拉菜单中选择**1**。
	- 在监视图像时,进行旋转**/**俯仰**/**变焦操作,然后设置报警位置。
	- 单击 **[**设置**]** 按钮。
- 2. 在摄像机2中,设置收到Panasonic报警协议通知后的预置位置。(设置预置位置使步骤1中所设置的报警区 域1进入画面。)
	- 显示**"**预置位置**"**设置画面。 **(**请参见**[105](#page-104-0)** 页**)**
	- 从**"**预置**"**的下拉菜单中选择想要的预置编号。
	- 在监视图像时,进行旋转**/**俯仰**/**变焦操作,然后设置预置位置。
	- 单击 **[**设置**]** 按钮。
- **3.** 设置进行命令通知的摄像机1(IP地址:192.168.0.11)。
	- 在**"**通知**"**页面显示**"**报警**"**画面。 **(**请参见**[144](#page-143-0)** 页**)**
	- 将**"Panasonic**报警协议通知**"**中的**"Panasonic**报警协议通知**"**设置为**"**开**"**,点击**[**设置**]**按钮。
	- 在**"**通知目标**"**的**"**地址**1"**的**"**报警**"**的复选框中打钩(可选择任一目标通知地址),然后在**"**目标**IP**地址**"**中 输入**192.168.0.12**。
	- 将**"**自动跟踪联动设置**"**设置为**"**开**"**,报警区域编号选择为**"1"**。
	- 单击 **[**设置**]** 按钮。
- **4.** 设置接收命令的摄像机2(IP地址:192.168.0.12)。
	- 在**"**报警**"**页面显示**"**报警**"**画面。 **(**请参见**[128](#page-127-0)** 页**)**
	- 将**"**报警**"**中的**"**命令报警**"**设置为**"**开**"**,点击**[**设置**]**按钮。
	- 将**"**报警时摄像机动作**"**中的**"**命令报警**"**设置为**"**发件方预置位置**"**,点击**"**发件方预置位置设置 **>>"**。
	- 在**"**发件方预置位置**"**设置菜单上(请参见**[131](#page-130-0)** 页),在**"**发件方地址 **1"**中勾选**"**自动跟踪联动**"**的复选框 (可使用任何目标地址)并输入发件方的地址:**192.168.0.11**(摄像机**1**)。选择步骤**2**中设置的预置位 置,点击**[**设置**]**按钮,然后关闭该页。
	- 单击 **[**设置**]** 按钮。
- **5.** 打开摄像机1的自动跟踪功能即可使用自动跟踪联动功能。

# **11.6.7** 进行有关方向的相关设置(**"**方向**"**设置菜单)

单击在"视频/音频"页面的 [图像/位置] 标签页中"方向"部分的 [设置 >>] 按钮。(请参见[95](#page-94-0) 页) 在此页进行与方向相关的设置。显示该页时,移动至设置在北方的旋转/俯仰位置。

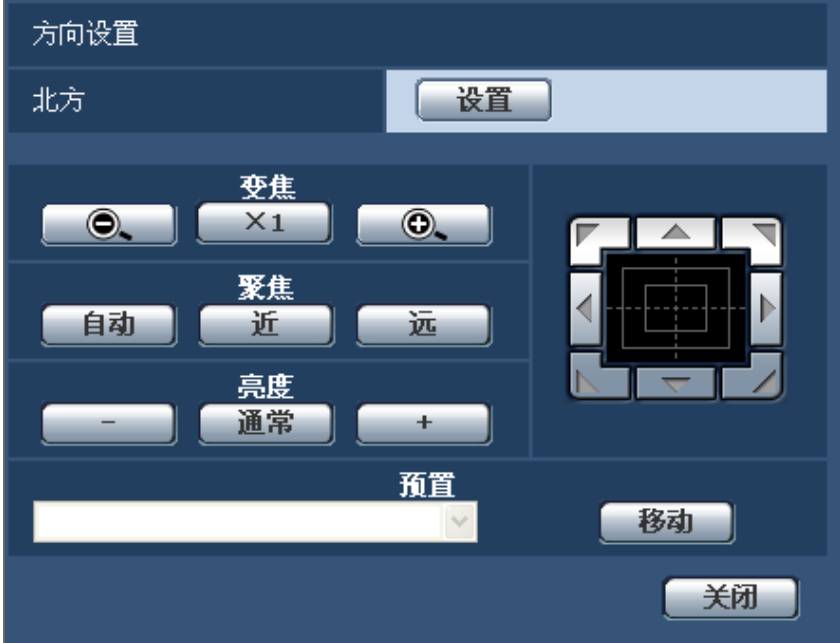

# 方向设置

# **[**北方**]**

如果将"摄像机位置显示"选择为"方向显示",当摄像机不在预置位置时,会指示八个方向之一,而不是预置位置 标题。

将显示的旋转位置调整到北方(N)指示,决定方向设置。

### **[**变焦**]** 按钮、**[**聚焦**]** 按钮、**[**亮度**]** 按钮、控制盘**/**按钮和**[**移动**]**按钮

操作方法,请参见9 [页。](#page-8-0)

# **[**关闭**]**按钮

点击此按钮,关闭"方向设置"设置画面。

# **11.6.8** 进行与隐私区域有关的设置(**"**隐私区域**"**设置菜单)

单击在"视频/音频"页面的 [图像/位置] 标签页中"隐私区域"部分的 [设置 >>] 按钮。(请参见[95](#page-94-0) 页) 如果有不希望显示的区域,将该区域设置为隐私区域进行隐藏。根据"隐私区域数量",可以设置多达8个或32个 隐私区域。 (请参见[91](#page-90-0) 页) 可以通过在屏幕上拖动鼠标设置区域。

注

• 刚接通电源后进行初始化时以及位置刷新期间,隐私区域功能无效。

• 由于摄像机朝向(尤其在俯仰角度45°至90°)及倍率的设置,有时可能会监视到希望隐藏的位置。因 此,设置后请务必进行确认。

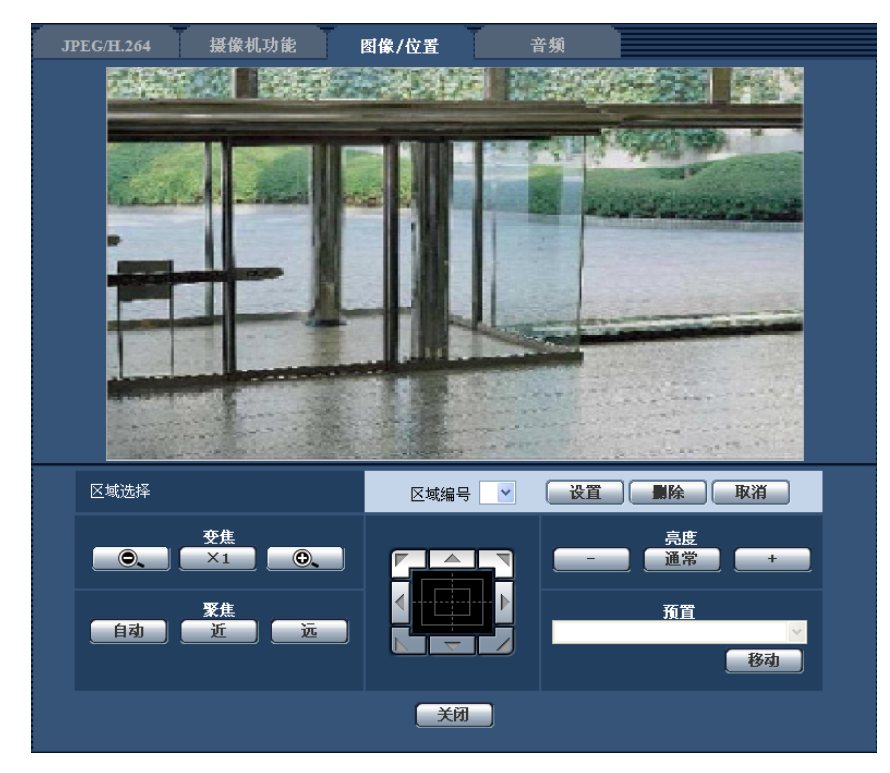

# 区域设置

### **[**区域选择**]**

点击"区域编号"的 [▼],选择想要设置的区域编号(1至8或1至32)。 区域编号右侧的"\*"图标表示已设为隐私区域。拖动鼠标指定某区域可设置隐私区域。 位置确定后,点击 [设置] 按钮。 需要删除已注册的区域时,选定区域编号并点击 [删除] 按钮。 需要终止设置或删除时,点击 [取消] 按钮。

注

- 对需要隐藏的物体设置隐私区域时,请将隐私区域的大小设置为大于需要隐藏的物体。 为提高"WIDE"侧的区域精度,建议在变焦倍数1倍至3倍之间进行区域设置。
- 旋转、俯仰、变焦的设置也可以在 [图像/位置] 标签页进行操作。
- 将"隐私区域"设为"灰色"后,若选择"区域编号",则遮掩区域在图像上按照"深灰"→"无"→"淡灰"的顺序闪 烁显示。
- 即使将"隐私区域数量"选择为"32",单个屏幕上可同时显示隐私区域的最大数量为8。按照所设置隐私区 域的位置以及摄像机的操作,隐私区域可能会自动合并在一起并且最多可显示8个隐私区域。
- 当"隐私区域数量"设置从"32"变为"8"时, 编号1至8之外的隐私区域将不会显示。

**[**变焦**]** 按钮、**[**聚焦**]** 按钮、**[**亮度**]** 按钮、控制盘**/**按钮和**[**移动**]**按钮 操作方法,请参见9 [页](#page-8-0)。

#### **[**关闭**]**按钮

点击此按钮,关闭"隐私区域"设置画面。

# **11.6.9** 进行**VIQS**设置(**"VIQS"**设置菜单)

单击"视频/音频"页面的 [图像/位置] 标签页中"VIQS"部分的 [设置 >>] 按钮。 (请参见[95](#page-94-0) 页) 使用VIQS功能可更改指定区域的图像的画质。指定范围之外的画质降低,可以对图像数据进行压缩。 VIQS功能可以通过执行减少在摄像机上保存的数据量以及发送图像时使用的带宽等操作,调整监视系统的操作 以匹配其安装环境。只有H.264图像可以使用VIQS功能并且只能将图像的分辨率提高40%。 使用位置编号1至8可以设置多达8个预置位置,并且各预置位置可设置多达两个VIQS区域。 进行VIQS设置后检查图像时,在"实时"页面上自动显示H.264图像。

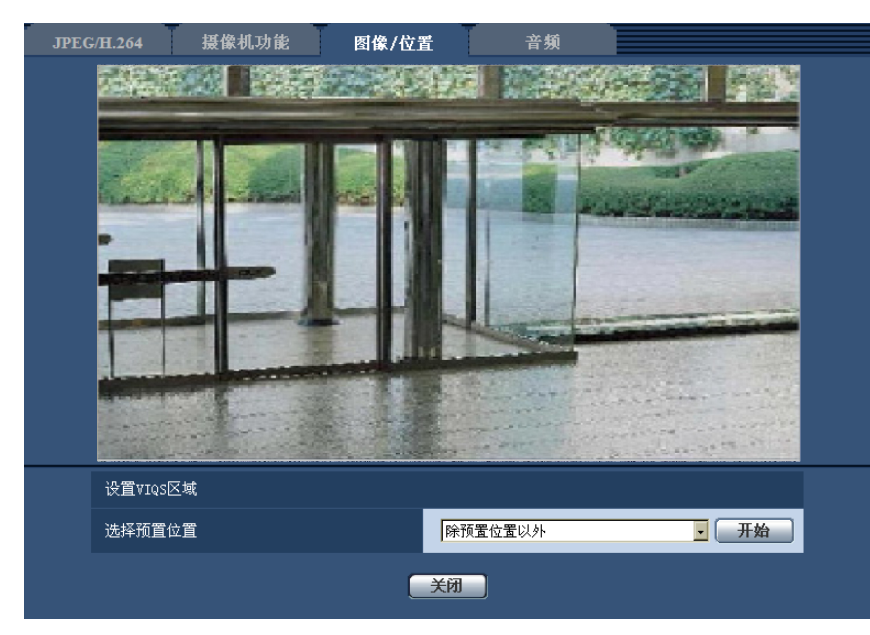

# **VIQS**区域

# **[**选择预置位置**]**

为了设置VIQS区域,请选择想要设置VIQS区域的预置位置编号,然后单击[开始]按钮。

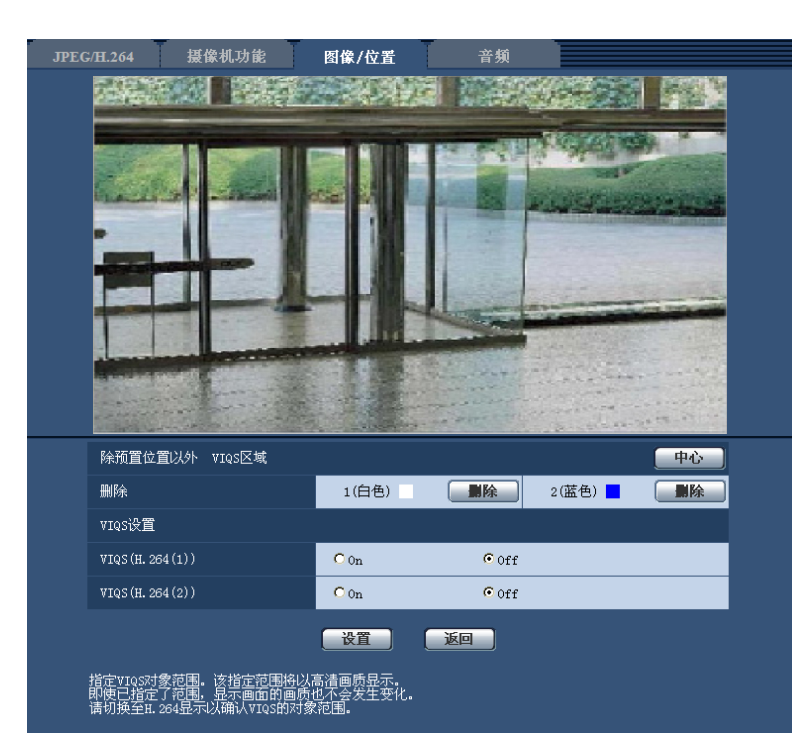

为了设置预置区域之外的VIQS区域,请选择"除预置位置以外"。

## **[**中心**]**

指定VIQS区域在屏幕中心。

## **[**删除**]**

删除VIQS区域。单击[设置]按钮,删除生效。

#### **[VIQS(H.264(1))]**

通过"On"或"Off"选择在H.264(1)的传送图像中是否使用VIQS功能。

• 初始值: Off

# **[VIQS(H.264(2))]**

通过"On"或"Off"选择在H.264(2)的传送图像中是否使用VIQS功能。

• 初始值: Off

# 设置**VIQS**区域。

按照以下顺序设置VIQS区域。

- **1.** 在图像上拖动鼠标,设置VIQS区域(最多2个区域)。
	- → 用鼠标选择设置区域,并且会显示边界。 从区域编号的顺序为1开始设置区域。区域号码旁边的颜色表示相应边界线的颜色。

# 注

• 可以选择的区域大小是有限制的。

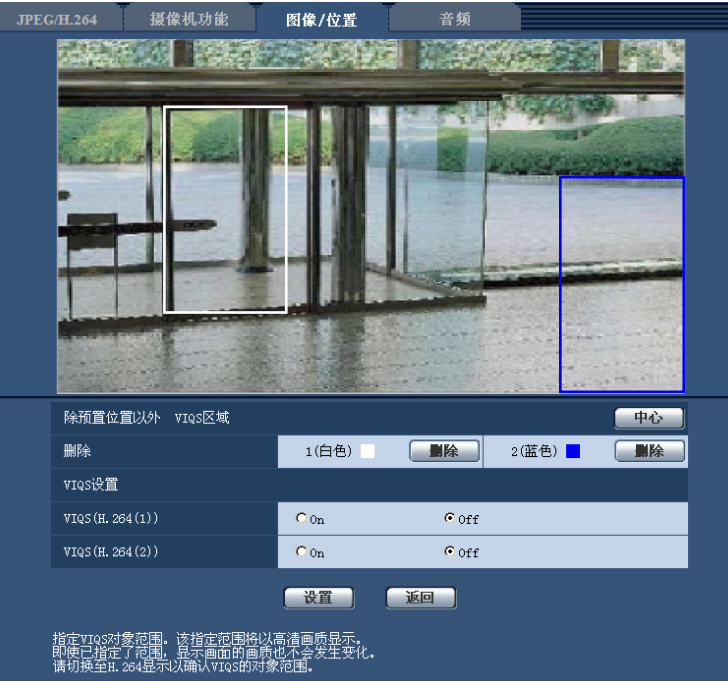

- **2.** 选择[On]/[Off]是否使用[VIQS(H.264(1))]或[VIQS(H.264(2))]的分布图像。
- **3.** 单击 [设置] 按钮。
	- → 设置内容将应用到摄像机中。

## 重要事项

- 不单击[设置]按钮,设置内容将无法应用。
- 进行VIQS设置后检查图像时,在"实时"页面自动显示H.264图像。

# <span id="page-122-0"></span>**11.7** 进行与音频有关的设置 **[**音频**]**

单击"视频/音频"页面的 [音频] 标签页。 (请参见[44](#page-43-0) 页, [46](#page-45-0) 页) 与音频有关的设置可以在此页进行。

注

- 视频和音频有可能会不同步。因此,视频和音频不总是匹配。
- 音频可能由于网络环境而被打断。

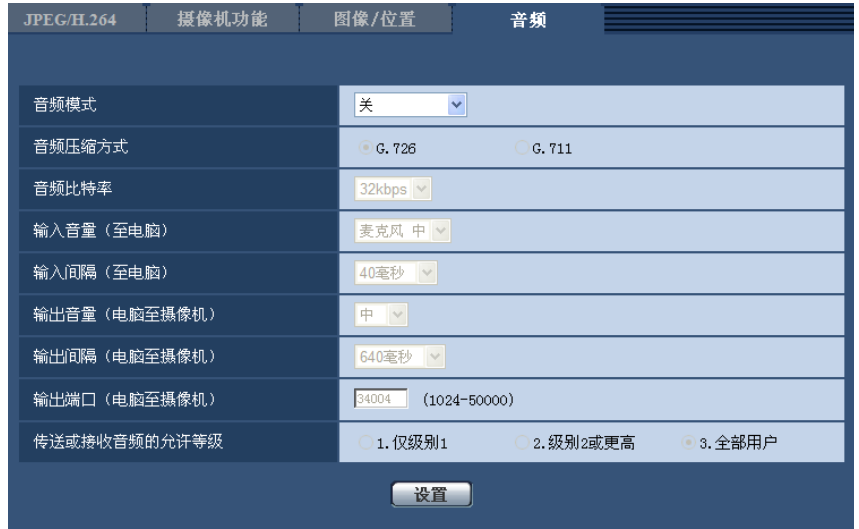

# **[**音频模式**]**

选择在摄像机和电脑之间传送或接收音频用的通讯模式。

- 关**:** 不在摄像机和电脑之间传送或接收音频。因此与音频有关的设置将会失效。
- 麦克风输入**:** 电脑从摄像机接收音频。在电脑上可以随同图像听见声音。视频和音频有可能会不同步。
- 音频输出**:** 将电脑中的音频传送到摄像机。音频可以从连接到摄像机的扬声器听到。
- 双向(半双工)**:** 接收和传送都可以进行。但是音频数据不能同时传送和接收。
- 双向(全双工)**:** 接收和传送可以同时进行。
- 初始值: 关

注

- 发生啸叫可能与使用条件有关。如果发生啸叫,请防止电脑产生的声音进入电脑的麦克风。
- 在"视频/音频"页面的[JPEG/H.264]标签页将"传送类型"选择为"多播"后,不能在监视H.264图像时进行 音频输出。要使用"音频输出",单击"实时"页面的[JPEG]按钮。
- 只有将"音频模式"选择为"麦克风输入"或"双向(全双工)"时,才能操作"录音"或"声音检测"。

### **[**音频压缩方式**]**

从G. 726/G. 711 中选择音频的压缩方式。

• 初始值: G.726

注

• 仅当"音频模式"设置为"麦克风输入"时才可以选择"G.711"。

#### **[**音频比特率**]**

将用于传送或接收音频数据的音频比特率选择为"16kbps"或者"32kbps"。

• 初始值: 32kbps

注

- 使用具有较小带宽的"带宽控制"(请参见[160](#page-159-0) 页)时,如果想要优先JPEG刷新间隔或H.264发送优先 级,请将"音频比特率"选择为"16kbps"。
- 当"音频压缩方式"设置为"G.711"时,将无法选择[音频比特率]。

#### **[**输入音量(至电脑)**]**

选择从摄像机至电脑的音量。

- 麦克风 高**:** 音量将会变高。当音频通过麦克风传送至摄像机,此设置生效。
- 麦克风 中**:** 音量将会变适中。当音频通过麦克风传送至摄像机,此设置生效。
- 麦克风 低**:** 音量将会变低。当音频通过麦克风传送至摄像机,此设置生效。
- 线路 高**:** 音量将会变高。当音频通过线路输入传送至摄像机,此设置生效。
- 线路 中**:** 音量将会变适中。当音频通过线路输入传送至摄像机,此设置生效。
- 线路 低**:** 音量将会变低。当音频通过线路输入传送至摄像机,此设置生效。
- 初始值: 麦克风 中

#### 注

• 这些设置与"录音"和"声音检测"的音量设置关联。

#### **[**输入间隔(至电脑)**]**

从下列选项中选择音频接收的间隔: 20毫秒/40毫秒/80毫秒/160毫秒

• 初始值: 40毫秒

#### 注

• 选择较短间隔时,延迟时间较短。选择较长间隔时,虽然延迟时间较长但能减少音频中断的发生。根据 网络环境选择间隔。

#### **[**输出音量(电脑至摄像机)**]**

从下列选项中选择电脑至摄像机的音量: 高/ 中/ 低

• 初始值: 中

#### **[**输出间隔(电脑至摄像机)**]**

从下列选项中选择音频传送的间隔: 160毫秒/320毫秒/640毫秒/1280毫秒

• 初始值: 640毫秒

注

- 选择较短间隔时,延迟时间较短。选择较长间隔时,虽然延迟时间较长但能减少音频中断的发生。根据 网络环境选择间隔。
- 多用户同时访问摄像机时音频将会被暂时中断并且可能会听见噪声。可以通过为"输出间隔(电脑至摄 像机)"设置一个较长的间隔而除去干扰或者噪声。
- 由于网络环境的原因,有时可能不能输出音频。

# **[**输出端口(电脑至摄像机)**]**

输入传送端口号(在摄像机上用于接收发自电脑的音频数据的端口号)。

- 可用端口号: 1024至50000 (仅可用偶数)
- 初始值: 34004

注

• 仅当"传送类型"(请参见84页)选择为"单播端口(手动)"时,才能使用"输出端口(电脑至摄像机)" 中输入的传送端口号。 将"H.264传送"(请参见84页)设置为"关"时,或将"传送类型"设置为""单播端口(自动)"或者"多播" 时,不需要输入传送端口号。

#### **[**传送或接收音频的允许等级**]**

从下列选项中选择允许音频传送或接收的访问级别: 1.仅级别1/ 2.级别2或更高/ 3.全部用户

• 初始值: 3.全部用户

注

• 关于访问级别的相关信息,请参见[150](#page-149-0) 页。

# **12** 配置多画面设置**[**多画面**]**

用于多画面显示的摄像机可以在该页面中注册。 (请参见[44](#page-43-0) 页, [46](#page-45-0) 页)

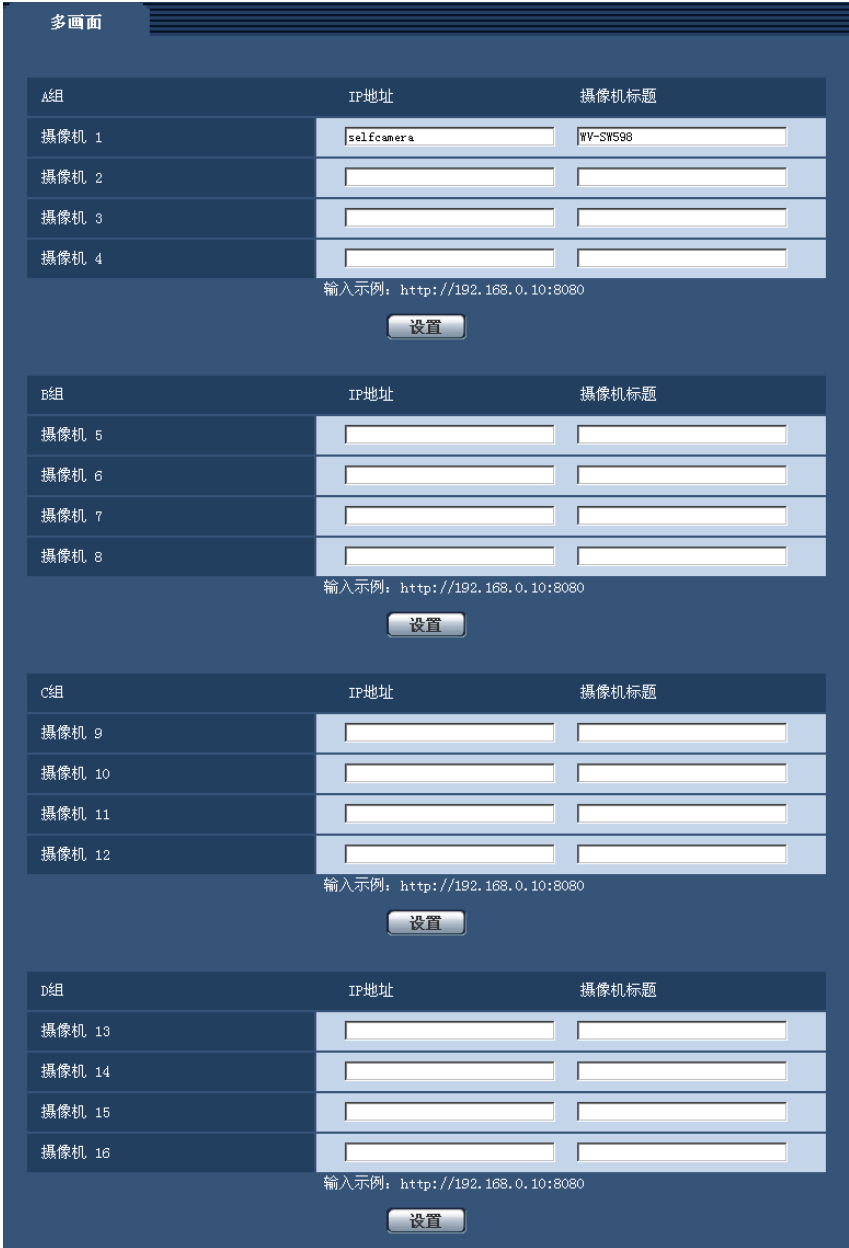

#### **[IP**地址**]**

输入准备用于多画面显示的摄像机IP地址或者主机名。4台摄像机可以注册为1组,最多可以注册4组(16台摄 像机)。

摄像机的HTTP端口号改变时,输入以下内容:

# 例如:

- 输入**IPv4**地址的例子: http://192.168.0.10:8080
- 输入**IPv6**地址的例子: http://[2001:db8:0:0:0:0:0:1]:8080
- **IP**地址的字符数: 1至128个字符
- 初始值: (摄像机 1) selfcamera、(摄像机 2 至 16) 未注册

#### 重要事项

- 带浏览器软件精简版的网络摄像机画面录制程序支持实时查看,并且可以录制多台摄像机所拍摄的图 像。关于相关信息,请参见本公司的网站<http://security.panasonic.com/pss/security/support/info.html> (英文网站)。
- IP地址或主机名显示"selfcamera"时指定本摄像机。

注

• 使用主机名时需要配置用于多画面显示的电脑的DNS设置。关于计算机上DNS设置的相关信息,请咨 询网络管理员。

### **[**摄像机标题**]**

输入摄像机标题。输入的摄像机标题将会显示在多画面上。

- 摄像机标题的字符数: 0至20个字符
- 不允许输入的字符: " &
- 初始值:
	- (摄像机 1)根据机种如下显示: WV-SW598 SW598 /WV-SC588 SC588 /WV-SW397 SW397 /WV-SC387 SC387
	- (摄像机 2 16)无

注

- 选择16分割画面后,可能摄像机标题不能完全显示。
- 即使将宽高比设置为"16:9",也是以4:3显示多画面。

# <span id="page-127-0"></span>**13** 配置报警设置 **[**报警**]**

例如在报警发生时的报警动作、报警图像、报警发生通知以及移动检测区域设置均可以在此页中进行。 "报警"页面包括[报警] 标签页、[移动检测区域] 标签页、[声音检测] 标签页和 [通知] 标签页。

# <span id="page-127-1"></span>**13.1** 进行与报警有关的设置 **[**报警**]**

单击"报警"页面的 [报警] 标签页。 (请参见[44](#page-43-0) 页, [46](#page-45-0) 页)

在此进行与检测出报警时的动作相关的设置。关于与报警图像和报警输出端子有关的设置的相关信息,请参 见[132](#page-131-0) 页和[135](#page-134-0) 页。

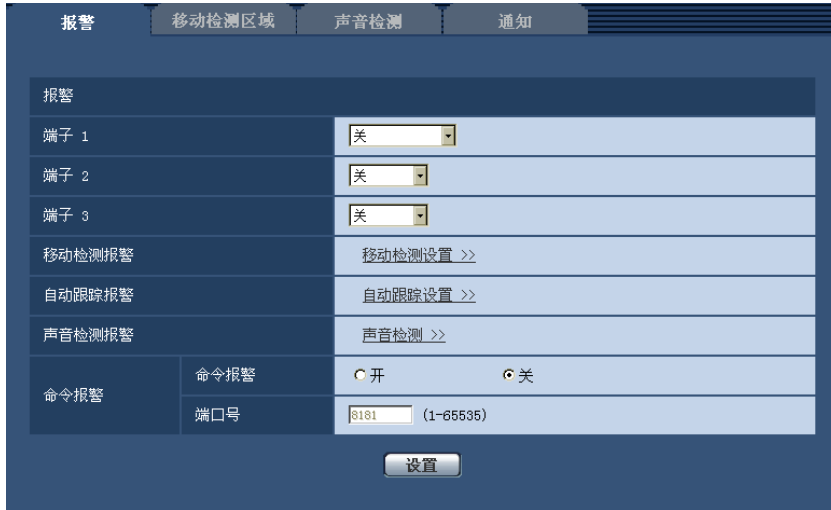

## 报警

#### **[**端子 **1]**

进行端子1的动作设置。

- 关**:** 不使用。
- 报警输入**:** 接收端子报警输入。当选择为"报警输入"时,将显示"关"和"开"的下拉菜单。
	- 关**:** 在报警输入端子的状态变成"关"时检测出报警。
	- 开**:** 在报警输入端子的状态变成"开"时检测出报警。
- 黑白切换输入**:** 接收黑白转换输入。(当输入设置成"开"时,黑白模式启动。)
- 初始值: 关

#### **[**端子 **2]**

进行端子2的动作设置。

- 关**:** 不使用。
- 报警输入**:** 接收端子报警输入。当选择为"报警输入"时,将显示"关"和"开"的下拉菜单。 – 关**:** 在报警输入端子的状态变成"关"时检测出报警。
	- 开**:** 在报警输入端子的状态变成"开"时检测出报警。
- 报警输出**:** 根据"报警输出端子设置"(请参见[135](#page-134-0) 页)执行报警输出。
- 初始值: 关

#### **[**端子 **3]**

进行端子3的动作设置。

- 关**:** 不使用。
- 报警输入**:** 接收端子报警输入。当选择为"报警输入"时,将显示"关"和"开"的下拉菜单。 – 关**:** 在报警输入端子的状态变成"关"时检测出报警。
	- 开**:** 在报警输入端子的状态变成"开"时检测出报警。
- 辅助输出**:** 进行AUX输出。在"实时"页面上将显示[辅助] 按钮。
- 初始值: 关

#### 重要事项

• 当通过打开或关闭端子进行切换时,要使外部I/O端子检测到报警输入,需要约100 毫秒或以上。由于 检测完成后的5 秒之内无法检测到报警,因此在检测到报警后的5 秒之内无法检测到报警输入。

注

- AUX是指操作者能在"实时"页面上任意操作(开/关)的摄像机端子。例如,想要操作摄像机安装场所的 照明时,连接照明控制器后能远程操作。
- 关于输入/输出端子的详情请参见"使用说明书 安装篇"。

#### **[**移动检测报警**]**

点击"移动检测设置 >>",将显示 "报警"页面的 [移动检测区域] 标签页。 (请参见[137](#page-136-0) 页)

#### **[**自动跟踪报警**]**

点击"自动跟踪设置 >>",将显示 "视频/音频"页面的 [图像/位置] 标签页。设置菜单将会显示在新打开的窗口 中。 (请参见[112](#page-111-0) 页)

#### **[**声音检测报警**]**

单击"声音检测 >>"时,显示 [声音检测] 标签页。 (请参见[140](#page-139-0) 页)

#### **[**命令报警**]**

通过选择"开"或者"关"决定是否使用命令报警。 命令报警是接收从其他摄像机接收的Panasonic报警协议的功能。如果选择"开",报警动作将会在多摄像机之间 进行。

• 初始值: 关

#### **[**端口号**]**

选择准备用于接收命令报警的端口号。

- 可用端口号: 1至65535
- 初始值: 8181

因以下端口号已在本产品上使用,请选择其他端口号: 20, 21, 23, 25, 42, 53, 67, 68, 69, 80, 110, 123, 161, 162, 554, 995, 10669, 10670, 59000-61000

# <span id="page-128-0"></span>**13.2** 进行与报警时摄像机动作有关的设置 **[**报警**]**

单击"报警"页面的 [报警] 标签页。 (请参见[44](#page-43-0) 页, [46](#page-45-0) 页)

当检测到报警时,摄像机动作的相关设置在此页进行。关于与报警动作、报警图像和报警输出端子有关的设置 的相关信息请参见[128](#page-127-1)、[132](#page-131-0)和[135](#page-134-0)。

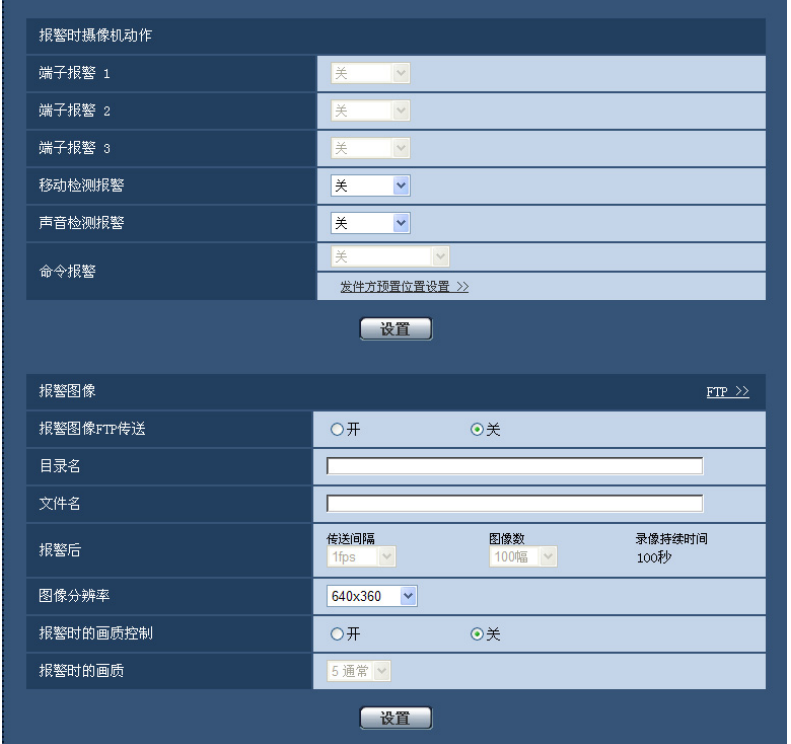

#### 报警时摄像机动作

## **[**端子报警 **1]**

从以下选项中选择检测到端子报警1时的联动动作。

- 关**:** 即使检测到端子报警1,也不执行联动动作。
- **1**至**256:** 选择已事先注册的预置位置后,当端子报警1被检测到时,摄像机的朝向移动到所选择的预置位 置。
- 自动跟踪**:** 当端子报警1被检测到时,摄像机开始自动跟踪。
- 巡逻 **1:** 当端子报警1被检测到时,摄像机开始巡逻。 ※ 如果未注册,巡逻 1将无法显示在屏幕上。
- 初始值: 关

#### **[**端子报警 **2]**

从以下选项中选择检测到端子报警2时的联动动作。

- 关**:** 即使检测到端子报警2,也不执行联动动作。
- **1**至**256:** 选择已事先注册的预置位置后,当端子报警2被检测到时,摄像机的朝向移动到所选择的预置位 置。
- 自动跟踪**:** 当端子报警2被检测到时,摄像机开始自动跟踪。
- 巡逻 **2:** 当端子报警2被检测到时,摄像机开始巡逻。 ※ 如果未注册,巡逻 2将无法显示在屏幕上。
- 初始值: 关

**[**端子报警 **3]**

从以下选项中选择检测到端子报警3时的联动动作。

- 关**:** 即使检测到端子报警3,也不执行联动动作。
- **1**至**256:** 选择已事先注册的预置位置后,当端子报警3被检测到时,摄像机的朝向移动到所选择的预置位 置。
- 自动跟踪**:** 当端子报警3被检测到时,摄像机开始自动跟踪。
- 巡逻 **3:** 当端子报警3被检测到时,摄像机开始巡逻。 ※ 如果未注册,巡逻 3将无法显示在屏幕上。
- 初始值: 关

#### **[**移动检测报警**]**

从以下选项中选择检测到移动检测报警时的联动动作。

- 关**:** 即使检测到移动检测报警,也不执行联动动作。
- **1**至**256:** 选择已事先注册的预置位置后,当移动检测报警被检测到时,摄像机的朝向移动到所选择的预置 位置。
- 自动跟踪**:** 检测到移动检测报警后,摄像机开始自动跟踪。
- 巡逻 **1:** 检测到移动检测报警后,摄像机开始巡逻。 ※ 如果未注册,巡逻 1将无法显示在屏幕上。
- 初始值: 关

#### **[**声音检测报警**]**

从以下选项中选择检测到声音报警时的联动动作。 关**:** 即使检测到声音报警,也不执行联动动作。 **1**至**256:** 选择已事先注册的预置位置后,当声音报警被检测到时,摄像机的朝向移动到所选择的预置位置。 自动跟踪**:** 检测到声音报警后,摄像机开始自动跟踪。 巡逻 **1:** 检测到声音报警后,摄像机开始巡逻。 ※ 如果未注册,巡逻 1将无法显示在屏幕上。 初始值: 关

#### **[**命令报警**]**

从以下选项中选择检测到命令报警时的联动动作。

- 关**:** 即使检测到命令报警,也不执行联动动作。
- **1**至**256:** 选择已事先注册的预置位置后,当命令报警被检测到时,摄像机的朝向移动到所选择的预置位置。
- **自动跟踪:** 检测到命令报警后, 摄像机开始自动跟踪。
- 巡逻 **1:** 检测到命令报警后,摄像机开始巡逻。 ※ 如果未注册,巡逻 1将无法显示在屏幕上。
- 发件方预置位置**:** 通过为命令报警注册发件方的地址和相应的预置位置,当检测到报警命令时,摄像机的朝 向移动到所选择的预置位置。 点击"发件方预置位置设置 >>"打开单独的窗口以设置报警预置位置。 (请参见[131](#page-130-0) 页)
- 初始值: 关

# <span id="page-130-0"></span>**13.2.1** 进行与发件方预置位置相关的设置(**"**发件方预置位置**"**设置菜 单)

打开"报警"页面(请参见[129](#page-128-0) 页)的[报警]标签页,将"命令报警"设置为"发件方预置位置设置 >>"。

可在此设置命令报警的发件方的地址和相应的预置位置。

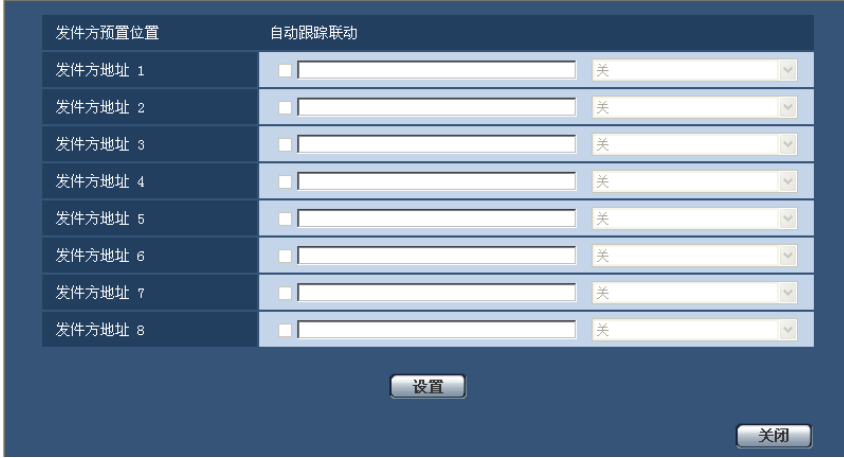

## **[**发件方地址 **1]** 至 **[**发件方地址 **8]**

为命令报警设置发件方的IP地址,然后设置此地址对应的预置位置。最多可以设置8个发件方地址。

• **[**自动跟踪联动**]**复选框: 勾选复选框,在摄像机的朝向移动到所选择的预置位置后开始进行自动跟踪。

#### **[**关闭**]**按钮

点击此按钮,关闭"发件方预置位置"设置画面。

# <span id="page-131-0"></span>**13.3** 进行与报警图像相关的设置 **[**报警**]**

单击"报警"页面的 [报警] 标签页。 (请参见[44](#page-43-0) 页, [46](#page-45-0) 页)

与要传送到FTP服务器的报警图像相关的设置可以在本页进行。报警图像将被传送到FTP服务器。需要事先设 置才能向FTP服务器传送报警图像。 (请参见[156](#page-155-0) 页)

#### 重要事项

- 根据网络速度或者状态,图像可能无法按照指定的间隔进行传送。
- 在 [SD记忆卡] 标签页将"保存模式"设置为"报警输入"或者"手动"时,即使检测到报警图像也不会传送到 FTP服务器。将"保存模式"设置为"FTP传送错误"。 (请参见[56](#page-55-0) 页)

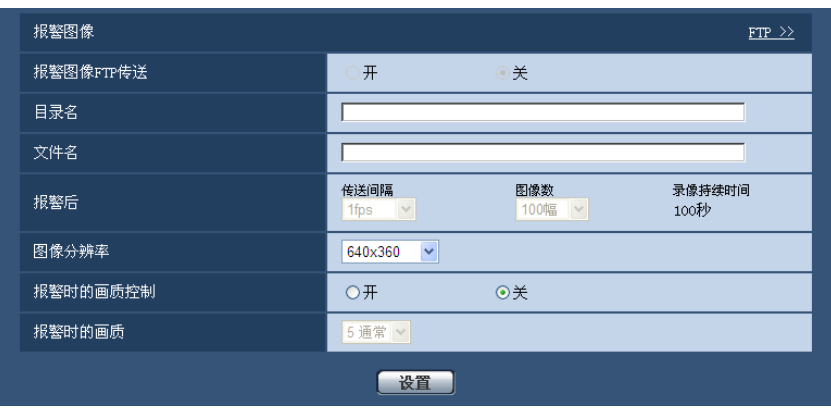

# 报警图像

## **[FTP >>]**

点击"FTP >>",将显示 "服务器"页面的 [FTP] 标签页。 (请参见[156](#page-155-0) 页)

#### **[**报警图像**FTP**传送**]**

选择"开"或者"关",决定是否将报警图像传送到FTP服务器。

• 初始值: 关

## **[**目录名**]**

输入准备保存报警图像的目录名。 例如,输入"/ALARM"可以指定在FTP服务器的根目录下的"ALARM"目录。

- 能够输入的文件名的字符数: 1至256个字符
- 不允许输入的字符: " & ;

## **[**文件名**]**

输入准备传送到FTP服务器的报警图像的文件名。图像保存的文件名格式: 文件名: ["输入的文件名" + "时间和日期(年/月/日/时/分钟/秒钟) "] + "序列号"

- 能够输入的文件名的字符数: 1至32个字符
- 不允许输入的字符: " & \* / : ; < > ? \ |

#### **[**报警后**]**

- 传送间隔 从下列选项中选择将报警图像传送到FTP服务器的传送间隔: 0.1fps/0.2fps/0.33fps/0.5fps/1fps
	- 初始值: 1fps
- 图像数

从下列选项中选择要传送的报警图像数: 1幅/ 2幅/ 3幅/ 4幅/ 5幅/ 6幅/ 7幅/ 8幅/ 9幅/ 10幅/ 20幅/ 30幅/ 50幅/ 100幅/ 200幅/ 300幅/ 500幅/ 1000幅/ 2000幅/ 3000幅

- 初始值: 100幅
- 录像持续时间

将会显示按照设置的"传送间隔"和"图像数"进行保存的参考时间。

### **[**图像分辨率**]**

从下列选项中选择要传送到FTP服务器、要附加在报警电子邮件或者要保存到SD记忆卡上的图像的图像分辨 率:

#### $(SW598)$  $(SC588)$

当**"**拍摄模式**"**设置为**"200**万像素 **[16:9]"**时: 1920x1080/640x360/320x180 当**"**拍摄模式**"**设置为**"130**万像素 **[16:9]"**时: 1280x720/640x360/320x180 当**"**拍摄模式**"**设置为**"130**万像素 **[4:3]"**时:

1280x960/VGA/QVGA

 $(SW397)$   $(SC387)$ 

当**"**宽高比**"**设置为**"16:9"**时:

1280x720/640x360/320x180

当**"**宽高比**"**设置为**"4:3 (VGA)"**时: 1280x960/VGA/QVGA 当**"**宽高比**"**设置为**"4:3 (800x600)"**时: 1280x960/800x600/QVGA

• 初始值: 640x360

#### 注

#### $(SW598)$  $(SC588)$

• 将"拍摄模式"选择为"200万像素 [16:9]"时,只有保存到SD记忆卡时才能使用"1920x1080"。

#### **[**报警时的画质控制**]**

选择"开"或"关"决定是否在报警发生时改变"画质 1"的画质。(请参见[82](#page-81-0) 页)

- 开**:** 将会按照在"报警时的画质"中设置的画质进行传送。
- 关**:** 不使用此功能。
- 初始值: 关

### **[**报警时的画质**]**

设置报警发生时的画质。从下列选项中选择画质: 0 超细/ 1 细/ 2/ 3/ 4/ 5 通常/ 6/ 7/ 8/ 9 低

• 初始值: 5 通常

# **13.4** 进行关于**H.264**录像的设置 **[**报警**]**

单击"报警"页面的 [报警] 标签页。 (请参见[44](#page-43-0) 页, [46](#page-45-0) 页)

关于检测出报警后向SD记忆卡录像(H.264数据)时,其录像保存容量的设置可以在本页进行。需要事先进行 SD记忆卡的设置、视频数据的相关设置才能进行录像。 (请参见[56](#page-55-0) 页)

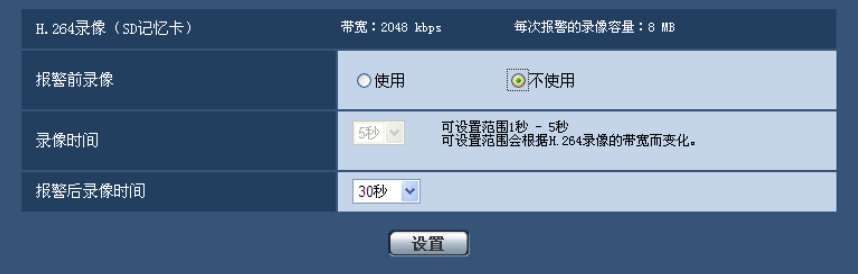

# **H.264**录像 (**SD**记忆卡)

# **[**报警前录像**]**

选择在报警发生前是否进行录像。 使用/ 不使用

• 初始值: 不使用

#### **[**录像时间**]**

设置报警发生前在SD记忆卡中录像时间。 1秒/2秒/3秒/4秒/5秒/8秒/10秒/15秒/20秒/25秒/30秒/40秒/50秒/90秒/120秒 • 初始值: 5秒

#### 注

- 只有在[SD记忆卡]标签页中将"最大文件容量"选择为"20MB"时,才能设置"录像时间"。
- 将"最大文件容量"选择为"2MB"时,"录像时间"无法设置并且在发生报警前会记录大约1 MB有价值的数 据。

#### **[**报警后录像时间**]**

设置报警发生后在SD记忆卡中录像时间。 10秒/20秒/30秒/40秒/50秒/60秒/120秒/180秒/240秒/300秒

• 初始值: 30秒 ※ 相对于"报警后录像时间"中的设置,实际的录像时间有可能变长。

## **[**每次报警的录像容量**]**

显示每次报警的录像中所使用的SD记忆卡容量。(本显示仅为参考。 有可能与实际的使用容量不同。)

#### 重要事项

• 需要在 [SD记忆卡] 标签页将"SD记忆卡"选择为"使用"后才能进行录像。另外需要将"录像格式"设置为 "H.264(1)"或"H.264(2)"。 (请参见[56](#page-55-0) 页)

# <span id="page-134-0"></span>**13.5** 进行与报警输出端子有关的设置 **[**报警**]**

单击"报警"页面的 [报警] 标签页。 (请参见[44](#page-43-0) 页, [46](#page-45-0) 页) 与报警输出端子相关的设置可以在本页中进行。

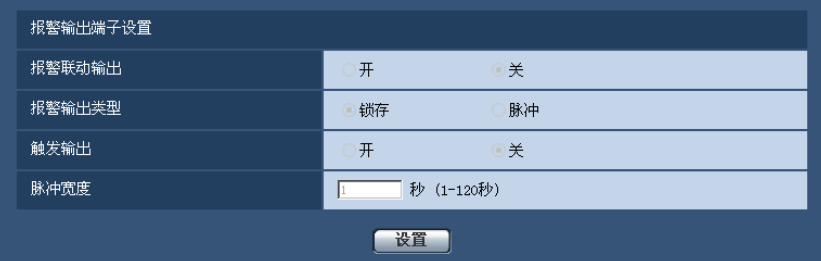

# 报警输出端子设置

**[**报警联动输出**]**

选择"开"或者"关",决定在检测到报警时是否将报警信号输出到报警输出端子。

• 初始值: 关

#### **[**报警输出类型**]**

选择"锁存"或者"脉冲",决定报警发生时报警输出类型。

- 锁存**:** 检测到报警时,在单击报警发生指示按钮前报警输出端子将会保持为"触发输出"选择的状态。
- 脉冲**:** 检测到报警时,输出脉冲信号。 脉冲宽度是在"脉冲宽度"中设置,报警输出端子的状态是"触发输出" 中选择的状态。当单击报警发生指示按钮,报警输出端子将回复到正常状态。
- 初始值: 锁存

# **[**触发输出**]**

选择"开"或者"关",决定打开还是关闭报警输出端子。

- 开**:** 当输出报警信号时,报警输出端子将会打开。(常闭)
- 关**:** 当输出报警信号时,报警输出端子将会关闭。(常开)
- 初始值: 关

#### 注

• 选择"开",当摄像机电源接通时,报警信号将会输出大约20秒钟。

#### **[**脉冲宽度**]**

将"报警输出类型"选择为"脉冲"时,请设置报警输出端子的输出脉冲宽度。

- 可用脉冲宽度: 1至120秒
- 初始值: 1秒

# **13.6** 改变辅助标题 **[**报警**]**

单击"报警"页面的 [报警] 标签页。 (请参见[44](#page-43-0) 页, [46](#page-45-0) 页) 可以变更"实时"页面的"辅助"、"开"和"关"的名称。

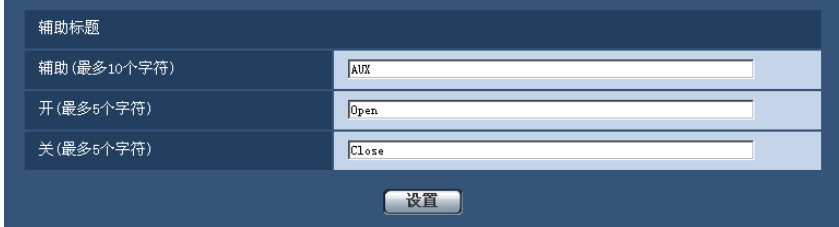

# 辅助标题

#### **[**辅助**(**最多**10**个字符**)]**

输入"实时"页面中"辅助"的名称。

- 不允许输入的字符: " &
- 初始值: AUX

#### **[**开**(**最多**5**个字符**)]**

输入"实时"页面中"辅助"的"开"的名称。

- 不允许输入的字符: " &
- 初始值: Open

#### **[**关**(**最多**5**个字符**)]**

输入"实时"页面中"辅助"的"关"的名称。

- 不允许输入的字符: " &
- 初始值: Close

注

• AUX是指操作者能在"实时"页面上任意操作(开/关闭)的摄像机端子。例如,想要操作摄像机安装场所 的照明时,连接照明控制器后能远程操作。

# <span id="page-136-0"></span>**13.7** 设置移动检测 **[**移动检测区域**]**

单击"报警"页面的 [移动检测区域] 标签页。 (请参见[44](#page-43-0) 页, [46](#page-45-0) 页) 移动检测区域可以在此页设置。

每个预置位置最多可设置4个移动检测区域(最多256个预置位置)。在设置的区域检测到有物体移动时,将会 发生报警。摄像机的朝向在预置位置以外的位置时,也可以设置为进行报警。

## 重要事项

- 检测到移动时,将会显示报警发生指示按钮(请参见9 [页](#page-8-0))。
- 收到端子报警或者命令报警时,将会显示报警发生指示按钮。
- 即使在"基本"页面的 [基本] 标签页中将"报警状态更新模式"选择为"实时",根据网络环境,移动检测报 警的通知有时不能实时提供。 (请参见[50](#page-49-0) 页)
- 移动检测功能不是专门用于防盗或者防火等的功能。 本公司不对将此功能用于上述目的造成的任何伤 害或损失负责。

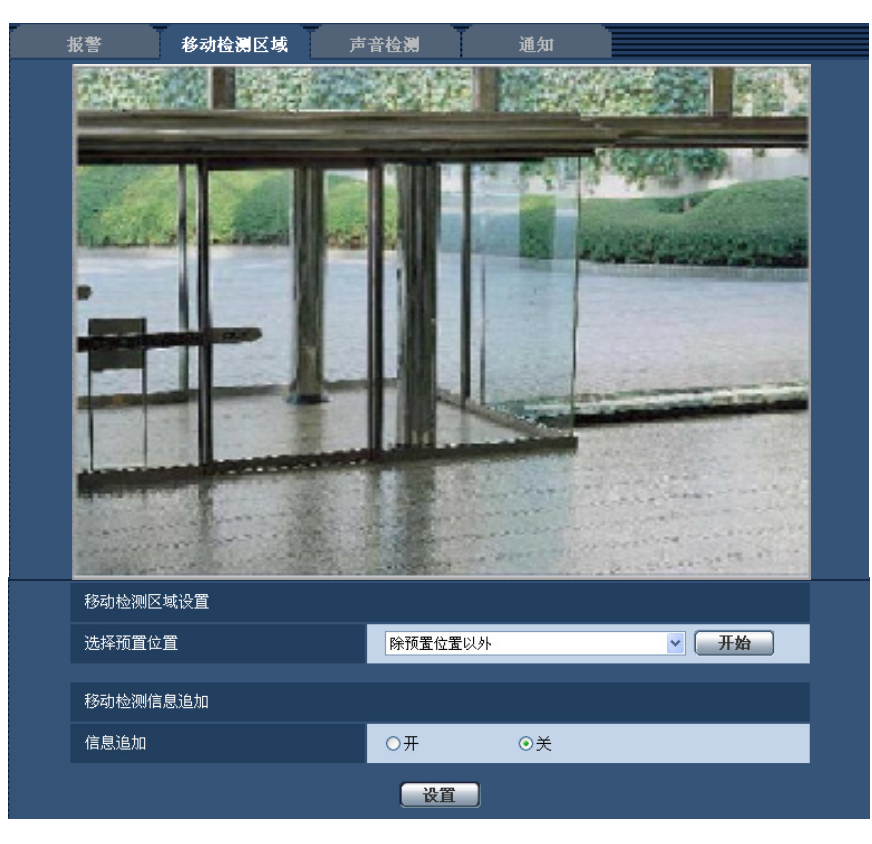

# 移动检测区域设置

#### **[**选择预置位置**]**

选择需要设置移动检测区域的预置位置编号,点击[开始]按钮,设置移动检测区域。 需要在预置位置以外设置移动检测区域时,请选择"除预置位置以外"。

# 移动检测信息追加

# **[**信息追加**]**

选择"开"或"关"决定是否向图像数据中追加移动检测信息,是否发送重叠的图像数据。

移动检测信息可以用于部分本公司制网络硬盘录像机的搜索功能。关于该功能的进一步信息,请参见所连接的 设备的使用说明书。

• 初始值: 关

# 设置移动检测区域的步骤

在此处说明如何设置移动检测区域。

## 重要事项

• 当在设置菜单上设置配置时,有时移动检测功能可能不能正常使用。

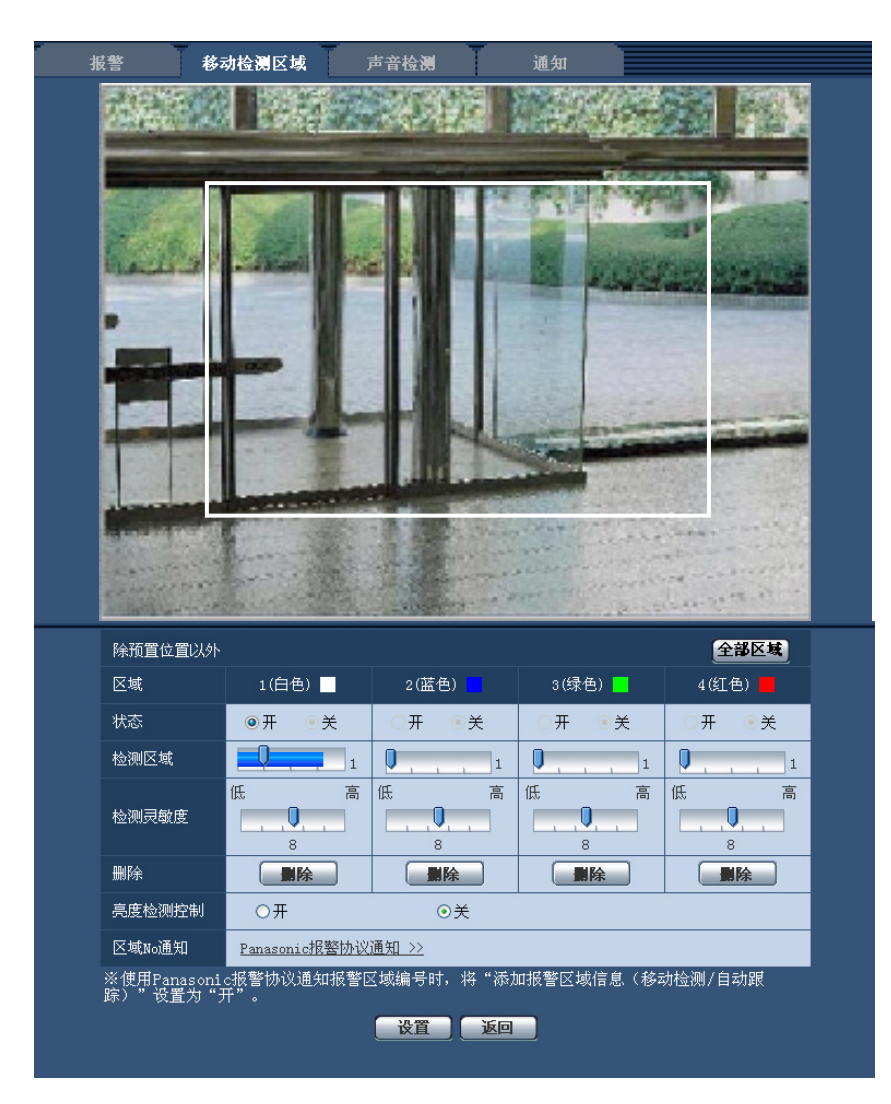

# **[**区域**]**

选择区域以便在图像上生成第一个移动检测区域时,该区域将会被设置为移动检测区域1。(以后生成的移动检 测区域将会按照数字顺序设置。)

### **[**全部区域**]**按钮

点击 [全部区域] 按钮,整个画面将被设置为移动检测"区域"1(白色)。

#### **[**状态**]**

选择"开"或者"关"决定是否启动各个移动检测区域。

- 开**:** 启动相应的移动检测区域。
- 关**:** 关闭相应的移动检测区域。
- 初始值: 关

#### **[**检测区域**]**

使用此滑杆调整移动检测区域中检测区域的大小。所选数值越小,移动检测区域中检测灵敏度越高。当前的数 值(1至10)将会显示在滑杆的右边。

• 初始值: 1

#### **[**检测灵敏度**]**

使用此滑杆调整移动检测区域中移动检测的灵敏度。此设置可以在每个区域中单独设置。所选择的数值越大, 移动检测区域中移动检测的灵敏度越高。

当前的数值(1(低)至15(高))将会显示在滑杆的下边。

• 初始值: 8

#### **[**删除**]**按钮

单击要删除区域对应的[删除]按钮。所选区域的边界会被删除。

#### **[**亮度检测控制**]**

选择"开"或"关"决定是否根据照明的亮度等变化进行移动检测。

• 初始值: 关

#### 重要事项

- 在照明的亮度等的变化小时,有可能不能进行"亮度检测控制"。
- 将"亮度检测控制"设置为"开"时,对于画面整体移动的拍摄物体,有可能不能进行移动检测。

#### **[**区域**No**通知**]**

点击"Panasonic报警协议通知 >>",将显示 "报警"页面的 [通知] 标签页。 (请参见[144](#page-143-0) 页)

- **1.** 通过在屏幕上拖动鼠标生成移动检测区域。
	- 点击 [全部区域] 按钮,整个画面将被设置为移动检测"区域"1(白色)。
	- → 当选择一个区域来生成图像中的第一个移动检测区域时, 所选择的区域将会被设置为移动检测区域1 (白色)并且将会显示白色边界。后续生成的移动检测区域将会按照数字顺序设置(2至4)并且用区域 边界的颜色指示相应的移动检测区域号(2: 蓝色, 3: 绿色, 4: 红色)。生成移动检测区域时,所生成的 移动检测区域的"状态"将会自动设置为"开"。
- **2.** 使用滑杆可以调整"检测区域"和"检测灵敏度"的大小。 "检测区域"的调整在左端和中央之间进行。"检测灵敏度"的调整在左端到右端之间进行。 所显示区域内的移动检测状况将显示在"检测区域"中。 移动检测状况的显示若超出检测区域,将执行报警动作。

注

• 无法有效设置"检测区域"的滑杆时,请在确认移动检测状况的同时,对"检测灵敏度"进行更改和调 整。

**3.** 设置完成后,单击 [设置] 按钮。

#### 重要事项

- 只有按下 [设置] 按钮后设置才会生效。
- **4.** 在需要关闭移动检测区域时,将"状态"选择为"关"后单击 [设置] 按钮可以关闭该区域的移动检测功能。 → 关闭后的移动检测区域的边界将会变为虚线。即使在该区域检测到移动也不执行报警动作。
- **5.** 单击 [删除] 按钮可以删除移动检测区域。 → 相应的移动检测区域的边界消失。
- **6.** 单击 [设置] 按钮。

→ 设置内容生效。

**7.** 点击 [返回] 按钮,将返回到"选择预置位置"选项。

# <span id="page-139-0"></span>**13.8** 进行与声音检测有关的设置 **[**声音检测**]**

单击"报警"页面的 [声音检测] 标签页。 (请参见[44](#page-43-0) 页, [46](#page-45-0) 页) 在此进行与声音检测相关的设置。如果超过了配置的声音检测阈值,将会进行报警。 声音检测的音量阈值可按照 10 个等级调节。 为了使用执行声音检测,必须进行音频设置。 (请参见[123](#page-122-0) 页)

#### 重要事项

- 声音检测功能检测到声音时,将会显示报警发生指示按钮。 (请参见9 [页](#page-8-0))
- 收到端子报警或者命令报警时,也将会显示报警发生指示按钮。
- 即使在"基本"页面的 [基本] 标签页中将"报警状态更新模式"选择为"实时",在某些网络环境下通知也可 能会延迟。 (请参见[50](#page-49-0) 页)
- 声音检测功能无法在需要高可靠性的情形下使用。本公司不对因使用此功能所造成的任何伤害或损失负 责。

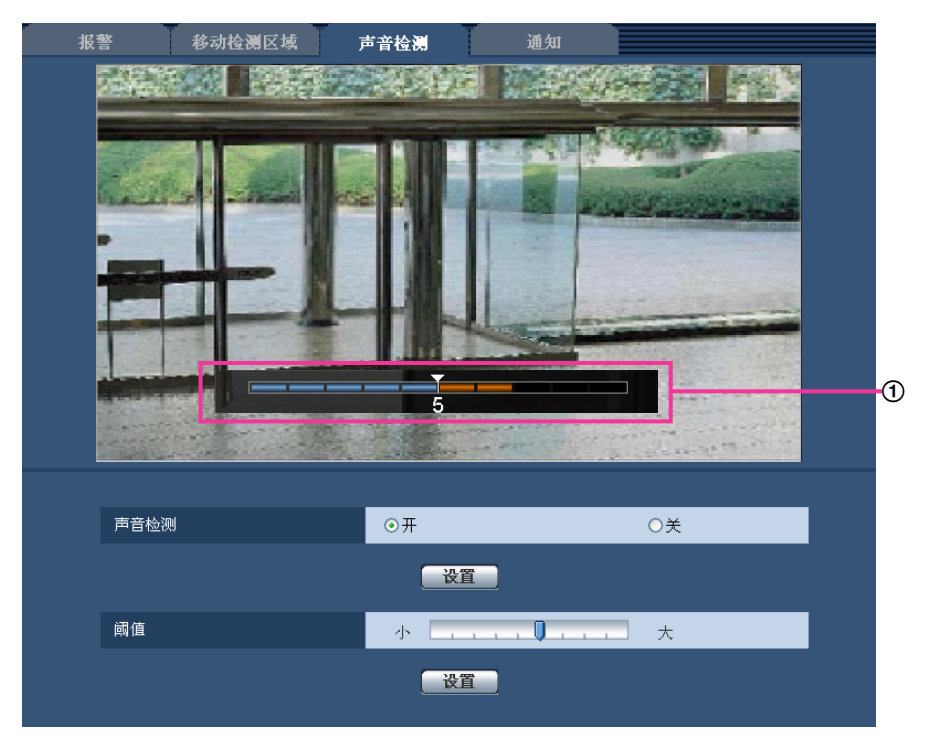

## ① 预览

显示设置的预览以及实际声音检测状态。

## **[**声音检测**]**

选择"开"或"关",决定是否执行声音检测。

- 开**:** 进行声音检测。
- 关**:** 不进行声音检测。
- 初始值: 关

#### 注

• "录音"的音量可以在"视频/音频"页的[音频]标签的"输入音量(至电脑)"进行变更。 (请参见[123](#page-122-0) 页)

## **[**阈值**]**

选择检测声音时摄像机判断周围区域是否有声音的等级。 如果只想检测高音,请提高阈值水平;如果也想检测低音,请降低阈值水平。

# 配置阈值水平

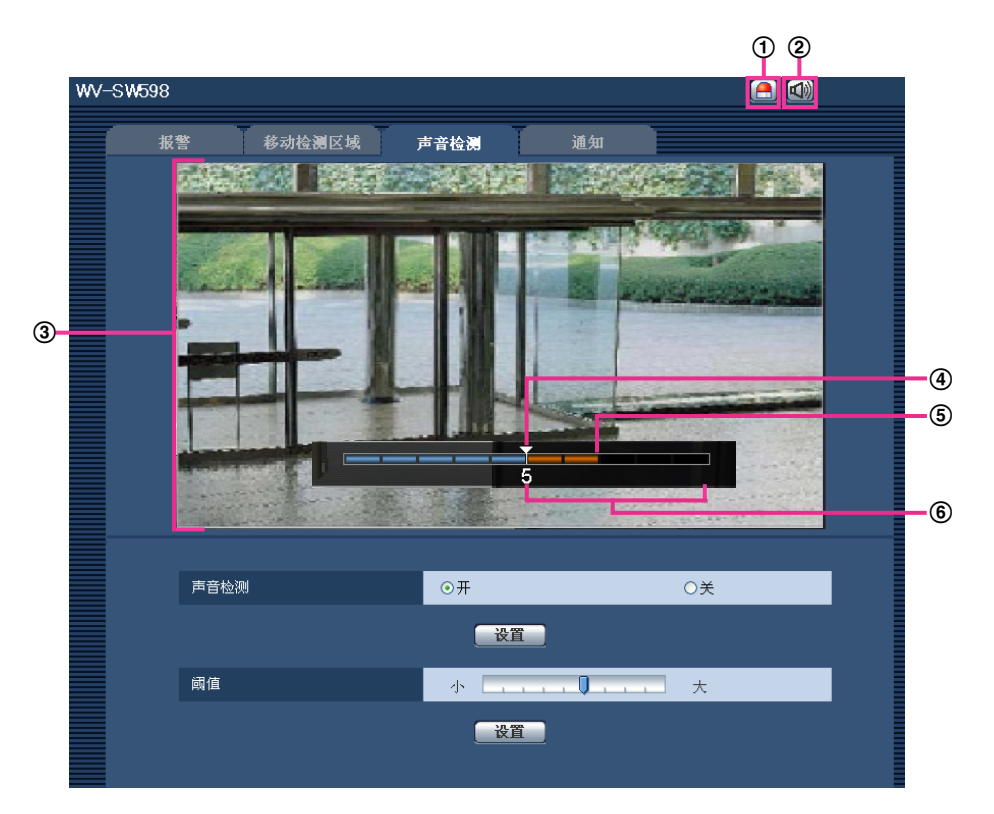

- 报警发生指示按钮
- 麦克风输入按钮
- 预览画面
- (4) 阈值水平
- 当前音量
- 要检测音量范围
- **1.** 在预览画面中确认阈值水平和当前音量。
- → 在"视频/音频"页面的[音频]标签页的"输入音量(至电脑)"配置的音量会显示在预览中。
- **2.** 用滑杆调整"阈值",使其比想要检测的音量略低一些。
- **3.** 根据需要调整"视频/音频"页面的[音频]标签页的"输入音量(至电脑)"。
	- → 在预览画面底部显示设置以及实际声音检测状态。如果音量超过阈值水平,会显示表示所检测到声音的 红色柱状图。

如果需要进一步调整,从步骤2重复上述操作。

注

- 只有将"视频/音频"页面的[音频]标签页的"音频模式"选择为"麦克风输入"或"双向(全双工)"时,才能使 用"声音检测"。 (请参见[123](#page-122-0) 页)
- 可能会错误地检测到环境中的噪音或者其它不需要的声音。
- 只有声音的音量决定了是否检测声音,与声音的类型无关。

# **13.9** 进行与电子邮件通知有关的设置 **[**通知**]**

单击"报警"页面的 [通知] 标签页。 (请参见[44](#page-43-0) 页, [46](#page-45-0) 页)

与报警电子邮件相关的设置可以在本页进行。需要设置电子邮件服务器才能使用电子邮件通知报警的发生。 (请参见[155](#page-154-0) 页)

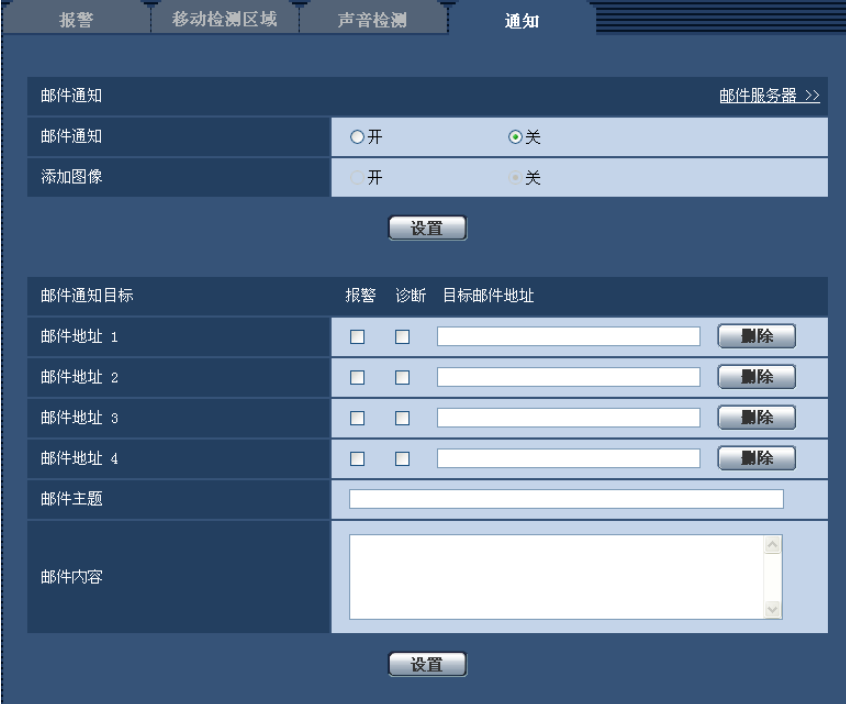

# 邮件通知

#### **[**邮件服务器 **>>]**

点击"邮件服务器 >>",将显示 "服务器"页面的 [邮件] 标签页。 (请参见[155](#page-154-0) 页)

#### **[**邮件通知**]**

选择"开"或者"关",决定是否在以下场合使用电子邮件通知。 在"邮件通知目标"的"报警"或"诊断"复选框中打钩, 选择在报警发生时使用电子邮件进行通知。

- 当检测到报警时("报警")
- 发出SD记忆卡剩余容量通知时("诊断")
- 当SD记忆卡的空间将满时("诊断")
- 当安装SD记忆卡失败时("诊断")
- 初始值: 关

#### **[**添加图像**]**

选择"开"或者"关",决定是否在报警发生时发送的电子邮件里添加图像。

• 初始值: 关

注

• 在 [报警] 标签页中"图像分辨率"(请参见[132](#page-131-0) 页)的设置将会应用到要添加的图像。

# 邮件通知目标

#### **[**邮件地址**1]** 至 **[**邮件地址**4]**

输入目标电子邮件地址。最多可以注册4个目标电子邮件地址。

- **[**报警**]**复选框: 在所需要的地址的报警复选框中打钩,选择在报警发生时使用电子邮件进行通知。
- **[**诊断**]**复选框: 在对应相关地址的诊断复选框中打钩,就会在以下情况时通过电子邮件进行通知:
	- 发出SD记忆卡剩余容量通知时
	- 当SD记忆卡的空间将满时
	- 当安装SD记忆卡失败时
- **[**目标邮件地址**]:** 输入目标电子邮件地址。
	- 目标邮件地址的字符数: 3至128个字符
	- 可以输入的字符: 字母、数字和字符 @ . : \_ -。

单击想删除的邮件地址的[删除]按钮,可以删除注册的地址。

#### **[**邮件主题**]**

输入电子邮件主题。

- 邮件主题的字符数: 0至50个字符
- 初始值: 无(空白)

#### **[**邮件内容**]**

输入电子邮件内容。

- 邮件内容的字符数: 0至200个字符
- 初始值: 无(空白)

注

• 当SD记忆卡的空间已满时,通知电子邮件将以下述内容送出:"The capacity of the SD memory card is full.",或者当安装SD记忆卡失败时,通知邮件将以下述内容送出: "The SD memory card cannot be detected."

# <span id="page-143-0"></span>**13.10** 进行与**Panasonic**报警协议通知有关的设置 **[**通知**]**

单击"报警"页面的 [通知] 标签页。 (请参见[44](#page-43-0) 页, [46](#page-45-0) 页) 与Panasonic报警协议通知相关的设置可以在本页进行。

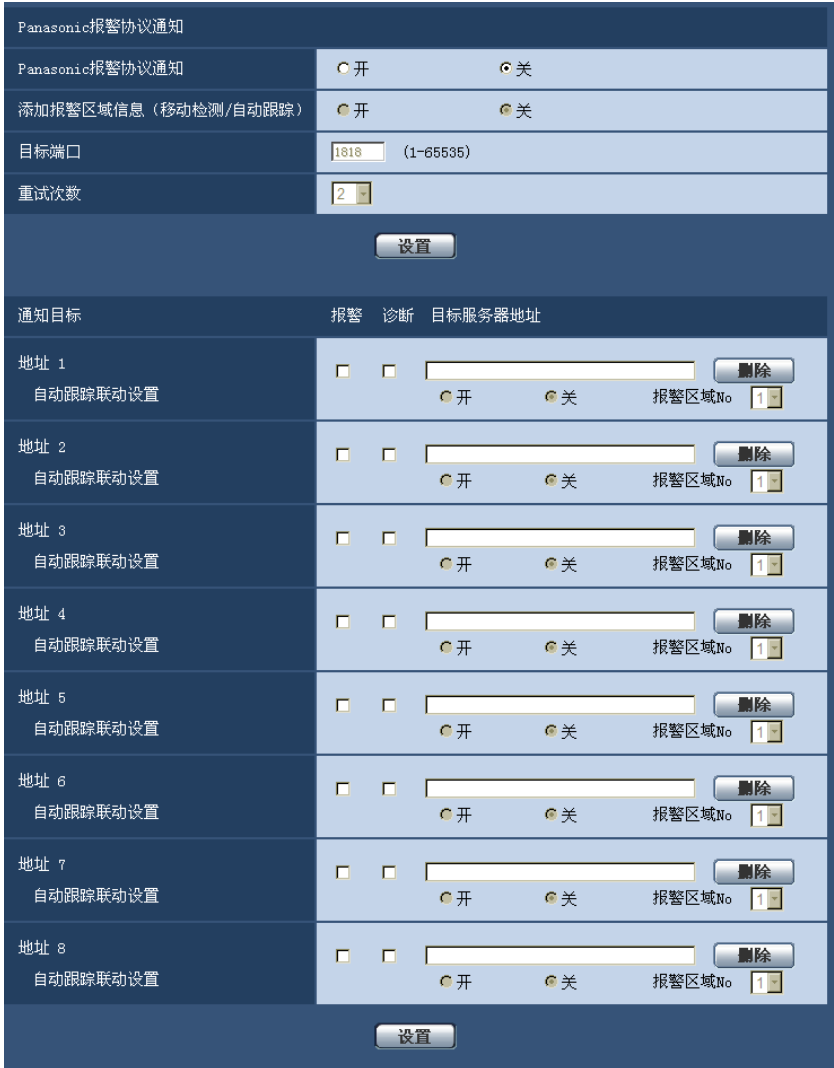

# **Panasonic**报警协议通知

## **[Panasonic**报警协议通知**]**

选择"开"或者"关",决定是否在以下情况时用Panasonic报警协议通知报警的发生。 在"通知目标"的"报警"或"诊 断"复选框中打钩,可以在发生报警时使用Panasonic报警协议通知向相应的IP地址提供通知。

- 当检测到报警时("报警")
- 发出SD记忆卡剩余容量通知时("诊断")
- 当SD记忆卡的空间将满时("诊断")
- 当安装SD记忆卡失败时("诊断")
- 初始值: 关
### 注

• 选择"开"时,报警的发生将从IP地址1依次通知注册的目标服务器IP地址(仅通知到报警或诊断复选框 中打钩的IP地址中)。

#### **[**添加报警区域信息(移动检测**/**自动跟踪)**]**

通过选择"开"或者"关"决定是否使用Panasonic报警协议通知发送移动检测报警的报警区域编号以及自动 跟踪报警的报警区域编号的通知。

• 初始值: 关

#### **[**目标端口**]**

从下列选项中选择Panasonic报警协议通知的目标端口。

- 可用端口号: 1至65535
- 初始值: 1818

因以下端口号已在本产品上使用,请选择其他端口号: 20, 21, 23, 25, 42, 53, 67, 68, 69, 80, 110, 123, 161, 162, 995, 10669, 10670

### **[**重试次数**]**

选择Panasonic报警协议通知的重试次数。

- 可以重试次数: 0-30
- 初始值: 2

# 通知目标

#### **[**地址**1]** 至 **[**地址**8]**

输入Panasonic报警协议通知的目标IP地址或主机名。最多可以注册8个目标服务器地址。

- **[**报警**]**复选框: 在所需要的地址对应的"报警"复选框打钩,可以在发生报警时使用Panasonic报警协议通知 向相应的IP地址提供通知。
- **[**诊断**]**复选框: 在所需要的地址对应的"诊断"复选框打钩,可以在发生以下情况的时候使用Panasonic报警 协议提供通知:
	- 发出SD记忆卡剩余容量通知时
	- 当SD记忆卡的空间将满时
	- 当安装SD记忆卡失败时
- **[**目标服务器地址**]:** 输入目标服务器地址或主机名。
	- 一 可以输入的字符: 字母、数字和字符 : -。

单击相应的注册目标服务器地址的 [删除] 按钮, 可以删除注册的IP地址。

#### **[**自动跟踪联动设置**]**

选择是否要进行自动跟踪联动设置。

将"自动跟踪联动设置"设置为"开"时,仅在自动跟踪报警中所设置的报警区域编号与"报警区域NO"一致时进行 报警通知。将不执行除自动跟踪报警以外的报警通知。使用自动跟踪联动功能时,在自动跟踪设置中将"自动跟 踪报警"设置为"开(进入报警区域)"。 (请参见[112](#page-111-0) 页)

#### **[**报警区域**No]**

- 报警区域编号: 1至4
- 初始值: 1

# 重要事项

- 输入"目标服务器地址"的主机名时,必须在"网络"页面的[网络]标签页进行DNS设置。 (请参见[160](#page-159-0) 页)
- 确认目标IP地址注册是否正确。如果注册的IP地址不存在,通知将会延迟重发或漏发送。

# **14** 进行与图像分析相关的设置 **[**图像分析**]**

在"图像分析"页面可以进行关于XML通知的相关设置。 "图像分析"页面具有[XML通知]标签页。

# 重要事项

• 需要用扩展软件来使用"面部信息"和"XML通知"的"面部检测"。关于相关信息,请参见本公司的网站 <http://security.panasonic.com/pss/security/kms/>(英文网站)。

# **14.1** 进行与**XML**通知相关的设置 **[XML**通知**]**

单击"图像分析"页面的 [XML通知] 标签页。 XML通知的相关设置可以在此页进行。 XML通知是一种以XML格式通知服务器自动跟踪信息的功能。

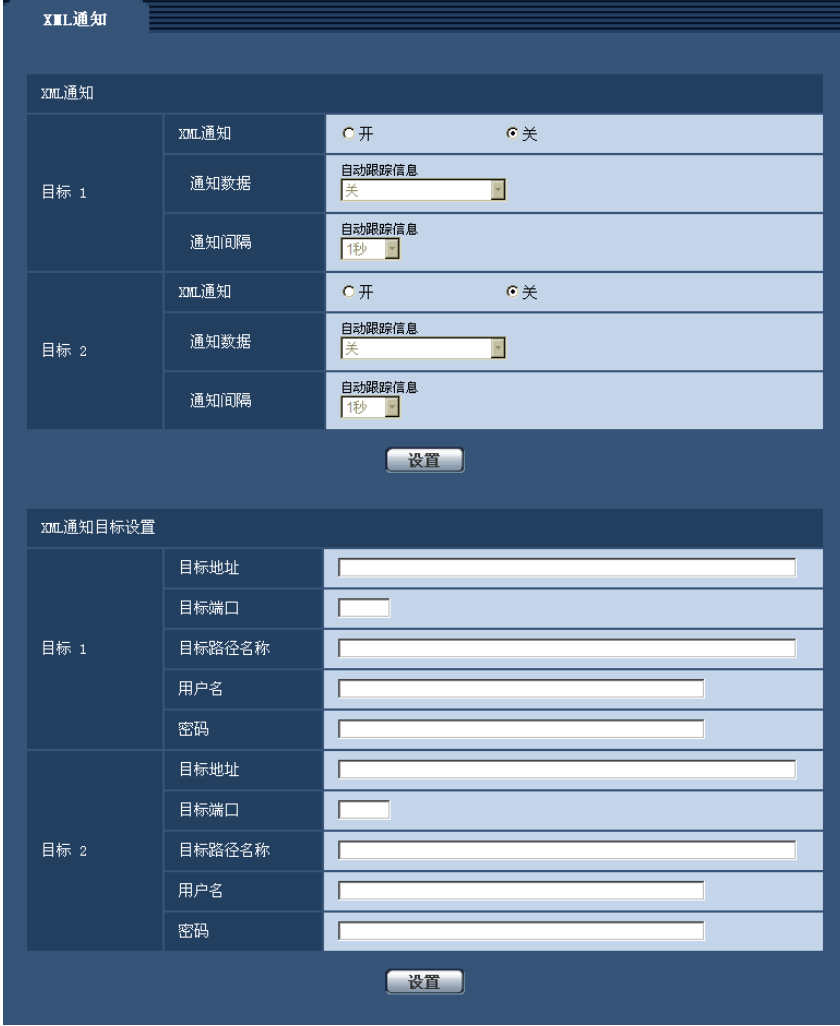

# **XML**通知

## **[XML**通知**]**

选择"开"或"关"决定是否使用XML通知信息。

• 初始值: 关

### **[**通知数据**]**

从下列选项中选择通知数据类型。选择任意一种。

• 自动跟踪信息 关/检测信息(高级格式) 初始值: 关

#### **[**通知间隔**]**

选择通知间隔。

• 自动跟踪信息 1秒/2秒/3秒/4秒/5秒/6秒/10秒/15秒/20秒/30秒/1分钟 初始值: 1秒

#### 注

• 若将[通知数据]设置为"关"时,[通知间隔] 仅可设置为"1秒" 或者 "2秒"。

# **XML**通知目标设置

## **[**目标地址**]**

设置XML通知目标的IP地址或主机名。

- 可用字符数: 1至128个字符
- 可以输入的字符: 字母、数字和字符. -。
- 初始值: 无(空白)

### **[**目标端口**]**

设置XML通知端口号。 因以下端口号已在本产品上使用,请选择其他端口号: 20, 21, 23, 25, 42, 53, 67, 68, 69, 110, 123, 161, 162, 995, 10669, 10670

### **[**目标路径名称**]**

进行XML通知目标的目录的设置。

- 可以输入的字符: 字母、数字和字符 . -/:。
- 初始值: 无(空白)

# **[**用户名**]**

输入用户名。

- 用户名字符数: 0至32个字符
- 不允许输入的字符: "& :;\
- 初始值: 无 (空白)

## **[**密码**]**

输入密码。

• 可用字符数: 0至32个字符

- 不允许输入的字符: " &
- 初始值: 无(空白)

# **15** 进行与验证有关的设置 **[**用户管理**]**

通过验证限制用户通过移动电话及其它移动终端、电脑访问摄像机的设置,可以在此页进行。 "用户管理"页面包括[用户验证]标签页、[主机验证]标签页和[系统]标签页。

# <span id="page-149-0"></span>**15.1** 进行与用户验证有关的设置 **[**用户验证**]**

单击"用户管理"页面的 [用户验证] 标签页。 (请参见[44](#page-43-0) 页, [46](#page-45-0) 页)

在此页面可以进行为了限制通过电脑或移动电话/移动终端访问摄像机的用户而进行的认证的设置。可以注册多 达18个用户。

注

• 如果使用相同IP地址的电脑在30秒内连续8次登录失败时,在一定时间内将不能访问摄像机。

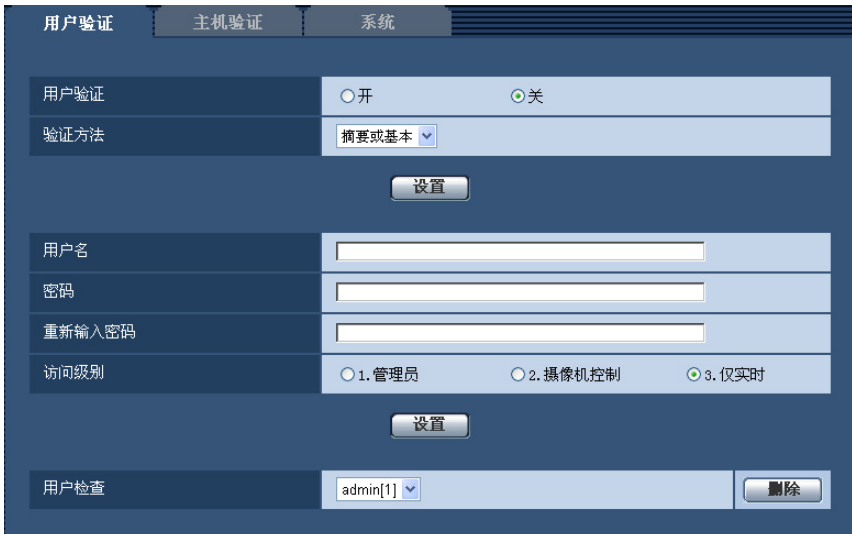

## **[**用户验证**]**

选择"开"或"关",决定是否对用户进行验证。

• 初始值: 关

#### **[**验证方法**]**

通过"用户验证"选择要使用的验证方式。 摘要或基本**:** 使用摘要或基本验证。 摘要**:** 使用摘要验证。 基本**:** 使用基本验证。

• 初始值: 摘要或基本

注

- 若已经更改[验证方法]设置,关闭网络浏览器并重新访问摄像机。
- 本公司的网络硬盘录像机在没有特别记载的情况下,无法使用摘要验证。(截至2013年3月)

# **[**用户名**]**

输入用户名。

- 用户名字符数: 1至32个字符
- 不允许输入的字符: "& :: \
- 初始值: 无(空白)

#### **[**密码**] [**重新输入密码**]**

输入密码。

- 密码字符数: 4至32个字符
- 不允许输入的字符: " &
- 初始值: 无(空白)

注

• 如果输入已经被使用的用户名并且单击 [设置] 按钮, 对应原有用户的信息将会被覆盖。

#### **[**访问级别**]**

选择用户的访问级别。

- **1.**管理员**:** 允许对摄像机进行所有操作。
- **2.**摄像机控制**:** 允许显示摄像机所拍摄的图像和控制摄像机。不能进行摄像机的设置。
- **3.**仅实时**:** 仅能显示实时图像。不能进行摄像机设置或者摄像机控制。
- 初始值: 3.仅实时

### **[**用户检查**]**

单击"用户检查"的下拉菜单,将会显示所有注册的用户。 用户的显示形式是"注册的用户名 [访问级别]"。 (例如:admin [1]) 选择要删除的用户后,单击 [删除] 按钮,可以删除注册用户。

# <span id="page-150-0"></span>**15.2** 进行与主机验证有关的设置 **[**主机验证**]**

单击"用户管理"页面的 [主机验证] 标签页。 (请参见[44](#page-43-0) 页, [46](#page-45-0) 页) 限制电脑(IP地址)访问摄像机的主机验证设置可以在此页进行。

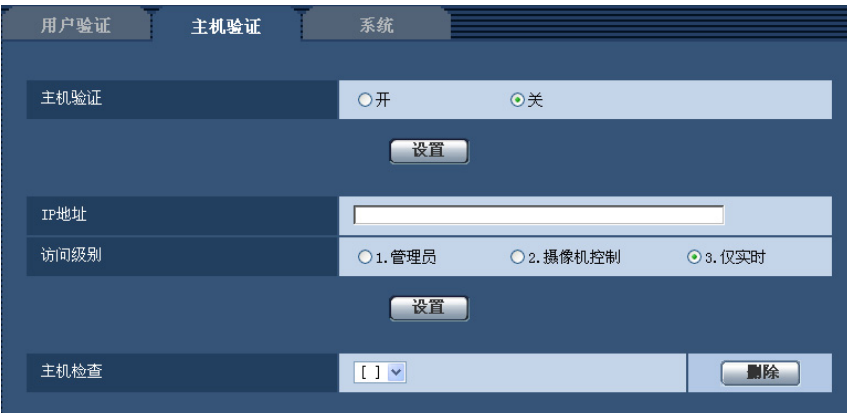

# **[**主机验证**]**

选择"开"或者"关",决定是否对主机进行验证。

• 初始值: 关

#### **[IP**地址**]**

输入允许访问摄像机的电脑IP地址。IP地址中不能使用主机名。

注

- 输入"IP地址/子网掩码长度"后,可以在各个子网中限制电脑。例如,如果输入"192.168.0.1/24",并且 将访问级别选择为"2.摄像机控制",IP地址在"192.168.0.1"至"192.168.0.254"之间的电脑就能够以访问 级别"2.摄像机控制"访问摄像机。
- 如果输入已经被使用的IP地址并且单击 [设置] 按钮,对应原有用户的信息将会被覆盖。

# **[**访问级别**]**

从下列选项中选择主机的访问级别: 1.管理员/ 2.摄像机控制/ 3.仅实时 关于访问级别的相关信息,请参见[150](#page-149-0) 页。

• 初始值: 3.仅实时

# **[**主机检查**]**

单击"主机检查"的下拉菜单,可以选择注册的主机并且检查所选择的主机IP地址。 注册的IP地址将会与访问级别一起显示。 (例如:192.168.0.21 [1]) 选择要删除的IP地址后,单击 [删除] 按钮,可以删除注册的主机。

# **15.3** 进行与优先流有关的设置 **[**系统**]**

单击"用户管理"页面的 [系统] 标签页。 (请参见[44](#page-43-0) 页, [46](#page-45-0) 页) 与优先流(不改变画质和刷新间隔将图像传送到多用户)有关的设置可以在本页面中进行。

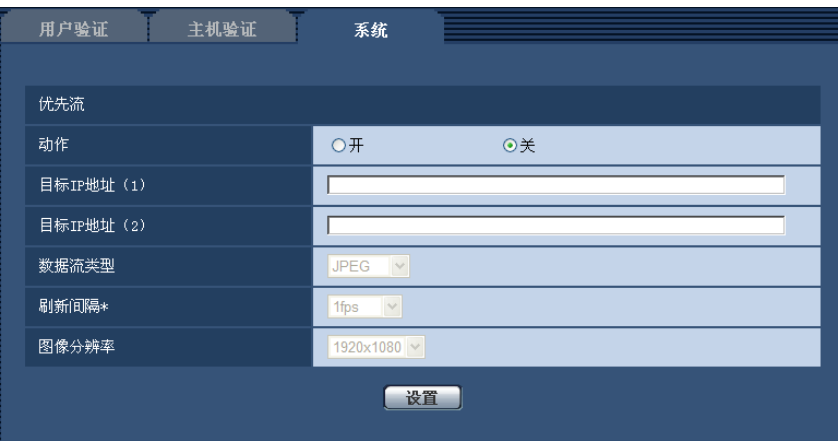

# 优先流

**[**动作**]**

选择"开"或者"关"来决定是否使用优先流。

• 初始值: 关

注

• 如果将"优先流"的"动作"选择为"开",能够访问摄像机的用户数目将会受限。

**[**目标**IP**地址(**1**)**]**

输入第一个目标IP地址。

• 初始值: 无(空白)

**[**目标**IP**地址(**2**)**]**

输入第二个目标IP地址。

• 初始值: 无(空白)

# **[**数据流类型**]**

选择"JPEG"、"H.264(1)"或者"H.264(2)"。

- **JPEG:** 将会传送JPEG图像。
- **H.264(1):** 将会传送H.264(1)图像。
- **H.264(2):** 将会传送H.264(2)图像。
- 初始值: JPEG

注

• 在"H.264"的"传送模式"中选择"最佳效果"后,将根据其他用户的连接状态,在最大、最小带宽之间变换 带宽传送图像。

# **[**刷新间隔**\*]**

从下列选项中选择刷新间隔: 仅当将"数据流类型"选择为"JPEG"时此设置才生效。 0.1fps/ 0.2fps/ 0.33fps/ 0.5fps/ 1fps/ 2fps/ 3fps/ 5fps/ 6fps\*/ 10fps\*/ 12fps\*/ 15fps\*/ 30fps\*

• 初始值: 1fps

注

• 当"视频/音频"页面中的 [JPEG/H.264] 标签页的"H.264传送"设为"开"时,选择了任何一个右边有星号 (\*)的值以后,发送间隔会比设置值长。

# **[**图像分辨率**]**

从下列选项中选择图像分辨率:  $(SW598)$   $(SC588)$ 当**"**拍摄模式**"**设置为**"200**万像素 **[16:9]"**时: 1920x1080/640x360/320x180 当**"**拍摄模式**"**设置为**"130**万像素 **[16:9]"**时: 1280x720/640x360/320x180 当**"**拍摄模式**"**设置为**"130**万像素 **[4:3]"**时: 1280x960/VGA/QVGA  $(SW397)$   $(SC387)$ 

当**"**宽高比**"**设置为**"16:9"**时: 1280x720/640x360/320x180 当**"**宽高比**"**设置为**"4:3 (VGA)"**时: 1280x960/VGA/QVGA 当**"**宽高比**"**设置为**"4:3 (800x600)"**时: 1280x960/800x600/QVGA

- 初始值:
	- 1920x1080 (SW598) (SC588
	- 1280x720 SW397 SC387

# **16** 进行与服务器有关的设置 **[**服务器**]**

关于电子邮件服务器、FTP服务器、NTP服务器的设置可以在此页进行。 "服务器"页面包括[邮件]标签页、[FTP]标签页和[NTP]标签页。

# **16.1** 进行与电子邮件服务器有关的设置 **[**邮件**]**

单击"服务器"页面的 [邮件] 标签页。 (请参见[44](#page-43-0) 页, [46](#page-45-0) 页) 用于发送报警电子邮件的电子邮件服务器的相关设置可以在此页进行。

# 重要事项

• 当电子邮件接收端的文字编码不支持UTF-8编码时,将不能正常接收邮件。

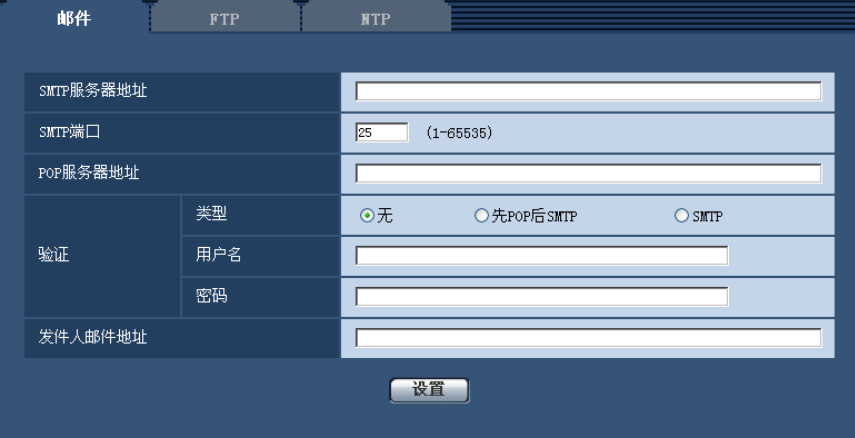

#### **[SMTP**服务器地址**]**

输入发送电子邮件的SMTP服务器的IP地址或主机名。

- **SMTP**服务器地址的字符数: 1至128个字符
- 可以输入的字符: 字母、数字和字符:.\_-。
- 初始值: 无(空白)

### **[SMTP**端口**]**

输入要发送电子邮件的端口号。

- 可用端口号: 1至65535
- 初始值: 25

因以下端口号已在本产品上使用,请选择其他端口号: 20, 21, 23, 42, 53, 67, 68, 69, 80, 110, 123, 161, 162, 995, 10669, 10670

## **[POP**服务器地址**]**

将"类型"选择为"先POP后SMTP",输入POP服务器的IP地址或者主机名。

- **POP**服务器地址的字符数: 1至128个字符
- 可以输入的字符: 字母、数字和字符 : -。
- 初始值: 无(空白)

# 重要事项

• 为"SMTP服务器地址"或"POP服务器地址"输入主机名时,需要在"网络"页面的 [网络] 标签页中设置 DNS。 (请参见[160](#page-159-0) 页)

#### **[**验证**]**

- 类型
	- 从下列选项中选择发送电子邮件时的验证方法:
	- 无**:** 发送电子邮件不需要通过任何验证。
	- 先**POP**后**SMTP:** 使用SMTP服务器发送电子邮件先要通过POP服务器验证。
	- **SMTP:** 发送电子邮件需要通过SMTP服务器验证。
	- 初始值: 无
	- 注
- 关于发送电子邮件的验证方法,请咨询网络管理员。
- 用户名

输入访问服务器的用户名。

- 用户名字符数: 0至32个字符
- 不允许输入的字符: " & : ; \
- 初始值: 无(空白)
- 密码

输入访问服务器的密码。

- 密码字符数: 0至32个字符
- 不允许输入的字符: " &
- 初始值: 无(空白)

# **[**发件人邮件地址**]**

输入发件人的电子邮件地址。 发件人电子邮件地址将会显示在接收邮件的发信人栏中。

- 发件人电子邮件的字符数: 3至128个字符
- 可以输入的字符: 字母、数字和字符 @ . : \_ -。
- 初始值: 无(空白)

# <span id="page-155-0"></span>**16.2** 进行与**FTP**服务器有关的设置 **[FTP]**

单击"服务器"页面的 [FTP] 标签页。 (请参见[44](#page-43-0) 页, [46](#page-45-0) 页)

用于传送报警图像的FTP服务器的设置可以在此页进行。

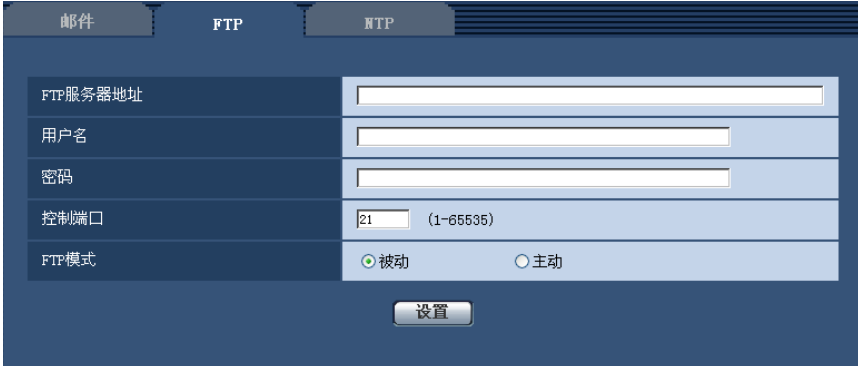

### **[FTP**服务器地址**]**

输入FTP服务器的IP地址或者主机名。

- **FTP**服务器地址的字符数: 1至128个字符
- 可以输入的字符: 字母、数字和字符: \_-。
- 初始值: 无(空白)

#### 重要事项

• 为"FTP服务器地址"输入主机名时,需要在"网络"页面的 [网络] 标签页中设置DNS。 (请参见[160](#page-159-0) 页)

### **[**用户名**]**

输入访问FTP服务器的用户名。

- 用户名字符数: 1至32个字符
- 不允许输入的字符: "&:;\
- 初始值: 无(空白)

#### **[**密码**]**

输入访问FTP服务器的密码。

- 密码字符数: 0至32个字符
- 不允许输入的字符: " &
- 初始值: 无(空白)

#### **[**控制端口**]**

输入准备用于FTP服务器的控制端口号。

- 可用端口号: 1至65535
- 初始值: 21

因以下端口号已在本产品上使用,请选择其他端口号: 20, 23, 25, 42, 53, 67, 68, 69, 80, 110, 123, 161, 162, 995, 10669, 10670

#### **[FTP**模式**]**

选择"被动"或者"主动"决定FTP模式。 一般情况下,选择"被动"。如果选择"被动"但不能连接,则选择"主动"。

• 初始值: 被动

# **16.3** 进行与**NTP**服务器有关的设置 **[NTP]**

单击"服务器"页面的 [NTP] 标签页。 (请参见[44](#page-43-0) 页, [46](#page-45-0) 页) NTP服务器地址及端口号等与NTP服务器有关的设置可以在此页进行。

# 重要事项

• 在系统运用时,如果要设置更精确的时间,请使用NTP服务器。

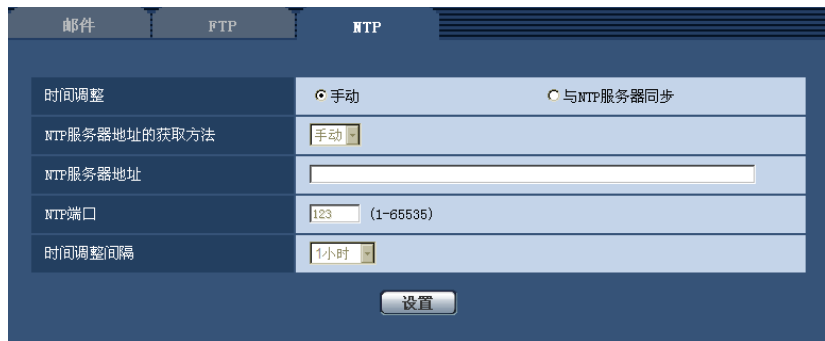

#### **[**时间调整**]**

选择时间的调整方法。使用所选择方法调整的时间将用作摄像机的标准时间。

- 手动**:** 在"基本"页面的 [基本] 标签页中设置的时间将用作摄像机的标准时间。
- 与**NTP**服务器同步**:** 与NTP服务器同步自动调整的时间将用作摄像机的标准时间。
- 初始值: 手动

## **[NTP**服务器地址的获取方法**]**

在"时间调整"中选择"与NTP服务器同步"后,请选择NTP服务器地址的获取方法。

- 自动**:** 从DHCP服务器获取NTP服务器地址。
- 手动**:** 在"NTP服务器地址"中输入NTP服务器地址,进行设置。
- 初始值: 手动

#### 重要事项

• 从DHCP服务器获取"NTP服务器地址"时,需在"网络"页面的[网络]标签页中将"网络连接方法"设为 "DHCP"、"自动 (AutoIP)"或"自动(高级)"。 (请参见[160](#page-159-0) 页)

#### **[NTP**服务器地址**]**

当"NTP服务器地址的获取方法"选择为"手动"时,输入NTP服务器的IP地址或者主机名。

- **NTP**服务器地址的字符数: 1至128个字符
- 可以输入的字符: 字母、数字和字符 : \_-。
- **初始值:** 无(空白)

#### 重要事项

• 为"NTP服务器地址"输入主机名时,需要在"网络"页面的 [网络] 标签页中设置DNS。 (请参见[160](#page-159-0) 页)

#### **[NTP**端口**]**

输入准备使用的NTP服务器的端口号。

- 可用端口号: 1至65535
- 初始值: 123

因以下端口号已在本产品上使用,请选择其他端口号: 20, 21, 23, 25, 42, 53, 67, 68, 69, 80, 110, 161, 162, 995, 10669, 10670

# **[**时间调整间隔**]**

选择与NTP服务器的同步间隔(1至24小时:以1小时间隔为单位)。

• 初始值: 1小时

# **17** 配置网络设置 **[**网络**]**

网络设置、DDNS (Dynamic DNS) 和SNMP (Simple Network Management Protocol)、FTP (File Transfer Protocol)定期图像传送功能的设置可以在此页进行。

"网络"页面包括[网络] 标签页、[DDNS] 标签页、[SNMP] 标签页和 [FTP图像传送] 标签页。

# <span id="page-159-0"></span>**17.1** 配置网络设置 **[**网络**]**

单击"网络"页面的 [网络] 标签页。 (请参见[44](#page-43-0) 页, [46](#page-45-0) 页) 设置网络时,请向网络管理员或者因特网服务供应商确认以下信息:

- IP地址
- 子网掩码
- 默认网关(使用网关服务器或者路由器时)
- HTTP端口号
- 主要DNS地址、次要DNS地址(使用DNS时)

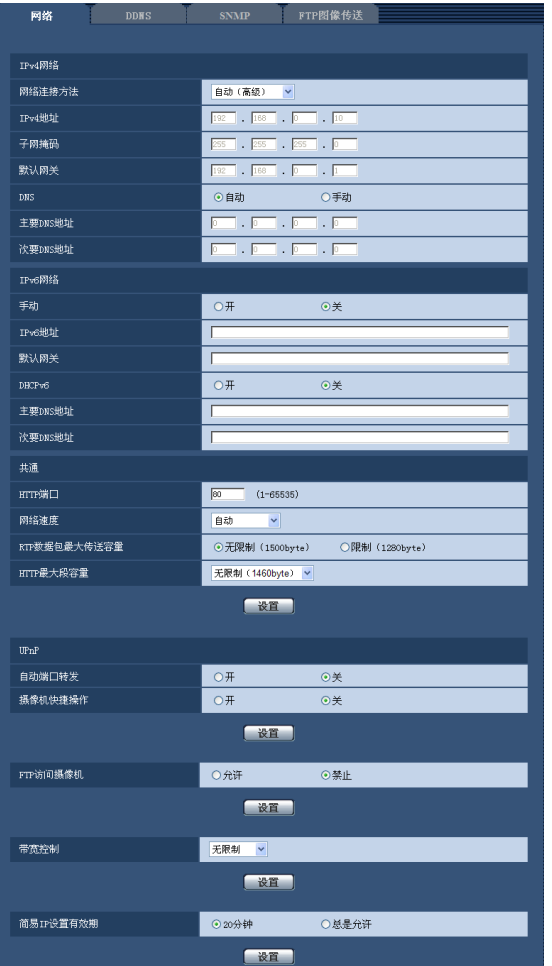

# **IPv4**网络

# **[**网络连接方法**]**

选择IP地址的设置方法:

- 固定**:** 设置IP地址时,将其输入至"IPv4地址"。
- **DHCP:** 利用DHCP功能设置IP地址。
- 自动 **(AutoIP):** 利用DHCP功能设置IP地址。找不到DHCP服务器时,将自动设置IP地址。
- 自动(高级)**:** 使用DHCP功能时,需要参考网络地址信息,并且未使用的IP地址作为静态IP地址设置到摄 像机。摄像机在子网掩码范围内自动判断设置的IP地址。找不到DHCP服务器时,IP地址设置为 192.168.0.10。

• 初始值: 自动(高级)

#### 注

• 通过"自动 (AutoIP)"无法从DHCP服务器获取IP地址时,将在169.254.1.0至169.254.254.255之间搜索 在同一网络内未被使用的IP地址。

#### **[IPv4**地址**]**

不使用DHCP功能时,输入摄像机的IP地址。不要输入电脑和其他网络摄像机已经使用的IP地址。

• 初始值: 192.168.0.10

注

• 即使使用DHCP功能,也不能使用2个以上的IP地址。关于DHCP服务器的设置,请咨询网络管理员。

#### **[**子网掩码**]**

不使用DHCP功能时,输入摄像机的子网掩码。

• 初始值: 255.255.255.0

#### **[**默认网关**]**

不使用DHCP功能时,输入摄像机的默认网关。

• 初始值: 192.168.0.1

#### 注

• 即使使用DHCP功能,也不能在默认网关中使用2个以上的IP地址。关于DHCP服务器的设置,请咨询 网络管理员。

#### **[DNS]**

选择"自动"(自动生成地址)或"手动"(在DNS服务器上手动输入地址)来设定DNS服务器上的地址。设置为 "手动"时,需要进行DNS的设置。 使用DHCP功能时,一旦设置为"自动",就能自动获取DNS服务器地址。 关于如何设置,请咨询网络管理员。

• 初始值: 自动

### **[**主要**DNS**地址**], [**次要**DNS**地址**]**

将"DNS"选择为"手动"时,输入DNS服务器的IP地址。 关于DNS服务器的IP地址,请咨询网络管理员。

#### **IPv6**网络

# **[**手动**]**

选择"开"或者"关"来决定是否手动输入IPv6地址。

- 开**:** 手动输入IPv6地址。
- 关**:** 无法手动输入IPv6地址。
- 初始值: 关

#### **[IPv6**地址**]**

如果将"手动"选择为"开",需要手动输入IPv6地址。请勿输入已使用的地址。

## 注

• 当使用的路由器无法连接到手动设置的IPv6地址时,请使用与IPv6兼容的路由器,并打开自动分配IPv6 地址的功能。在这种情况下,可以设置与IPv6兼容的路由器自动分配的包含前缀信息的IPv6地址。关于 使用的路由器的详情请参见路由器的使用说明书。

#### **[**默认网关**]**

将IPv6网络的"手动"选择为"开"时,输入摄像机IPv6网络的默认网关。 初始值: 无(空白)

#### **[DHCPv6]**

选择"开"或"关"来决定是否使用IPv6的DHCP功能。 设置DHCP服务器时,请勿将不使用DHCP功能的电脑和其他网络摄像机设置为同一IP地址。关于服务器的设 置,请咨询网络管理员。

• 初始值: 关

#### **[**主要**DNS**地址**], [**次要**DNS**地址**]**

在DNS服务器上输入IPv6地址。关于DNS服务器的IPv6地址,请咨询网络管理员。

# 共通

## **[HTTP**端口**]**

独立指定HTTP端口号。

- 可用端口号: 1至65535
- 初始值: 80

因以下端口号已在本产品上使用,请选择其他端口号: 20, 21, 23, 25, 42, 53, 67, 68, 69, 110, 123, 161, 162, 554, 995, 10669, 10670, 59000 - 61000

#### **[**网络速度**]**

选择数据传送的网络速度。通常是建议使用"自动"。

- 自动**:** 网络速度自动设置。
- **100M**全双工**:** 100 Mbps全双工
- **100M**半双工**:** 100 Mbps半双工
- **10M**全双工**:** 10 Mbps全双工
- **10M**半双工**:** 10 Mbps半双工
- 初始值: 自动

#### **[RTP**数据包最大传送容量**]**

对利用RTP查看摄像机图像时,是否限制摄像机传来的RTP数据包容量进行设置。通常是建议使用"无限制 (1500byte)"。

使用的通讯线路数据包容量受到限制时,请选择"限制(1280byte)"。有关数据包的最大容量,请咨询网络管 理员。

• 初始值: 无限制(1500byte)

#### **[HTTP**最大段容量**]**

对利用HTTP查看摄像机图像时,是否限制摄像机传来的最大段容量(MSS)进行设置。建议使用该功能时使 用默认设置。

使用的通讯线路最大段容量(MSS)受到限制时,请选择"限制(1024byte)"或"限制(1280byte)"。关于最 大段容量(MSS),请咨询网络管理员。

• 初始值: 无限制(1460byte)

# <span id="page-163-0"></span>**UPnP**

摄像机支持UPnP(Universal Plug and Play)。使用UPnP功能后,可自动进行以下设置:

- 设置路由器的端口转发功能。 (但路由器需要支持UPnP。)使用该功能便于通过因特网或移动电话及其它 移动终端访问摄像机。
- 在电脑的[我的网络]文件夹(Windows 8、Windows 7或Windows Vista操作系统是[网络]文件夹)内创建摄 像机快捷操作,即使摄像机的IP地址变更,该快捷操作也将自动更新。

#### **[**自动端口转发**]**

通过"开"或"关"设置是否使用路由器的端口转发功能。

若想使用自动端口转发功能,使用的路由器必须支持UPnP,且UPnP功能有效。

• 初始值: 关

注

- 端口号可能因自动端口转发而变更。发生变更后,需对电脑或录像机等注册的摄像机端口号进行更改。
- UPnP功能可在将摄像机连接到IPv4网络时使用。该功能不支持IPv6。
- 需要确认自动端口转发是否正确设置时,可点击"维护"页面的 [状态] 标签页,确认"UPnP"的"状态"为"有 效"。 (请参见[182](#page-181-0) 页)

若未显示"有效"时,请参见"23 [故障排除](#page-193-0)"中的"无法通过因特网访问摄像机"。 (请参见[194](#page-193-0) 页)

#### **[**摄像机快捷操作**]**

通过开或关设置是否在电脑的 [我的网络]文件夹(Windows 8、Windows 7或Windows Vista操作系统是 [网络] 文件夹)内创建摄像机快捷操作。创建摄像机快捷操作时,请选择"开"。 若想使用摄像机快捷操作功能,请事先在电脑中将UPnP功能设为开启。

#### • 初始值: 关

注

• 若想在电脑的 [我的网络] 文件夹(Windows 8、Windows 7或Windows Vista操作系统的 [网络] 文件 夹)内显示摄像机快捷操作,必须添加Windows组件。请参照以下内容,开启UPnP功能。 **Windows XP**操作系统:

 $[$ 开始] → ([设置])→ [控制面板] → [添加/删除程序] → [添加/删除Windows组件] → 选择 [网络服务]  $\rightarrow$  [详细信息]  $\rightarrow$  勾选 [Internet 网关设备发现和控制客户端] 和 [UPnP用户界面]  $\rightarrow$  [确定]  $\rightarrow$  [下一步]  $\rightarrow$  结束

#### **Windows Vista**操作系统:

[开始] → [控制面板] → [网络和 Internet 连接] → [网络和共享中心] → 启用 [共享和发现] 的 [网络发现] 项目 → 选择 [启用网络发现] → 点击 [应用] → 结束

#### **Windows 7**操作系统:

[开始] → [控制面板] → [网络和 Internet 连接] → [网络和共享中心] → 选择 [更改高级共享设置] 中 [网  $4$  络发现] 的 [启用网络发现] → 点击 [保存修改] → 结束

#### **Windows 8**操作系统:

 $[$ 开始 $]$  → 选择 [应用] → [控制面板] → [网络和 Internet] → [网络和共享中心] → 选择 [更改高级共享设  $E$ ] 中 [网络发现] 的 [启用网络发现] → 点击 [保存修改] → 结束

# **[FTP**访问摄像机**]**

选择"允许"或者"禁止"来决定是否允许FTP访问摄像机。

• 初始值: 禁止

#### **[**带宽控制**]**

从下列选项中选择传送的带宽:

无限制/ 64kbps/ 128kbps/ 256kbps/ 384kbps/ 512kbps/ 768kbps/ 1024kbps/ 2048kbps/ 4096kbps/ 8192kbps

• 初始值: 无限制

#### 注

- 如果选择"64kbps",请将[音频]标签页中的"音频模式"选择为"关"。 (请参见[123](#page-122-0) 页)
- 为使JPEG图像的实时传送和FTP定期图像传送同时进行,请选择"128kbps"以上的带宽。
- 如果将"带宽控制"设置得过低,根据使用环境,有可能拍照功能不起作用。在这种情况下,当"宽高比" 设置为"4:3"时,请在[JPEG/H.264] 标签页中将JPEG"的"图像分辨率"选择为"QVGA"或者将"JPEG"的 "画质设置"设置得低一些。

#### **[**简易**IP**设置有效期**]**

选择"20分钟"或"总是允许"决定用简易"IP简易设置软件"显示摄像机信息和进行网络设置的有效时间。

- **20**分钟**:** 用"IP简易设置软件"进行网络设置的有效时间从摄像机启动后20分钟内有效。
- 总是允许**:** 使用"IP简易设置软件"时,所进行设置总是有效。
- 初始值: 20分钟

注

- 使用"IP简易设置软件"时,将[简易IP设置有效期]设置为"总是允许"时,摄像机信息显示总是有效,并且 可以打开摄像机图像。
- 各个服务器的地址设置,请咨询网络管理员。
- "静态IP伪装"和"网络地址转换(NAT)"可以将全球IP地址转化成内部IP地址。此功能要在路由器上设 置。

• 需要使用端口转发功能为各个摄像机指定相应的HTTP端口号和地址转换,才能通过与摄像机连接的路 由器从因特网访问摄像机。相关信息,请参见路由器的使用说明书。

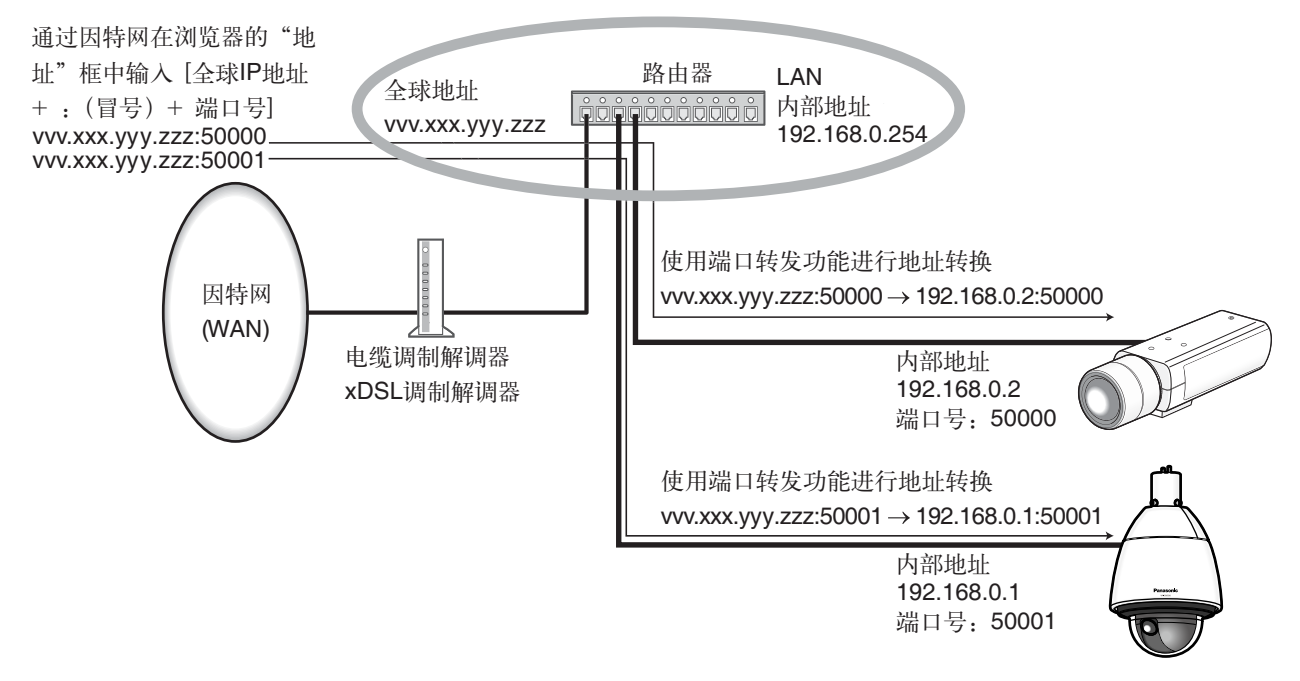

# **17.2** 对**DDNS**进行设置 **[DDNS]**

单击"网络"页面的 [DDNS] 标签页。 (请参见[44](#page-43-0) 页, [46](#page-45-0) 页) 通过因特网访问摄像机时,必须设置DDNS功能。 在摄像机中使用DDNS功能时,可使用以下任意一个DDNS服务。

- "Viewnetcam.com" 服务
- DDNS更新(依据RFC2136)

# 重要事项

• 利用DDNS服务之前,需在路由器中进行端口转发设置。

• 关于**DDNS**升级(依据**RFC2136**) 本公司对"Viewnetcam.com"服务以外的DDNS相关功能一概不作保证。因此,由于使用 "Viewnetcam.com"服务以外的DDNS功能而对摄像机造成任何故障或损害时,本公司不承担责任。 有关"Viewnetcam.com"服务以外的DDNS功能,其选择与设置可咨询该服务提供商。

- 注
- "Viewnetcam.com" 服务(收费)是本公司推荐的DDNS服务。关于"Viewnetcam.com"服务的详细信 息,请参见"Viewnetcam.com"服务的网站。(<http://www.viewnetcam.com/>)。

# 关于**DDNS**服务(**IPv4**/**IPv6**)

使用DDNS服务后,可通过因特网查看摄像机图像。 DDNS服务是一种将动态全球地址与域名进行绑定的服务。 可设置本公司推荐的DDNS服务即"Viewnetcam.com"服务(收费。 支持IPv6,但此时需要IPv4/IPv6两种连接 环境。)或"DDNS更新 (依据RFC2136)"。

很多网络服务商提供的服务都是全球地址,不是固定的,是会变化的。因此一段时间之后,可能将无法通过先 前的全球地址访问摄像机。通过因特网访问全球地址不固定的环境中的摄像机时,需要以下任意一种服务:

- **DDNS**服务(**"Viewnetcam.com"**服务等) 一种即使全球地址发生变化,也可通过注册的固定域名(例如:\*\*\*\*\*.viewnetcam.com)进行访问的服务。 使用IPv6连接时,也需要参加域名服务。 关于"Viewnetcam.com"服务的详细信息,请参见"Viewnetcam.com"服务的网站。 [\(http://www.viewnetcam.com/](http://www.viewnetcam.com/))。 • 固定**IP**地址服务(签约网络服务商的服务等)
	- 一种全球地址(固定)不变的服务。

# **17.2.1 DDNS**服务的架构(以**"Viewnetcam.com"**服务为例)

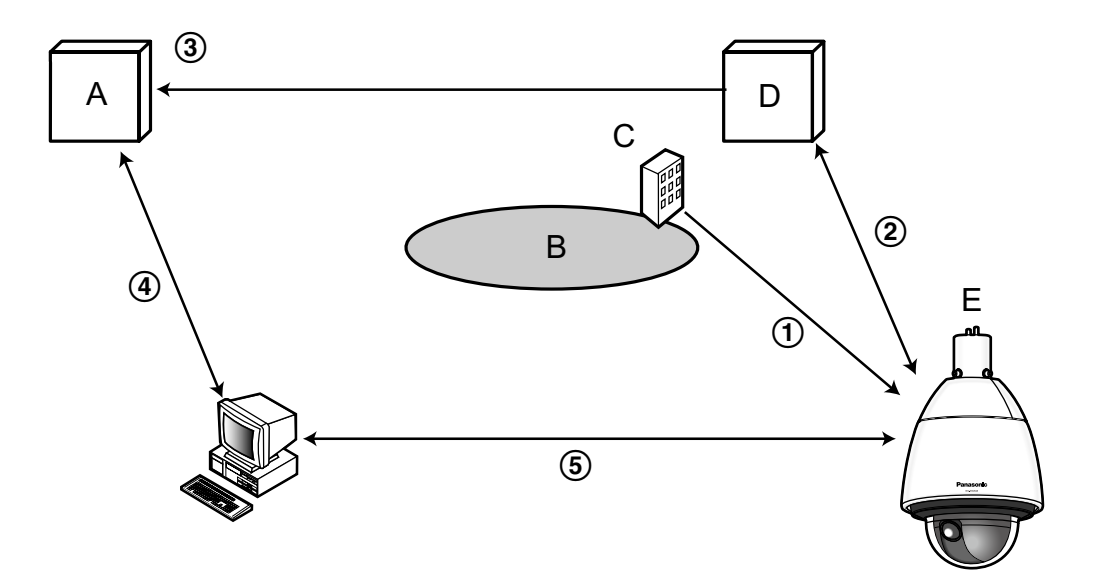

- **A.** DNS服务器
- **B.** 因特网
- **C.** 网络服务商
- **D.** "Viewnetcam.com" 服务器
- **E.** 远处
- 全球地址

签约网络服务商将全球地址分配到路由器(或摄像机)。此时被分配的全球地址不固定,是变化的地址。

自动注册**"\*\*\*\*\*.viewnetcam.com"**和全球地址

如果已参加"Viewnetcam.com"服务,将向摄像机分配固有"域名"(例如:\*\*\*\*\*.viewnetcam.com)。摄像机 自动向"Viewnetcam.com"的服务器通知路由器(或摄像机)的全球地址,由此,("Viewnetcam.com"的服 务器)对摄像机的域名和路由器(或摄像机)的全球地址进行管理。

通过**"\*\*\*\*\*.viewnetcam.com"**自动注册当前全球地址

"Viewnetcam.com"的服务器将路由器(或摄像机)的全球地址和域名注册到DNS服务器中。

- 从**URL**(域名)获取全球地址 通过因特网访问摄像机时,向网络浏览器输入含域名的URL后,DNS服务器将识别出已注册的路由器(或 摄像机)全球地址。
- (5) 诵过当前全球地址访问摄像机 可通过识别出的全球地址访问路由器(或摄像机),对图像进行监控。

# 注

- 有关使用的IP地址是否固定,可咨询签约的网络服务商。
- 因网络服务商不同,有时可能会分配本地地址。此时将无法利用DDNS服务,因此请与签约的网络服务 商进行确认。

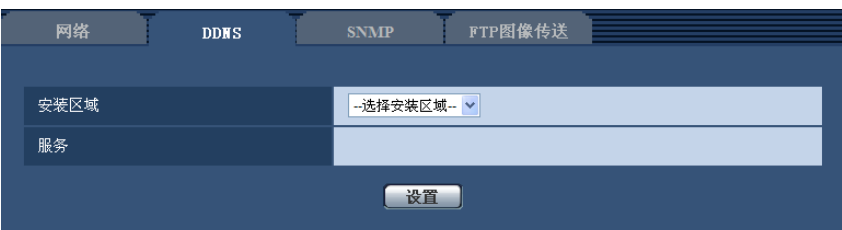

### **[**安装区域**]**

选择安装摄像机的区域。如果在日本以外的其它地方使用摄像机,请选择"全球"。如果在日本使用的摄像机, 选择"日本"。

日本/全球

# 注

• 没有初始值。

# **[**服务**]**

选择是否使用DDNS及使用的DDNS服务。

- 关**:** 不使用DDNS。
- **Viewnetcam.com:** 使用"Viewnetcam.com"服务。
- **DDNS**更新**:** 在没有DHCP协议的情况下使用DDNS更新(依据RFC2136)。
- **DDNS**更新(**DHCP**)**:** 在具有DHCP协议的情况下使用DDNS更新(依据RFC2136)。
- 初始值: 关

注

• 使用DDNS更新(依据RFC2136)时, 对有无DHCP协议的选择可咨询网络管理员。

# **17.2.2** 使用**"Viewnetcam.com"**服务时

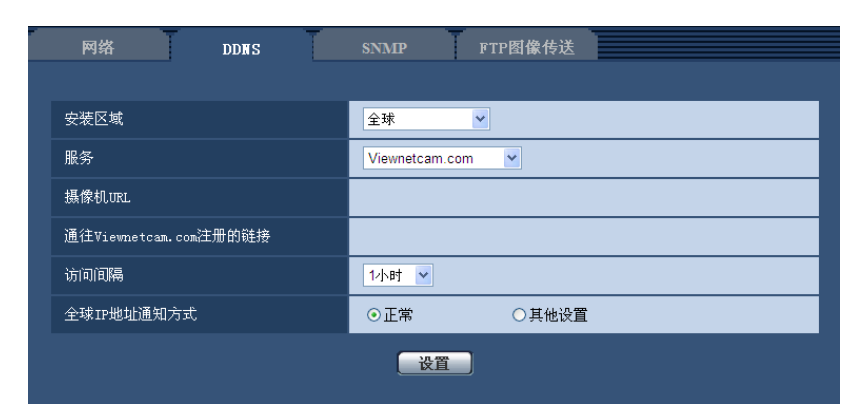

# **[**摄像机**URL]**

显示在"Viewnetcam.com"上注册的摄像机URL。

### **[**通往**Viewnetcam.com**注册的链接**]**

点击所显示的URL,将在新窗口打开"Viewnetcam.com"服务的注册画面。 在"Viewnetcam.com"服务的注册画面进行服务注册。

## **[**访问间隔**]**

输入检查"Viewnetcam.com"服务器的IP地址和主机名的间隔时间: 10 分钟/20 分钟/30 分钟/40 分钟/ 50 分钟/1小时

• 初始值: 1小时

### **[**全球**IP**地址通知方式**]**

一般情况下,[全球IP地址通知方式]应设置为"正常"。

如果在使用"Viewnetcam.com"注册后30分钟内无法使用注册的URL访问摄像机请选择"其他设置"。

- 在这种情况下,必须为摄像机和路由器启用(请参见[164](#page-163-0) 页)。
- 初始值: 正常

# **17.2.3 "Viewnetcam.com"**服务的注册步骤

- 1. 在[DDNS]中选择[Viewnetcam.com],点击 [设置] 按钮。
	- → 在[通往Viewnetcam.com注册的链接]中显示URL。 若[通往Viewnetcam.com注册的链接]不显示URL,请确认摄像机的网络配置是否正确。 此外,请确认 摄像机已连接到互联网,并再次点击 [设置] 按钮。
- **2.** 按照画面提示,进行"Viewnetcam.com"服务的注册。
	- → "Viewnetcam.com"服务的注册画面将在新窗口中打开。 若不显示注册画面,请确认电脑是否连接到因特网,并点击网络浏览器的刷新按钮。

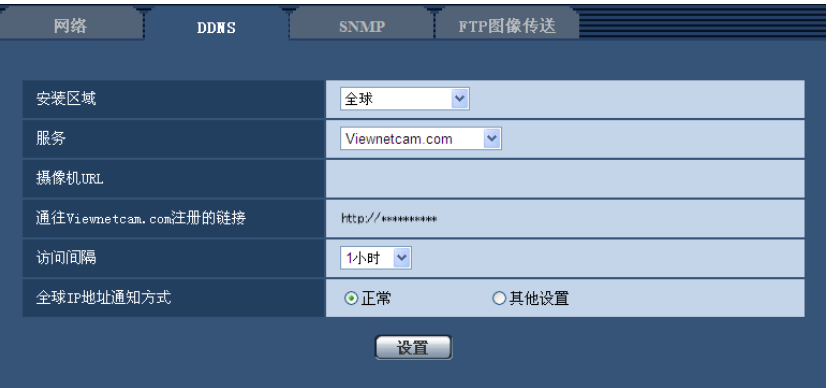

- **3.** 按照画面提示,进行"Viewnetcam.com"服务的注册。
	- $\rightarrow$  显示"开始服务"后,请关闭注册页面。

可使用注册时选择的摄像机URL访问摄像机。但连接到与摄像机在相同网络(LAN)的电脑时无法通过 该URL访问。

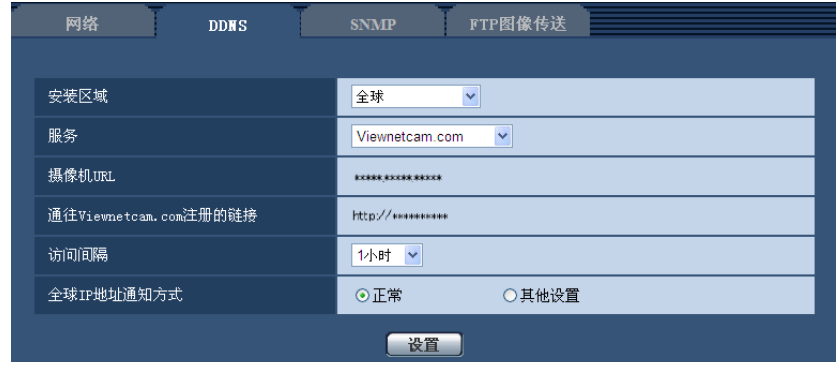

#### 注

- 在"Viewnetcam.com"上的注册结束后,将显示为"摄像机URL"注册的URL。注册的摄像机URL可能最多 需要30分钟左右才能生效。
- 注册后想要注销"Viewnetcam.com"服务时,请访问"Viewnetcam.com"服务的网站 (<http://www.viewnetcam.com/>)进行解约。
- 在viewnetcam设置页面或状态页面中, "Viewnetcam.com"服务的URL显示为"已过期"时, 请在注册完 "Viewnetcam.com"服务后重新启动摄像机。重启摄像机后,请检查已注册的URL显示在"维护"页面上 [状态] - [Viewnetcam.com] 中"Viewnetcam.com"的URL中。
- 访问"通往Viewnetcam.com注册的链接"旁边显示的URL后,可确认"Viewnetcam.com"服务中的注册信 息。若不显示URL,请确认电脑已连接到互联网,并点击 [设置] 按钮。
- 路由器全球地址发生变化,经常无法访问时,请将"访问间隔"设为较小的值。

# **17.2.4** 确认**"Viewnetcam.com"**服务的注册信息

可以确认摄像机是否注册了"Viewnetcam.com"服务。 (请参见[182](#page-181-0) 页)

# **17.2.5** 使用**"DDNS**更新**"**

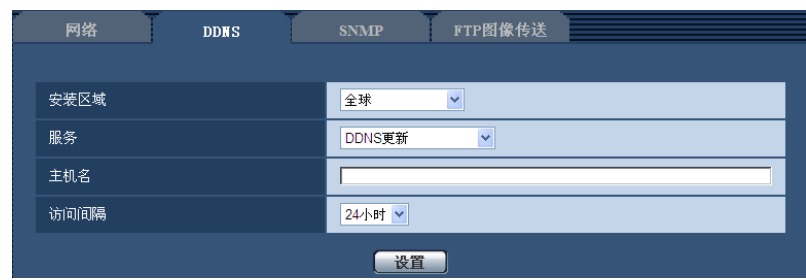

# **[**主机名**]**

输入在DDNS更新中使用的主机名。

- 主机名字符数: 3至250个字符 以"(主机名).(域名)"的形式输入。
- 可以输入的字符: 字母、数字和字符: --。

• 初始值: 无(空白)

## 注

• 关于允许使用的主机名,请向网络管理员咨询。

#### **[**访问间隔**]**

选择对DDNS更新服务器的IP地址和主机名进行确认的间隔。 10 分钟/20 分钟/30 分钟/40 分钟/ 50 分钟/1 小时/6 小时/24小时

• 初始值: 24小时

# **17.2.6** 使用**"DDNS**更新(**DHCP**)**"**

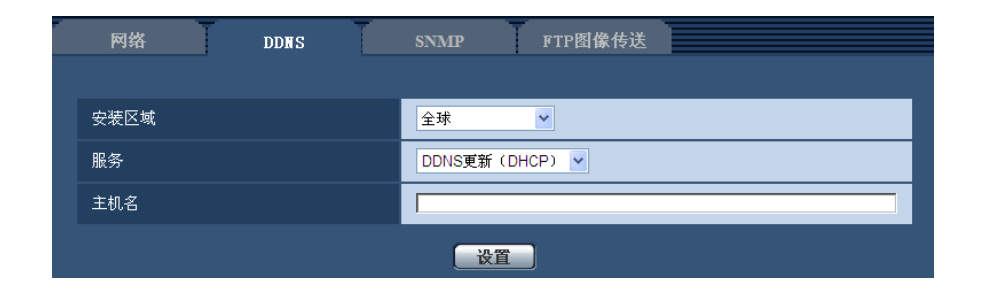

#### **[**主机名**]**

输入在DDNS更新中使用的主机名。

- 主机名字符数: 3至250个字符 以"(主机名).(域名)"的形式输入。
- 可以输入的字符: 字母、数字和字符:.\_-。
- 初始值: 无(空白)

注

• 关于允许使用的主机名,请向网络管理员咨询。

# **17.3** 进行**SNMP**的设置 **[SNMP]**

单击"网络"页面的 [SNMP] 标签页。 (请参见[44](#page-43-0) 页, [46](#page-45-0) 页)

与SNMP有关的设置可以在此页进行。可以使用SNMP管理软件检查摄像机的状态。使用SNMP功能时,请向 网络管理员确认设置内容。

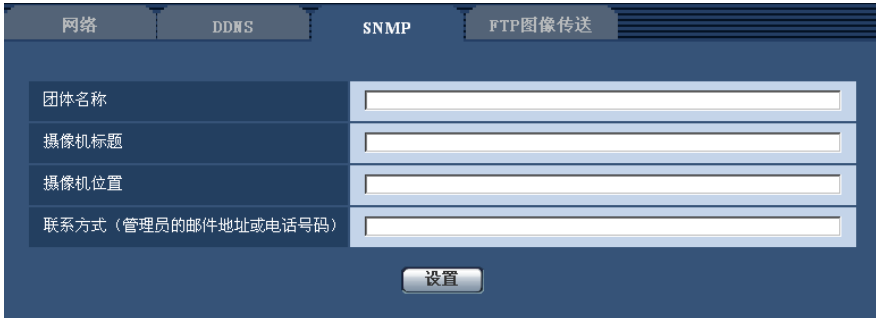

# **[**团体名称**]**

输入要监视的团体名称。

- 团体名称的字符数: 0至32个字符
- 初始值: 无(空白)

# 重要事项

• 使用SNMP功能时,需要输入团体名称。如未输入团体名称,SNMP功能不工作。

### **[**摄像机标题**]**

输入准备使用SNMP功能管理的摄像机标题。

- 摄像机标题字符数: 0至32个字符
- 初始值: 无(空白)

#### **[**摄像机位置**]**

输入安装摄像机的位置名称。

- 摄像机位置的字符数: 0至32个字符
- 初始值: 无(空白)

#### **[**联系方式(管理员的邮件地址或电话号码)**]**

输入管理员的电子邮件地址或者电话号码。

- 联系方式的字符数: 0至255个字符
- 初始值: 无(空白)

# <span id="page-171-0"></span>**17.4** 进行与**FTP**定期图像传送有关的设置 **[FTP**图像传 送**]**

单击"网络"页面的 [FTP图像传送] 标签页。 (请参见[44](#page-43-0) 页, [46](#page-45-0) 页)

与向FTP服务器定期图像传送有关的设置可以在本页进行。需要事先设置FTP服务器才能定期向FTP服务器传 送图像。(请参见[156](#page-155-0) 页)关于如何设置图像传送的时间表,请参见[174](#page-173-0) 页的说明。

#### 重要事项

- 根据网络速度或者状态,图像可能无法按照指定的间隔进行传送。
- 如果将报警图像传送功能和FTP定期图像传送功能都选择为"开",报警图像传送功能的优先权高于FTP 定期图像传送功能的优先权。因此,如果频繁发生报警,图像不能按照指定的间隔进行定期传送。

• 使用FTP定期图像传送功能时,请将[SD记忆卡]标签页的"保存模式"设置为"FTP传送错误"。

### 注

• 在 [SD记忆卡] 标签页中将"保存模式"选择为"FTP传送错误"以后,使用FTP定期图像传送功能传送失败 的图像将会自动保存到SD记忆卡上。 (请参见[30](#page-29-0) 页)

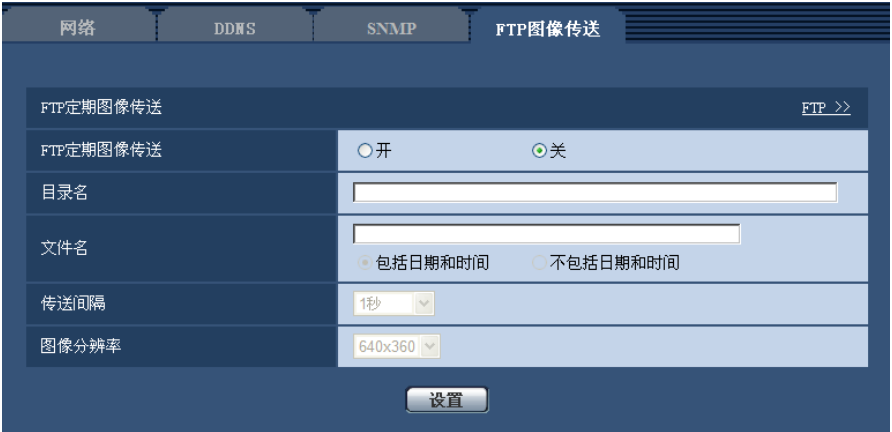

# **FTP**定期图像传送

#### **[FTP >>]**

点击"FTP >>",将显示 "服务器"页面的 [FTP] 标签页。 (请参见[156](#page-155-0) 页)

### **[FTP**定期图像传送**]**

选择"开"或者"关",决定是否使用FTP定期图像传送功能传送图像。 选择"开"时,需要设置FTP服务器。 (请参见156页)

• 初始值: 关

# **[**目录名**]**

输入要保存图像的目录名。 例如,输入"/img"可以指定FTP服务器的根目录下的"img"目录。

- 目录名字符数: 1至256个字符
- 不允许输入的字符: " & ;
- 初始值: 无(空白)

## **[**文件名**]**

输入文件名(要传送的图像文件的名称)并且选择保存文件名的形式。

- **包括日期和时间:** 文件名将会为 ["输入的文件名"+"时间与日期(年/月/日/时/分/秒)"] +"序列号(从00开 始)"。
- 不包括日期和时间**:** 文件名将会仅为输入的"文件名"。如果选择了"不包括日期和时间",每次新传送文件时 会覆盖旧文件。
- 文件名的字符数: 1至32个字符
- 不允许输入的字符: " & ; : / \* < > ? \ |
- 初始值: 无(空白)

注

• 当选择"包括日期和时间"时,在使用夏令时的地区,文件名将会为 ["输入的文件名"+"时间与日期(年/ 月/日/时/分/秒)"]+"序列号(从00开始)"+"s"。

#### **[**传送间隔**]**

从下列选项中选择FTP定期图像传送的间隔:

1秒/ 2秒/ 3秒/ 4秒/ 5秒/ 6秒/ 10秒/ 15秒/ 20秒/ 30秒/ 1分钟/ 2分钟/ 3分钟/ 4分钟/ 5分钟/ 6分钟/ 10分钟/ 15分 钟/ 20分钟/ 30分钟/ 1小时/ 1.5小时/ 2小时/ 3小时/ 4小时/ 6小时/ 12小时/ 24小时

• 初始值: 1秒

## **[**图像分辨率**]**

从下列选项中选择传送图像的分辨率:  $(SW598)$  $(SC588)$ 当**"**拍摄模式**"**设置为**"200**万像素 **[16:9]"**时: 640x360/320x180 当**"**拍摄模式**"**设置为**"130**万像素 **[16:9]"**时: 1280x720/640x360/320x180 当**"**拍摄模式**"**设置为**"130**万像素 **[4:3]"**时: 1280x960/VGA/QVGA  $(SW397)$   $(SC387)$ 当**"**宽高比**"**设置为**"16:9"**时: 1280x720/640x360/320x180 当**"**宽高比**"**设置为**"4:3 (VGA)"**时: 1280x960/VGA/QVGA 当**"**宽高比**"**设置为**"4:3 (800x600)"**时: 1280x960/800x600/QVGA

• 初始值: 640x360

# <span id="page-173-0"></span>**17.5 FTP**定期图像传送的时间表设置 **[FTP**图像传送**]**

单击"网络"页面的 [FTP图像传送] 标签页。 (请参见[44](#page-43-0) 页, [46](#page-45-0) 页) 可以在此页配置向FTP服务器传送报警图像时的时间表的设置。关于如何配置FTP定期图像传送功能的设置, 请参见[172](#page-171-0) 页。

# **17.5.1** 如何设置时间表

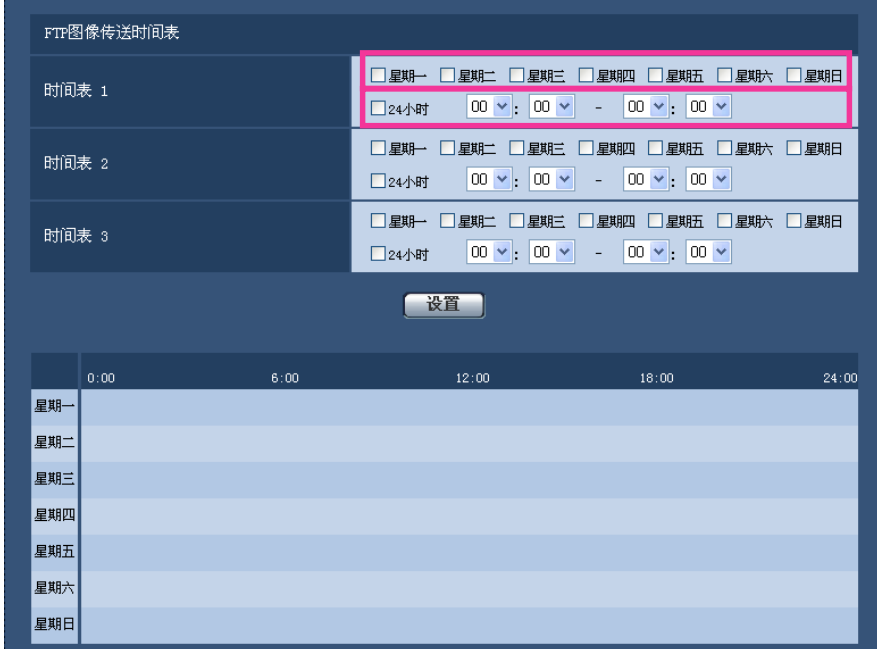

- **1.** 在"FTP图像传送时间表"的复选框打钩选择所需要的星期几。 → 所选择的星期几将会在时间表中生效。
- **2.** 单击下拉菜单并且选择需要的"小时"和"分钟"可以指定时间。 如果不指定时间,在"24小时"的复选框打钩。
- **3.** 设置完成后,单击 [设置] 按钮。
	- → 结果将会显示在窗口的底部。

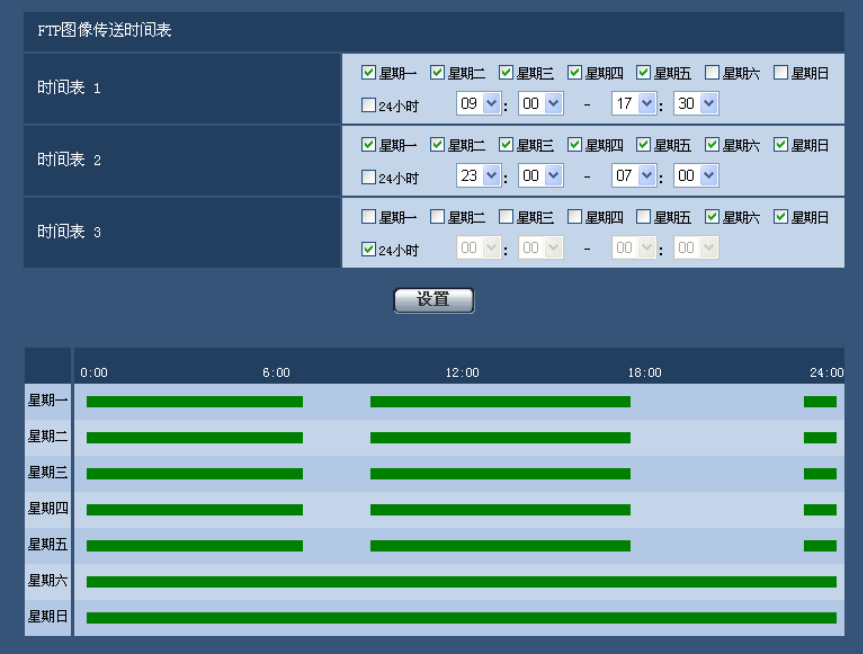

# **17.5.2** 如何删除所设置的时间表

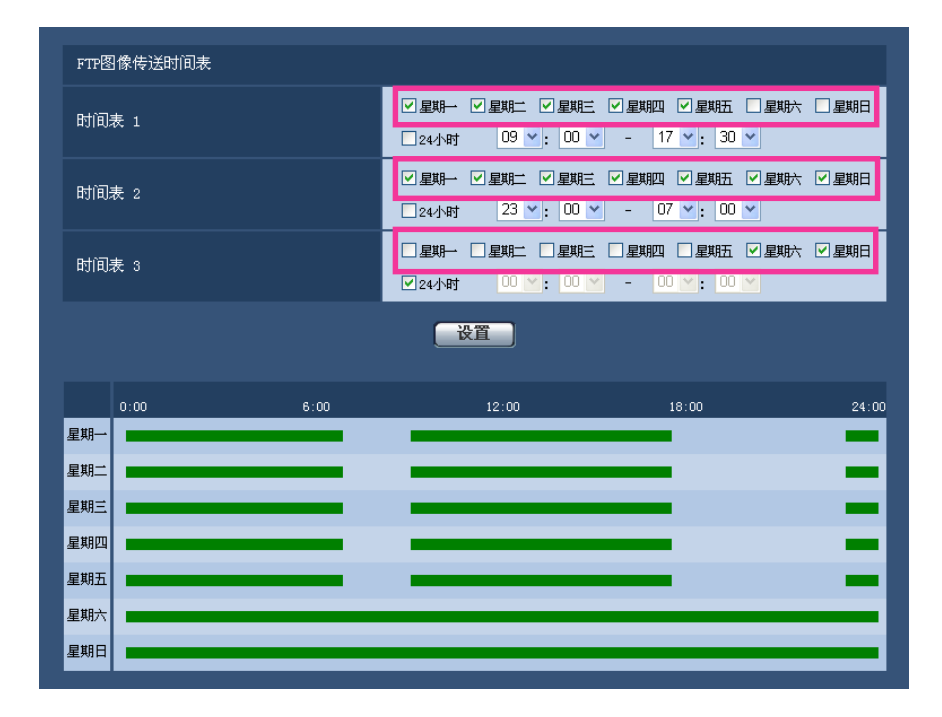

- **1.** 除去所设置的星期几的复选框中的钩。
- **2.** 设置完成后,单击 [设置] 按钮。
	- $\rightarrow$  所选择的星期几的时间被删除。

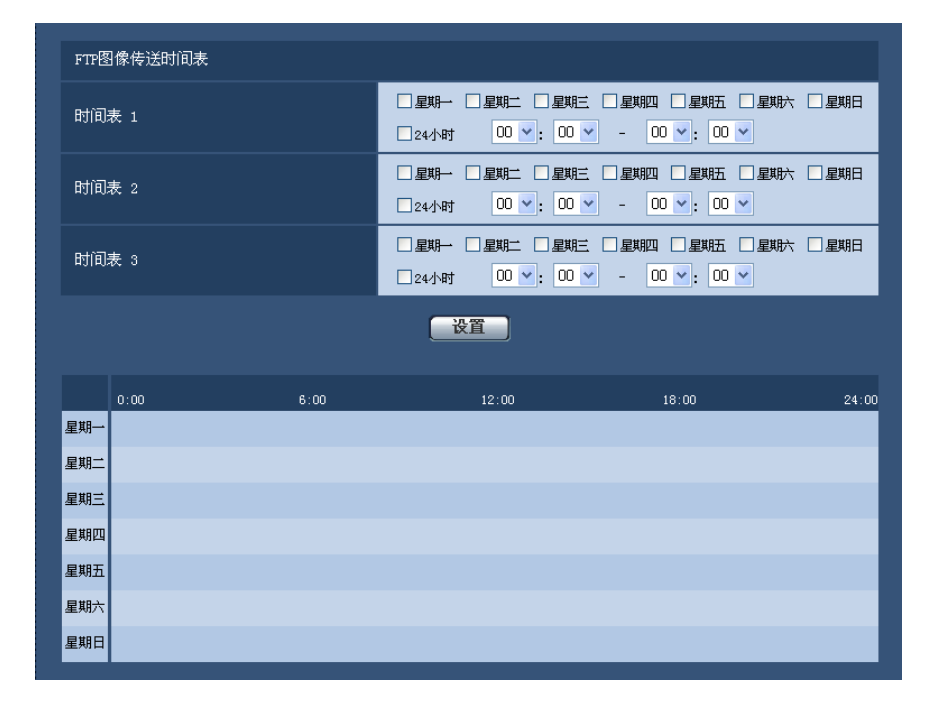

# **18** 进行与时间表有关的设置 **[**时间表**]**

在"时间表"页面,可以为下述情况决定时段:

- 允许报警(仅在指定时段接受报警输入。)
- 允许移动检测(仅在指定时段启动移动检测。)
- 允许声音检测(仅在指定时段启动声音检测。)
- 允许访问(仅在指定时段允许访问摄像机。)
- H.264录像(仅在指定时段可以在SD记忆卡上录像)
- 位置刷新(仅在指定时段刷新摄像机位置)

"时间表"页面仅有[时间表]标签页。

### 可以设置多达5个时间表。

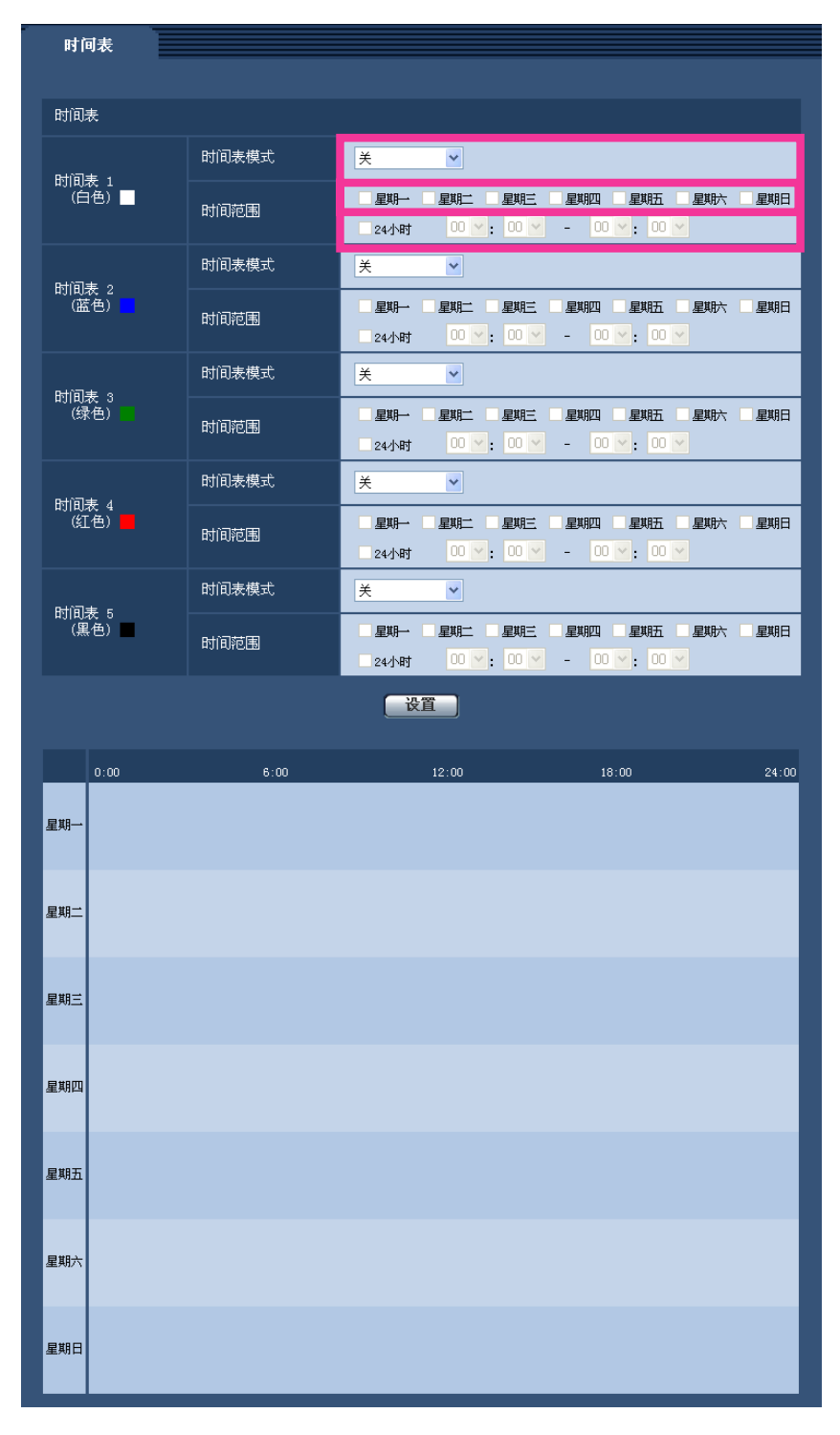

- **1.** 从"时间表模式"选择要指定给时间表的动作。
	- 初始值为"关"。
	- 关**:** 对应时间表不采取动作。
	- 允许报警**:** 时间表期间将会接受端子的报警输入(端子报警)。
	- 允许移动检测**:** 时间表期间移动检测功能将会启动。
- 声音检测许可**:** 时间表期间声音检测功能将会启动。
- 允许访问**:** 在设定的时间以外的时间段内,在[用户验证]标签页(请参见[150](#page-149-0) 页)将访问级别设置为2和 3的用户禁止访问摄像机。
- **H.264**录像**:** 在设置的时间段进行H.264录像。
- 位置刷新: 在设置的时间段进行位置刷新。
- **1-256:** 在设置的时间段内,摄像机将从预置位置移动至所选择的位置。

注

- 在"用户管理"页面的 [用户验证] 标签页将"用户验证"选择为"开"(请参见[150](#page-149-0) 页),并且在[主机验 证]标签页将"主机验证"选择为"关"(请参见[151](#page-150-0) 页),则可以使"允许访问"生效。
- 当时间表模式选择为"H.264录像"时,请将[SD记忆卡]标签页的"录像格式"选择为"H.264(1)"或"H. 264(2)",将"保存模式"选择为"时间表"。 (请参见[56](#page-55-0) 页)
- **2.** 通过在对应的复选框内打钩选择星期几。
- **3.** 从下拉菜单中可以选择时间表的开始时间和结束时间。 如果不指定时间,在"24小时"的复选框打钩。
- **4.** 设置完成后,单击 [设置] 按钮。 → 结果将会显示在窗口的底部。

注

• 在时间表1至时间表5中显示的颜色表示画面下的时间表栏中显示的线的颜色。

# **19** 摄像机的维护 **[**维护**]**

系统日志检查、软件升级、状态确认以及设置的初始化可以在此页进行。 "维护"页面包括[系统日志] 标签页、[升级] 标签页、[状态] 标签页和 [初始值复位] 标签页。

# **19.1** 检查系统日志 **[**系统日志**]**

单击"维护"页面的 [系统日志] 标签页。 (请参见[44](#page-43-0) 页, [46](#page-45-0) 页)

在 [SD记忆卡] 标签页中将"SD记忆卡"选择为"使用"后插入SD记忆卡,SD记忆卡中可以保存多达4000条系统日 志(请参见[56](#page-55-0) 页)。

将"SD记忆卡"选择为"不使用"时,摄像机内置存储器中可以保存多达100条系统日志。

当保存的系统日志达到最大数目时,新日志将会覆盖旧的系统日志。在这种情况下,最旧的日志最先被覆盖。 系统日志将会以每组100条日志成组显示。

使用SD记忆卡时,即使摄像机的电源被关闭时也会保存日志。不使用SD记忆卡时,摄像机的电源被关闭时日 志将会被删除。

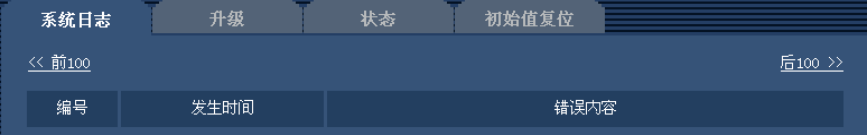

#### **[**后**100 >>]**

单击"后100 >>",显示当前系统日志一览的后100条。

### **[<<** 前**100]**

单击"<< 前100", 显示当前系统日志一览的前100条。

#### **[**编号**]**

显示系统日志的编号。

# **[**发生时间**]**

显示日志生成的时间和日期。

#### 注

• 在 [基本] 标签页中将"时间显示格式"选择为"关" (请参见[50](#page-49-0) 页)时,日志的时间和日期将会以24小时 格式显示。

#### **[**错误内容**]**

显示系统日志的内容。关于系统日志的相关信息,请参见[191](#page-190-0) 页。

# **19.2** 升级软件 **[**升级**]**

单击"维护"页面的 [升级] 标签页。 (请参见[44](#page-43-0) 页, [46](#page-45-0) 页)
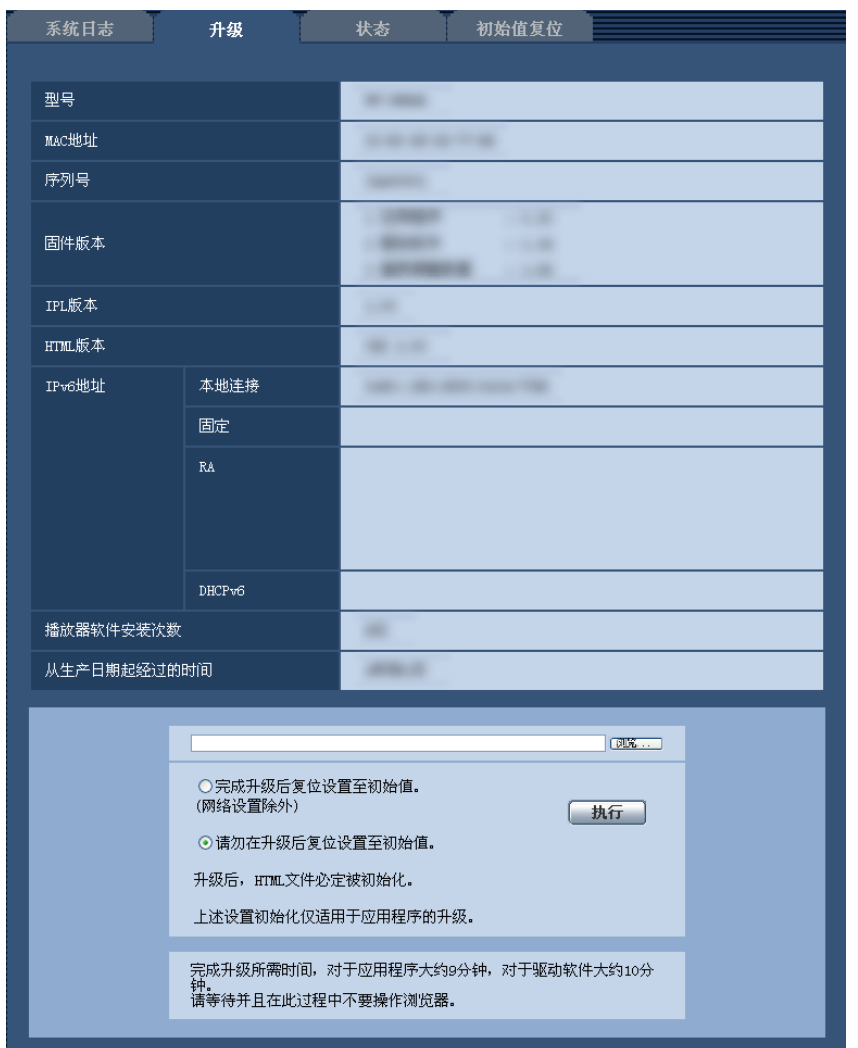

当前软件可以在此页中升级到最新版本。关于用于软件升级的信息,请向经销商咨询。

**[**型号**], [MAC**地址**], [**序列号**], [**固件版本**], [IPL**版本**], [HTML**版本**], [IPv6**地址**], [**播放器软件安装次 数**], [**从生产日期起经过的时间**]**

将会显示各个项目的信息。

**1.** 向经销商咨询之后,将最新软件下载到电脑上。

#### 重要事项

- 请用允许的半角英文或数字字符作为保存下载软件的目录名称。
- 2. 单击 [浏览...] 按钮, 指定下载的软件。
- **3.** 单击所需要的按钮,决定是否在完成软件升级后复位设置至初始值。

#### 注

- 请注意,一旦进行初始化就无法复原设置值。
- **4.** 单击 [执行] 按钮。
	- → 显示确认窗口。

#### 重要事项

- 完成升级后,删除因特网临时文件。 (请参见[194](#page-193-0) 页)
- 使用与摄像机在同一子网中的电脑进行固件升级。
- 进行软件升级时,请务必向经销商确认注意事项。
- 升级应用软件时,请使用本公司指定的img文件。 升级时所用软件的文件名,请务必设为"机型名称(不需要"WV-",用小写字符显示。) xxxxx.img"格 式。
	- \* ("xxxxx"部分为软件版本。)
- 升级过程中,请勿切断摄像机的电源。
- 升级过程中,请勿操作网络浏览器。
- 选择"完成升级后复位设置至初始值。(网络设置除外)"时,以下网络相关数据也不会被初始化: IPv4的主要服务器地址和备用服务器地址DNS设置、IPv6的主要DNS服务器地址和备用DNS服务器地 址、开/关DHCP、IP地址、子网掩码、默认网关、HTTP端口、CRT密钥、服务器证书、UPnP设置、 网络速度、带宽控制、时间设置
- 每台电脑上安装的播放器软件应当分别同意安装许可内容。关于安装许可的情况,请向经销商咨询。

## <span id="page-181-0"></span>**19.3** 确认状态 **[**状态**]**

单击"维护"页面的 [状态] 标签页。 (请参见[44](#page-43-0) 页, [46](#page-45-0) 页) 在此处可以确认摄像机的状态。

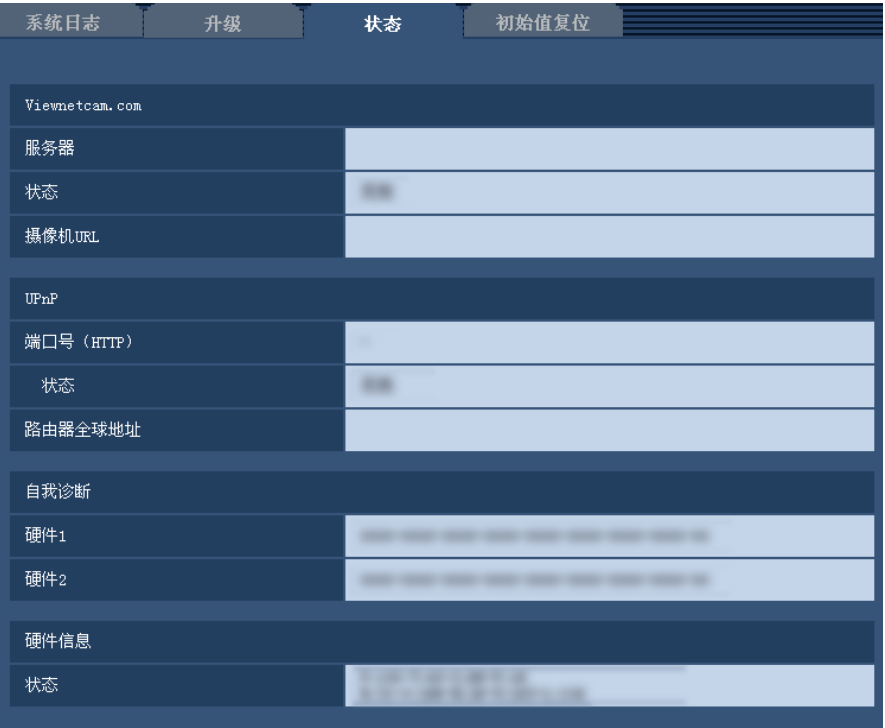

#### **[Viewnetcam.com]**

- 服务器**:** 显示"Viewnetcam.com"服务器的URL。
- 状态**:** 显示注册到"Viewnetcam.com"的状态。

• 摄像机**URL:** 显示注册了"Viewnetcam.com"服务的摄像机的URL。

#### **[UPnP]**

- 端口号(**HTTP**)**:** 显示在UPnP完成端口转发设置的端口号。
- 状态**:** 显示端口转发的状态。
- 路由器全球地址**:** 显示路由器的全球地址。

#### **[**自我诊断**]**

显示硬件自我诊断的结果。

#### **[**硬件信息**]**

显示旋转、俯仰次数等信息。

注

• 关于状态的显示内容("Viewnetcam.com"服务、UPnP功能、自我诊断),请参见本公司网站 <http://security.panasonic.com/pss/security/support/info.html> (英文网站)。

## **19.4** 复位**/**重新启动摄像机 **[**初始值复位**]**

单击"维护"页面的 [初始值复位] 标签页。 (请参见[44](#page-43-0) 页, [46](#page-45-0) 页) 复位摄像机的设置和HTML文件以及重新启动摄像机可以在此页进行。

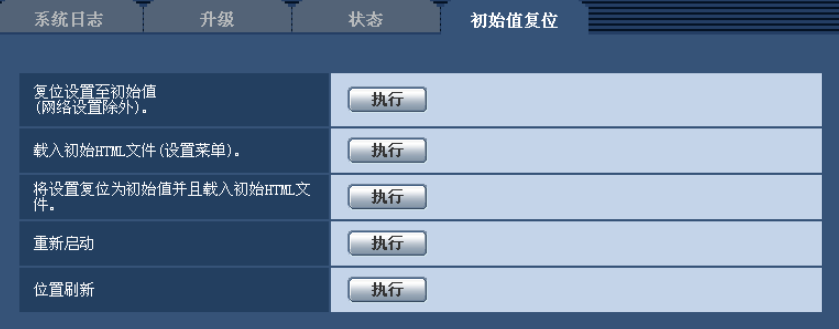

#### **[**复位设置至初始值(网络设置除外)。**]**

单击 [执行] 按钮, 可以将设置复位为初始值。注意网络设置将不会被复位。 设置复位、重启之后,请等待大约3分钟后开始操作。

#### **[**载入初始**HTML**文件(设置菜单)。**]**

单击 [执行] 按钮, 可以将HTML文件复位为初始值。 设置复位、重启之后,请等待大约3分钟后开始操作。

#### **[**将设置复位为初始值并且载入初始**HTML**文件。**]**

单击 [执行] 按钮, 可以将摄像机的设置和HTML文件复位为初始值。注意网络设置将不会被复位。 设置复位、重启之后,请等待大约3分钟后开始操作。

#### **[**重新启动**]**

单击 [执行] 按钮, 可以重新启动摄像机。重启之后, 请等待大约2分钟后开始操作。

#### <span id="page-183-0"></span>**[**位置刷新**]**

刷新摄像机间位置。当使用摄像机期间摄像机朝向偏离所设置的起始位置、预置位置时,或者接通电源期间误 将摄像机朝向改变时,可对位置进行校正。 执行位置刷新时,约2分钟不能操作。

#### 重要事项

• 安装摄像机时,可能会误将摄像机朝向改变。因此安装施工后进行预置注册时,建议执行位置刷新。

#### 注

• 使用通知功能时,当发生重新启动后未安装SD记忆卡,或者安装了写入锁定状态的SD记忆卡等错误 时,可向"报警"页面上[通知]标签页中"邮件通知"-"目标邮件地址"和"Panasonic报警协议通知"-"目标服务 器地址"所指定的目的地发出通知。 (请参见[142](#page-141-0) 页, [144](#page-143-0) 页)

• (SW598) (SW397):

对网络设置内容(请参见[160](#page-159-0) 页)进行初始化时,请切断摄像机电源,将初始化开关切换到开后再重新 接通电源。约6分钟后,摄像机启动,包括网络设置在内的设置内容都将被初始化。初始化过程中请勿 切断电源。初始化完成后,关闭摄像机电源再讲初始化开关切换到关。

#### SC588 (SC387):

对网络设置内容(请参见[160](#page-159-0) 页)进行初始化时,请切断摄像机电源,按下摄像机的初始化按钮,然后 接通电源,再按住初始化按钮约5秒钟。约6分钟后,摄像机启动,包括网络设置数据在内的设置内容 将被初始化。接通电源后,约6分钟内请勿切断摄像机电源。

# **20** 可同时访问摄像机的用户数

最多可有14个用户同时访问摄像机,不论正在接收H.264图像的用户还是正在接收JPEG图像的用户。(当"用户 管理"页面的[系统]标签页上"优先流"的"动作"选择为"开"时。)可同时访问摄像机的用户数可能会因网络环境和摄 像机设置而异。请考虑到下列因素:

- 如果将"优先流"的"动作"选择为"关",最多可有12个用户访问摄像机。
- 如果"视频/音频"页面的[JPEG/H.264]标签页上的"H.264(1)"或"H.264(2)"将"传送模式"选择为"帧率优先",能 够同时访问摄像机的用户数可能会减少。
- 如果在"视频/音频"页面的[JPEG/H.264]标签页上的"H.264(1)"或"H.264(2)"中增大了"带宽(每个客户端)\*" 的设置,能够同时访问摄像机的用户数可能会减少。
- 如果"网络"页面的[网络]标签页上的"带宽控制"受到限制,能够同时访问摄像机的用户数可能会减少。

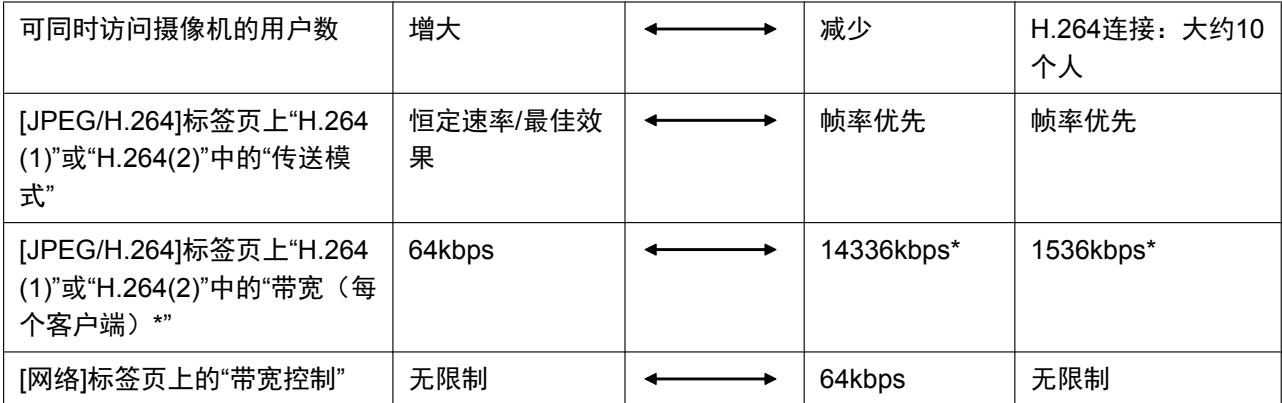

注

- 将"视频/音频"页面上[JPEG/H.264]标签页的"H.264(1)"或"H.264(2)"将"传送类型"选择为"多播"时,浏览 H.264图像的用户的访问数没有限制。用户访问数不包含监视H.264图像的第二个和后续用户。
- 当"用户管理"页面的[系统]标签页上将"优先流"的"动作"选择为"开",由于为"优先流"保留了恒定的网络带 宽,能够同时访问摄像机的用户数可能会减少。

# **21** 使用光盘

## **21.1** 关于光盘快速启动

将附件中的光盘放入电脑的光盘驱动器后,将自动启动光盘快速启动并显示许可协议。请阅读协议并选择"我接 受许可协议",然后单击"确定"。

显示光盘快速启动画面。

• 如果未显示快速启动画面,请双击光盘上的"CDLauncher.exe"文件。

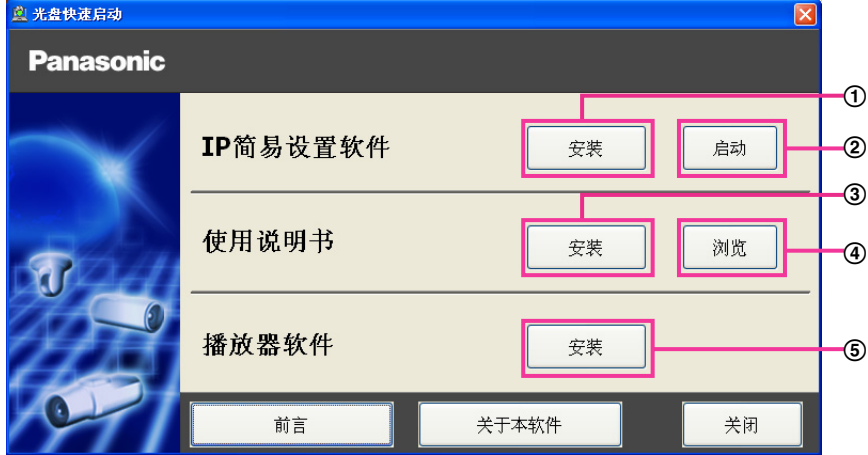

使用附带的光盘,可以执行以下操作:

- 可以将**"IP**简易设置软件**"**安装到电脑上。 **(**请参见**[187](#page-186-0)** 页**)**
- **"IP**简易设置软件**"**中设置与摄像机网络相关的设置。 **(**请参见**[189](#page-188-0)** 页**)**
- 可以将说明书安装到电脑上。 **(**请参见**[188](#page-187-0)** 页**)**
- 在不安装说明书的情况下也可通过点击**[**浏览**]**按钮来浏览说明书。
- 可以将播放器软件安装到电脑上。 **(**请参见**[188](#page-187-1)** 页**)**

## <span id="page-186-0"></span>**21.2** 安装**"IP**简易设置软件**"**

在光盘快速启动画面上点击[IP简易设置软件]旁的[安装]按钮,将显示"IP简易设置软件"的安装画面。请确认下 述各设置项目并进行安装。

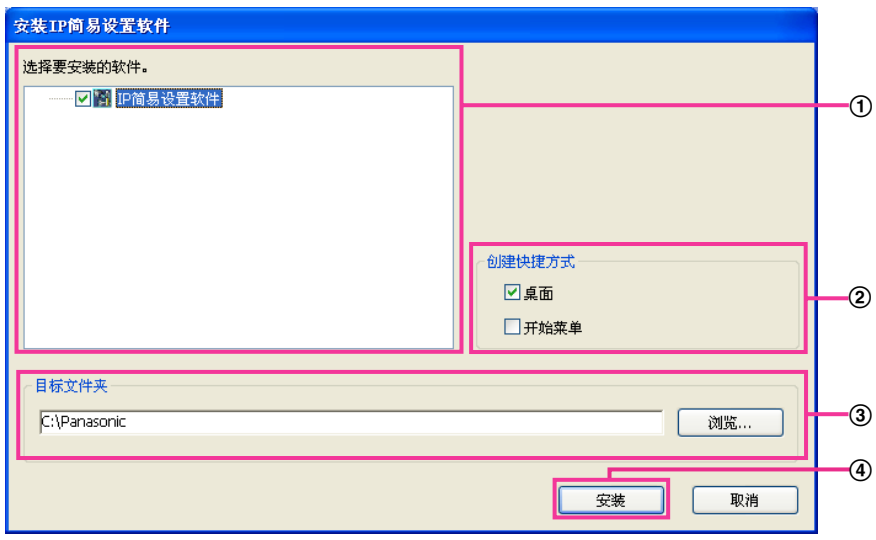

- 选择需要安装的**"IP**简易设置软件**"**。
- 选择要创建**"IP**简易设置软件**"**的快捷方式的位置。
- 指定安装**"IP**简易设置软件**"**的电脑文件夹。
- 单击 **[**安装**]** 按钮开始安装。

注

• 卸载"IP简易设置软件"时,请删除安装时所指定安装的快捷方式图标(默认的位置为桌面)以及安装时 所指定文件夹的[EasyIPConfig]文件夹。(默认为C:\Panasonic)

## <span id="page-187-0"></span>**21.3** 安装使用说明书

在光盘快速启动画面上点击[使用说明书]旁的[安装]按钮,将显示使用说明书的安装画面。请确认下述各设置项 目并进行安装。

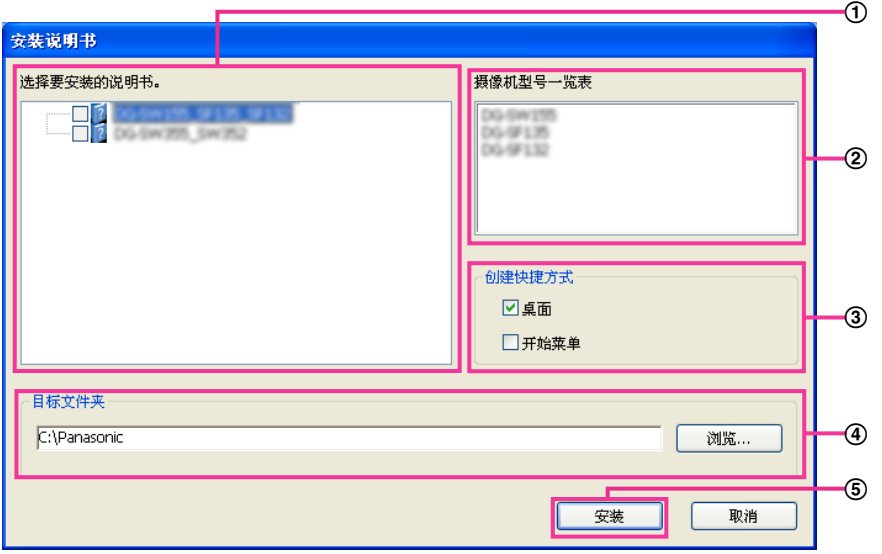

- 选择要安装的使用说明书。使用说明书对应的摄像机型号显示在B **"**摄像机型号一览表**"**中。
- ② 将在①中选择的使用说明书对应的摄像机型号进行一览显示。
- 选择要创建使用说明书快捷方式的位置。
- 指定安装使用说明书的电脑的文件夹。
- 单击 **[**安装**]** 按钮开始安装。

注

• 卸载使用说明书时,请删除安装时所指定安装的快捷方式图标 (默认的位置为桌面) 以及安装时所指定 文件夹的[Manual]文件夹。(默认为C:\Panasonic)

## <span id="page-187-1"></span>**21.4** 安装播放器软件

要显示摄像机图像,必须在电脑上安装播放器软件(Network Camera View 4S)。在光盘快速启动画面上点击 [播放器软件]旁的[安装]按钮,根据画面指示进行安装。通过电脑访问本产品时,如果出现要求安装播放器软件 的提示信息,请按照画面指示进行安装。相关信息,请参见3 [页。](#page-2-0)

注

• 卸载播放器软件时,根据电脑的不同操作系统,请分别按照以下步骤进行删除: **Windows XP**操作系统: 从[控制面板]-[添加/删除程序]删除[Network Camera View 4S]。 **Windows 8/Windows 7/Windows Vista**: 从[控制面板]-[程序]-[卸载程序]删除[Network Camera View 4S]。

## <span id="page-188-0"></span>**21.5** 使用**"IP**简易设置软件**"** 对摄像机进行网络设置

可以使用光盘(附件)中的"IP简易设置软件"对摄像机的网络进行设置。使用多台摄像机时,需要分别对每台 摄像机的网络进行设置。如果"IP简易设置软件"无法进行设置,在浏览器从摄像机的设置菜单访问"网络"页面并 分别进行设置。 (请参见[160](#page-159-0) 页)

#### 重要事项

- 使用Windows 8、Windows 7或Windows Vista时,启动"IP简易设置软件"时可能会显示"Windows 安全 警报"窗口。此时,从控制面板禁用"用户帐户控制"。
- "IP简易设置软件"不能通过同一路由器对其他子网进行操作。
- 使用旧版本(版本2.xx)的"IP简易设置软件"时,不能显示或设置本产品。
- 为了强化安全功能,"IP简易设置软件"在摄像机接入电源20分钟之后,就无法对摄像机的网络设置进行 更改。(当"IP简易设置软件"的有效期设置为20分钟的时候)但是,初始状态的摄像机即使经过20分钟 之后也能进行更改。
- **1.** 请点击光盘快速启动画面的[IP简易设置软件]旁的[启动]按钮启动"IP简易设置软件"。或者,在电脑上安装该 软件后,双击创建的快捷方式启动。
	- 启动后将显示许可协议。请阅读协议并选择"我接受许可协议",然后单击[OK]。
	- 显示"IP简易设置软件"屏幕。如果查找到摄像机,则会显示关于此摄像机的MAC地址和IP地址等信息。
- **2.** 选择要设置摄像机的MAC地址/IP地址后,单击[访问摄像机]按钮。

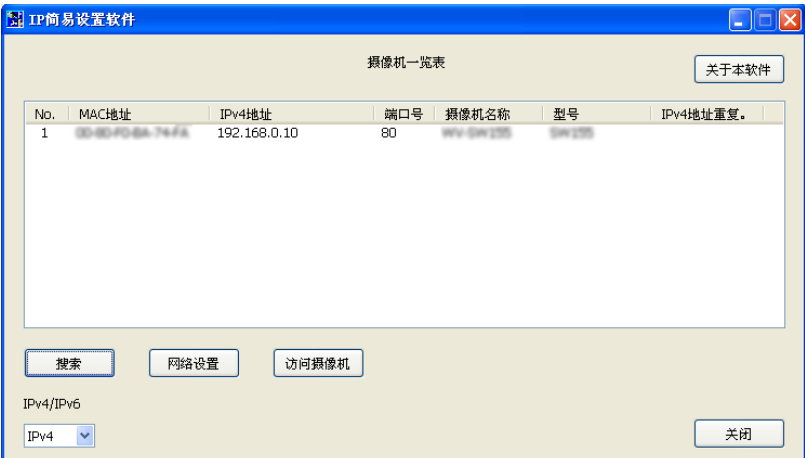

#### 注

- 使用DHCP服务器时,单击"IP简易设置软件"的[搜索]按钮可以显示分配到摄像机的IP地址。
- 使用了重复的IP地址时,使用重复地址的摄像机编号会重叠现显示。
- 根据使用的协议,可以将"摄像机一览表"在IPv4地址和IPv6地址之间切换。
- 单击各显示项目的标题,可以分类显示各标题的内容。
- 单击[网络设置]按钮时,会显示"网络设置"画面并可以更改网络设置。相关信息,请参见[190](#page-189-0) 页。
- **3.** 显示播放器软件"Network Camera View 4S"的安装画面时,请按照屏幕上的说明安装软件。(从摄像机安装 播放器软件"Network Camera View 4S"。)
	- 显示摄像机的"实时"页面。
	- 如果无法安装播放器软件"Network Camera View 4S"或者不能显示图像,单击光盘快速启动画面上[播 放器软件]旁的[安装]按钮即可安装软件。

#### <span id="page-189-0"></span>更改网络连接方法

更改与网络设置相关的设置时,如连接模式、IP地址以及子网掩码,请单击[IP简易设置软件]画面中的[网 络设置]按钮。

显示"网络设置"画面。输入各项目,然后单击 [保存] 按钮。

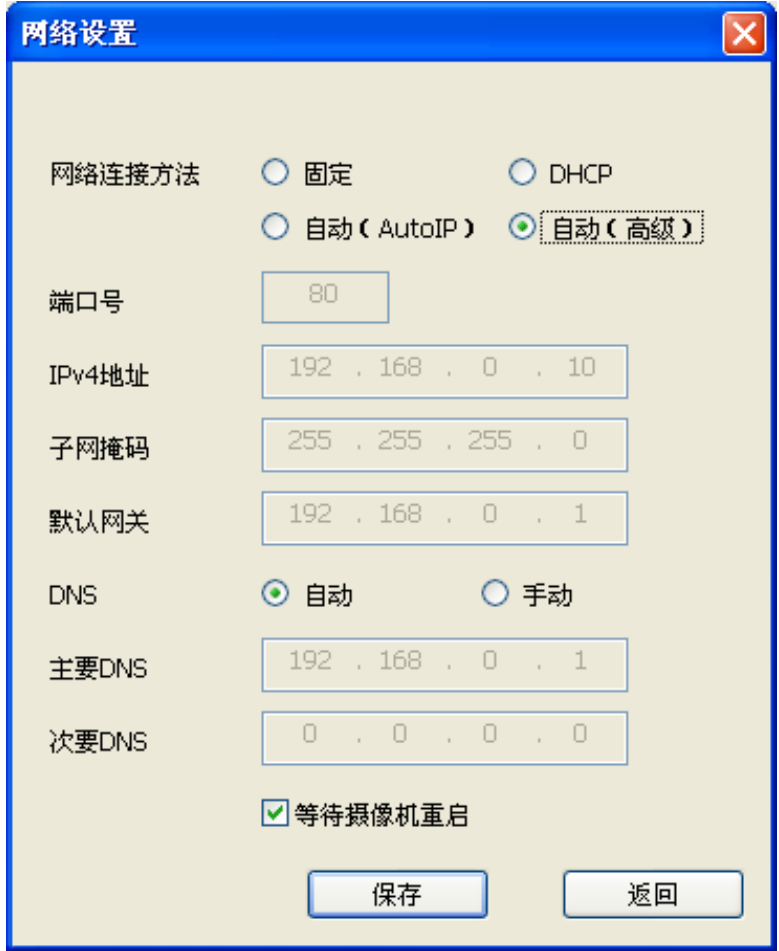

注

- 取消"等待摄像机重启"的复选标记,可以连续设定多台摄像机。
- 关于"网络连接方法"页各设置的相关信息,请参见[160](#page-159-0) 页。

#### 重要事项

- 单击[保存]按钮后,设置完成大约需要2分钟。设置完成前如果拔下局域网电缆,则设置的内容将全 部失效。在这种情况下,请重新设置。
- 使用防火墙(包括软件)时,请设置为允许访问所有UDP端口。

# **22** 关于显示系统日志

### 关于**SMTP**的错误指示

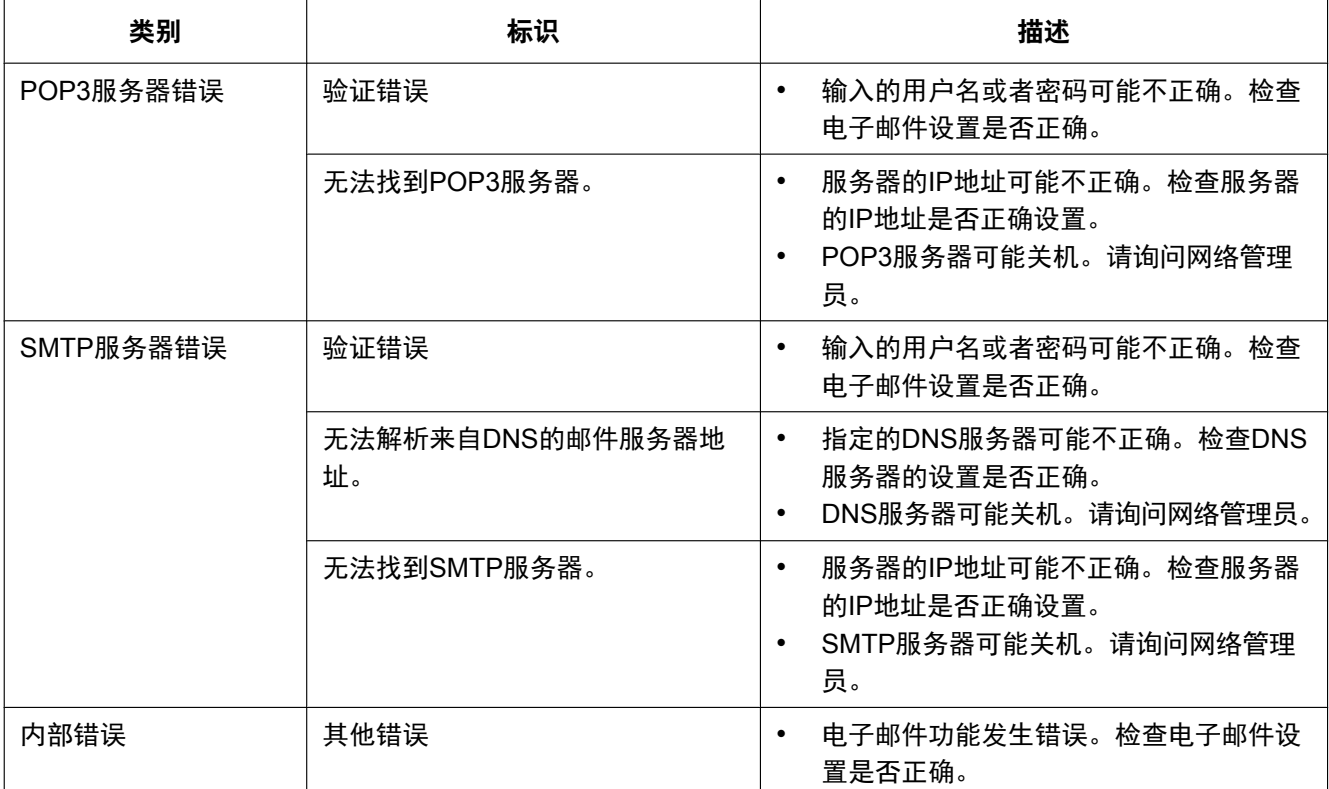

### 关于**FTP**的错误指示

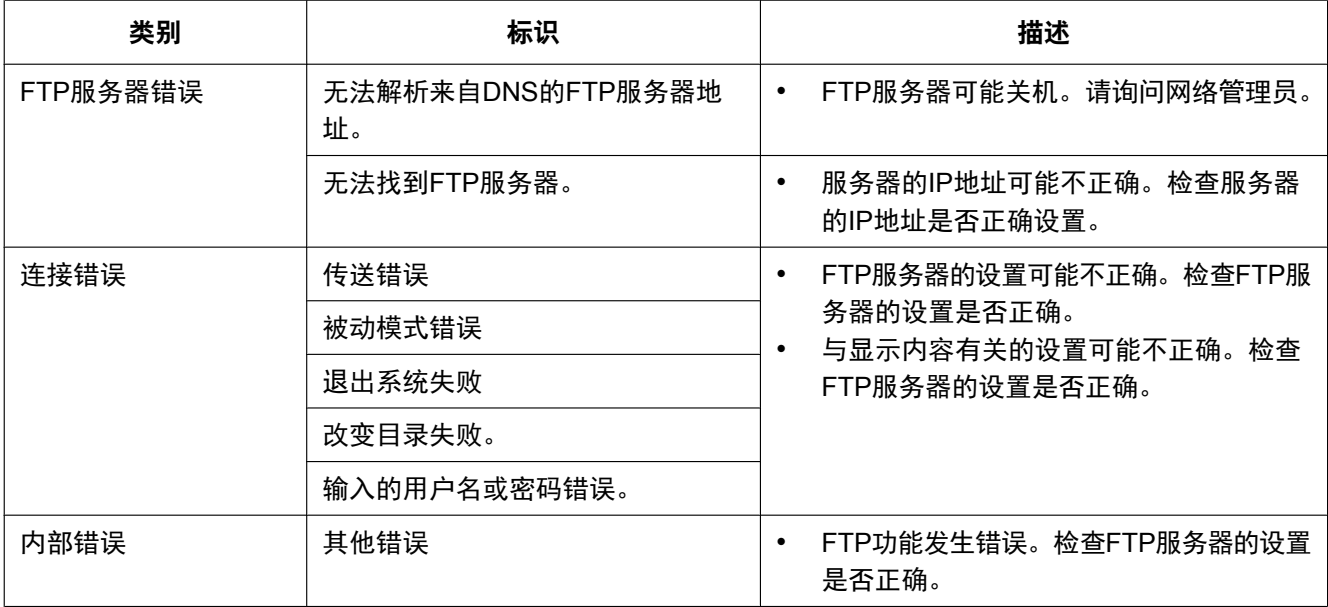

### 关于**"Viewnetcam.com"**的错误指示

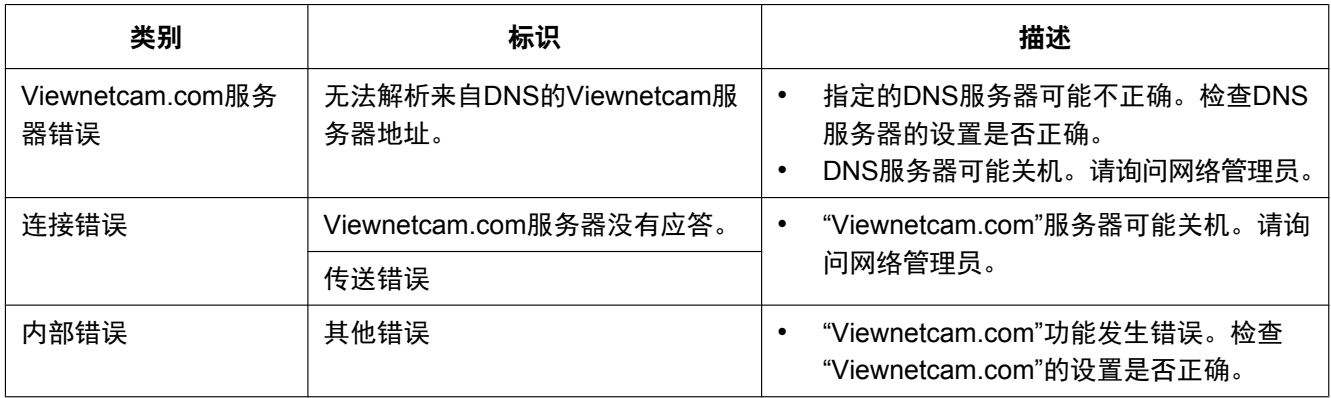

### 关于**DDNS**的错误指示

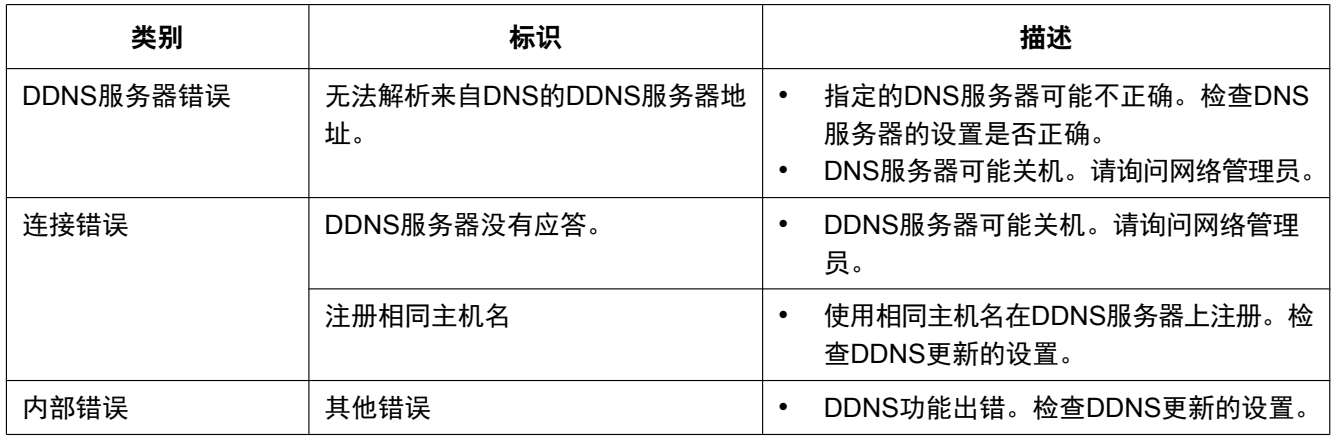

### 关于**NTP**的错误指示

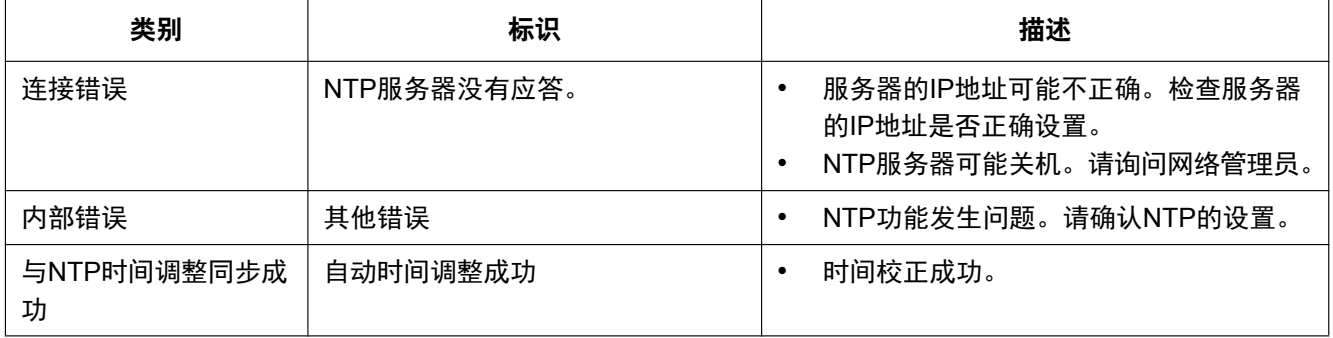

### 关于登录的指示

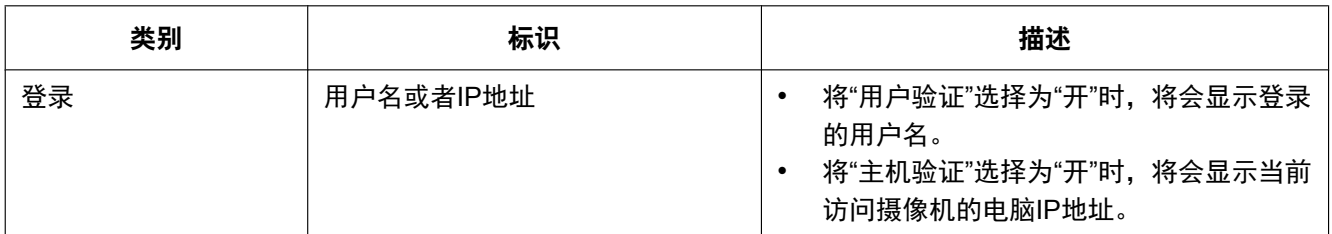

### 关于**Panasonic**报警协议通知的错误指示

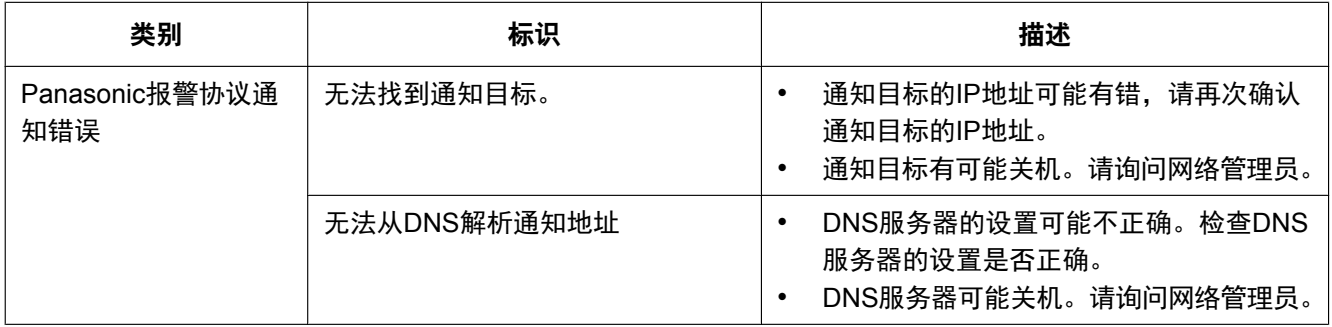

# <span id="page-193-0"></span>**23** 故障排除

#### 在送修之前,请先按照下表确认故障原因。

按照下表方法操作仍无法排除故障或出现该表记述以外的故障时,请与经销商联系。

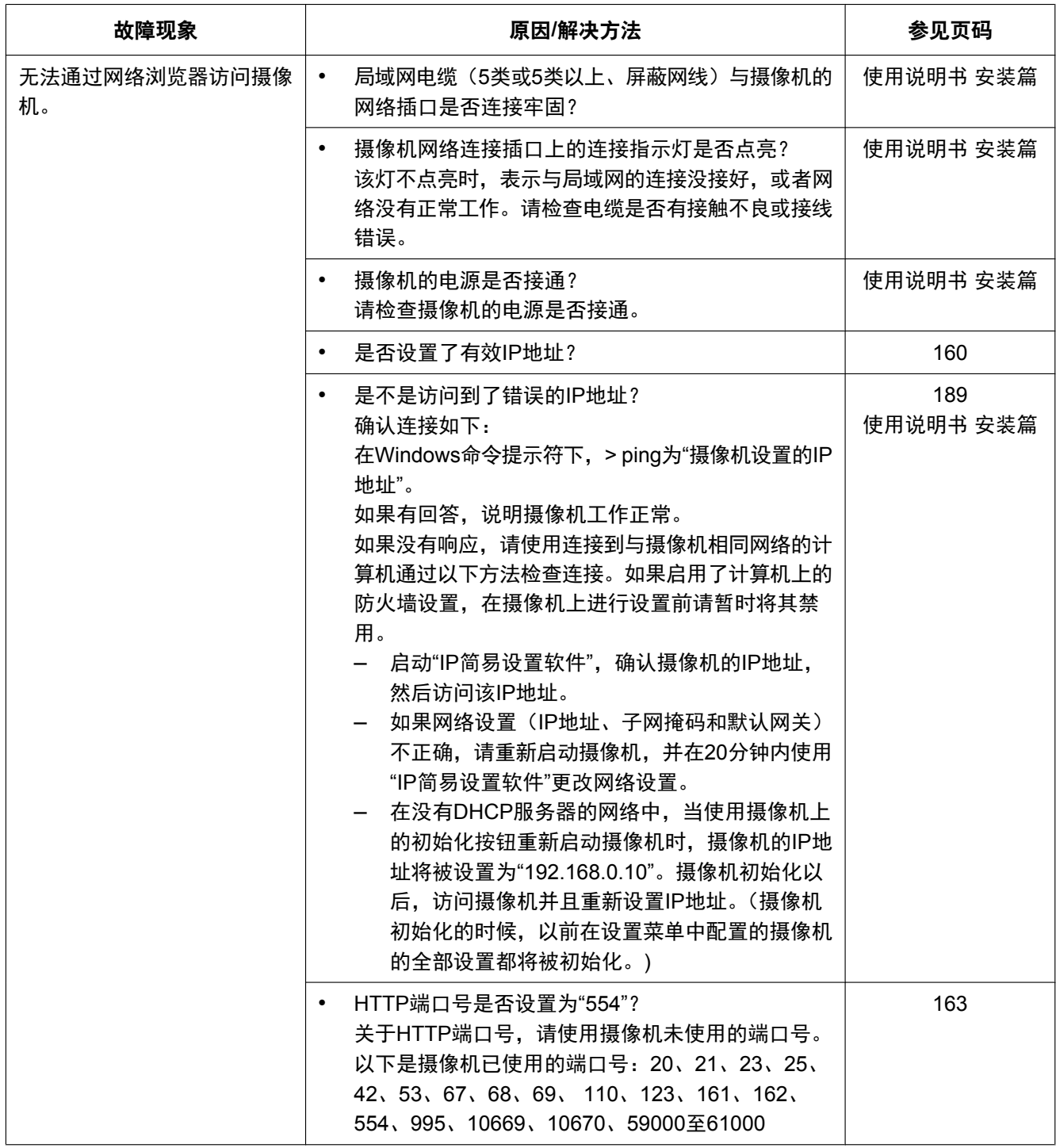

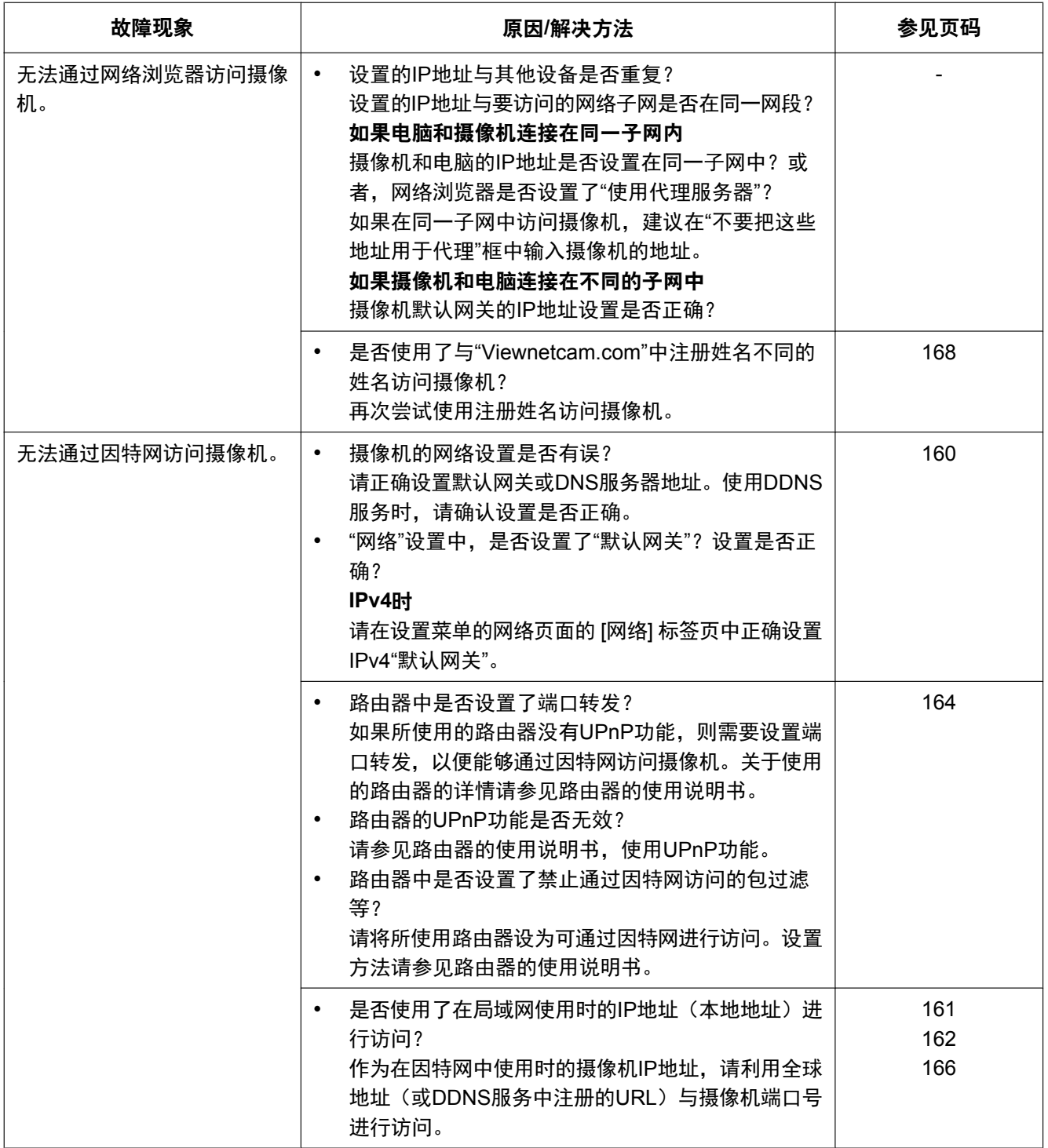

#### **23** 故障排除

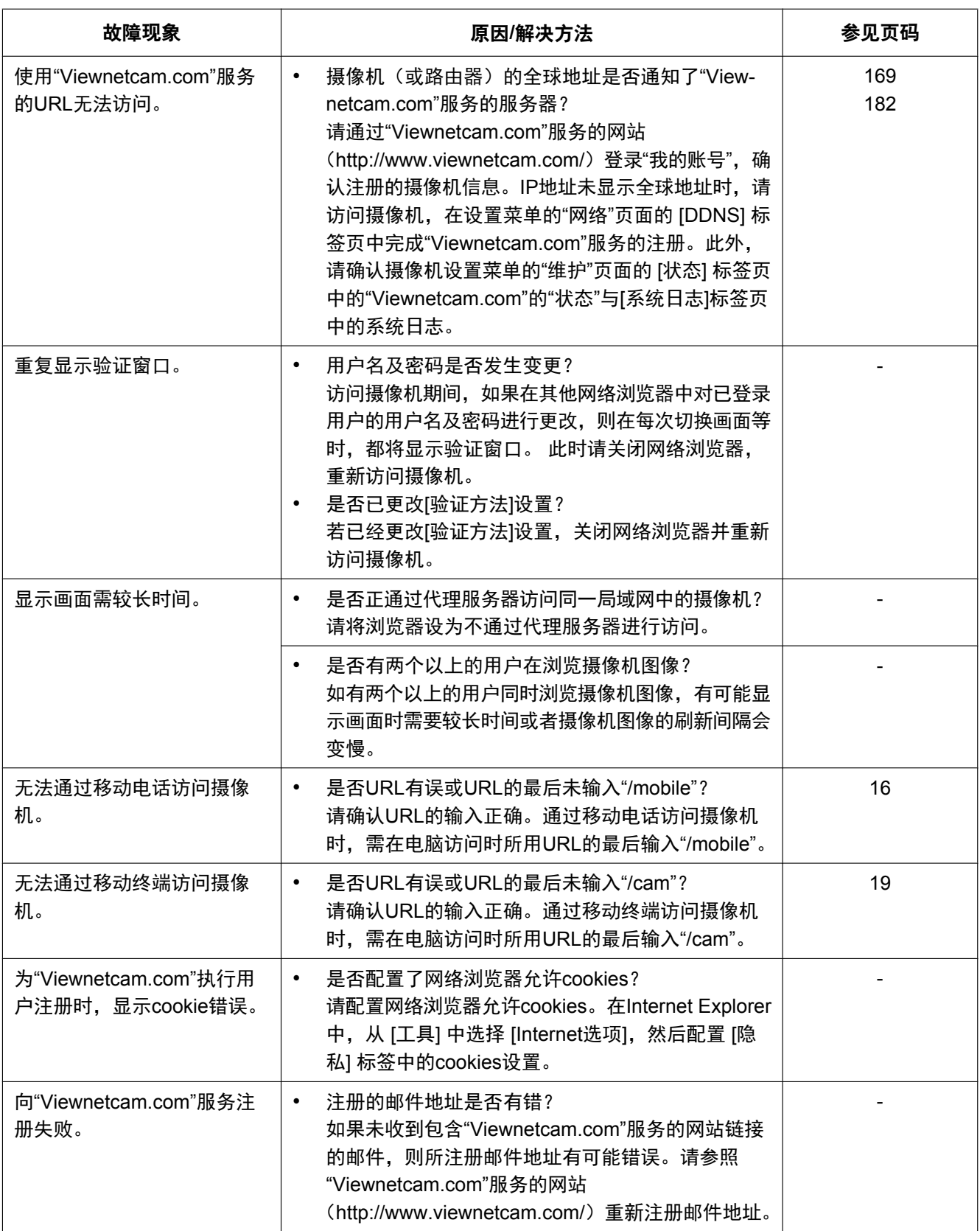

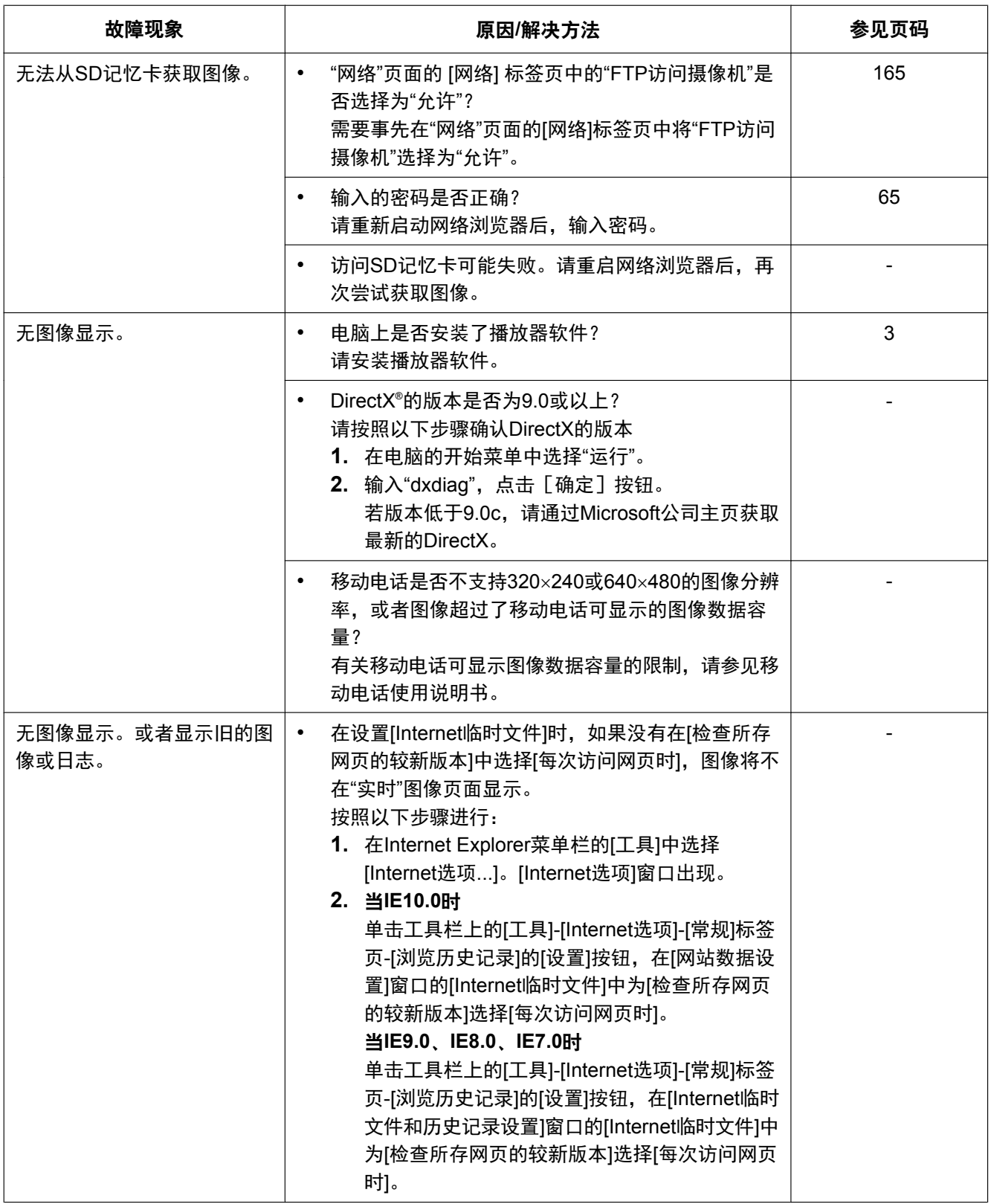

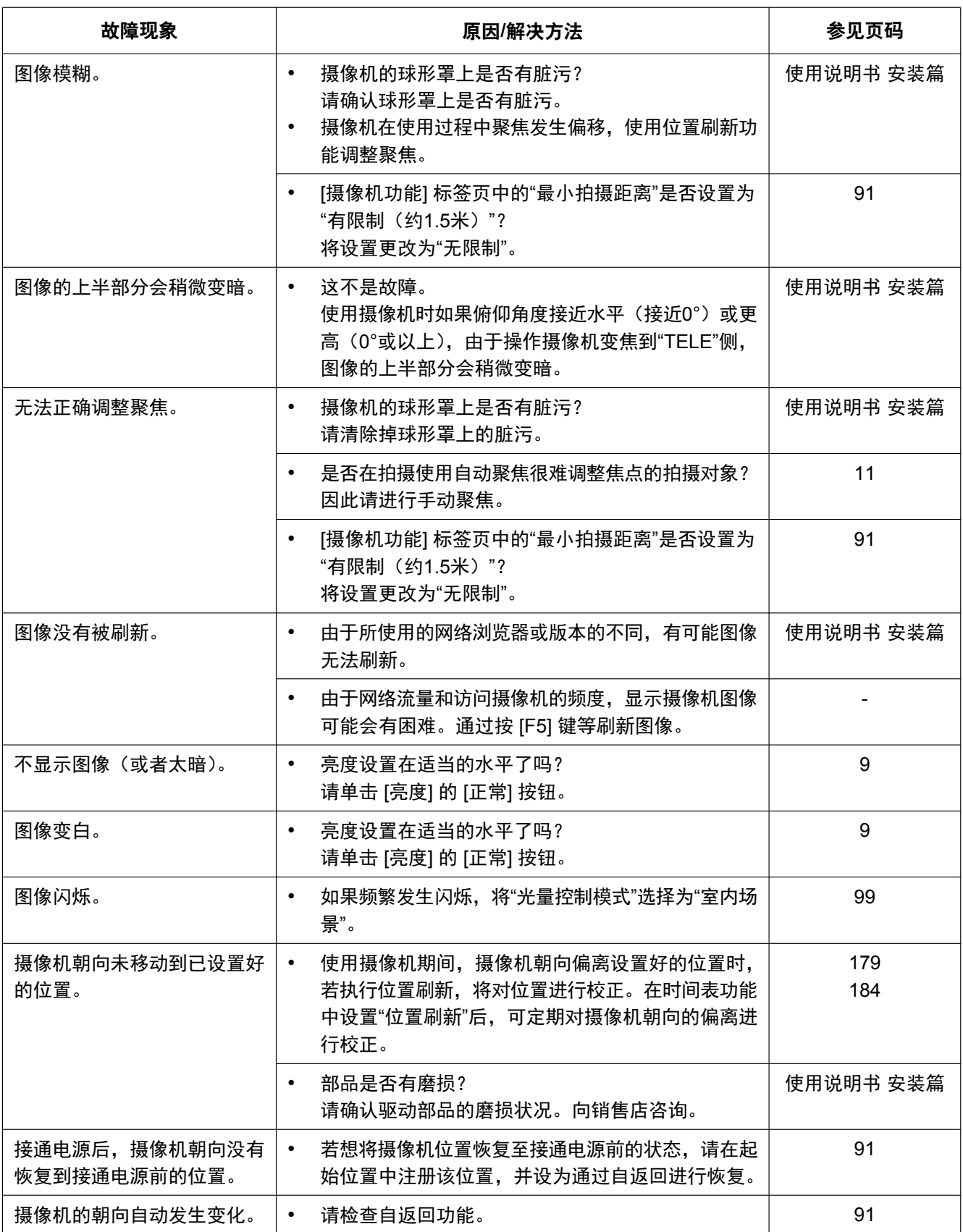

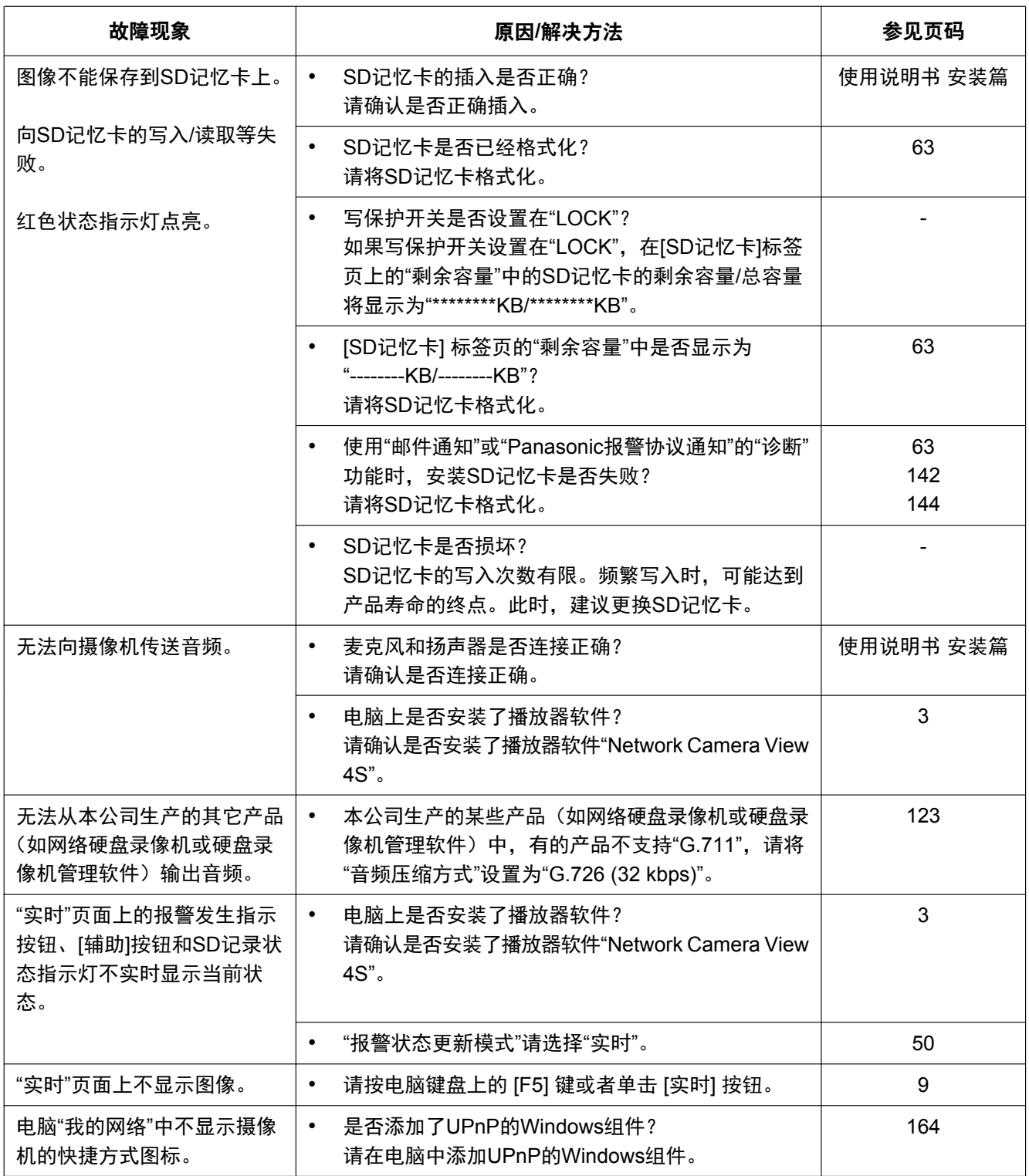

#### **23** 故障排除

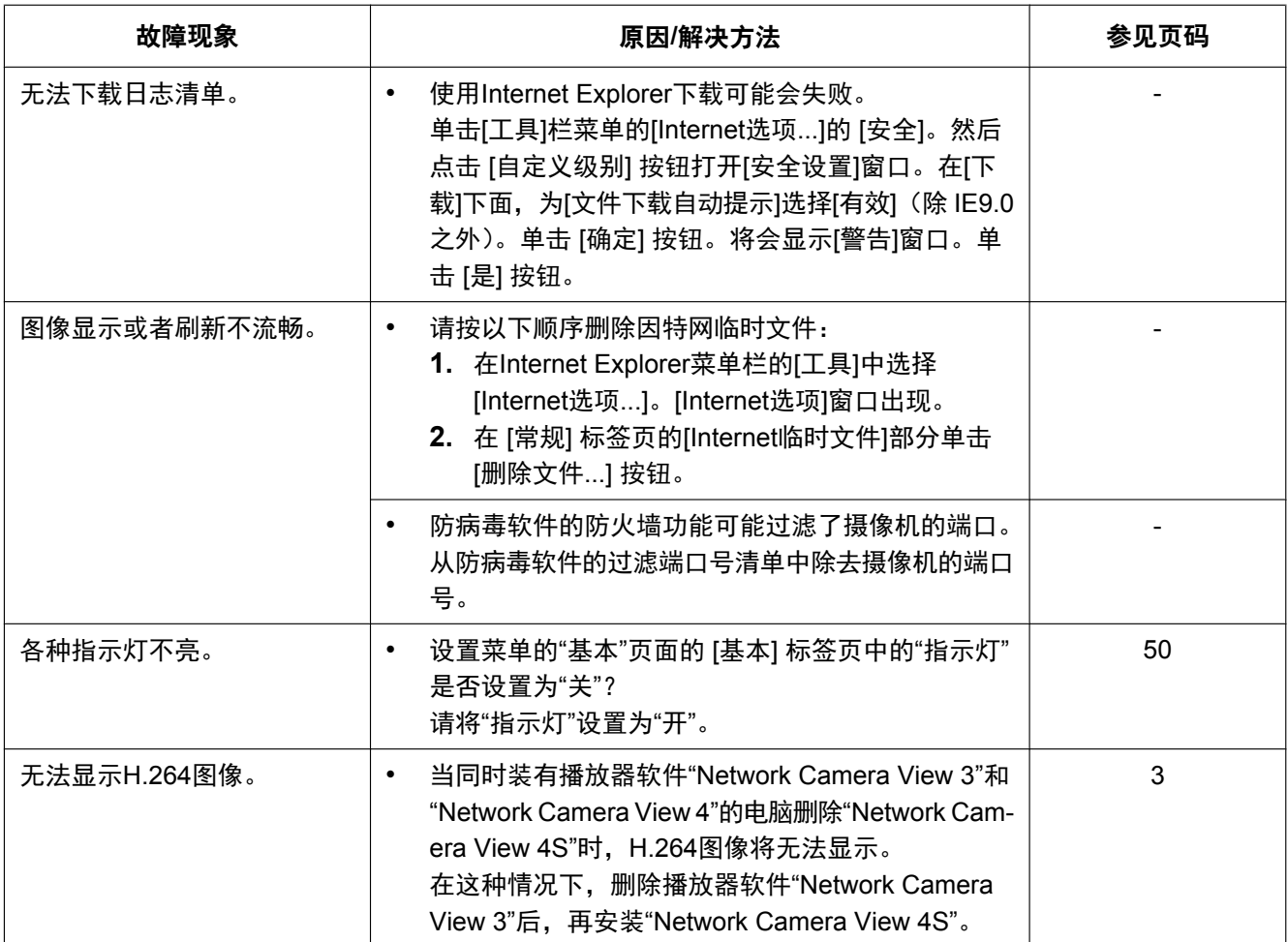

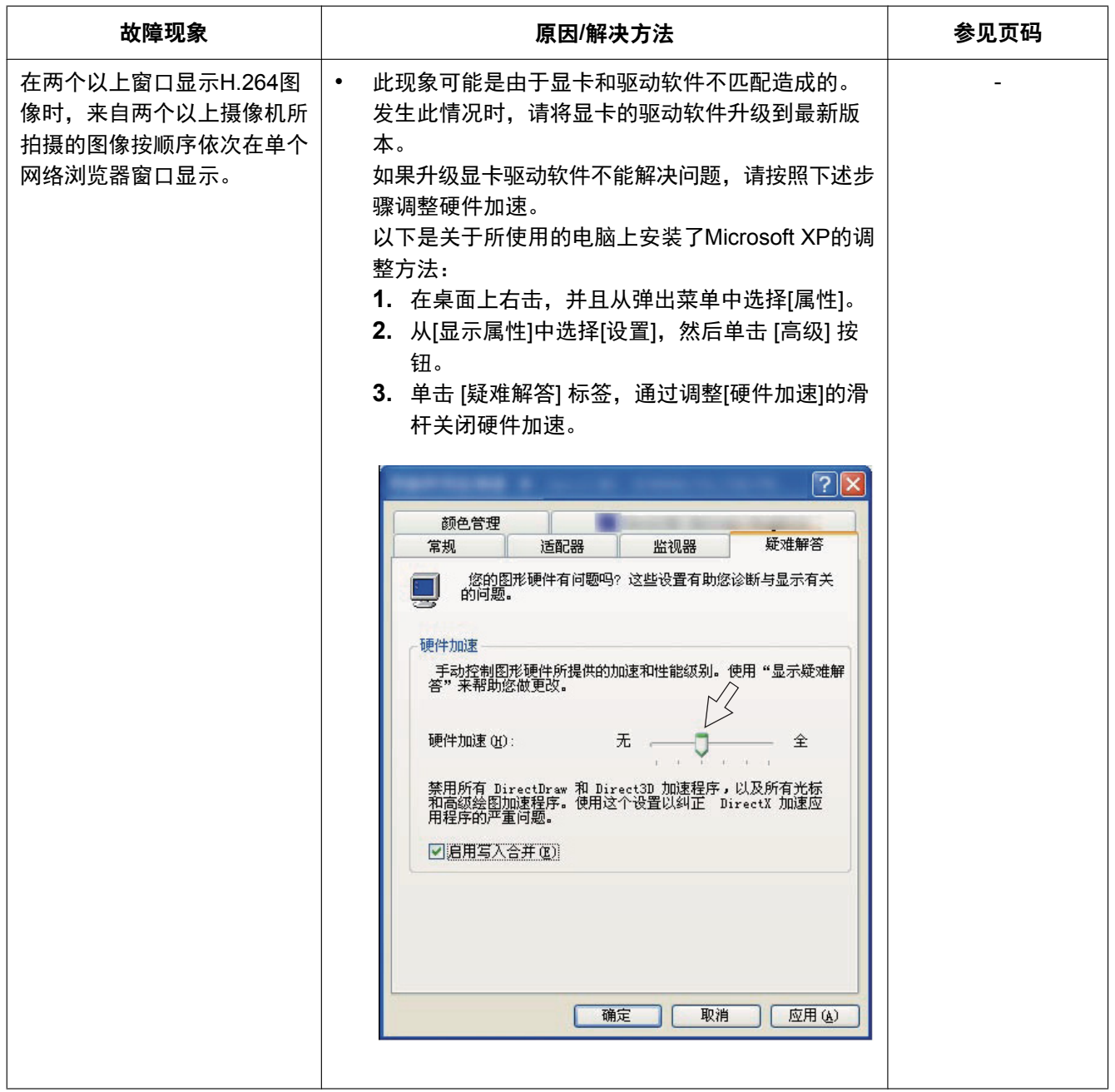

### 信息栏

根据电脑所使用的操作系统不同,有可能发生下述现象。发生以下情况时,按照下述指示进行。按照下述指示 进行时其他应用将不会受到影响。

#### 当**IE9.0**或**IE10.0**时

下文中关于故障现象和解决方法的描述中所提到的"信息栏"(A),仅当有信息进行通讯的时候会显示在地址栏 下方。

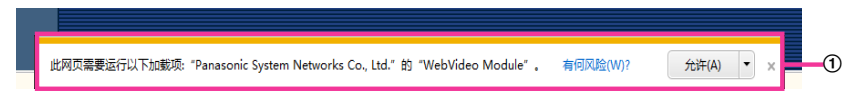

#### 当**IE7.0**或**IE8.0**时

下文中关于故障现象和解决方法的描述中所提到的"信息栏"(B),仅当有信息进行通讯的时候会显示在地址栏 下方。

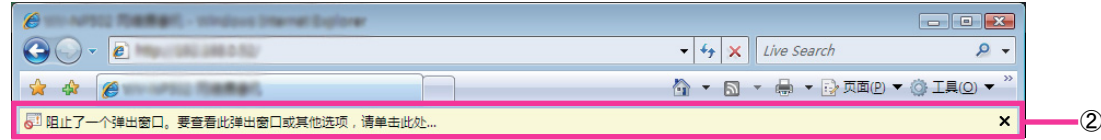

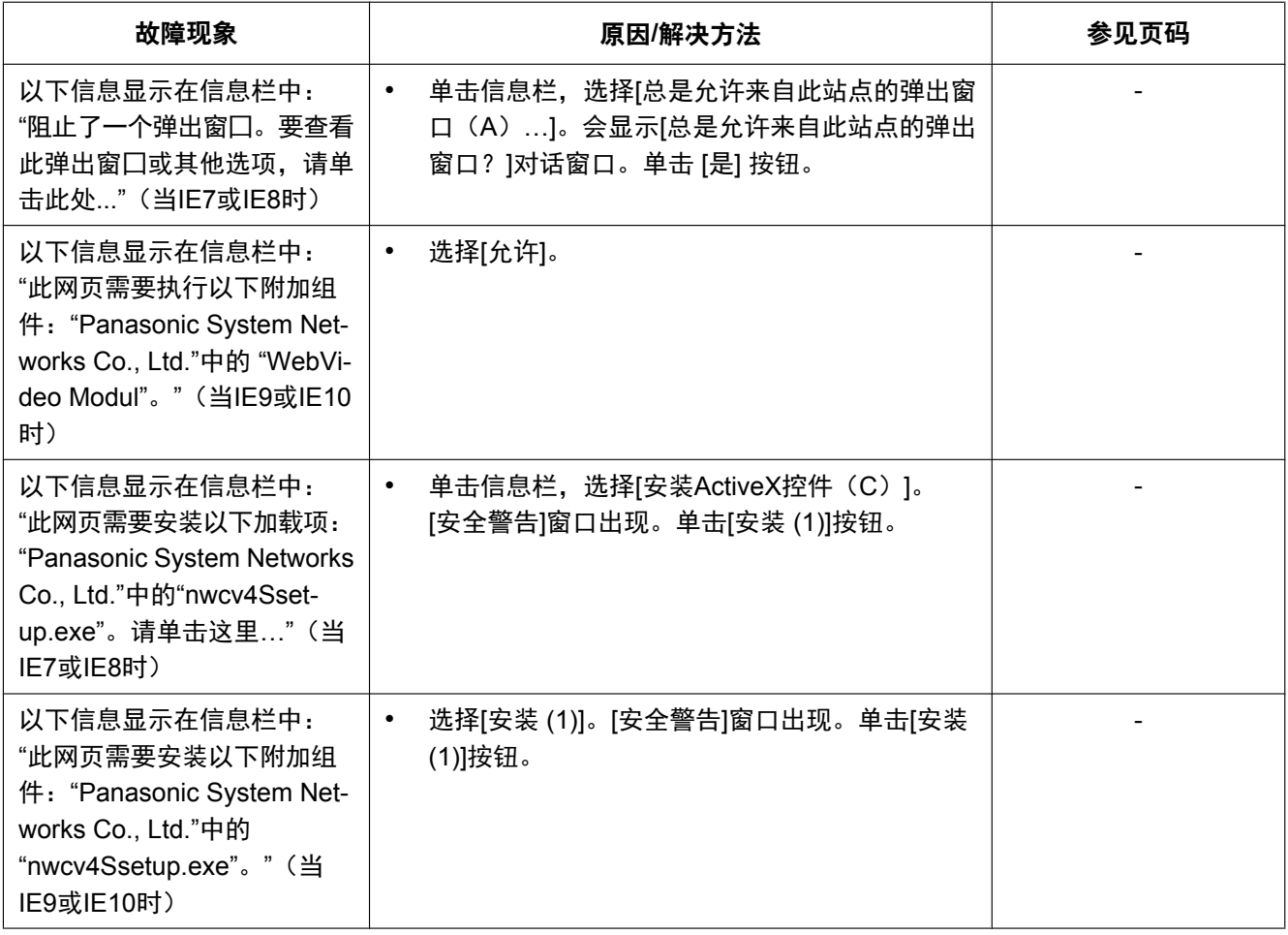

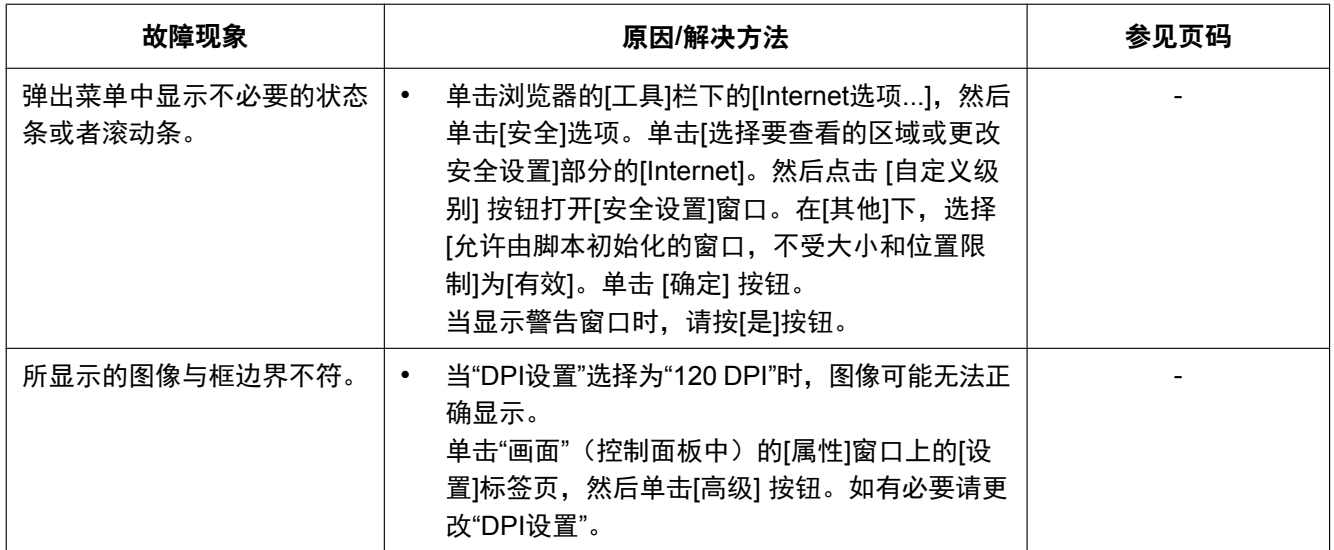

# 驱动器**B**的目录结构

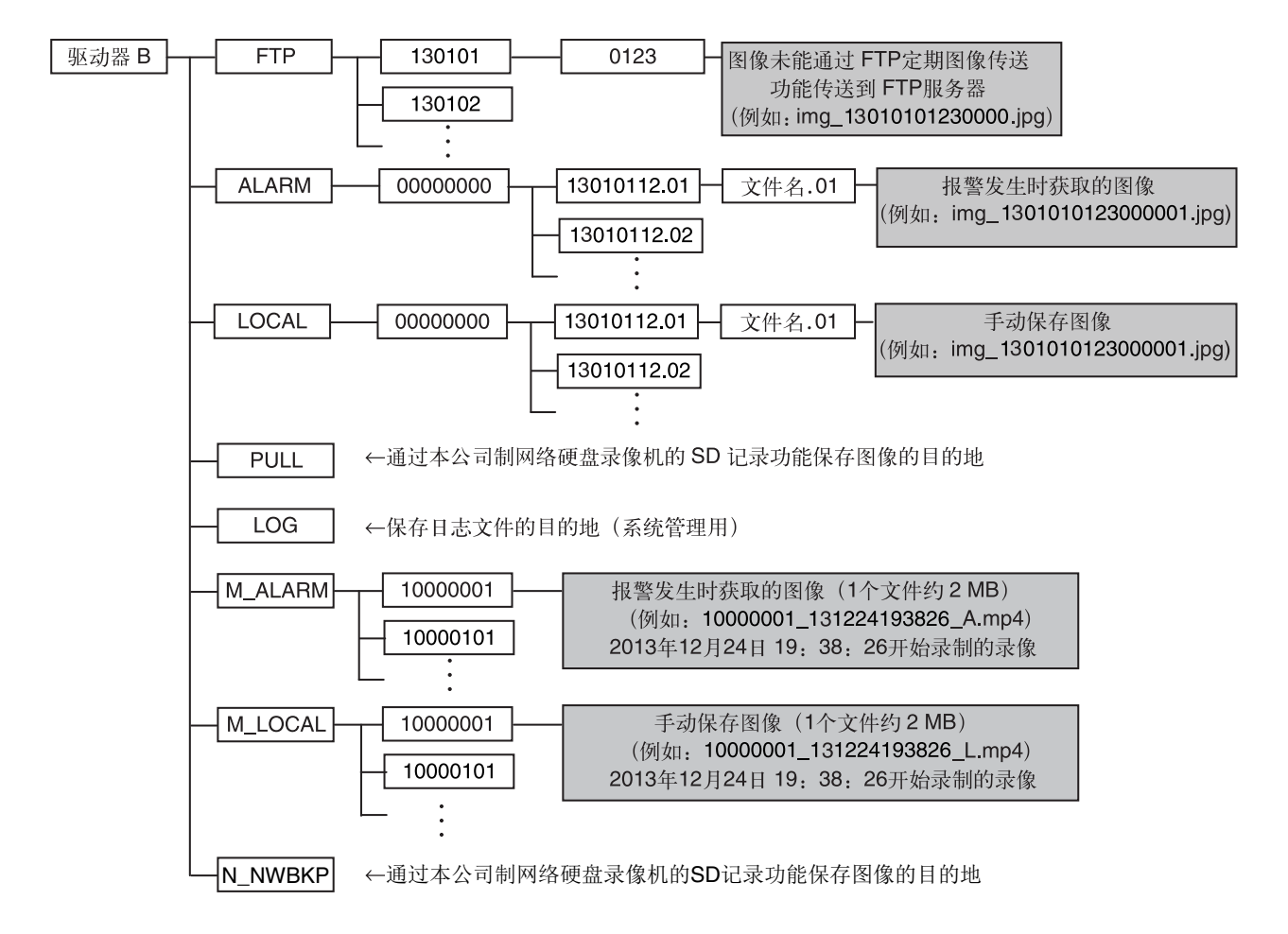

松下系统网络科技(苏州)有限公司 苏州市新区滨河路1478号 原产地:中国 http://panasonic.cn